■ 3-PHASE POWER QUALITY ANALYZER

# 8336 PowerPad**®** III

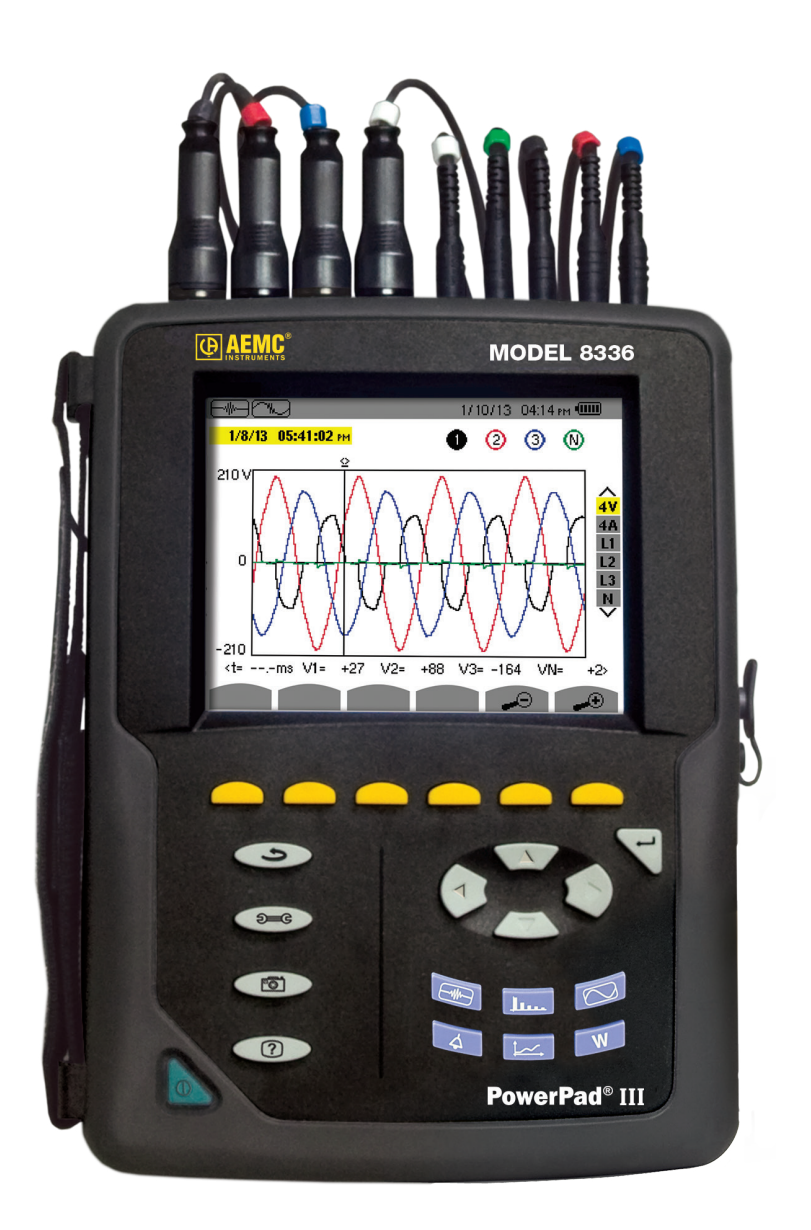

# IMPORTANT WARRANTY NOTE:

By registering online within 30 days from the date of purchase, your warranty will be extended to 3 years

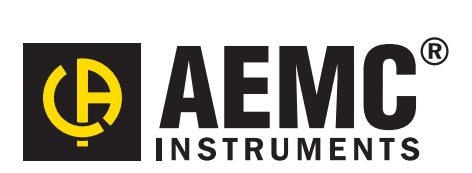

Copyright © Chauvin Arnoux®, Inc. d.b.a. AEMC® Instruments. All rights reserved.

No part of this documentation may be reproduced in any form or by any means (including electronic storage and retrieval or translation into any other language) without prior agreement and written consent from Chauvin Arnoux®, Inc., as governed by United States and International copyright laws.

Chauvin Arnoux®, Inc. d.b.a. AEMC® Instruments 15 Faraday Drive • Dover, NH 03820 USA Tel: (800) 945-2362 or (603) 749-6434 • Fax: (603) 742-2346

This documentation is provided "as is," without warranty of any kind, express, implied, or otherwise. Chauvin Arnoux®, Inc. has made every reasonable effort to ensure that this documentation is accurate; but does not warrant the accuracy or completeness of the text, graphics, or other information contained in this documentation. Chauvin Arnoux®, Inc. shall not be liable for any damages, special, indirect, incidental, or inconsequential; including (but not limited to) physical, emotional or monetary damages due to lost revenues or lost profits that may result from the use of this documentation, whether or not the user of the documentation has been advised of the possibility of such damages.

Chauvin Arnoux®, Inc, AEMC®, DataView®, AmpFlex®, MiniFlex® and PowerPad® are registered trademarks of AEMC® Instruments.

#### Thank you for purchasing a **PowerPad® III Model 8336**

For best results from your instrument and for your safety, read the enclosed operating instructions carefully and comply with the precautions for use. These products must be only used by qualified and trained users.

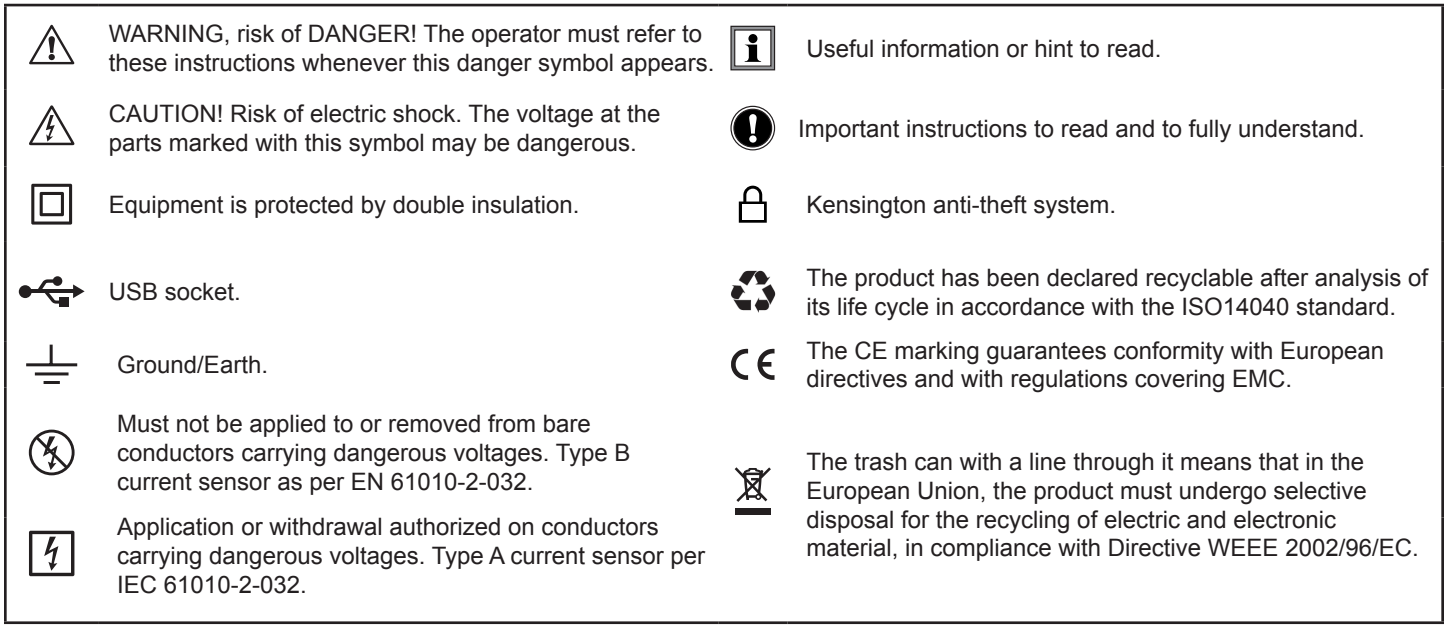

#### **Definition of Measurement Categories (CAT)**

- **CAT IV** Measurement category IV corresponds to measurements taken at the source of low-voltage installations. *Example: power feeders, counters and protection devices.*
- **CAT III** Measurement category III corresponds to measurements on building installations. *Example: distribution panel, circuit-breakers, machines or fixed industrial devices.*
- **CAT II** Measurement category II corresponds to measurements taken on circuits directly connected to low-voltage installations. *Example: power supply to domestic electrical appliances and portable tools.*

# **PRECAUTIONS FOR USE AND PRECAUTIONS**

This instrument is compliant with safety standard IEC 61010-2-030, the leads are compliant with IEC 61010-031, and the current sensors are compliant with IEC 61010-2-032, for voltages up to 600V in category IV or 1000V in category III. Failure to observe the safety instructions may result in electric shock, fire, explosion, and destruction of the instrument and/or other equipment.

- The operator and/or the responsible authority must carefully read and clearly understand the various precautions for use of the instrument. Sound knowledge and a keen awareness of electrical hazards are essential when using this instrument.
- If you use this instrument other than as specified, the protection it provides may be compromised, thereby endangering you.
- Do not use the instrument on networks which the voltage or category exceeds those mentioned.
- Do not use the instrument if it appears damaged or otherwise compromised.
- Before each use, check the condition of the insulation on the leads, housing, and accessories. Any item on which the insulation is deteriorated (even partially) must be set aside for repair or scrapping.
- Before using your instrument, check that it is perfectly dry. If it is wet, it must be thoroughly dried before being connected or being operated in any way. This includes the terminals and keypad.
- Use only the leads and accessories supplied. Using leads (or accessories) of a lower voltage or category reduces the voltage or category of the combined instrument and leads (or accessories) to that of the leads (or accessories).
- Always use personal protection equipment.
- Keep your hands away from the terminals of the instrument.
- When handling the leads, test probes, and alligator clips, keep your fingers behind the physical guard.
- Use only the AC power cord and battery pack supplied by the manufacturer. They include specific safety features.
- Some current sensors must not be placed on or removed from bare conductors at hazardous voltages: refer to the manual and comply with the handling instructions.

Your instrument is equipped with a NiMH battery. This technology offers several advantages:

- Long battery charge life for a limited volume and weight.
- Possibility of quickly recharging your battery.
- Significantly reduced memory effect: you can recharge your battery even if it is not fully discharged.
- Respect for the environment: no pollutant materials such as lead or cadmium, in compliance with the applicable regulations.

After prolonged storage, the battery may be completely discharged. If so, it must be completely recharged. Your instrument may not function during part of this recharging operation. Full recharging of a completely discharged battery may take several hours.

 $\vert \mathbf{i} \vert$ **NOTE:** In this case, at least 5 charge/discharge cycles will be necessary for your battery to recover 95% of its capacity.

To make the best possible use of your battery and extend its effective service life:

- Only use the charger supplied with your instrument. Use of another charger may be dangerous.
- Only charge your instrument at temperatures between 0° and 40°C.
- Comply with the conditions of use defined in the operating manual.
- Comply with the storage conditions specified in the operating manual.

NiMH technology allows a limited number of charge/discharge cycles depending significantly on:

• The conditions of use.

筼

• The charging conditions.

Do not dispose of the battery pack with other solid waste. Used batteries must be entrusted to a qualified recycling company or to a company specialized in processing hazardous materials.

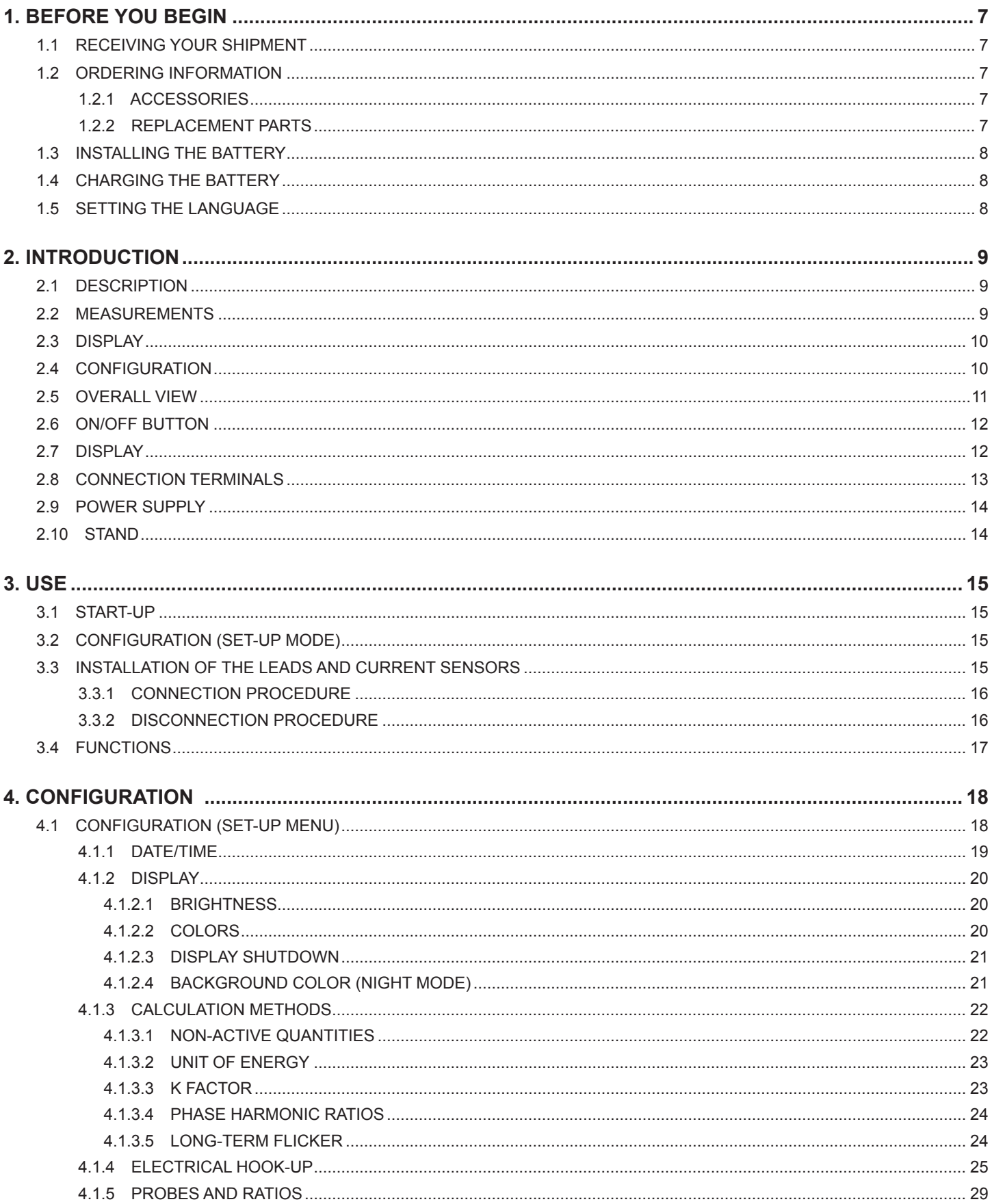

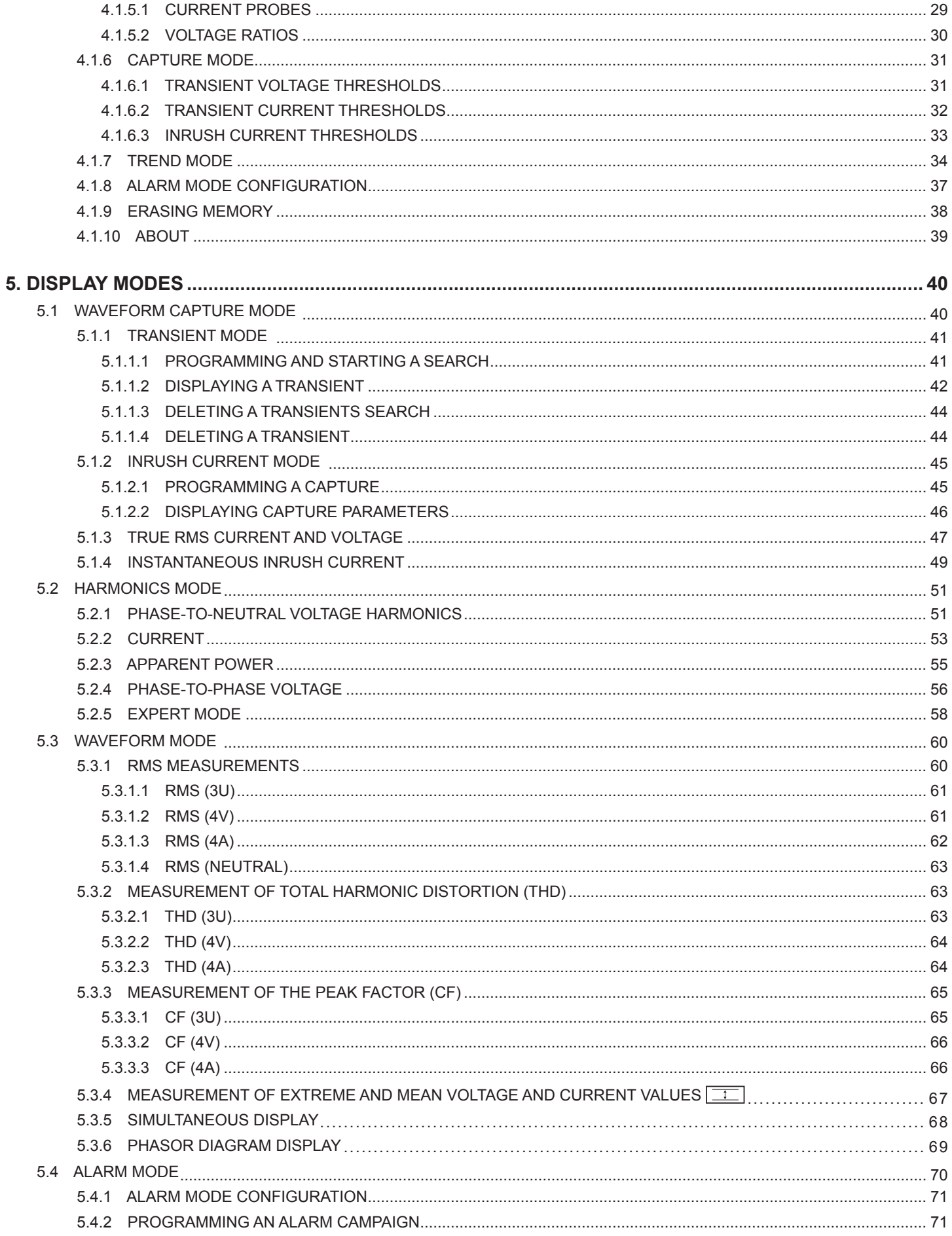

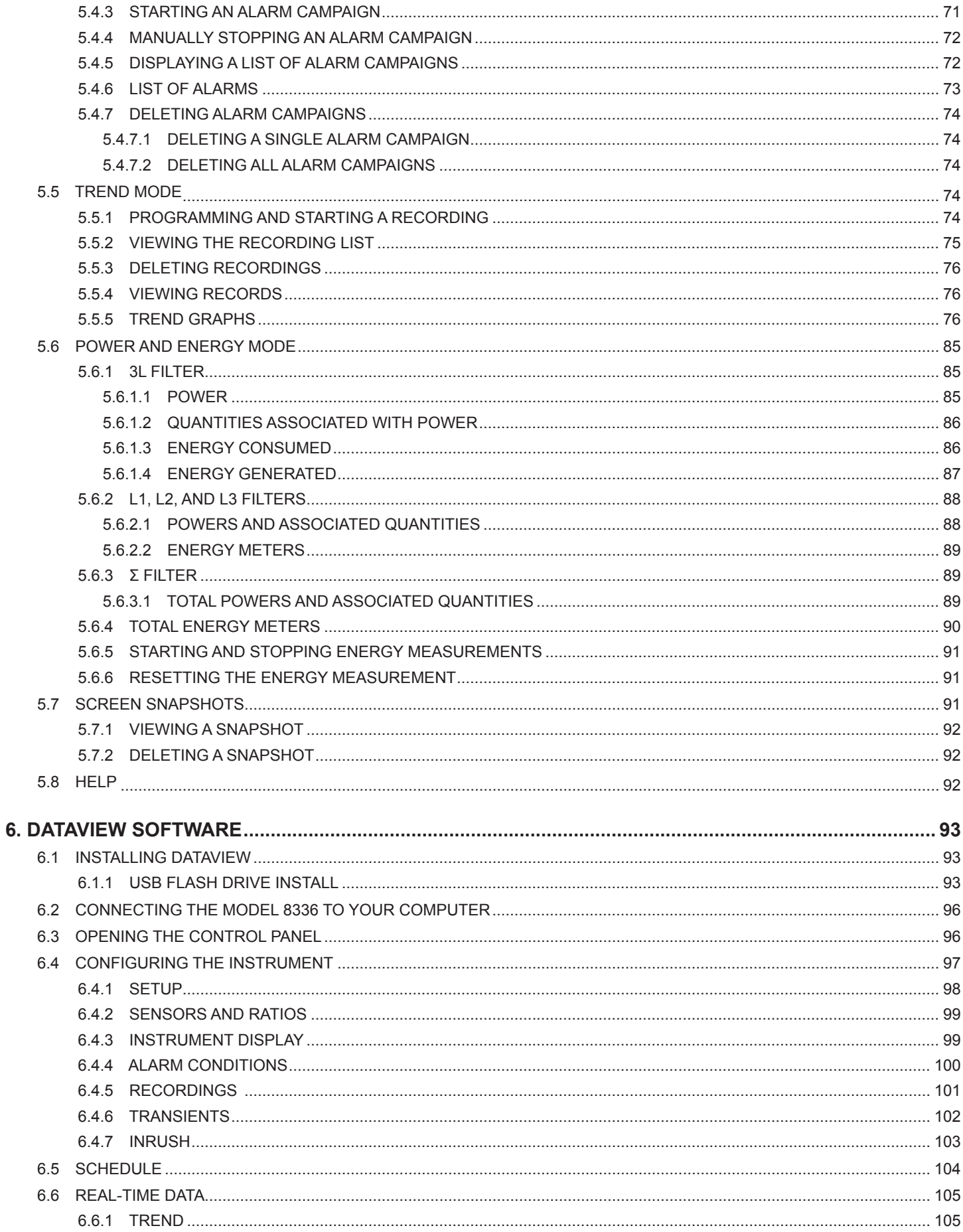

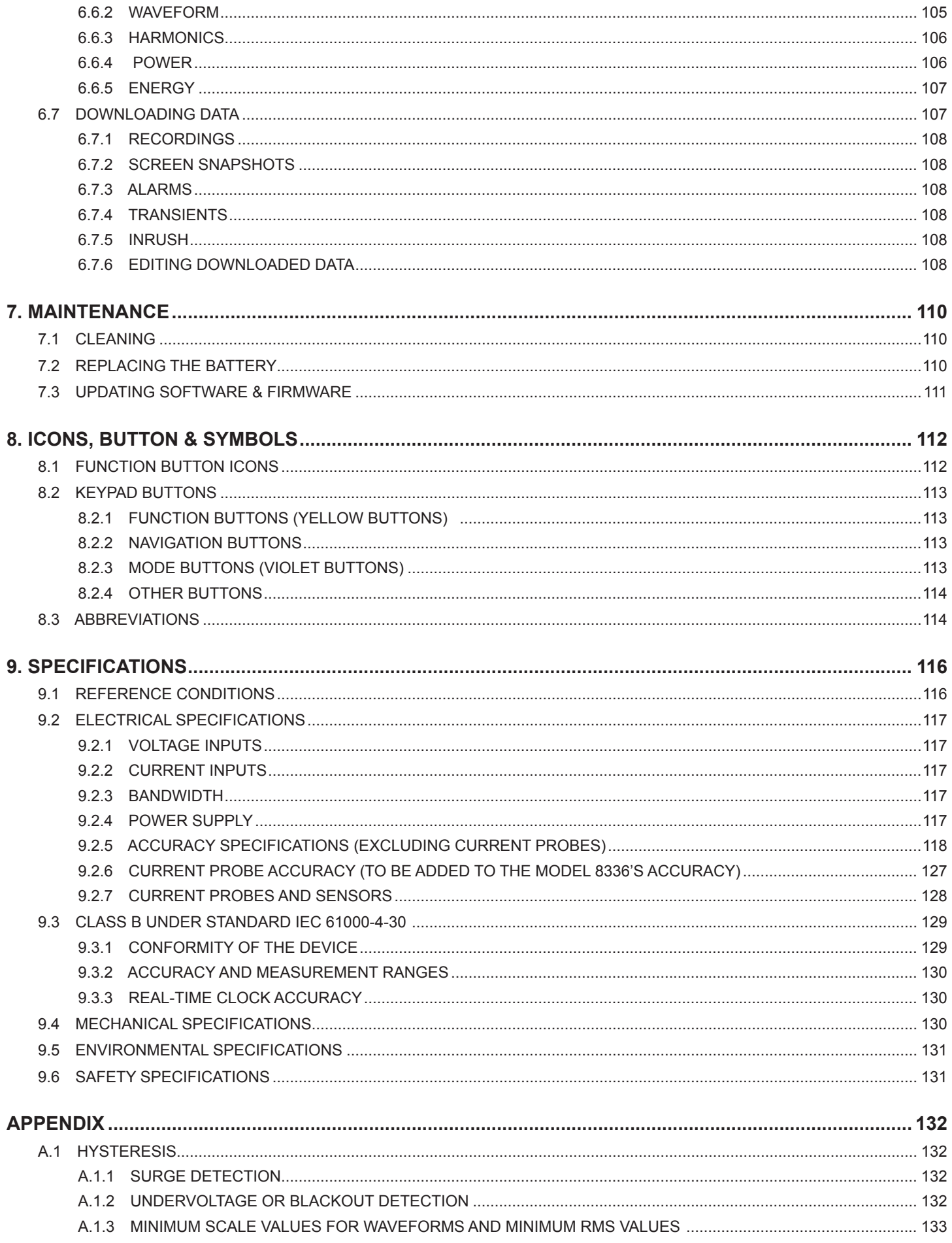

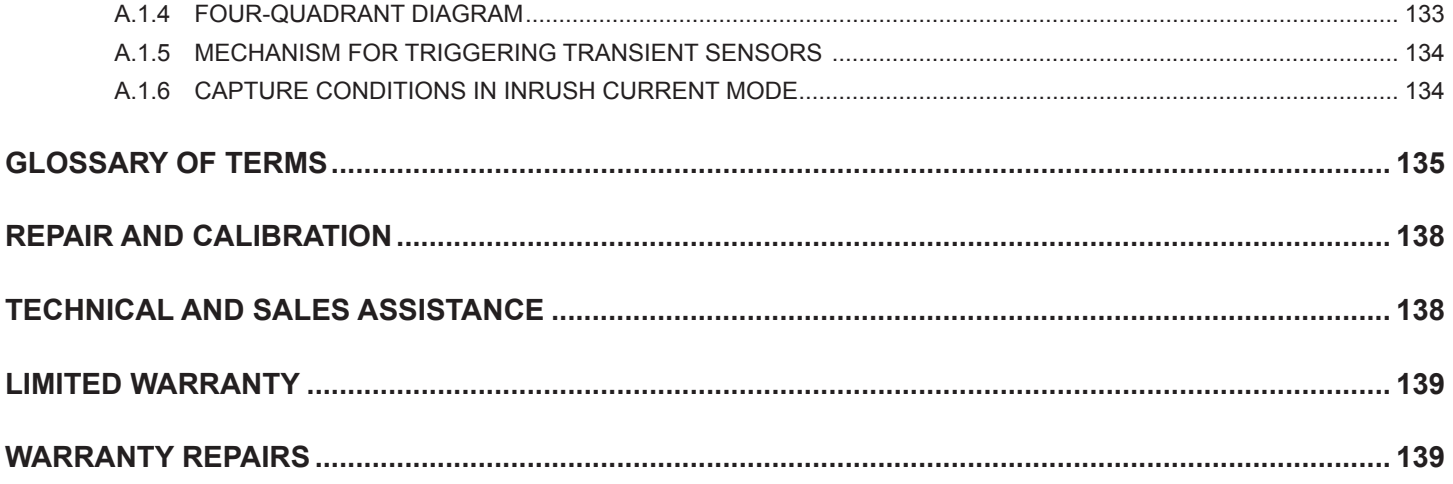

# 1. BEFORE YOU BEGIN

# <span id="page-9-0"></span>1.1 RECEIVING YOUR SHIPMENT

Make sure the contents shipped are consistent with the packing list. Notify your distributor of any missing items. If the equipment appears damaged, file a claim immediately with the carrier and notify your distributor at once. Save the damaged packing container to substantiate your claim. Do not use equipment which is damaged or appears to be damaged.

# 1.2 ORDERING INFORMATION

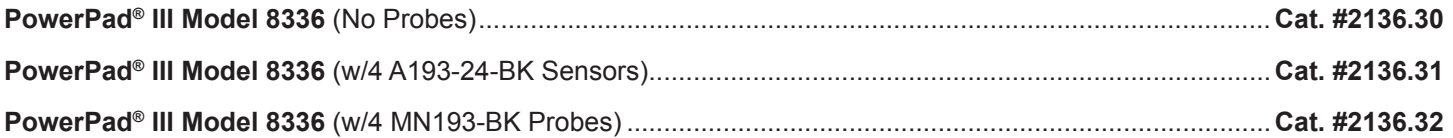

Includes extra large tool bag, soft carrying pouch, 5 ft USB cable, five 10 ft black voltage leads with alligator clips, twelve color-coded input ID markers, power adapter 110/230V with US power cord, 9.6V NiMH battery, SD-Card (2GB), quick start guide, and a USB stick containing DataView® software and user manual.

Only the AmpFlex® sensors are rated 600V CAT IV and IP67. The MN probes are rated 300V CAT IV, 600V CAT III.

### 1.2.1 ACCESSORIES

 $\mathbf i$ 

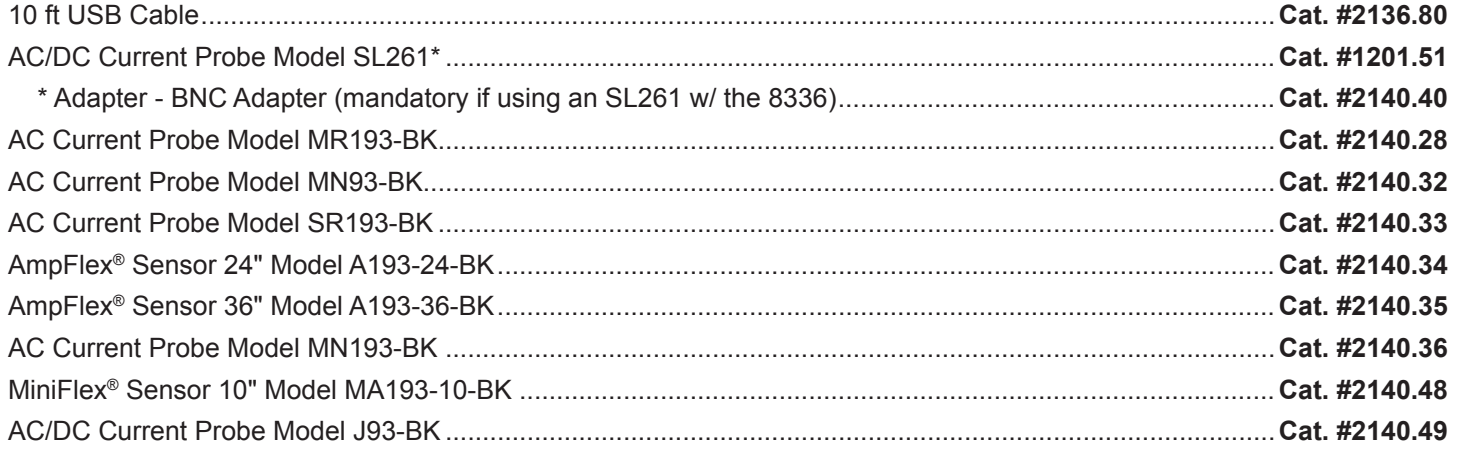

#### <span id="page-9-1"></span>1.2.2 REPLACEMENT PARTS

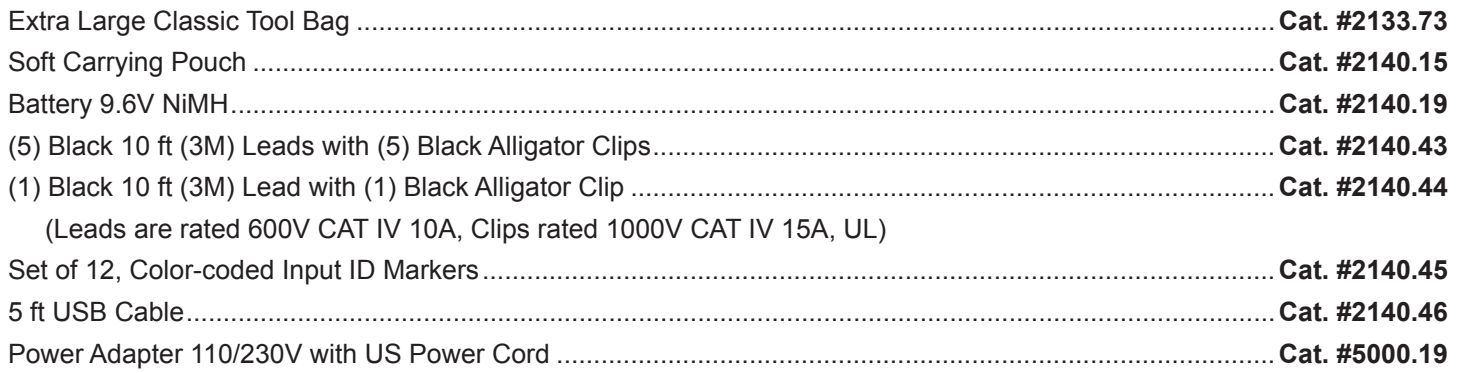

# <span id="page-10-0"></span>1.3 INSTALLING THE BATTERY

# **WARNING:**

- For safety reasons, replace the battery only with the original replacement model (see  $\S$  [1.2.2](#page-9-1)).
- Do not expose the battery to heat exceeding 212°F (100°C).
- Do not short-circuit the battery terminals.
- To eliminate all risk of electric shock, disconnect the power supply cord and measurement leads of the instrument.
- 1. Turn the instrument over, raise the stand, and prop it up.
- 2. Use a coin to unscrew the two quarter-turn screws on the back of the housing.
- 3. Using a flat screwdriver, remove the cover from the compartment.
- 4. Turn the instrument over and hold the battery as it slides out of its compartment.
- 5. Disconnect the battery connector without pulling on the wires.
- 6. Connect the new battery. The connector is error-proofed to prevent reversals of polarity.
- 7. Place the battery in its compartment and arrange the wires so that they do not protrude.
- 8. Put the battery compartment cover back in place and screw the two screws back in.

# 1.4 CHARGING THE BATTERY

Fully charge the battery before the first use.

 $|{\bf i}|$ **NOTE:** A full recharge of a completely discharged battery takes approximately 5 hrs.

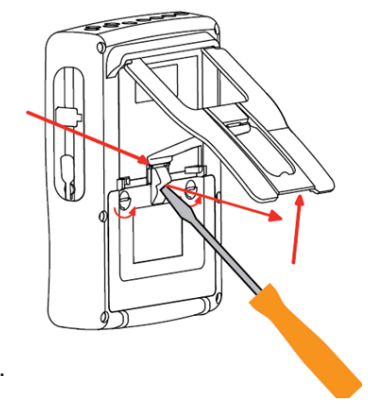

### 120V ± 10%, 60Hz 230V ± 10%, 50Hz ◠  $\bullet$  $\sim$  $\begin{matrix} \begin{matrix} \n\mathcal{F} \\
\mathcal{F}\n\end{matrix} \end{matrix}$ G  $\bullet$ **? <sup>W</sup>**

#### **To recharge the battery:**

- Remove the cover of the battery charging connector.
- Connect the supplied power cord to the instrument and AC power.
- The **button lights and will go out when the power cord is** disconnected.

# 1.5 SETTING THE LANGUAGE

- Before using the device, first choose the language in which you want the device to display its message.
- **■** Press the green button to switch the device on.
- **Press the Configuration**  $\widehat{O}$ **= G button.**
- Press the yellow button on the device corresponding to the desired language.

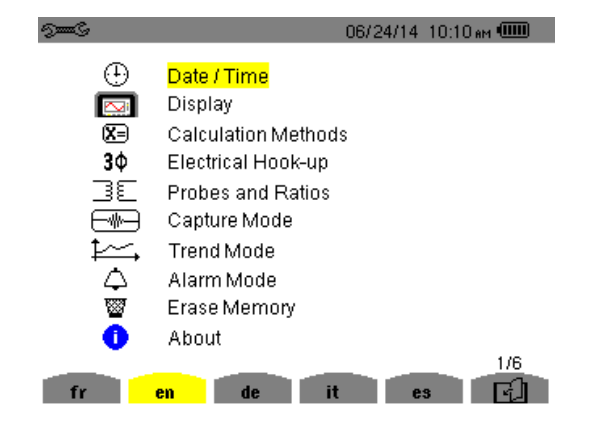

# 2. INTRODUCTION

# <span id="page-11-0"></span>2.1 DESCRIPTION

The PowerPad® III Model 8336 is a 3-phase network analyzer with a color graphic display and built-in rechargeable battery. This instrument can be used to:

- Measure the RMS values, powers, and perturbations on electric distribution networks
- Deliver a snapshot of the principal characteristics of a 3-phase network
- Track the variations of various parameters over time

The measurement accuracy of the instrument is better than 1% (not counting the accuracy due to the current sensors). The instrument is also very flexible, with a choice of sensors allowing measurements ranging from a few milliamperes (MN193) to several kiloamperes (AmpFlex®). The Model 8336 is compact and impact resistant; its ergonomics and simple interface make it easy to use. The instrument is intended for technicians and engineers responsible for electrical installation and network inspection and maintenance.

# 2.2 MEASUREMENTS

The Model 8336 principal measurements are:

- **■** The RMS values of AC voltages up to 1000V between terminals. By using ratios, the instrument can measure voltages up to hundreds of gigavolts.
- **■** The RMS values of AC currents up to 10,000 amperes (neutral included). By using ratios, the instrument can measure currents up to hundreds of kiloamperes.
- The DC components of voltages and currents (neutral included).
- Minimum and maximum half-cycle RMS voltage and current values (excluding neutral).
- **■** Peak voltage and current values (neutral included).
- **■** The frequency of 50Hz and 60Hz networks.
- **■** Current and voltage peak factors (neutral included).
- **■** Calculation of the harmonic loss factor (FHL), application to transformers in the presence of harmonic currents.
- Calculation of the K factor (KF), application to transformers in the presence of harmonic currents.
- **■** Measurement of total harmonic distortion with respect to the fundamental (THD in %f) of the current and of the voltages (excluding neutral).
- Measurement of the total harmonic distortion with respect to the RMS AC value (THD in %r) for the current and the voltages (neutral included)
- Active, reactive (capacitive and inductive), non-active, distortion, and apparent power, by phase and cumulative (excluding neutral).
- **■** Power factor (PF) and displacement factor (DPF or cos Φ (excluding neutral).
- **■** Measurement of the RMS distortion value (d) for the current and the voltages (excluding neutral).
- **■** Short-term voltage flicker (PST) (excluding neutral).
- Measurement of the long-term flicker of the voltages (PLT) (excluding neutral).
- **■** Active, reactive (capacitive and inductive), non-active, distortion, and apparent energy (excluding neutral).
- **■** Current and voltage harmonics (excluding neutral) up to order 50: RMS value, percentage referred to the fundamental, (%f) (excluding neutral), or the total RMS value (%r), minimum and maximum and sequence harmonics.
- **■** Apparent harmonic power up to order 50 (excluding neutral): percentages referred to the fundamental apparent power (%f) or the total apparent power (%r), minimum and maximum of a rank.
- Inrush currents, starting of motors.

## <span id="page-12-0"></span>2.3 DISPLAY

- **■ Waveforms** (voltages and currents)
- **Frequency Bar Chart** (voltages and currents)
- **Inrush Current Function:** displays parameters useful for study of the starting of a motor
	- Instantaneous current and voltage at the instant designated by the cursor
	- Maximum instantaneous absolute value of the current and of the voltage (over the entire starting time)
	- RMS value of the half-cycle (or lobe) of the current and voltage (excluding neutral) on which the cursor is positioned
	- Maximum half-cycle RMS current (over the entire starting time)
	- Instantaneous network frequency at the instant designated by the cursor
	- Maximum, mean, and minimum network frequencies (over the entire starting time)
	- Time at which starting of motor commenced
- **■ Screen Captures** (50 maximum)
- **■ Transients Function:** Detection and recording of transients (up to 210) between user-defined start and stop dates and times. Recording of four complete cycles (one before the triggering event and three after) on the eight acquisition channels.
- **■ Trend Recording (data logging) Function:** 2GB memory with date-stamping and user-defined start and stop dates for recording, with a maximum of 100 recording sessions. Display, in bar chart or graph form, of the means of many parameters vs. time, with or without minima and maxima.
- **■ Alarm Function:** List recorded alarms (up to 16,000) exceeding thresholds defined in the configuration menu. Userdefined alarm monitoring start and stop times.

# 2.4 CONFIGURATION

- Date and time setting
- Screen brightness setting
- **■** Graph colors
- **■** Display management
- **■** Night mode
- **■** Calculation methods (non-active quantities broken down or not, choice of the unit of energy, choice of the coefficients of calculation of the K factor, choice of reference for the level of harmonics, PLT calculation (sliding or not)
- **■** Distribution system (single-phase, 2-phase, 3-phase with or without neutral) and of the connection method (standard, 2-element method or 2½-element method)
- Configure recording, alarms, inrush currents, and transients
- Delete data (total or partial)
- **■** Display software and hardware version numbers
- **■** Language
- **■** Current sensors detected, not detected, not managed, simulated, or impossible to simulate (2-element connection method). Set voltage and current ratio, transduction ratios, and sensitivity

<span id="page-13-0"></span>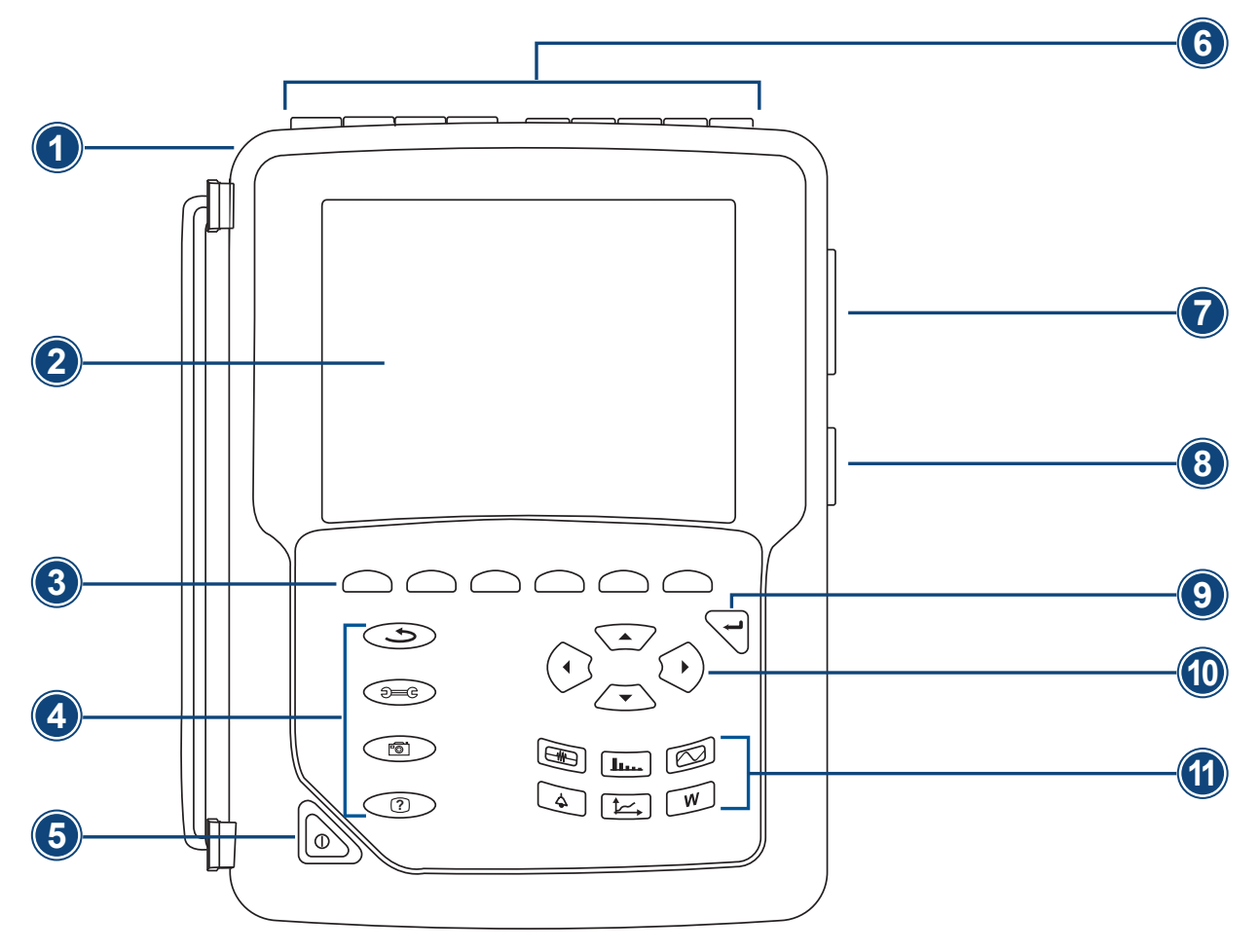

*Figure 2-1*

- **1.** Over molded protective case.
- **2.** Color TFT 320 X 240 (1/4 OFT) display with graphic representation of system parameters and measurements.
- **3.** Six (6) function buttons used to modify the display mode.
- **4.** Four (4) function buttons.
- **5.** ON / OFF button.
- **6.** Four (4) current input terminals on the top of the instrument to enable the use of current sensors (MN, SR, AmpFlex®, MiniFlex®, MR, SL and J93 probes). It is possible to use different current probes per input voltage ratio selectable. Five (5) voltage input terminals (voltage ratio can be set before recording).
- **7.** USB optically isolated output for configuring, running tests and transferring data to a PC.
- **8.** Input for external power supply and battery charging.
- **9.** Enter button.
- **10.** Four (4) buttons that enable movement of the cursor, browsing or the selection of data.
- **11.** Buttons for directly accessing the 6 display modes.
- i **NOTE:** Refer to § 8 for function button descriptions.

# <span id="page-14-0"></span>2.6 ON/OFF BUTTON

The Model 8336 can operate on either battery or on AC power. Pressing the **b** button powers up the instrument. If the instrument is shut OFF suddenly (line power outage in the absence of the battery) or automatically (battery low), an information message is displayed when it is next started up.

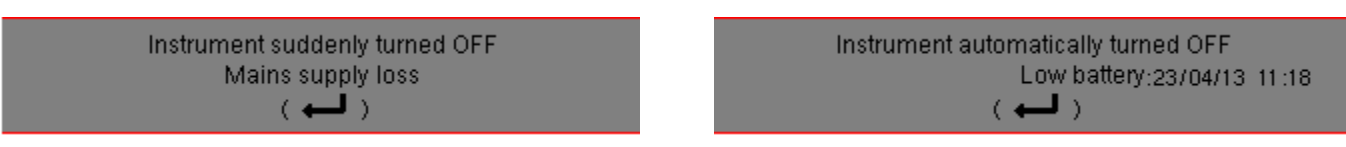

Pressing the **b** button again turns the instrument OFF. If the instrument is recording, metering energy, or searching for transients, alarms, and/or inrush current acquisition, it requests confirmation.

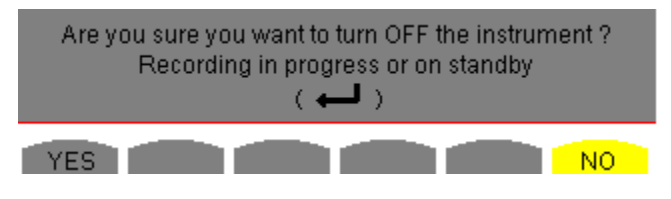

Select **YES** or **NO** on the corresponding yellow buttons, then press the  $\leq$  button to confirm.

- If **NO** is selected, recording will continue.
- If **YES** is selected, the data recorded until that point are finalized and the instrument is turned OFF.

# 2.7 DISPLAY

The backlit 320x240-pixel (1/4 VGA) graphic TFT screen displays all measurements with their graphs, the parameters of the unit, the graphs selected, the instantaneous values of the signals, and the type of measurement selected. When the instrument is powered up, it automatically displays the Waveform screen.

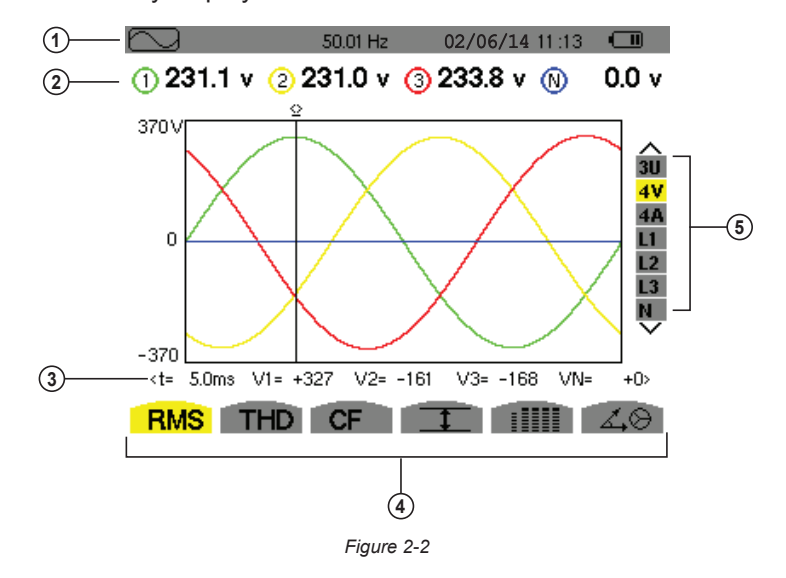

- **1.** Top bar on the display, including:
	- Symbol of the tested mode  $(\overline{\Box \Box})$ ,  $\overline{\Box \Box \Box}$ ,  $\overline{\Box \Box \Box}$ , etc.)
	- Frequency of measured signal
	- Memory capacity status bar (only available in certain modes)
	- Current date and time
	- Battery charge status (see  $\S$  [2.9](#page-16-1))
- **2.** Measured RMS values associated with waveforms.
- <span id="page-15-0"></span>**3.** Values of signals at an instant "t" at the intersection of cursor and the waveforms. The cursor can be moved along the time scale by pressing the  $\triangleleft$  and  $\triangleright$  buttons.
- **4.** Measurement selection (refer to § 8).

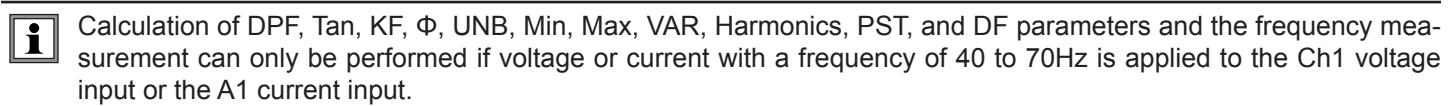

- **5.** Selection of waveforms to be displayed (use the **▲** and **▼** buttons to select):
	- **U:** Signifies phase-to-phase voltage
	- **V:** Signifies phase-to-neutral voltage
	- **A:** Displays current for each phase
	- **L1, L2, L3:** Refer to the phases (A,B,C)

The Auto Power Off function can be turned ON and OFF during instrument configuration (see § [4.1.2.3](#page-23-1)).

### <span id="page-15-1"></span>2.8 CONNECTION TERMINALS

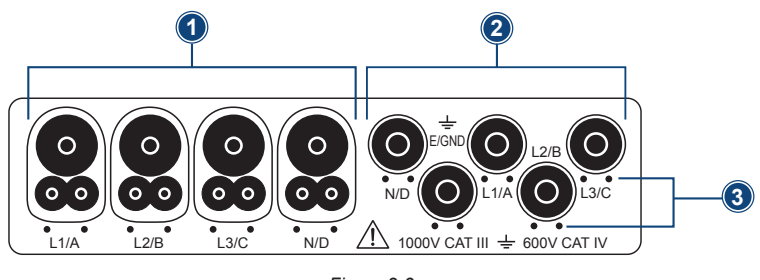

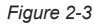

- **1.** Four (4) current input terminals on the top of the instrument to enable the use of current sensors (MN, SR, AmpFlex®, MiniFlex®, MR, SL & J93 probes).
- **2.** Five (5) voltage input terminals (measures four voltages).
- **3.** Insertion locations for the current and voltage color-coded ID markers.

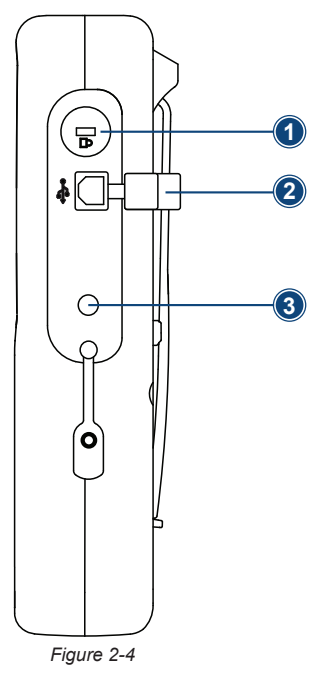

- **1.** Theft-prevention access port, used to secure the instrument with padlock.
- **2.** USB connector for connection to a PC.
- **3.** Input for external AC power supply and battery charging.

# <span id="page-16-1"></span><span id="page-16-0"></span>2.9 POWER SUPPLY

The battery icon in the top right corner of the screen shows the battery level. The number of bars is proportional to the charge level.

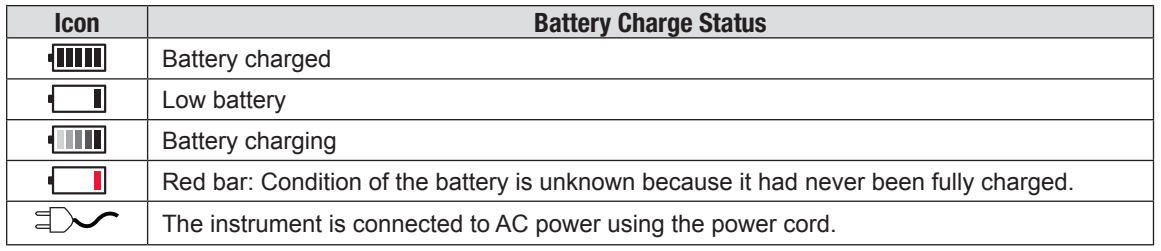

When the capacity of the battery is too low, the following message is displayed:

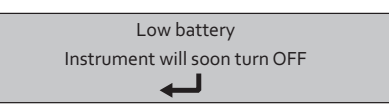

Press  $\Im$  to confirm. The instrument will turn OFF if you do not connect the PowerPad® to AC power (using the power cord) within one minute of this message appearing.

# 2.10 STAND

A retractable stand on the back of the Model 8336 can be used to hold the instrument in a tilted position.

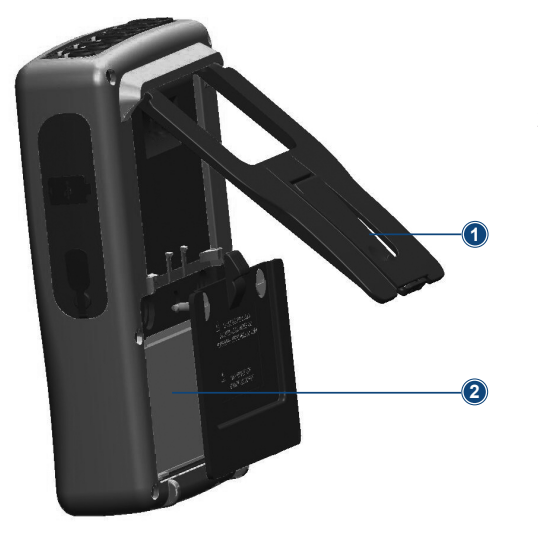

**1.** Retractable stand. **2.** Battery compartment.

**NOTE:** The SD card is located under the battery.

*Figure 2-5*

## <span id="page-17-0"></span>3.1 START-UP

To turn the Model 8336 ON, press the **b** button. The button lights up when initially pressed; it then goes OFF if the power cord is not connected to AC power. During startup, several informational screens appear, displaying data such as the firmware version and serial number of the instrument. When startup is complete, the Waveform screen is displayed.

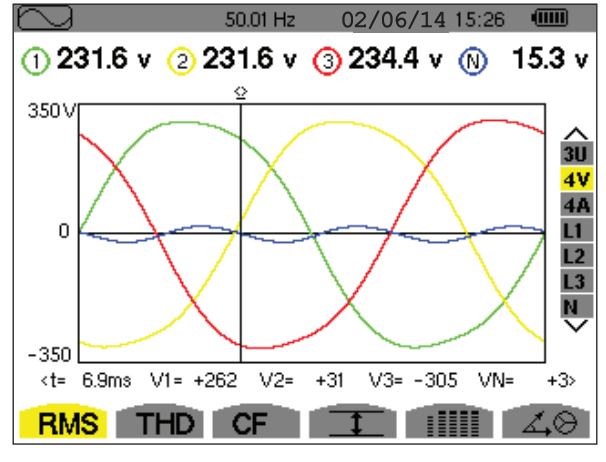

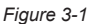

# 3.2 CONFIGURATION (SET-UP MODE)

 $\mathbf i$ **NOTE:** The instrument must be configured before each use. The configuration is saved in memory when the instrument is turned OFF.

To display the Configuration screen, press the  $\equiv$  button and follow the instructions in the Configuration chapter (see § 4).

**NOTE:** All configurations can also be modified through DataView® software.

### 3.3 INSTALLATION OF THE LEADS AND CURRENT SENSORS

Color-coded ID markers are supplied with the PowerPad® to identify the leads and input terminals.

- Detach the appropriate inserts from the color-coded marker and place them in the holes provided under the terminals (larger inserts for current terminals, smaller inserts for voltage terminals).
- Clip the rings of the same color to the ends of the lead that will connect to the terminal.

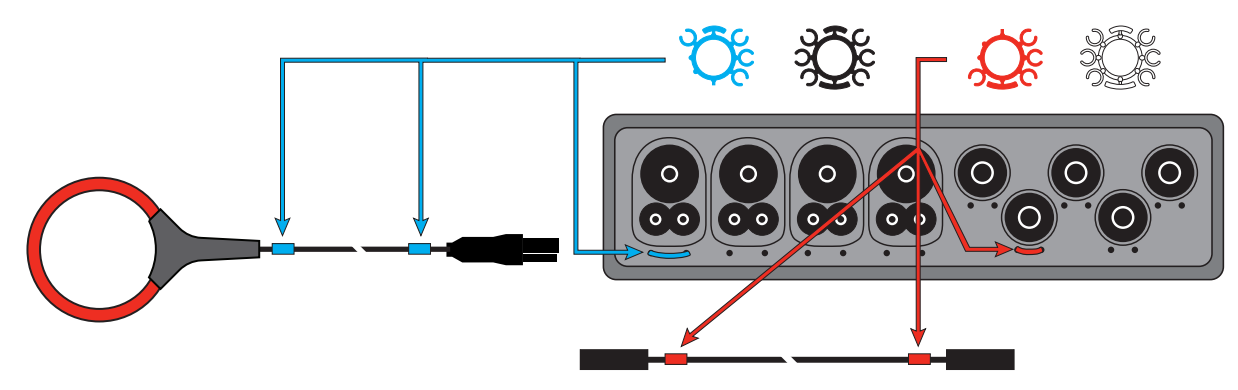

*Figure 3-2*

Connect the measurement leads to the terminals of the instrument (see  $\S 2.8$  $\S 2.8$ ).

<span id="page-18-0"></span>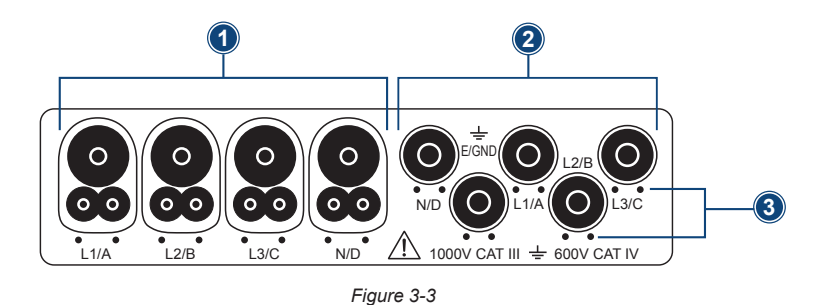

- **1.** Four (4) current input terminals on the top of the instrument to enable the use of current sensors (MN, SR, AmpFlex®, MiniFlex®, MR, SL & J93 probes).
- **2.** Five (5) voltage input terminals (measures four voltages).
- **3.** Insertion locations for the current and voltage color-coded ID markers.

 $\overline{\mathbf{i}}$ **NOTE:** Remember to define the transformation ratios of the current sensors and of the voltage inputs (see § [4.1.5](#page-31-1)).

To make a measurement, the following must be configured and programmed:

- Calculation method (see § [4.1.3](#page-24-1))
- Electrical hook-up (see § [4.1.4](#page-27-1))
- Ratios of the sensors (see § [4.1.5](#page-31-1))

#### 3.3.1 CONNECTION PROCEDURE

- **1.** Turn the instrument ON.
- **2.** Configure the instrument for the measurement to be made and the type of network concerned (see § [4](#page-20-1)).
- **3.** Connect the leads and current sensors to the unit.
- **4.** Connect the ground and/or neutral lead to the network ground and/or neutral (when it is distributed) and connect the corresponding current sensor.
- **5.** Connect the L1 phase lead to the network L1 phase and connect the corresponding current sensor.
- **6.** If applicable, repeat the procedure for phases L2 and L3 and for N.

**NOTE:** Complying with this procedure minimizes connection errors and saves time.

#### 3.3.2 DISCONNECTION PROCEDURE

- **1.** Proceed in the reverse of the order of connection, always finishing by disconnecting the neutral (when distributed).
- **2.** Disconnect the leads and turn the instrument OFF.

i

# <span id="page-19-0"></span>3.4 FUNCTIONS

Any screen can be saved (screen snapshot) by pressing the  $\overline{6}$  button for three seconds (see § [5.7](#page-93-1)). You can press the Help button  $\Omega$  at any time. The Help screen will inform you about the functions and the symbols used for the current display mode.

Refer to § [5](#page-42-1) for detailed information on the available display modes:

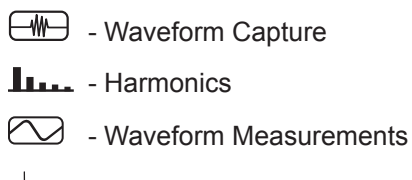

- 
- $\Delta$ - Alarm Recording
- $\overleftrightarrow{\phantom{a}}$  Recording (Trend Mode)
- $W$  Power and Energy Measurements
- FO" - Screen Snapshot

# <span id="page-20-1"></span>4. CONFIGURATION

# <span id="page-20-0"></span>4.1 CONFIGURATION (SET-UP MENU)

The Configuration button  $\Theta = \Theta$  displays the Configuration menu. This menu enables you to configure the instrument. This must be done before each new type of measurement. The configuration settings remain in memory, even after the instrument is turned OFF.

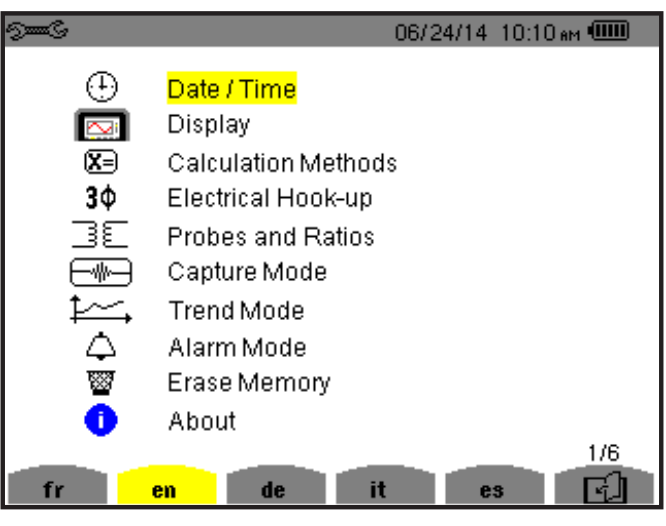

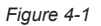

When working with the Configuration menu, use the arrow buttons (▲ or ▼ or ◀ or ▶) to navigate through the menus and options, then use the  $\Diamond$  button to select and validate your choices.

The Configuration menu allows you to define the following parameters:

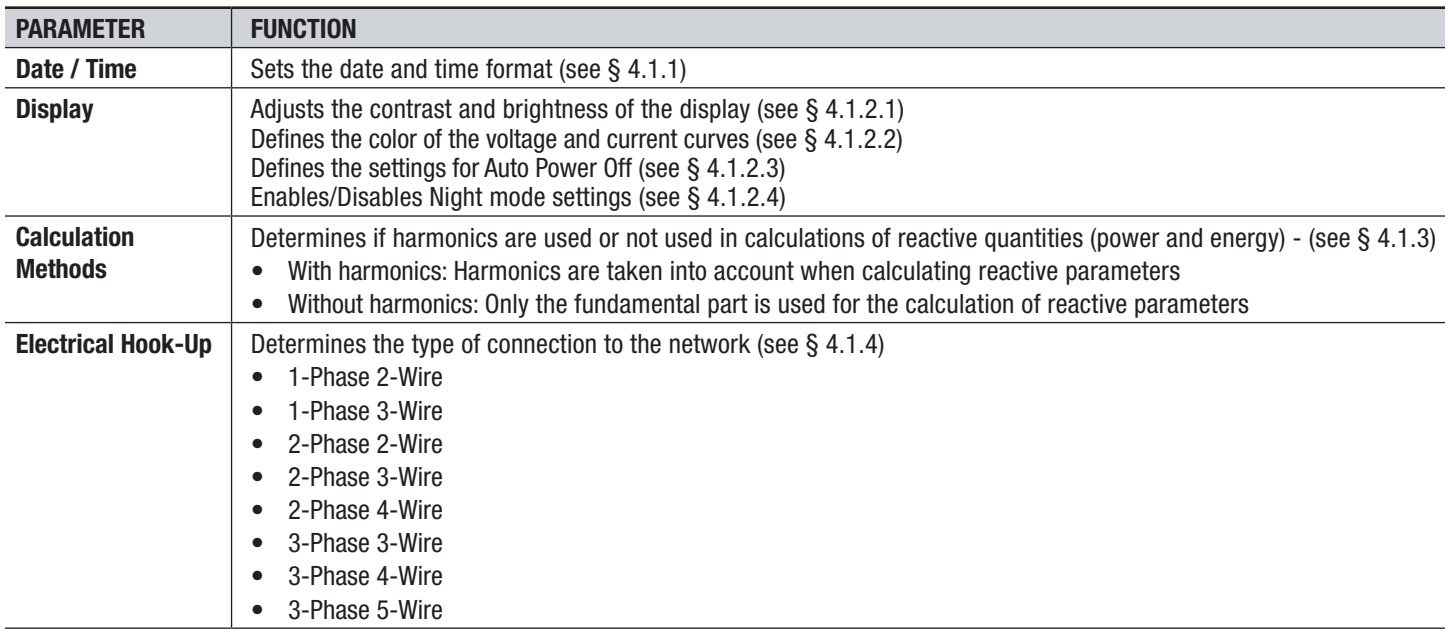

<span id="page-21-0"></span>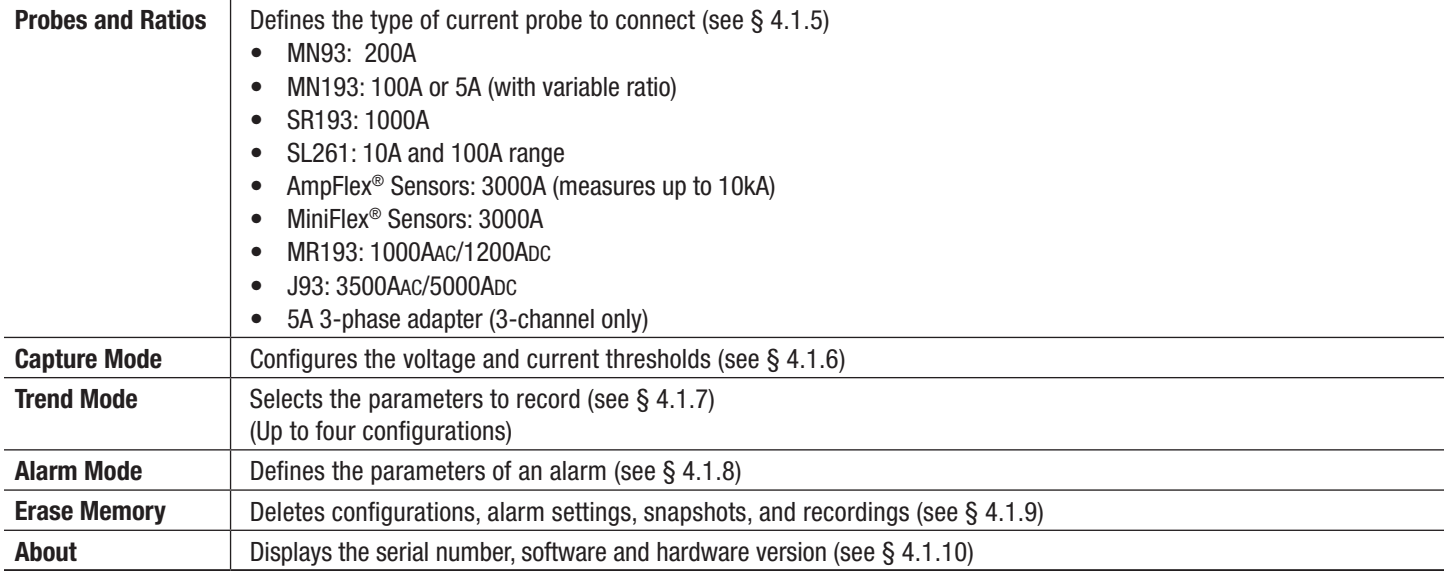

#### <span id="page-21-1"></span>4.1.1 DATE/TIME

The Date/Time menu  $\oplus$  defines the system date and time. The display is as follows:

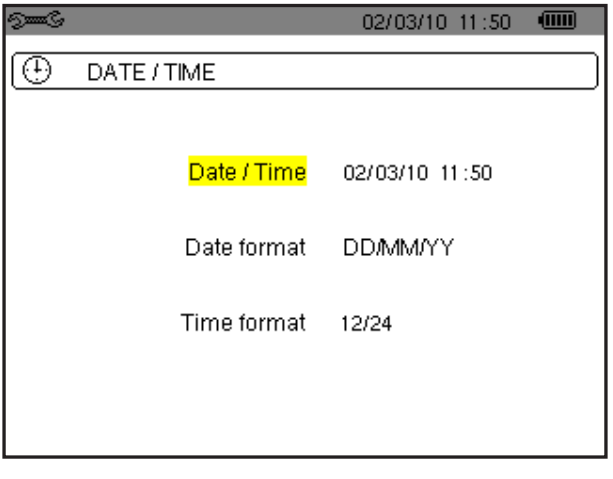

*Figure 4-2*

With the Date/Time field highlighted in yellow, press  $\Box$ . To change a value, press  $\blacktriangle$  or  $\blacktriangledown$ . To move from one field to another, press < or  $\blacktriangleright$ . To confirm, press  $\forall$ .

Proceed in the same way for selecting data format (DD/MM/YY or MM/DD/YY) and time format (12/24 or AM/PM). Changes take effect immediately in the data display. To return to the Configuration menu, press  $\longrightarrow$ .

 $|\mathbf{i}|$ **NOTE:** The date and time parameters cannot be configured while the instrument is recording, metering energy, or searching for transients, alarms, and/or inrush current acquisition.

#### <span id="page-22-0"></span>4.1.2 DISPLAY

#### 4.1.2.1 BRIGHTNESS

The Brightness button  $\mathbb O$  initiates a menu that sets the brightness of the display.

<span id="page-22-1"></span>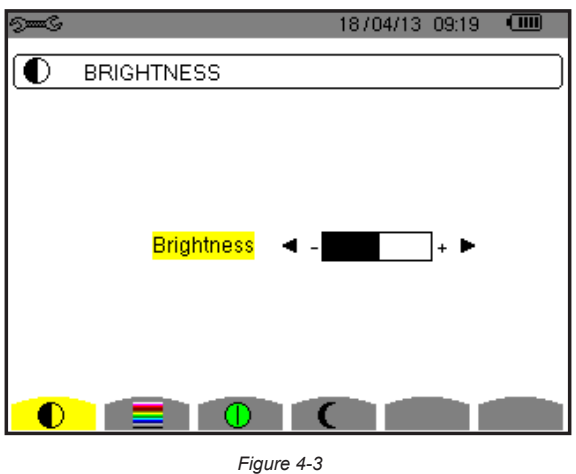

Use the ◀ or ► buttons to change the brightness. To return to the Configuration menu, press  $\text{ }$ .

#### 4.1.2.2 COLORS

The Colors menu  $\equiv$  is used to define the colors of the voltage and current traces on the graph. There are 15 colors available: green, dark green, yellow, orange, pink, red, brown, blue, turquoise blue, dark blue, light grey, grey, dark grey, and black.

<span id="page-22-2"></span>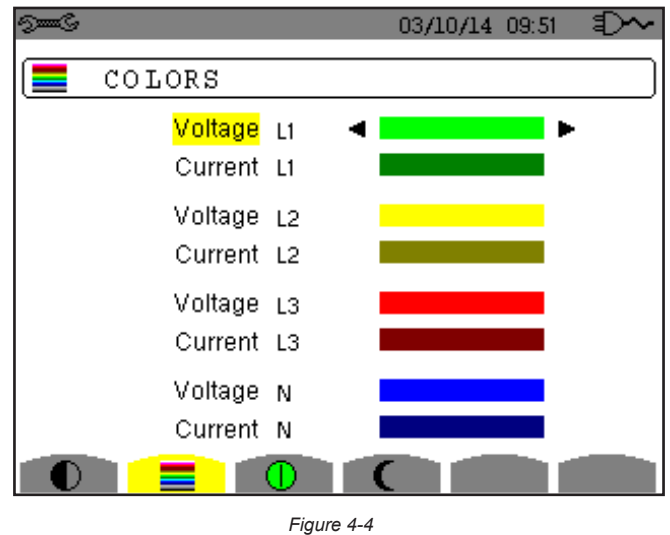

Use the arrow buttons to change colors. To return to the Configuration menu, press  $\bigcirc$ 

#### <span id="page-23-0"></span>4.1.2.3 DISPLAY SHUTDOWN

The Display Status button  $\Phi$  displays a menu that defines the display shutdown process.

<span id="page-23-1"></span>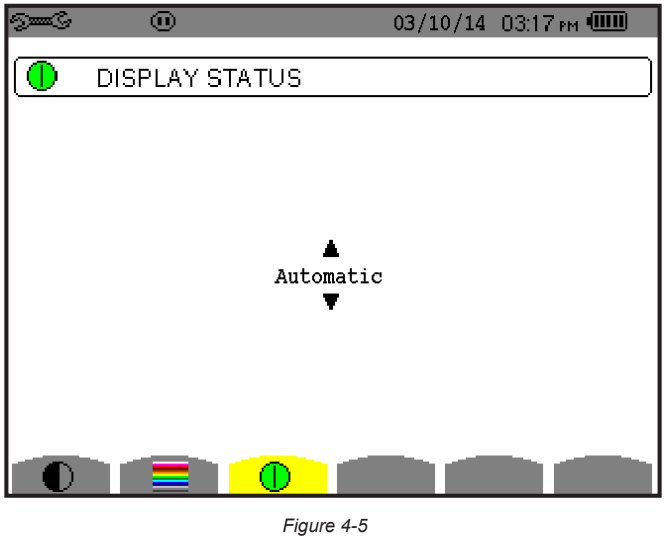

Use the **▲** and ▼ buttons to choose Automatic or Never.

- In Automatic mode the display turns OFF automatically after:
	- 5 minutes of inactivity when the instrument is powered by the battery and a recording is in progress.
	- 10 minutes if no recording is in progress.
- The ON/OFF button **b** blinks to indicate that the instrument is still in operation. Press any button to relight the display. To return to the Configuration menu, press ...

#### <span id="page-23-2"></span>4.1.2.4 BACKGROUND COLOR (NIGHT MODE)

The Night mode button  $\bigcup$  displays a menu that initiates night mode on the display.

In night mode, the screen displays "reverse" video and all colors are changed.

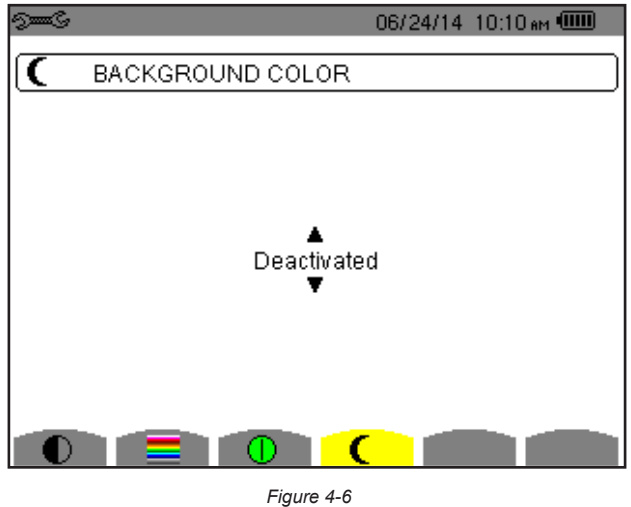

Use the  $\blacktriangle$  and  $\nabla$  buttons to activate or deactivate night mode.

#### <span id="page-24-1"></span><span id="page-24-0"></span>4.1.3 CALCULATION METHODS

The Calculation Methods menu  $\overline{X}$  defines:

- Breakdown or no breakdown of the non-active quantities
- **■** Unit of energy
- Reference for the level of harmonics of the phases
- **■** Coefficients of calculation for the K factor
- Method of calculation of the long-term flicker

#### 4.1.3.1 NON-ACTIVE QUANTITIES

The **var** menu is used to choose whether to separate or combine the non-active quantities (power and energy).

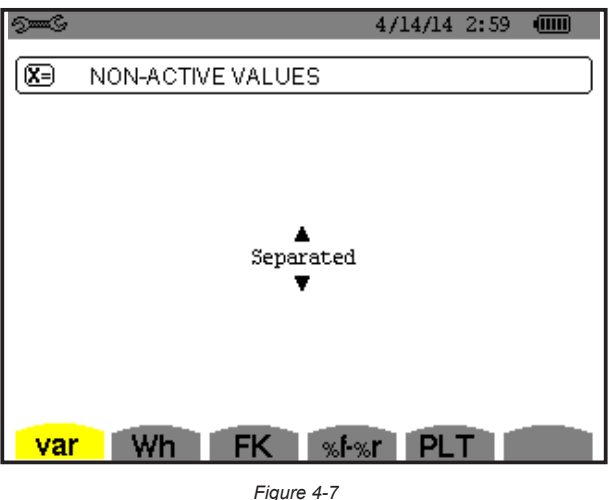

Use the **▲** and ▼ buttons to select Separated or Combined.

- **Separated:** Non-active power N is separated into reactive power (fundamental) Q1 and distorting power D. Non-active energy Nh is separated into Q1h and Dh.
- **Combined:** Non-active power N and non-active energy Nh are displayed.

Press  $\Im$  to confirm the selection and return to the Configuration menu.

**NOTE:** This setting cannot be modified when the instrument is recording, metering energy, and/or searching for alarms.

 $\mathbf i$ 

#### <span id="page-25-0"></span>4.1.3.2 UNIT OF ENERGY

The **Wh** menu defines the unit of energy for displayed data.

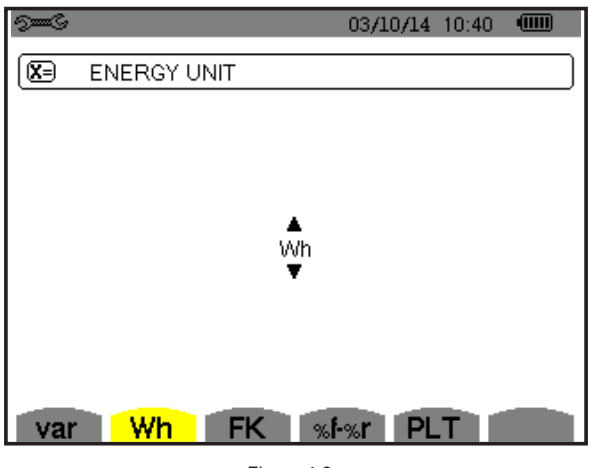

*Figure 4-8*

Use the up and down arrow buttons to select the unit:

- **Wh:** watt-hour
- **J:** joule
- **toe (nuclear):** nuclear tonne oil equivalent
- **toe (non-nuclear):** non-nuclear tonne oil equivalent
- **BTU:** British Thermal Unit

Press  $\Im$  to confirm the selection and return to the Configuration menu.

#### 4.1.3.3 K FACTOR

The **FK** menu defines the coefficients used for the calculation of the K factor (Factor K). This value is used for weighting the harmonic load currents in accordance with their effects on transformer heating. A higher K factor indicates larger harmonic heating effects.

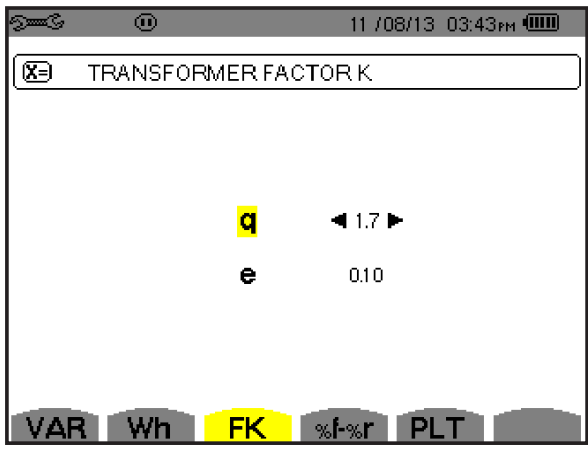

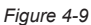

Use the arrow buttons to set the value of coefficients q and e:

- **q:** exponential constant that depends on the type of winding and the frequency. The value of q can range from 1.5 to 1.7. The value of 1.7 is suitable for transformers having round or square conductors, in all types of winding. The value of 1.5 is suitable for those in which the low-voltage windings are in tape form.
- **e:** ratio between the losses linked to eddy currents (at the fundamental frequency) and resistive losses (both evaluated at the reference temperature). The value of e can range from 0.05 to 0.1.

<span id="page-26-0"></span>The default values ( $q = 1.7$  and  $e = 0.10$ ) are suitable for most applications.

Press  $\Im$  to confirm the selection and return to the Configuration menu.

 $\mathbf i$ **NOTE:** This setting cannot be modified when the instrument is recording, and/or searching for alarms.

#### 4.1.3.4 PHASE HARMONIC RATIOS

The **%f-%r** Phase Harmonics menu defines the reference for the level of harmonics of the phases.

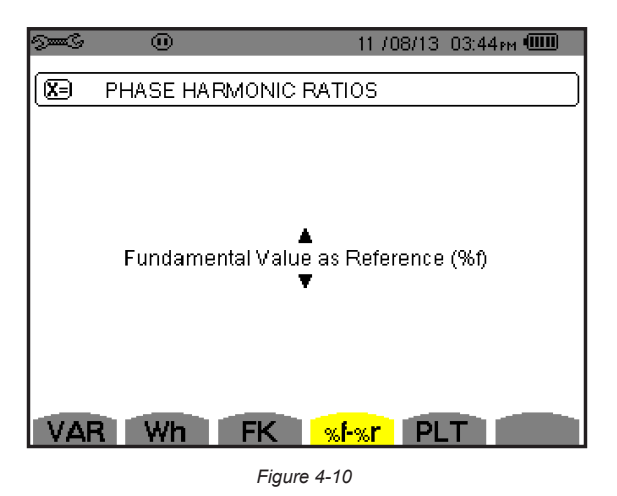

Use the **A** and ▼ buttons to select the reference for the level of harmonics:

- **%f:** the reference is the value of the fundamental
- **%r:** the reference is the total value

For harmonics of the V-h, A-h, and U-h phases, the fundamental and total values are RMS values. For harmonics of the S-h phases, the fundamental and total values are apparent power values.

Press  $\Im$  to confirm the selection and return to the Configuration menu.

**NOTE:** This setting cannot be modified when the instrument is recording, and/or searching for alarms.

#### 4.1.3.5 LONG-TERM FLICKER

The **PLT** menu defines the method used to calculate long-term flicker. This screen defines whether a fixed or sliding window is used to calculate long-term flicker (rapid fluctuations in the power supply).

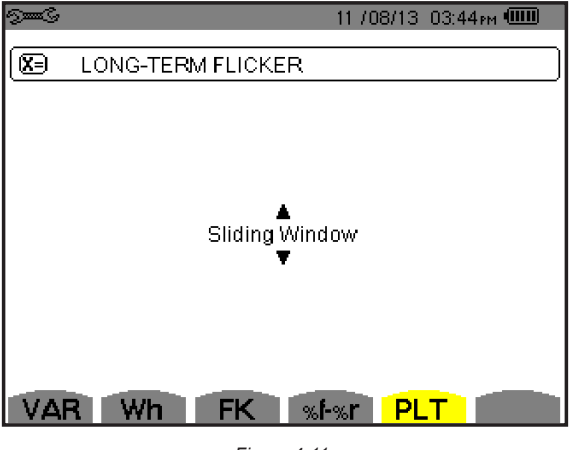

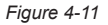

 $\mathbf i$ 

<span id="page-27-0"></span>Use the  $\blacktriangle$  and  $\nabla$  buttons to choose sliding or non-sliding.

- **Sliding:** The PLT is calculated every 10 minutes. The first value is available 2 hours after the instrument is switched on because it takes 12 values of PST to calculate the PLT.
- **Non-sliding:** The PLT is calculated every 2 hours.

Press  $\Im$  to confirm the selection and return to the Configuration menu.

<span id="page-27-1"></span>**NOTE:** This setting cannot be modified when the instrument is recording, and/or searching for alarms.

#### 4.1.4 ELECTRICAL HOOK-UP

 $\mathbf i$ 

The  $3\Phi$  menu is used to define how the Model 8336 is connected, according to the type of network.

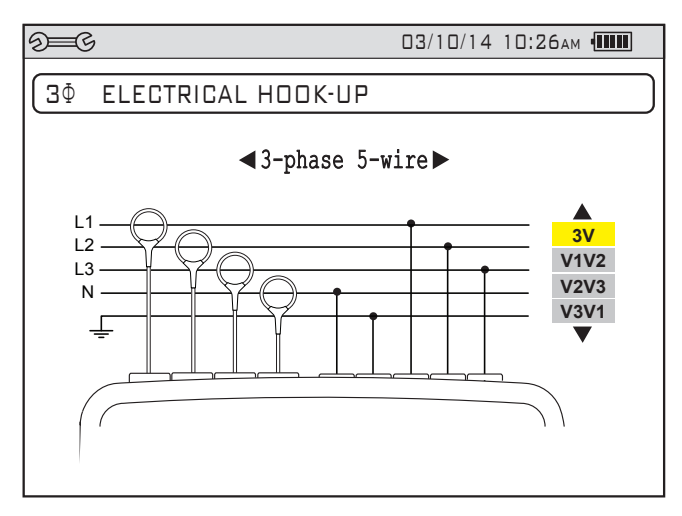

*Figure 4-12*

Several electrical diagrams can be selected. Use the arrow buttons to choose a connection. One or more types of network correspond to each distribution system.

These connection choices allow you to connect the instrument to all existing networks.

Press  $\Im$  to confirm the selection and return to the Configuration menu.

 $\overline{\mathbf{i}}$ **NOTE:** This setting cannot be modified when the instrument is recording, and/or searching for alarms.

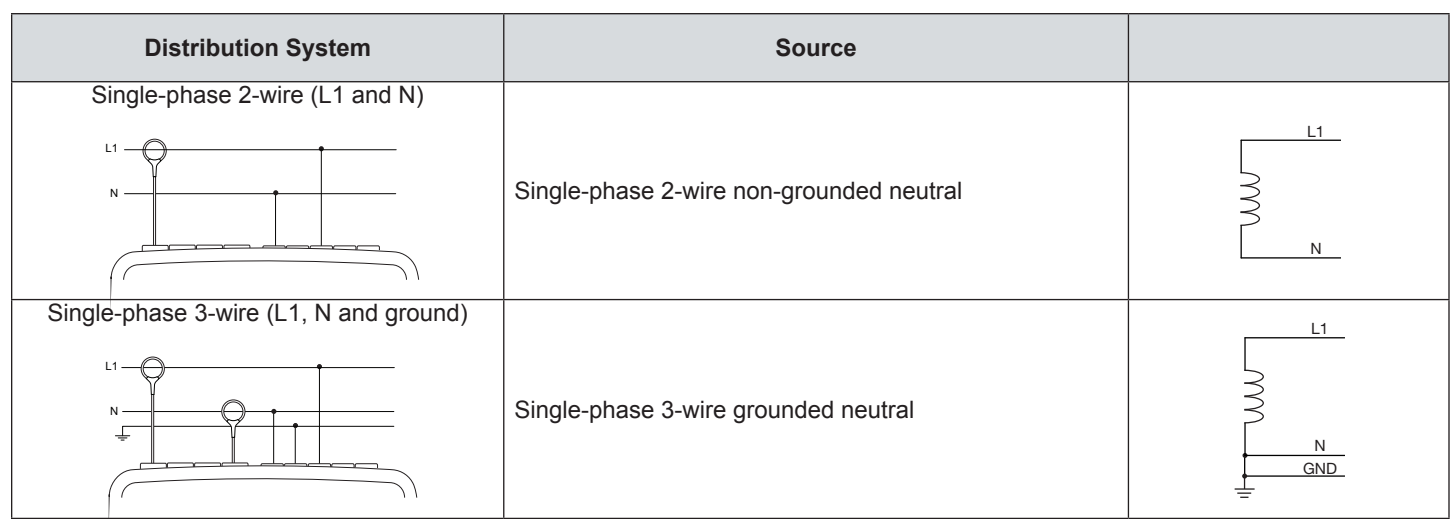

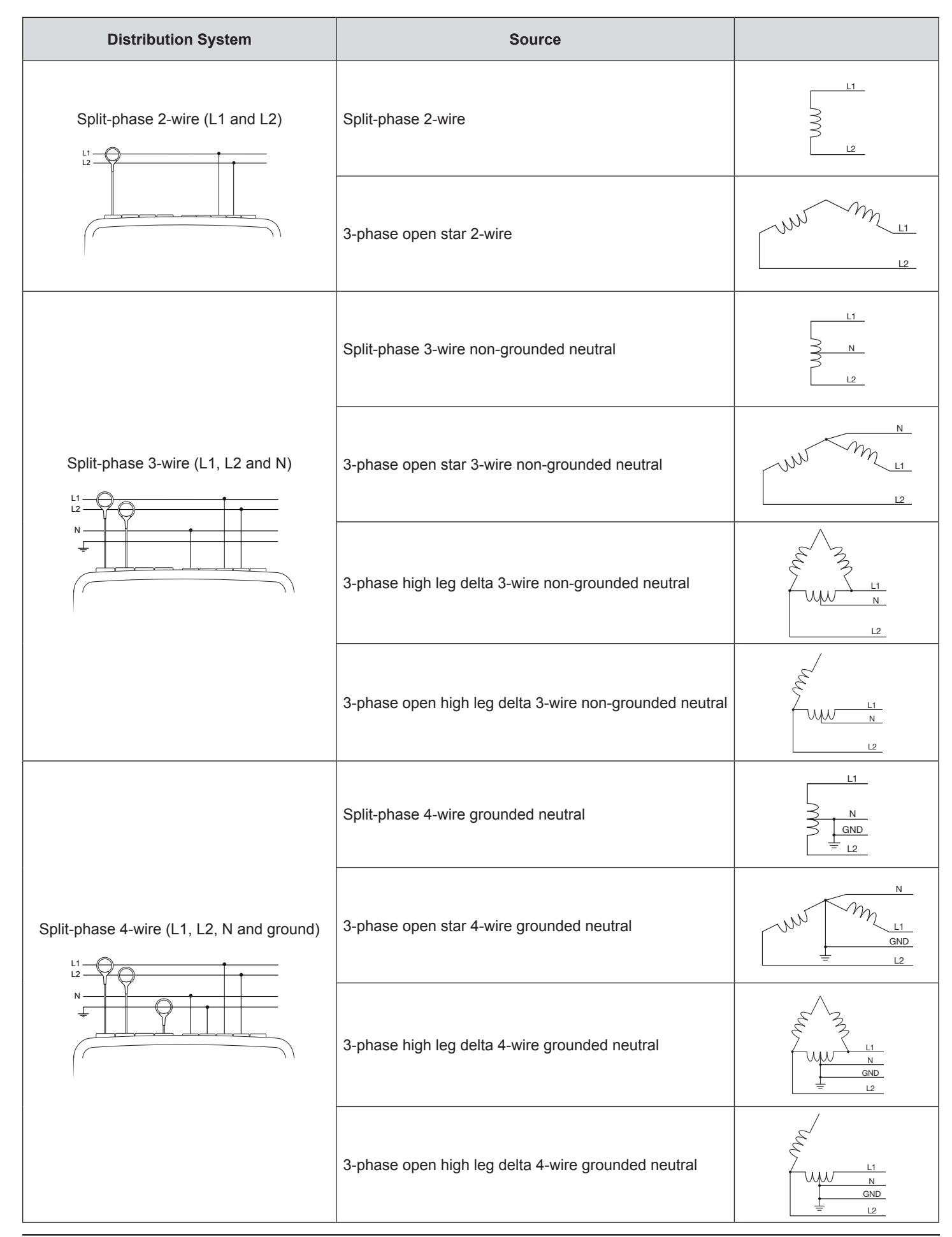

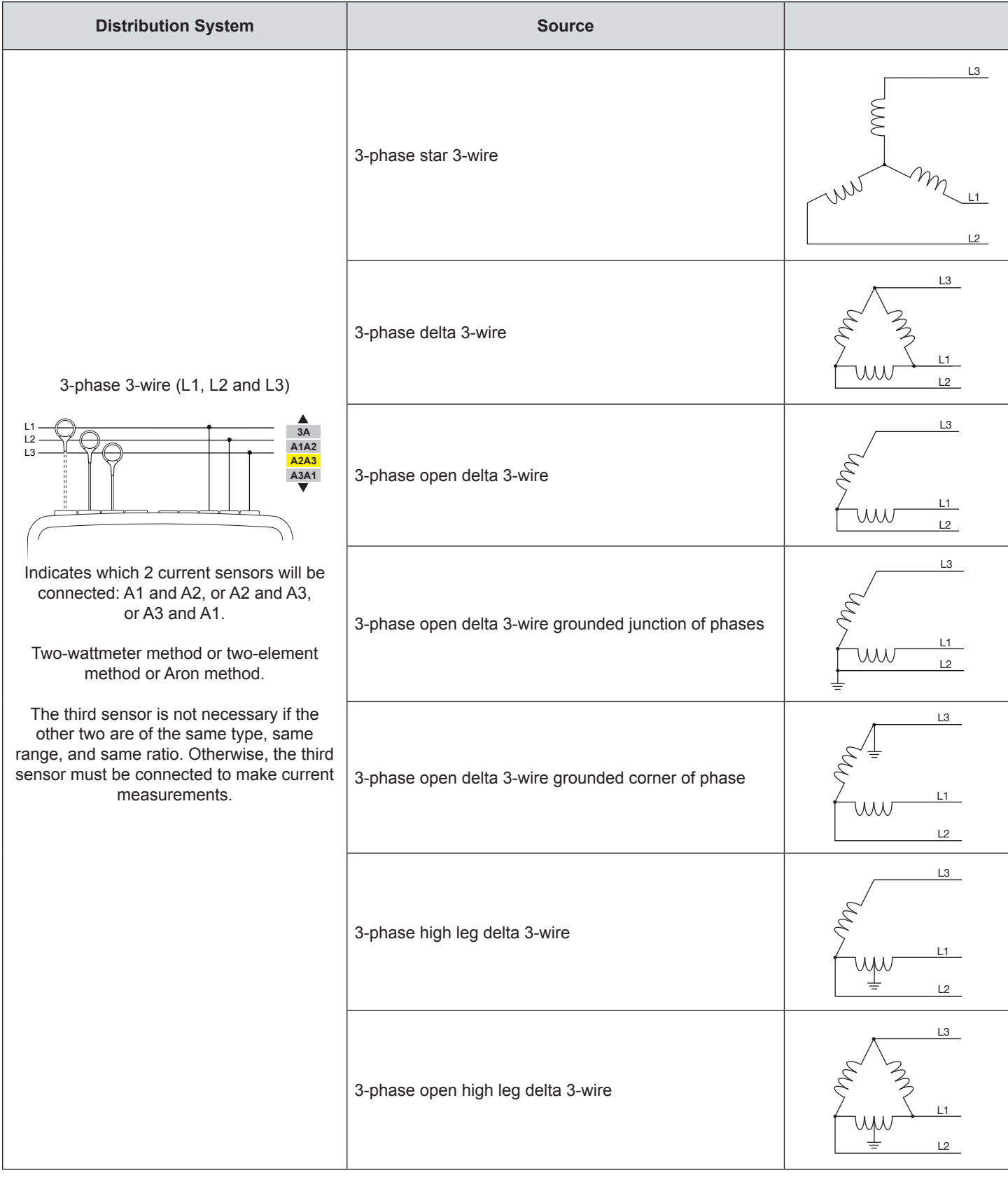

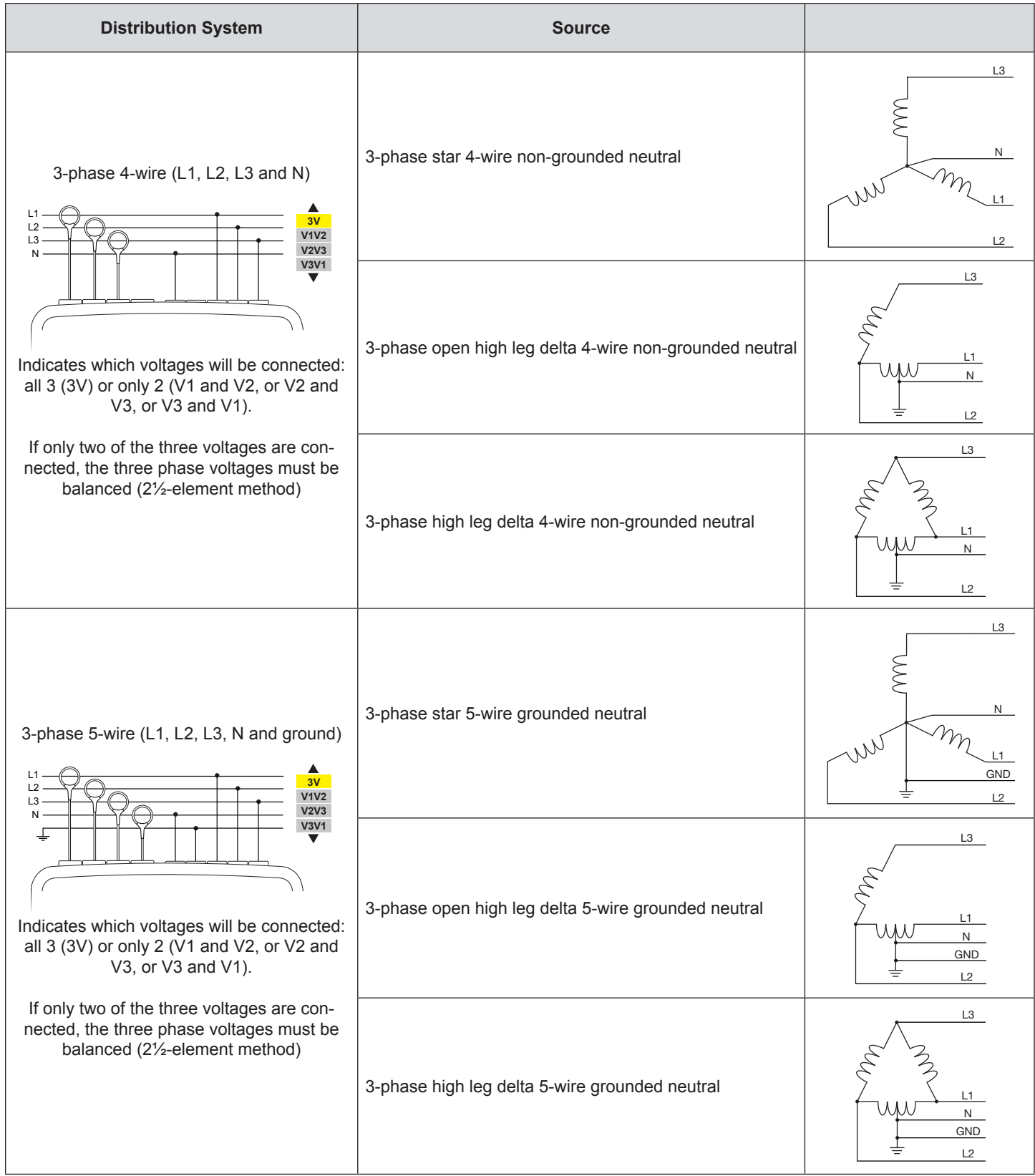

#### <span id="page-31-1"></span><span id="page-31-0"></span>4.1.5 PROBES AND RATIOS

#### 4.1.5.1 CURRENT PROBES

The  $\exists \mathbb{E}$  screen defines the current probes and ratios.

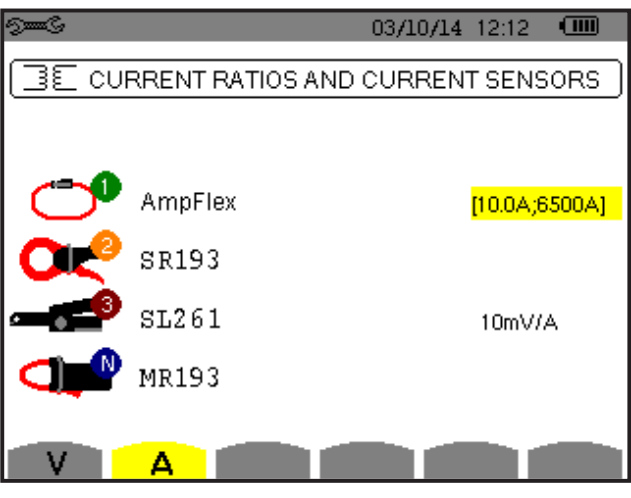

*Figure 4-13*

This menu enables you to define

- **■** Current probes (press **A**)
- **■** Current ratios (press **V** or **U**, depending on set-up)

Press **A** to define the current probes and ratios. This displays the current probe models detected by the instrument. If a probe is detected but not managed, an error message is displayed.

For a 3-wire 3-phase set-up where only two of the three current sensors required are connected, if these two sensors are of the same type and have the same ratio, the instrument simulates the third sensor by assuming the same characteristics as for the two others. The third sensor will be shown in the list as either being simulated, or impossible to simulate.

The current probe choices that are available are:

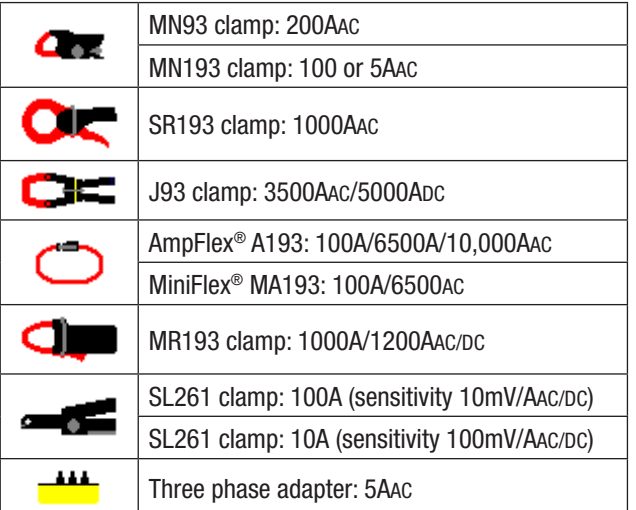

If an MN193 clamp (5A range) or an adapter is used, the current ratio setting is proposed automatically. If an MN193 clamp (5A range), an Adapter, an AmpFlex®, a MiniFlex®, J93 or an SL261 clamp is used; adjustment of the ratio, range, or sensitivity is proposed automatically.

Use the arrow buttons to define the ratios between the primary current (1A to 60,000A) and the secondary current (1A, 2A or 5A), then confirm the selections with the  $\forall$  button. Note that the primary current cannot be less than the secondary current.

#### <span id="page-32-0"></span>4.1.5.2 VOLTAGE RATIOS

A second screen, **V** or **U** (depending on set-up), defines the voltage ratios. Ratios can be different for each channel, or the same for all or some channels. These are phase-to-neutral voltage ratios when there is a neutral (indicated by **V**)...

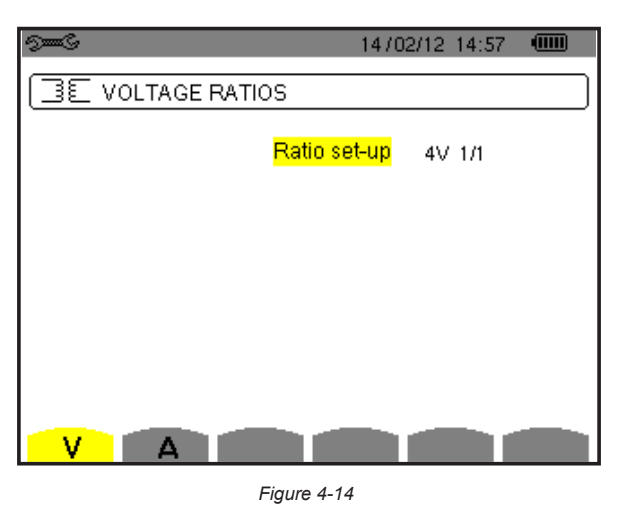

…and phase-to-phase voltage ratios when there is not (indicated by U).

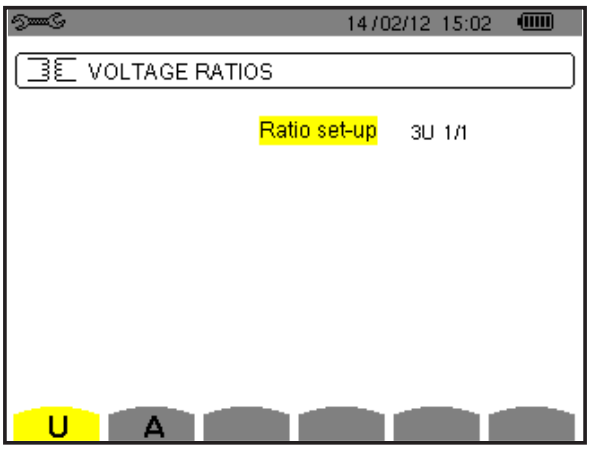

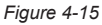

Use the  $\blacktriangle$  and  $\nabla$  buttons to choose the configuration of the ratios.

- **3U 1/1 or 4V 1/1:** all channels have the same 1/1 ratio.
- **3U or 4V:** all channels have the same ratio, to be programmed.
	- Press  $\forall$  then use the  $\blacktriangle$  and  $\nabla$  buttons to highlight the ratio in yellow.
	- Press  $\forall$  then use the arrow buttons to change the ratio. The primary voltage is in kV and the secondary voltage is in V.
- **3V + VN:** all channels have the same ratio and the neutral has a different ratio. The process is similar to when there is only one ratio, but you must perform the operation twice.
- **U1+U2+U3 or V1+V2+V3+VN:** each channel has a different ratio, to be programmed. The process is similar to when there is only one ratio, but you must perform the operation several times.

Confirm your selections by pressing  $\forall$ . To return to the Configuration menu, press  $\triangle$ .

**NOTE:** The primary and secondary voltages can each be configured with a multiplier factor of 1/√3. Note also that | i you cannot modify ratios if the instrument is recording, metering energy, or searching for transients, alarms, and/or inrush current acquisitions.

#### <span id="page-33-1"></span><span id="page-33-0"></span>4.1.6 CAPTURE MODE

The  $\Box$  Capture mode is used to configure the voltage thresholds, the current thresholds of the transient mode, and the current thresholds of the inrush current mode.

#### 4.1.6.1 TRANSIENT VOLTAGE THRESHOLDS

The first Thresholds screen, displayed by pressing the **V** icon (or **U**, for set-ups without a neutral), configures the voltage thresholds. These thresholds can be the same for all channels or different for some or each of them.

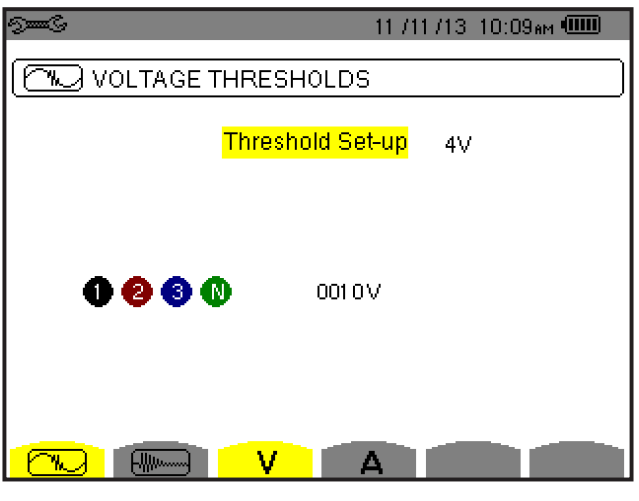

*Figure 4-16*

To change the voltage thresholds, press  $\forall$ .

Use the **▲** and ▼ buttons to choose configuration of the thresholds.

- **4V or 3U:** all channels have the same threshold.
	- Press the  $\forall$  button, then use the  $\blacktriangle$  and  $\blacktriangledown$  buttons to highlight the value of the threshold in yellow.
	- Press the button, then use the arrow buttons to change the threshold. The unit can be **V** or **kV**.
- **3V + VN:** all channels have the same ratio and the neutral has a different ratio. Proceed as when there is only one ratio, but perform the operation twice.
- **■ V1+V2+V3+VN or U1+U2+U3:** each channel has a different ratio, to be programmed. Proceed as when there is only one ratio, but perform the operation several times.

Confirm your selections by pressing  $\exists$ . To return to the Configuration menu, press  $\triangle$ .

 $\mathbf i$ **NOTE:** You cannot modify thresholds in the transient mode if the instrument is searching for transients.

#### <span id="page-34-0"></span>4.1.6.2 TRANSIENT CURRENT THRESHOLDS

A second Thresholds screen, displayed by pressing the **A** icon, configure the current thresholds (independently of the current sensors detected by the instrument). The thresholds programmed can be the same for all channels or different for some or all of them.

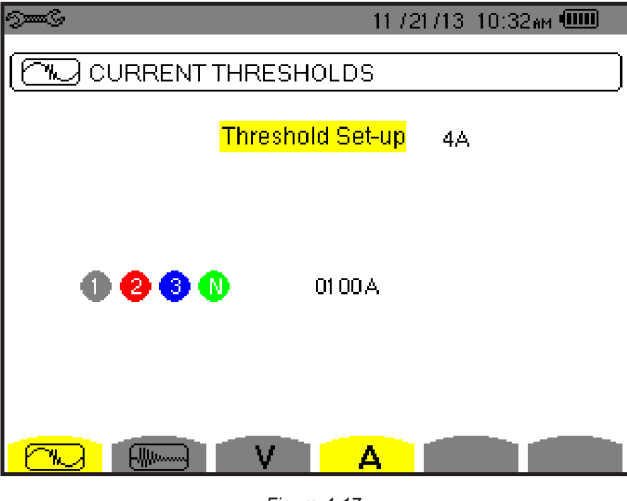

*Figure 4-17*

To change the current thresholds, press  $\Box$ . Use the  $\blacktriangle$  and  $\blacktriangledown$  buttons to choose configuration of the thresholds.

- **■ 4A:** all current sensors have the same threshold.
	- Press the  $\forall$  button, then use the  $\blacktriangle$  and  $\blacktriangledown$  buttons to highlight the value of the threshold in yellow.
	- Press the button, then use the arrow buttons to change the threshold. The unit can be **A**, **kA**, or **mA**.
- **3A + AN:** all current sensors have the same threshold and the one connected to the neutral has a different threshold. Proceed as when there is only one ratio, but perform the operation twice.
- **■ A1+A2+A3+AN:** each current sensor has a different threshold, to be programmed. Proceed as when there is only one ratio, but perform the operation several times

Confirm your selections by pressing  $\exists$ . To return to the Configuration menu, press  $\triangle$ .

**NOTE:** You cannot modify thresholds in the transient mode if the instrument is searching for transients.

i

#### <span id="page-35-0"></span>4.1.6.3 INRUSH CURRENT THRESHOLDS

A third Thresholds screen, displayed by pressing the **button** defines the inrush current thresholds. This involves setting the triggering threshold and the inrush current capture stopping threshold (the stopping threshold being the triggering threshold less the hysteresis).

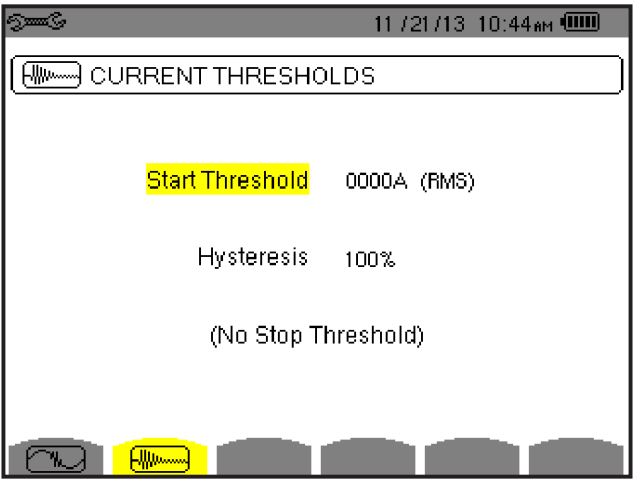

*Figure 4-18*

To change the inrush current triggering threshold:

■ Press the **button**.

 $\overline{\mathbf{h}}$ 

- **■** Use the arrow buttons to change the triggering threshold. The unit can be **A**, **kA**, or **mA**.
- **■** Press  $\forall$ , then use the **A** and **V** arrows to highlight the hysteresis in yellow.
- Use the navigation buttons to change the hysteresis.

For more information on the hysteresis, refer to § [A.1](#page-134-1). Configuring hysteresis at 100% is equivalent to not having a stop threshold (see § [A.1.6](#page-136-1))

Confirm your selections by pressing  $\exists$ . To return to the Configuration menu, press  $\triangle$ .

**NOTE:** You cannot modify thresholds in the transient mode if the instrument is searching for transients.
### 4.1.7 TREND MODE

The instrument has a recording function (activated by the  $\approx$  button, see § [5.5](#page-76-0)), used to record measured and calculated values (Urms, Vrms, Arms, and so on). To display the Trend Mode menu, press  $9=6$  to display the Configuration menu, and then select  $\swarrow$ .

| ை                           |                             |               |     |                  | 18/04/13 11:04 (IIII                            |  |  |  |  |
|-----------------------------|-----------------------------|---------------|-----|------------------|-------------------------------------------------|--|--|--|--|
| $\cancel{101}$ , TREND MODE |                             |               |     |                  |                                                 |  |  |  |  |
|                             |                             |               |     |                  |                                                 |  |  |  |  |
|                             | ⊙ <mark>Urms l</mark> ⊙ Udd |               |     | ⊙Upk+ ⊙Upk- ⊙Ucf | ⊙∐thdf ⊙∐thdr                                   |  |  |  |  |
|                             | ⊙Vrms ⊙Vdc                  |               |     |                  | o Vpk+ o Vpk- o Vcf o Vthdf o Vthdr             |  |  |  |  |
|                             |                             |               |     |                  | ⊙Arms ⊙Adc → ⊙Apk+ → Apk- → Acf → Athdf → Athdr |  |  |  |  |
| ٥P                          |                             | oPdc oQ⊣ oD l |     | ٥S               |                                                 |  |  |  |  |
|                             | ⊙PF ⊙cos∲⊙tan∮              |               |     |                  |                                                 |  |  |  |  |
|                             |                             |               |     |                  |                                                 |  |  |  |  |
|                             |                             |               |     |                  | OPST OPLT OFHL OFK OVunbOAunbI♦Hz               |  |  |  |  |
|                             | 1/2                         |               | 1/4 |                  |                                                 |  |  |  |  |
|                             |                             |               |     |                  |                                                 |  |  |  |  |

<span id="page-36-0"></span>*Figure 4-19*

The Trend Mode menu consists of two pages. The first page is illustrated in [Figure 4-19](#page-36-0). To display the next page, press the  $\mathbb{E}$  button.

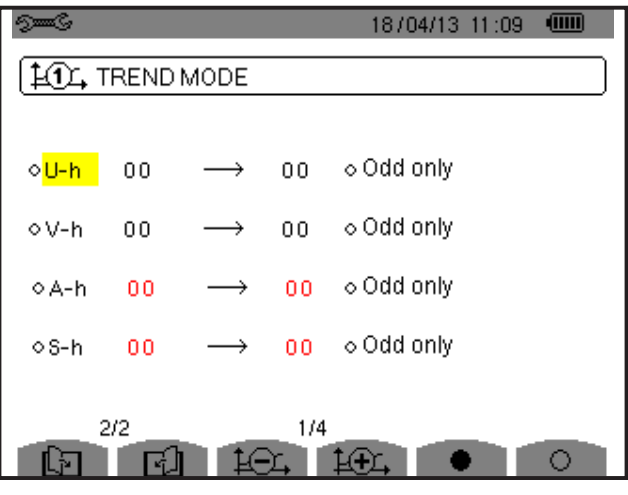

*Figure 4-20*

There are four possible programmable configurations:  $\overline{H11}$ ,  $\overline{H21}$ ,  $\overline{H31}$ ,  $\overline{H41}$ . To navigate through these configurations, press the  $\bullet$  or  $\bullet$  button.

To select a parameter to be recorded, move the yellow cursor to the parameter using the navigation arrow buttons, then press  $\forall$ . Selected parameters are identified by a red spot. The frequency (Hz) is always selected (black spot).

 $|\mathbf{i}|$ **NOTE:** If a quantity is displayed in red, it is incompatible with the configuration chosen (connection selected, sensors connected, ratios programmed, reference of the level of harmonics of the phases, breakdown of the non-active quantities). For example, if no current sensor is connected, all current quantities appear in red.

To select all of the parameters of a page, press the  $\blacksquare$  button. To deselect all of the parameters of a page, press the  $\bigcirc$ button.

To change configuration pages, press the  $\Box$  or  $\Box$  button.

The recordable values are:

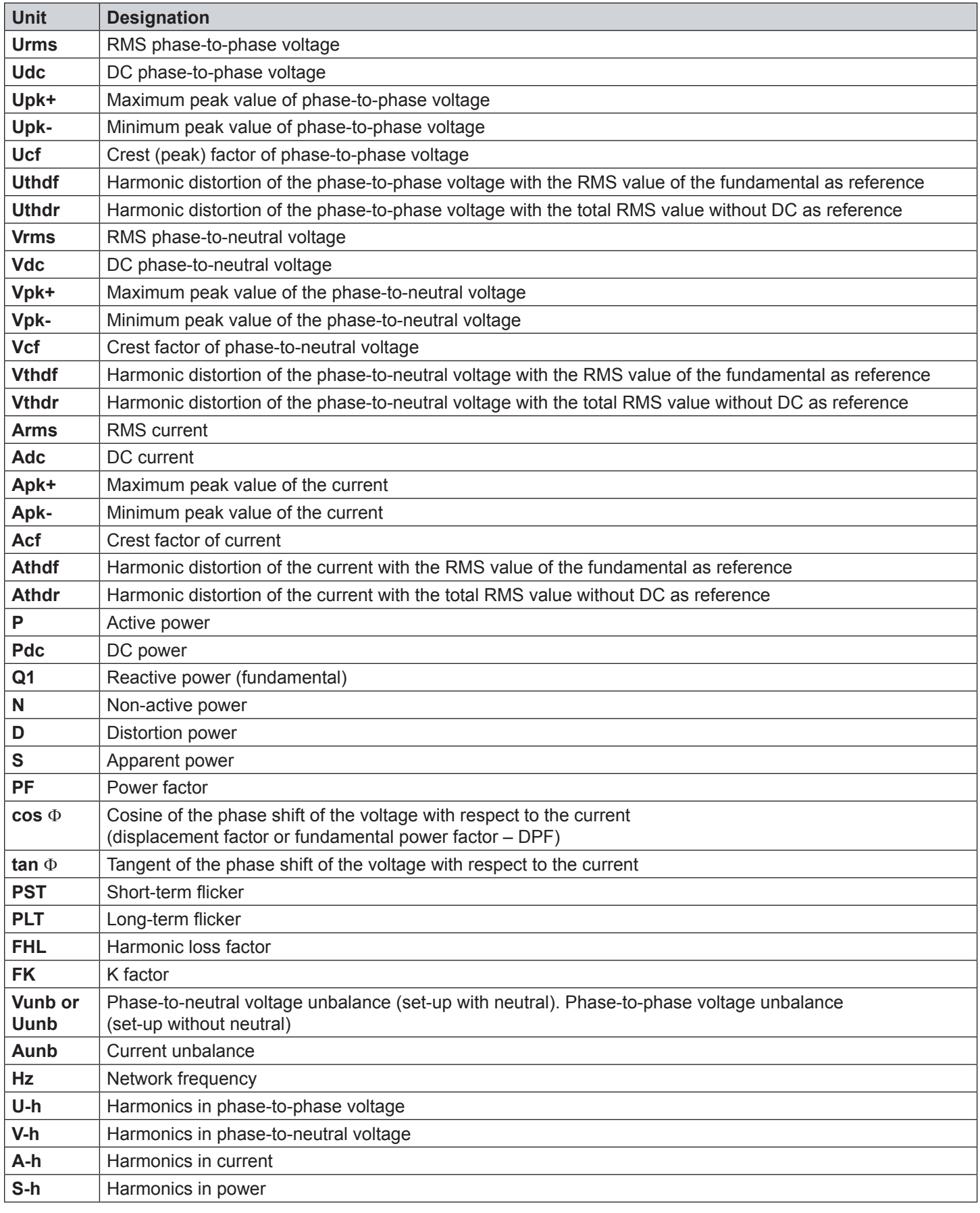

The last four entries in the preceding table (U-h, V-h, A-h, and S-h) involve the recording of the harmonics of U, V, A, and S. You can select a range of orders of the harmonics to be recorded (between 0 and 50) for each of these quantities; and within this range (if desired) only odd harmonics.

 $\overline{\mathbf{h}}$ **NOTE:** The level of harmonics of order 01 will be displayed only if they concern values expressed in % r.

#### **To change an order of harmonic:**

- **1.** Select the parameter to be recorded (identified by a red spot).
- **2.** Move the yellow cursor to the parameter using the navigation arrow buttons.
- **3.** Confirm the selection by pressing  $\forall$ .
- **4.** Change the value using the  $\blacktriangle$  and  $\blacktriangledown$  arrow buttons, then confirm by pressing  $\blacktriangledown$ .

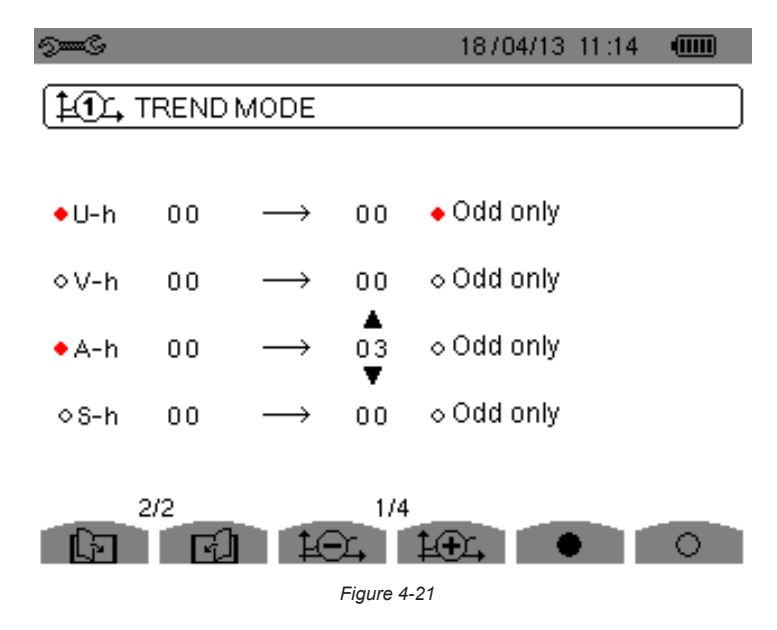

 $\overline{\mathbf{H}}$ **NOTE:** If a recording is in progress, the associated configuration cannot be modified and the selected values are identified by black spots.

To return to the Configuration menu, press  $\smile$ .

# 4.1.8 ALARM MODE CONFIGURATION

The  $\rightarrow$  Alarm mode menu defines the alarms used by the Alarm mode function (see § [5.4](#page-72-0) for a complete list of alarms). To activate an alarm, highlight it using the up and down arrow buttons, then confirm the selection by pressing  $\bigtriangledown$ . The active alarm is identified by a red spot. An alarm that is not programmed (identified by a question mark "?") cannot be activated. To program the alarm, select the parameter, then enter a new value. Confirm the change by pressing  $\forall$ .

| の一の         |                |  |                            |                           | 06/24/14 10:23am (IIII) |  |  |  |  |  |
|-------------|----------------|--|----------------------------|---------------------------|-------------------------|--|--|--|--|--|
| Δ           | ALARM MODE     |  |                            |                           |                         |  |  |  |  |  |
|             | <u>◆1 Vrms</u> |  | 3L > 0210V                 | 01 $\frac{4}{100}$ \$ 1 % |                         |  |  |  |  |  |
|             | ⊙2 Arms        |  | $3L \rightarrow 1200 A$    | $50\frac{1}{100}$ s 1 %   |                         |  |  |  |  |  |
|             | 03 Vthdf       |  | ่ 3L > 08.0 %f 01 s 2 %    |                           |                         |  |  |  |  |  |
|             | ⊙4 Athdf       |  | __3L> 1.0.0%.f __05min 5%. |                           |                         |  |  |  |  |  |
| $0.5$ $ P $ |                |  | Σ > 9999 MW 99 min         |                           | 10%                     |  |  |  |  |  |
|             | 1/8            |  |                            |                           |                         |  |  |  |  |  |

*Figure 4-22*

The Alarm mode menu defines:

- Type of alarm
- Order of the harmonic (between 0 and 50), for  $|S-h|$ , A-h, U-h and V-h only
- Target of the alarm:
	- 3L: 3 phases monitored individually
	- N: monitoring of neutral
	- 4L: 3 phases and neutral monitored individually
	- $\Sigma$ : surveillance of the value of the complete system
- Direction of the alarm (>or <) in the case of Hz, Urms, Vrms, Arms, |Udc|, |Vdc|, |Adc|, |Upk+|, |Vpk+|, |Apk+|, |Upk-|, |Vpk-| and |Apk-|.
- Triggering threshold of the alarm (value and unit for Urms, Vrms, Arms, |Udc|, |Vdc|, |Adc|, |Upk+|, |Vpk+|, |Apk+|, |Upk-|, |Vpk-|, |Apk-|, |P|, |Pdc|, |Q1| or N, D and S).
- Triggering delay, or minimum duration above or below the alarm threshold: in minutes or seconds or, in the case of Vrms, Urms and Arms (excluding the neutral), in hundredths of a second.
- Hysteresis:  $1\%$ ,  $2\%$ ,  $5\%$  or  $10\%$  (see § [A.1\)](#page-134-0).

To go from one page to the other, press the  $\Box$  or  $\Box$  button. Each overshoot of an alarm will be recorded in a campaign of alarms.

 $\| \mathbf{i} \|$ **NOTE:** A red alarm indicates the programmed quantity and/or target is incompatible with the configuration chosen (connection selected, sensors connected, ratios programmed, calculation methods chosen).

The alarms on the level of harmonics of order 01 concern only the values expressed in % r.

If a search for alarms is in progress, the activated alarms cannot be modified and are identified by black dots. However, new alarms (not yet programmed or not activated) can be activated.

To return to the Configuration menu, press  $\sim$ .

# 4.1.9 ERASING MEMORY

The Erase Memory menu partially or totally deletes data recorded in the instrument.

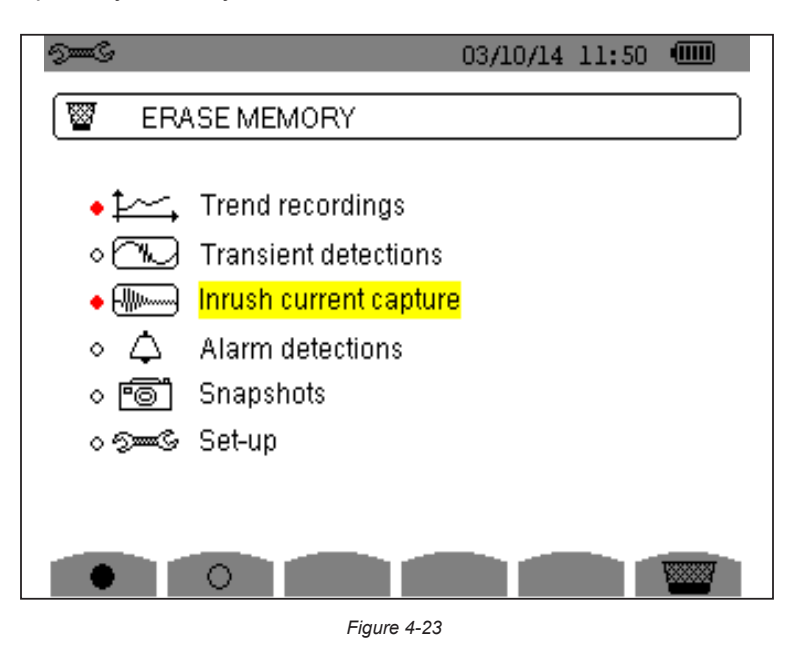

- To select an item to be deleted, highlight it using the arrow buttons, then confirm the selection by pressing  $\bigtriangledown$ . A red dot appears identifying the item to be deleted. To select all items, press  $\bullet$ . To deselect all items, press  $\circlearrowright$ .
- To proceed with the deletion, press the **WWW** button, then confirm by pressing  $\bigtriangledown$ .
- To return to the Configuration menu, press ...

**WARNING:** Which deletions are possible depends on the recordings in progress (recording, metering of energy, search for transients, alarms, and/or inrush current acquisition).

i.

### 4.1.10 ABOUT

The **O** About menu displays information concerning the instrument.

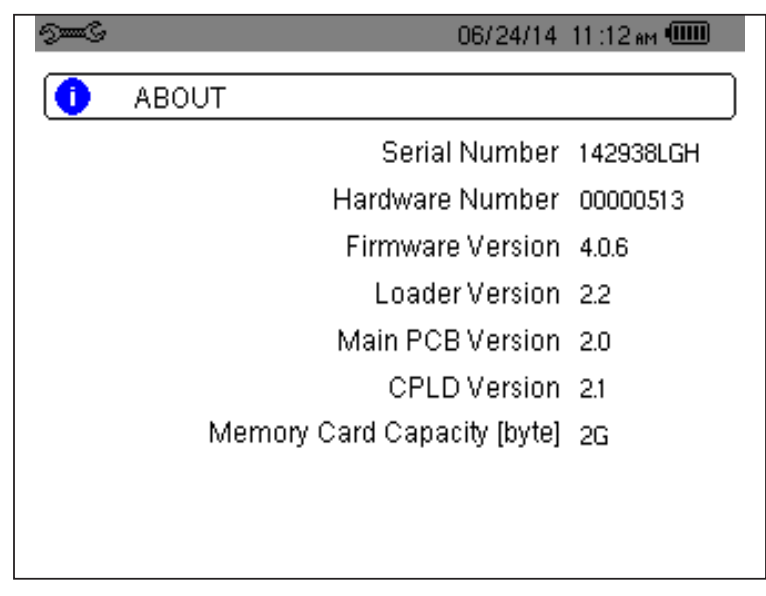

*Figure 4-24*

# 5. DISPLAY MODES

To select parameters in all modes, use the  $\blacktriangleleft \blacktriangleright \blacktriangleleft \blacktriangleright$  buttons to move to the desired parameter and use the  $\blacktriangleright$  button to confirm selections.

# 5.1 WAVEFORM CAPTURE MODE  $\Box$

The Waveform capture menu enables you to display and to capture transients and inrush currents. It contains two submodes:

- **■** Transient mode (see § [5.1.1\)](#page-43-0)
- **■** Inrush current mode (see § [5.1.2](#page-47-0))

<span id="page-42-0"></span>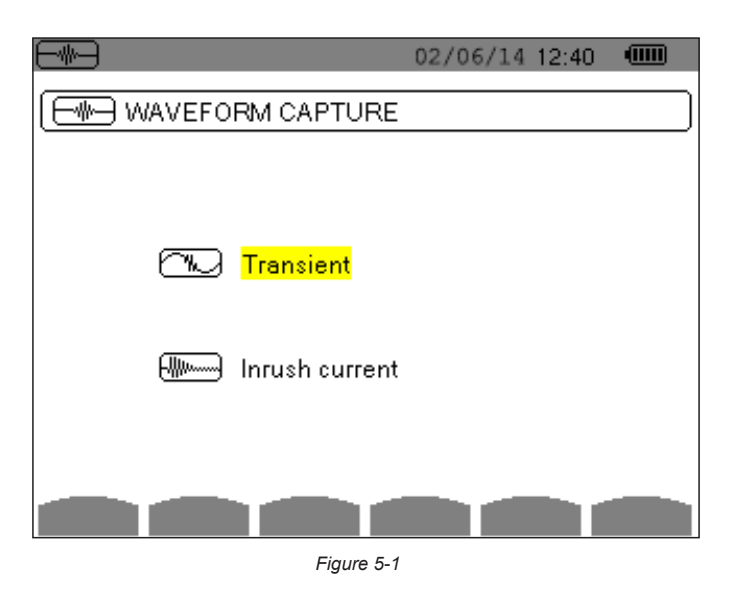

To select the sub-mode, highlight either Transient or Inrush current using the  $\blacktriangle$  and  $\nabla$  buttons, then press  $\triangle$ . To return to the Waveform Capture screen, press  $\smile$ .

### <span id="page-43-0"></span>5.1.1 TRANSIENT MODE AU

The Transient menu is used to record transients, look up the list of recorded searches and the list of transients they contain, or erase them. You can record up to 7 detections and 210 transients.

When the Transient mode is selected, the display screen will depend on the following conditions:

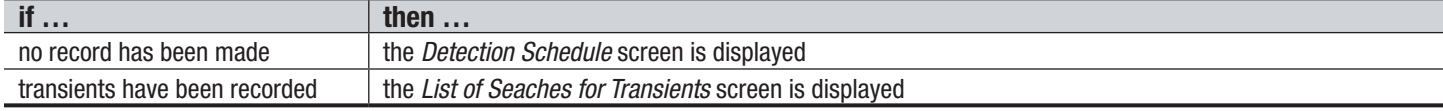

#### 5.1.1.1 PROGRAMMING AND STARTING A SEARCH

To program the search for a transient, select **Transient** by pressing the  $\forall$  button in the Waveform Capture screen (see [Figure 5-1\)](#page-42-0). The Detection Schedule screen is displayed.

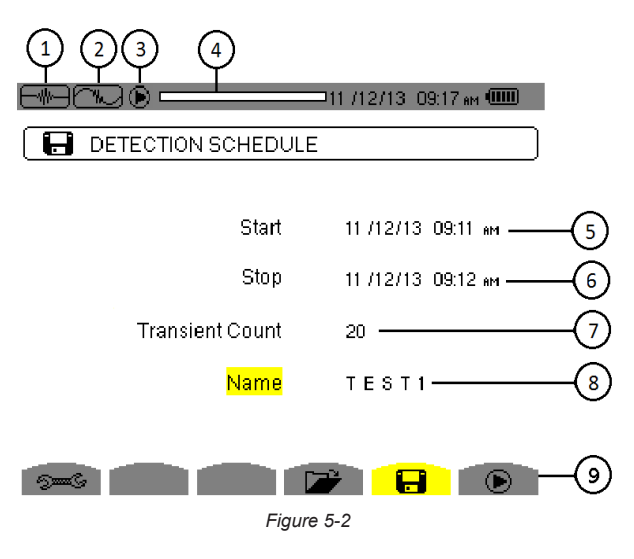

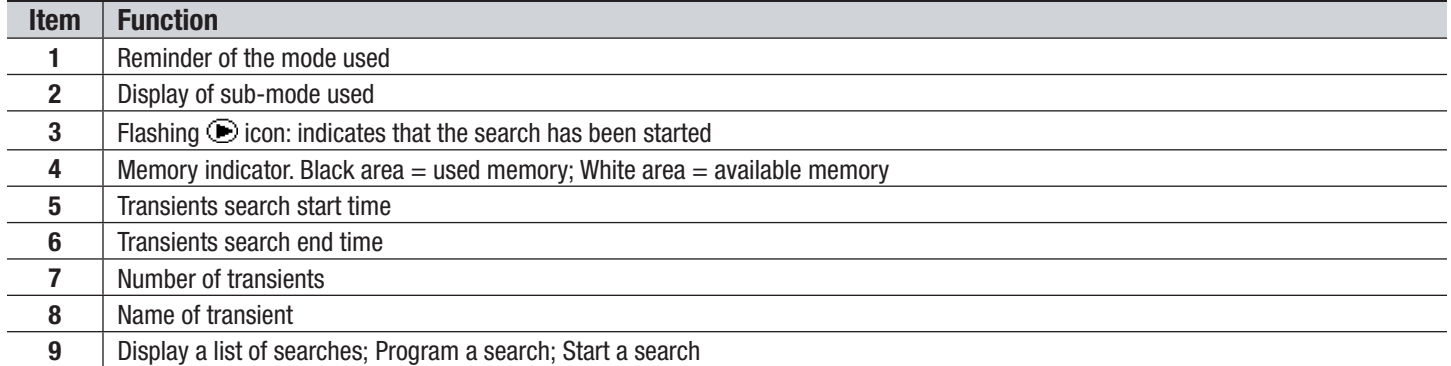

To program a search for a transient, enter the start date and time, the stop date and time, the number of transients to search for, and the name of the search.

To change an item, move the yellow cursor to it using the  $\blacktriangle$  and  $\blacktriangledown$  buttons, then confirm the selection with the  $\blacktriangledown$ button. Change the value using the  $\blacktriangleleft \blacktriangleright \blacktriangleleft \blacktriangledown$  arrow buttons, then press  $\blacktriangledown$ . The name can be up to eight characters long. Several searches can bear the same name. The available alphanumeric characters are uppercase letters from A through Z and the digits 0 through 9. The last five names assigned (in the transient, trend, and alarm modes) are stored in memory. When a name is entered, it may then be completed automatically.

 $\mathbf i$ **NOTE:** The start date and time must be later than the current date and time. The stop date and time must be later than the start date and time.

After you program the search, start it by pressing the  $\odot$  button. The  $\odot$  icon on the status bar blinks to indicate that the search is underway. While the search is active, the  $\mathbb{C}$  button replaces the  $\odot$  button and can be used to stop the search before it is finished.

The message *"Detection on standby"* is displayed until the start time of the search is reached. When the search starts, this message is replaced by the message *"Detection in progress."* When the stop time is reached, the Detection schedule menu returns with the  $\odot$  button displayed. You can now program another search. During a search for transients, only the stop date field can be modified. It is automatically highlighted in yellow.

To return to the Waveform capture screen, press  $\sim$ .

#### 5.1.1.2 DISPLAYING A TRANSIENT

To display the recorded transient, proceed as follows:

To display the recorded transients, press  $\Box$  button. The Detection List screen is displayed.

<span id="page-44-0"></span>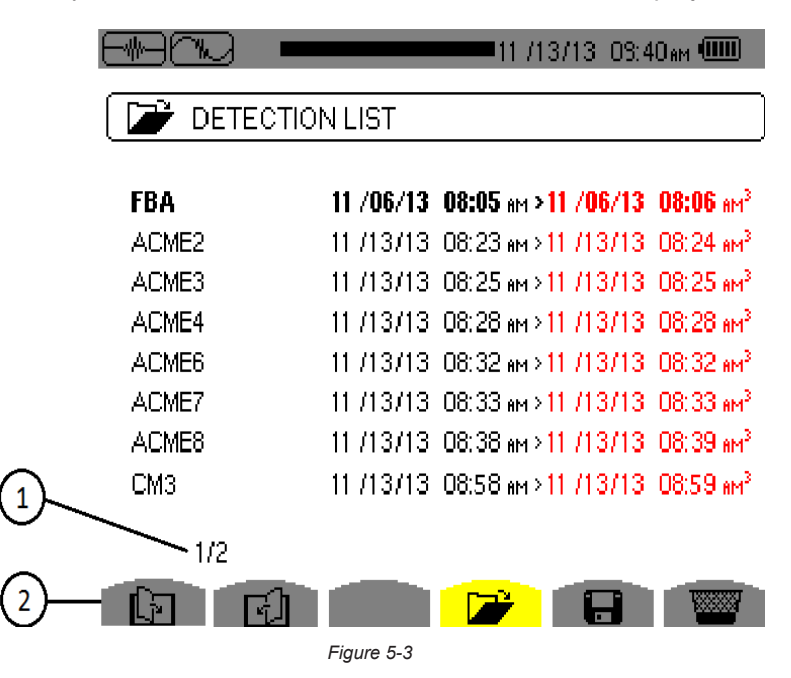

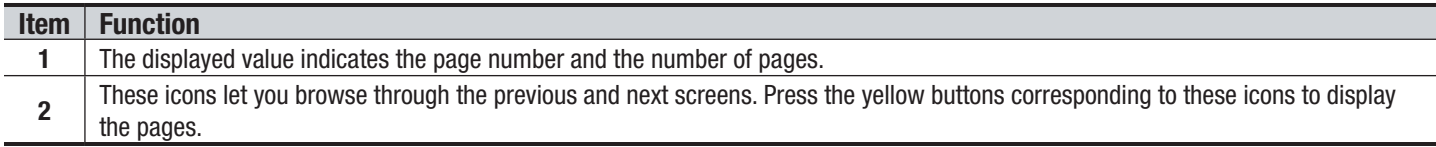

If the stop date is in red, it means that it does not match the stop date initially programmed, because either:

- There is a power supply problem (battery low or disconnection from AC power)
- The number of transients has been reached, thereby ending the search

To select a search for transients, move the cursor to it using the ▲ and ▼ buttons. The selected search is bolded. Confirm by pressing  $\exists$ . The screen then displays a list of transients.

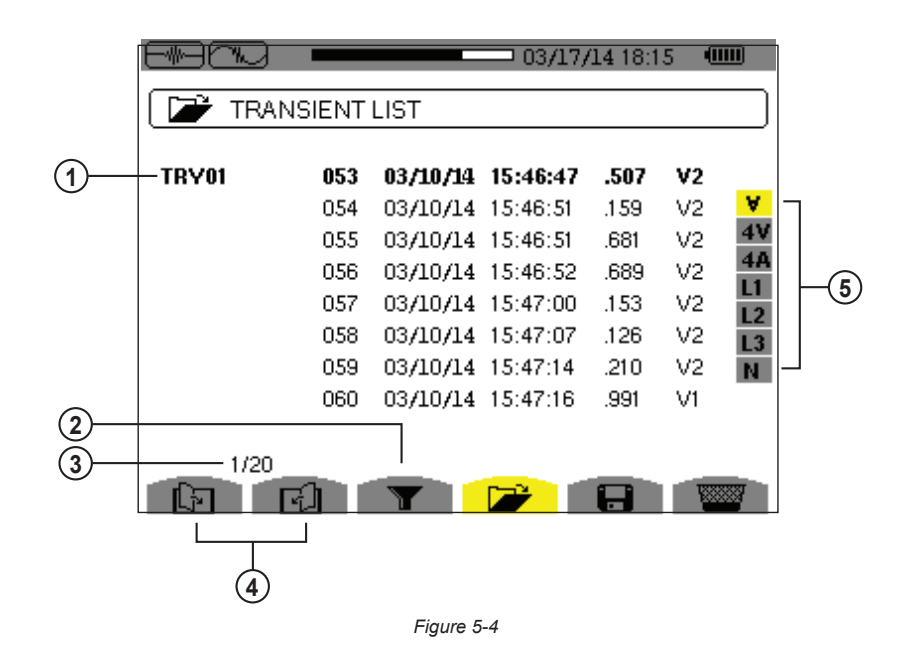

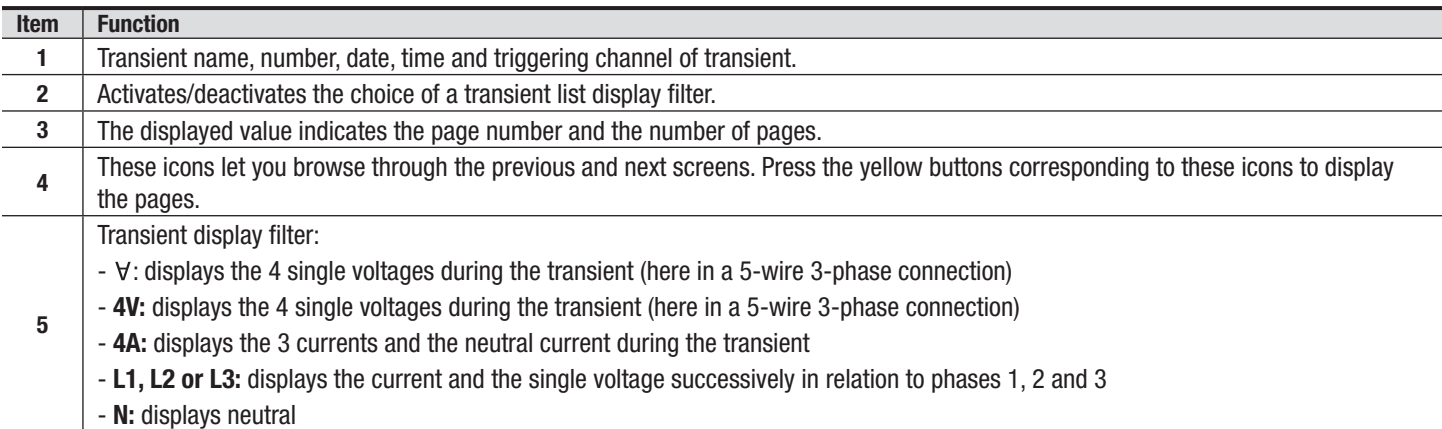

To select a transient, move the cursor to it using the ▲ and ▼ buttons. The selected field is bolded. Validate with the  $\overline{\mathcal{A}}$  button. The screen then displays the transients in graph form.

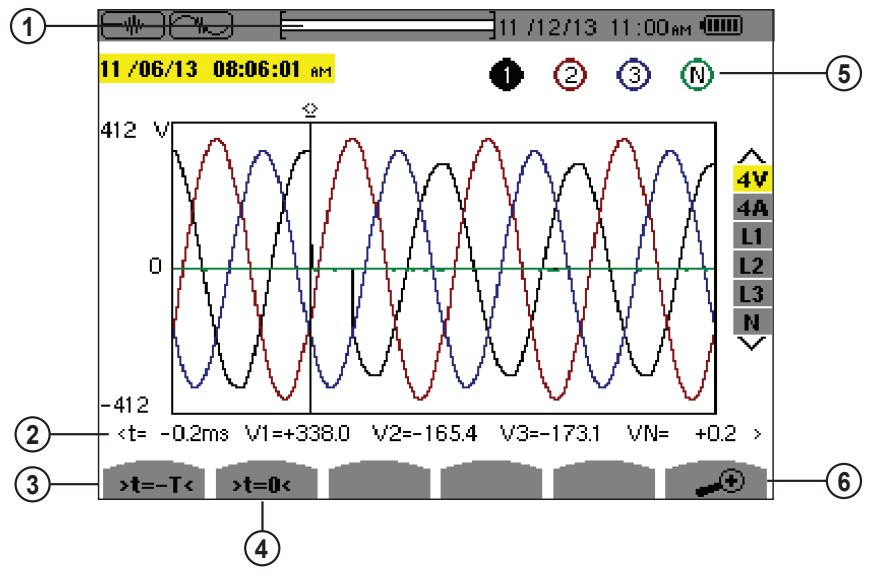

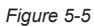

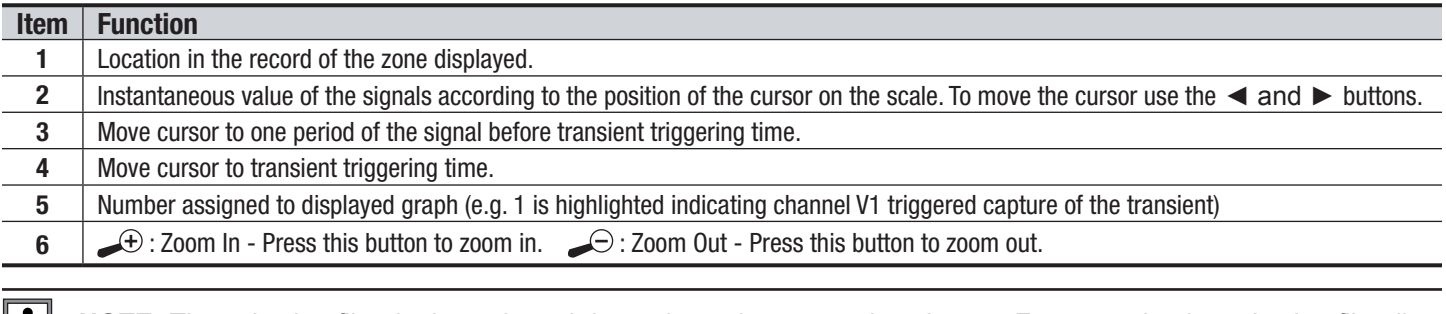

**NOTE:** The selection filter is dynamic and depends on the connection chosen. For example, the selection filter lists  $\|i\|$ (3U, 3A) for a 3-wire 3-phase set-up.

To return to the Transient List screen, press  $\sim$ .

#### 5.1.1.3 DELETING A TRANSIENTS SEARCH

You can remove a stored search for transients from memory.

To do this, when the Detection List screen is displayed (see [Figure 5-3\)](#page-44-0), select the search to be deleted. Then press the  $\Im$  button, and press  $\Box$  to confirm the deletion. Note that you can delete a transient search only if it is not actively in progress. To return to the Waveform capture screen, press .

### 5.1.1.4 DELETING A TRANSIENT

When the Transient List screen is displayed (see [Figure 5-3](#page-44-0)), select the transient to be deleted. The selected transient is bolded. Next, press the  $\dddot{\bullet}$  button, and then press  $\dot{\odot}$  to confirm the deletion. To return to the Waveform capture screen, press  $\overline{\phantom{0}}$ .

# <span id="page-47-0"></span>5.1.2 INRUSH CURRENT MODE (MAA)

While in Waveform  $\Box$  mode, the Inrush current  $\Box$  sub-mode is used to capture (record) Inrush currents (voltage and current waveforms, network frequency, half-cycle RMS voltages and currents except for the neutral) and to view and delete the recordings.

When Inrush Current mode is selected, the screen displayed will depend on the following conditions:

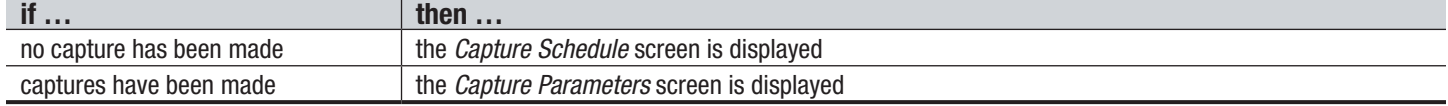

#### 5.1.2.1 PROGRAMMING A CAPTURE

To program the capture of an Inrush current, proceed as follows:

**■** At the Waveform Capture screen [\(Figure 5-1\)](#page-42-0), select Inrush Current. The Capture Schedule screen is displayed.

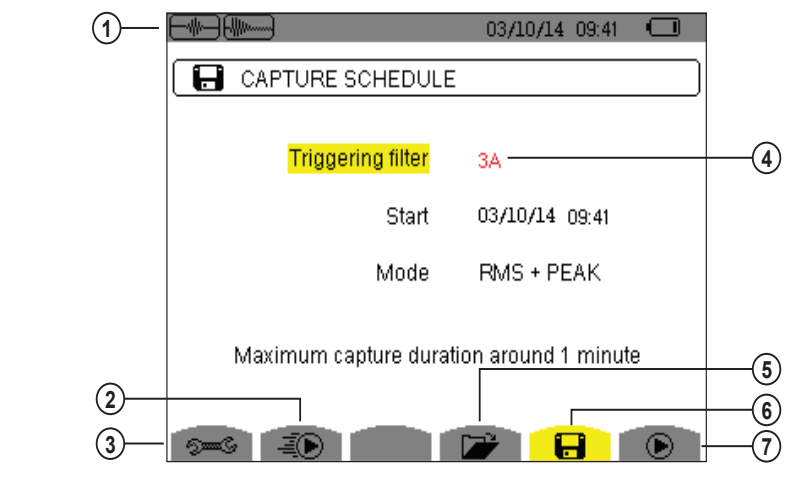

*Figure 5-6*

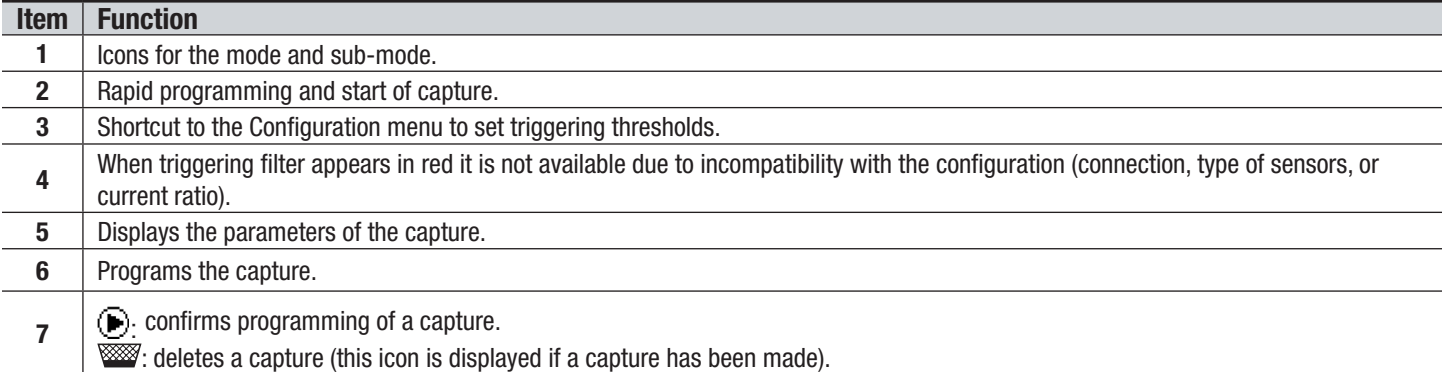

To quickly start recording, press the  $\equiv \bullet$  button. Recording starts immediately with a current threshold of 0A and a hysteresis of 100%. Note that the rapid starting of an inrush current modifies the configuration of the current threshold.

To program a capture, enter the triggering filter (3A, A1, A2, or A3), the start date and time, and the recording mode (RMS + PEAK or RMS only).

- The **RMS + PEAK** recording mode is used to produce a trend recording of the half-period RMS values and a trend recording of the samples (envelopes and waveforms). The maximum duration of such a recording depends on the network frequency; on average the duration is approximately one minute.
- In the **RMS** only recording mode, the recording of the samples is eliminated in favor of a longer maximum capture duration. This mode records only the half-period RMS values and its maximum duration is about ten minutes.

To modify an item, move the yellow cursor to it using the  $\blacktriangle$  and  $\blacktriangledown$  buttons, then confirm the selection with the  $\blacktriangledown$  button. Change the value using the arrow buttons, then confirm again.

 $\mathbf{1}$ **NOTE:** For more information on the triggering filter, refer to § [A.1.6](#page-136-0). You cannot program an alarm campaign if an inrush current capture is in progress.

After you program the capture, start it by pressing the  $\odot$  button. The  $\odot$  icon on the status bar blinks to indicate that the capture is underway. While the capture is active, the  $\mathbb{C}$  button replaces the  $\odot$  button and can be used to stop the capture before it is finished.

**NOTE:** The voltage must be present before the inrush current for a stable and correct frequency lock.

The message *"Capture pending"* is displayed until the start time is reached and the triggering conditions are satisfied. It is then replaced by the message *"Capture in progress"*. The memory status indicator appears at the top of the screen. The indicator disappears when the capture is completed.

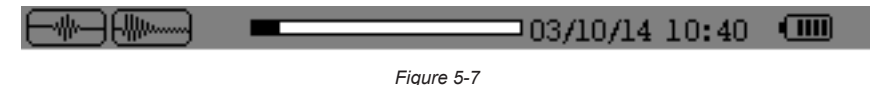

If the capture is terminated with a stop event (see conditions in § [A.1.6](#page-136-0)) or if the recording memory of the instrument is full, the capture stops automatically.

**NOTE:** The instrument can keep in memory only a single inrush current capture. If you wish to make another capture, you must delete the previous one.

To return to the Waveform Capture screen, press  $\sim$ .

#### 5.1.2.2 DISPLAYING CAPTURE PARAMETERS

To display the characteristics of the capture, press  $\Box$ . The Capture parameters screen appears.

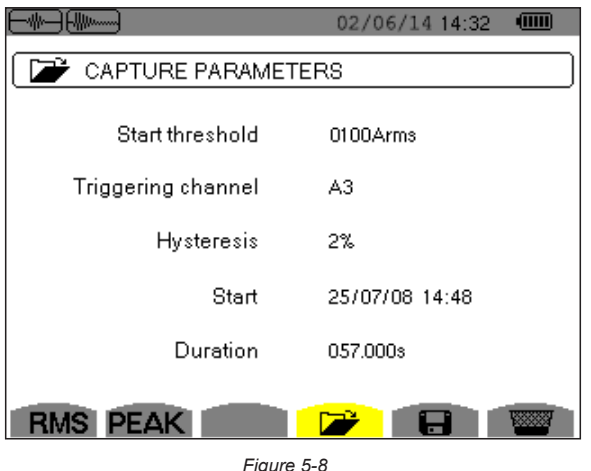

When a capture duration is displayed in red, it has been cut short for one of the following reasons:

- power supply problem (battery low)
- memory full
- measurement error
- incompatibility between the quantity monitored and the configuration of the instrument (e.g. withdrawal of a current sensor)

Choose the type of display, **RMS** or **PEAK**, by pressing the yellow button corresponding to the icon. The instrument then displays the graphs.

 $\mathbf i$ 

 $\mathbf i$ 

### **NOTE:** The PEAK button is not displayed when the inrush current capture recording mode is RMS only.

#### **In the PEAK display, the available information is:**

 $\mathbf i$ 

 $\mathbf{i}$ 

- The instantaneous current and voltage at the time indicated by the cursor (in a "waveform" representation).
- The maximum instantaneous current and voltage in the half-cycle indicated by the cursor (in an "envelope" representation).
- The maximum instantaneous absolute value of the current and voltage (over the entire capture).

#### **In the RMS display, the available information is:**

- The instantaneous frequency at the time indicated by the cursor.
- The minimum, mean, and maximum instantaneous values of the frequency over the entire capture.
- The RMS current and voltage in the half-cycle (or lobe) on which the cursor is positioned.
- The maximum half-cycle RMS current and voltage (over the entire capture).

A voltage must be present on the phase before the motor start-up for a stable and correct frequency control.

### 5.1.3 TRUE RMS CURRENT AND VOLTAGE

**RMS** mode displays the record of the trend of the true half-cycle RMS current and voltage, and the frequency trend graph. The display depends on the type of selection filter:

- **3V:** displays the three voltages during the inrush current capture for set-ups with neutral
- **3U:** displays the three voltages during the inrush current capture for set-ups without neutral
- **3A:** displays the three currents during the inrush current capture
- **L1, L2, L3:** display the current and voltage in phases 1, 2, and 3 respectively (for set-ups with neutral only)
- **Hz:** displays the evolution of the network frequency vs. time

The following section show four display examples.

#### **3A RMS DISPLAY SCREEN FOR A 3-PHASE CONNECTION WITH NEUTRAL**

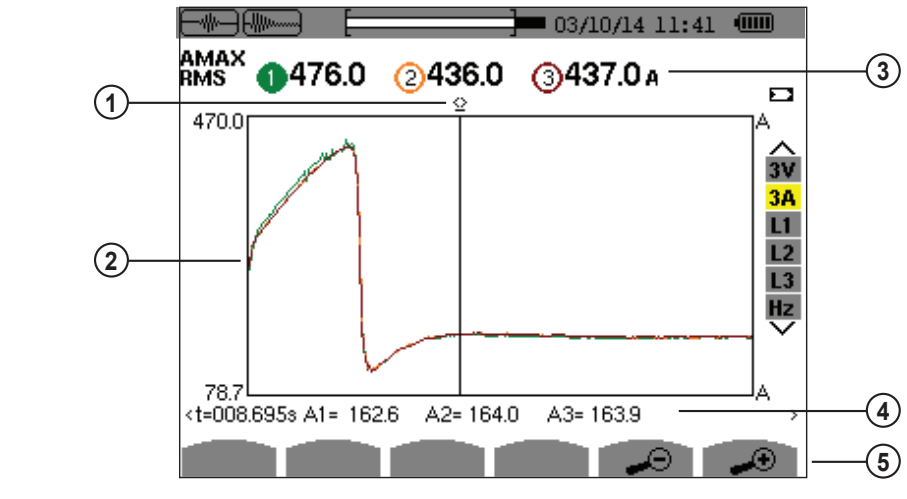

<span id="page-49-0"></span>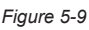

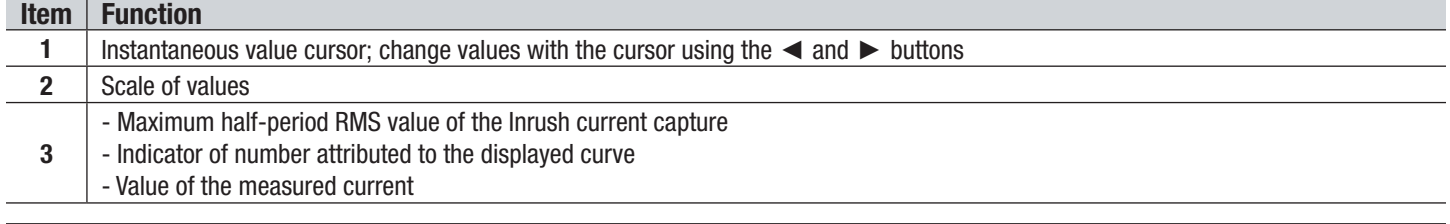

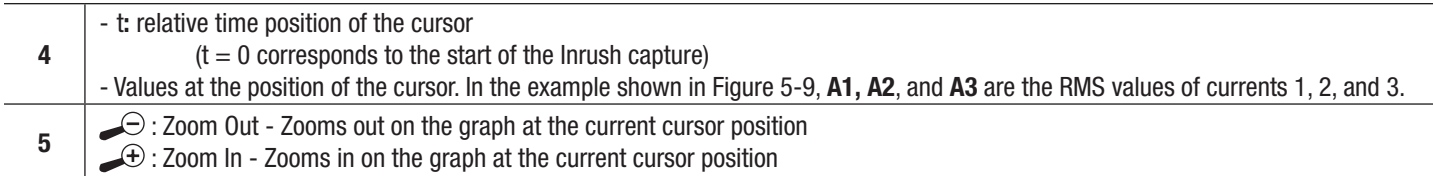

#### **3A RMS DISPLAY SCREEN (3-PHASE CONNECTION WITHOUT NEUTRAL)**

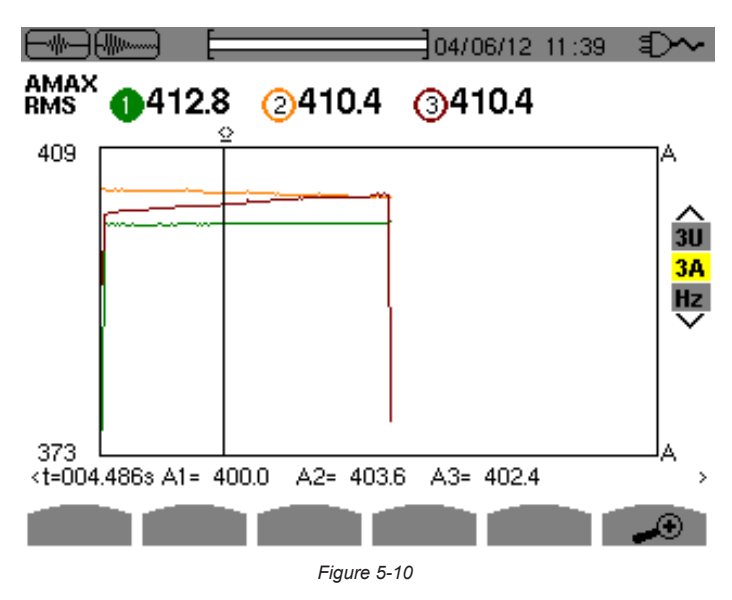

**L1 RMS DISPLAY SCREEN FOR A 3-PHASE CONNECTION WITH NEUTRAL**

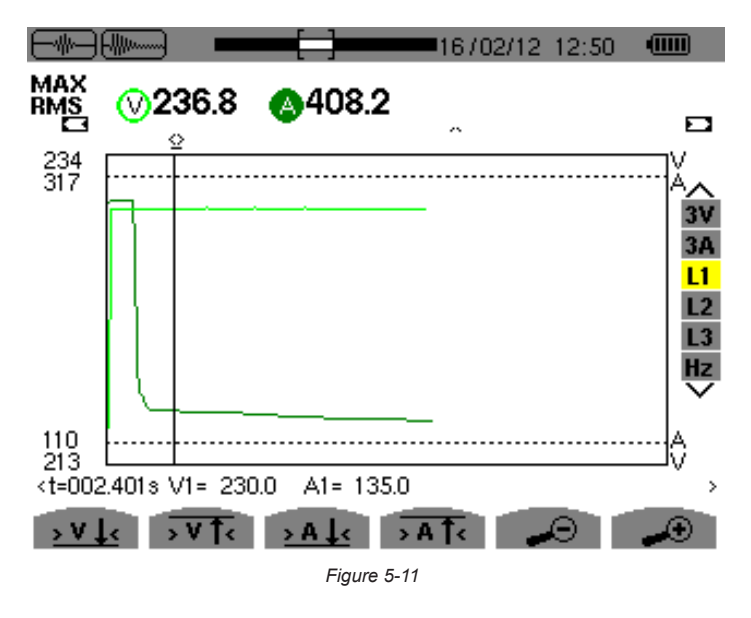

 $|\mathbf{i}|$ **NOTE:** Filters L2 and L3 are used to display the recording of the true half-cycle RMS current and voltage of phases 2 and 3. The screen is identical to the one displayed for filter L1.

The  $\sqrt[3]{16}$ ,  $\sqrt[3]{16}$ ,  $\sqrt[3]{16}$ , and  $\sqrt[3]{16}$  buttons are used to go to the first occurrence of a minimum or maximum voltage or current value.

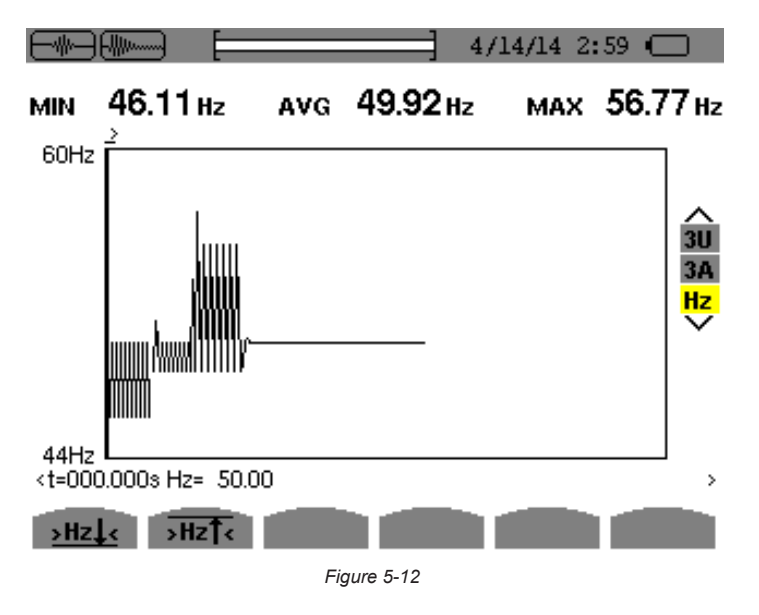

The  $\frac{\text{kHz}}{\text{max}}$  and  $\frac{\text{Hz}}{\text{size}}$  buttons allow you to go to the first occurrence of a minimum or maximum frequency value.

### 5.1.4 INSTANTANEOUS INRUSH CURRENT

PEAK mode is used to display the envelopes and waveforms of the inrush current capture. The PEAK display of an inrush current capture provides two possible representations:

- envelope
- waveform

The change from one of these representations to the other is automatic, as a function of the zoom level. If zoom in is high enough, the representation is of the "waveform" type. The display depends on the type of display filter:

- **4V:** displays the four voltages during the inrush current capture for set-ups with neutral (for a waveform type display only).
- **3U:** displays the three voltages during the inrush current capture for set-ups without neutral (for a waveform type display only).
- 4A: displays the four currents during the inrush current capture (for a waveform type display only).
- **L1, L2 or L3:** display the voltage and current of phases 1, 2, and 3, respectively (only for set-ups with neutral and for a waveform type display).
- **N:** displays the neutral current and neutral voltage during the inrush current capture (for a waveform type display only).
- **V1, V2, V3:** displays the three voltages during the inrush current capture for set-ups with neutral (for an envelope type display only).
- **U1, U2, U3:** displays the three voltages during the inrush current capture for set-ups without neutral (for an envelope type display only).
- **A1, A2, A3:** displays the three currents during the inrush current capture (for an envelope type display only).

The following section shows two display examples.

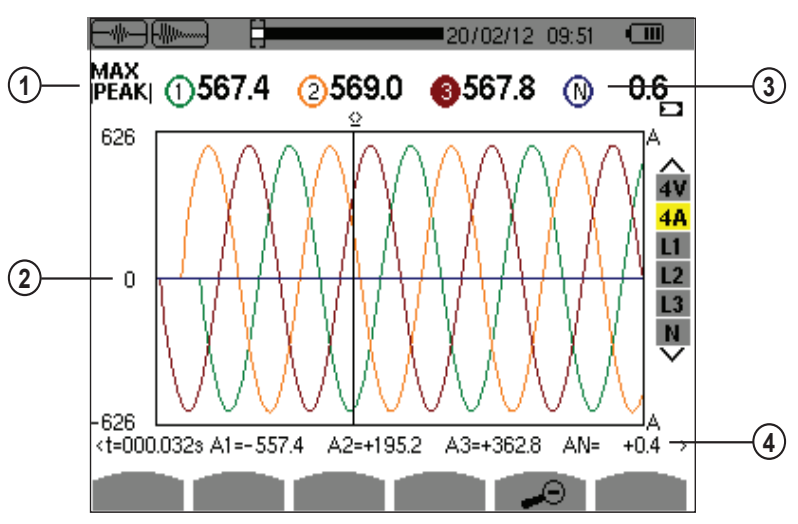

#### **4A PEAK DISPLAY SCREEN FOR A 5-WIRE 3-PHASE CONNECTION**

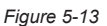

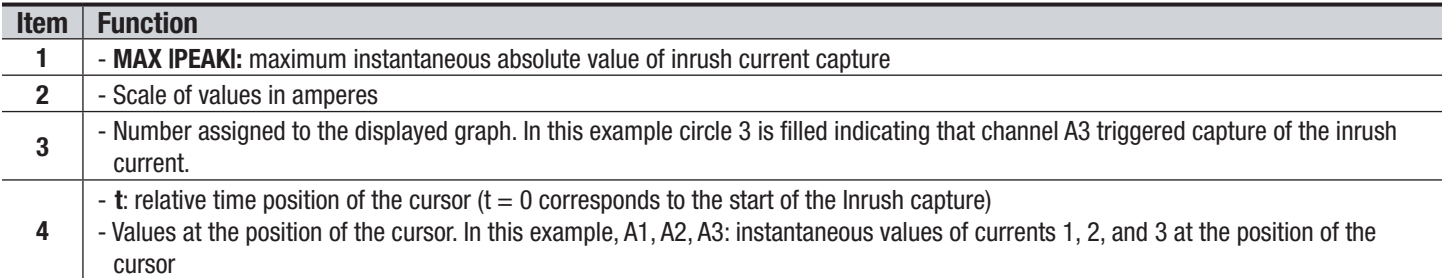

### **A1 PEAK display screen for a 3-phase connection without neutral**

In the case shown below, there is enough zoom out to force the envelope type of representation.

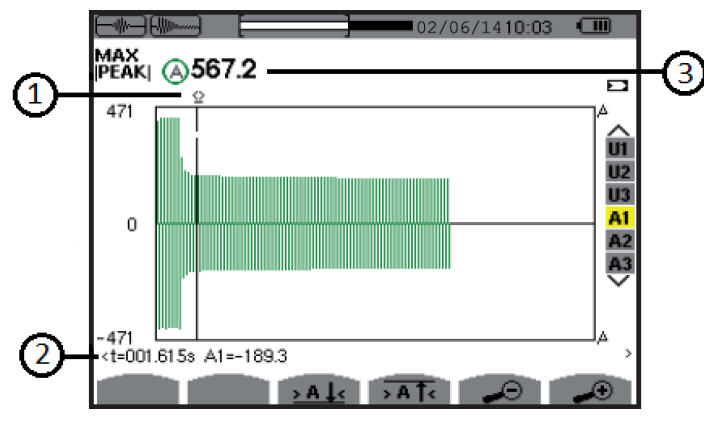

<span id="page-52-0"></span>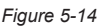

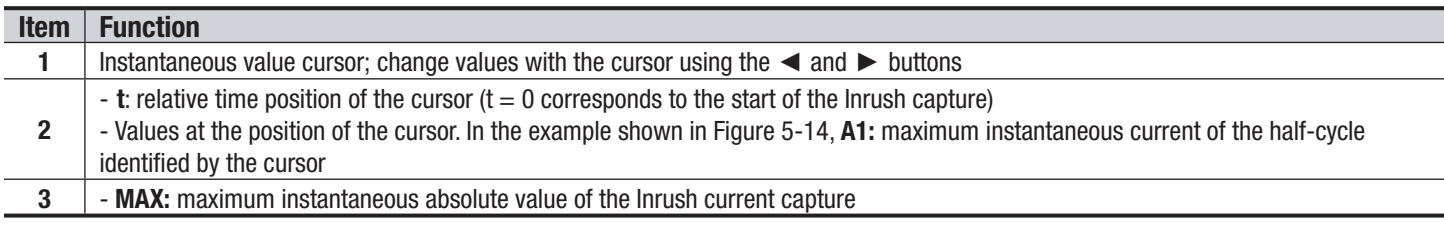

**NOTE:** Filters A2 and A3 display the record of the current envelope of phases 2 and 3. The screen is identical to the one displayed for filter A1.

# 5.2 HARMONICS MODE

The Harmonics mode displays a representation of the harmonic levels of the voltage, current, and apparent power, order by order. It can be used to determine the harmonic currents produced by nonlinear loads, and analyze problems caused by harmonics according to their order (overheating of neutrals, conductors, motors, and so on).

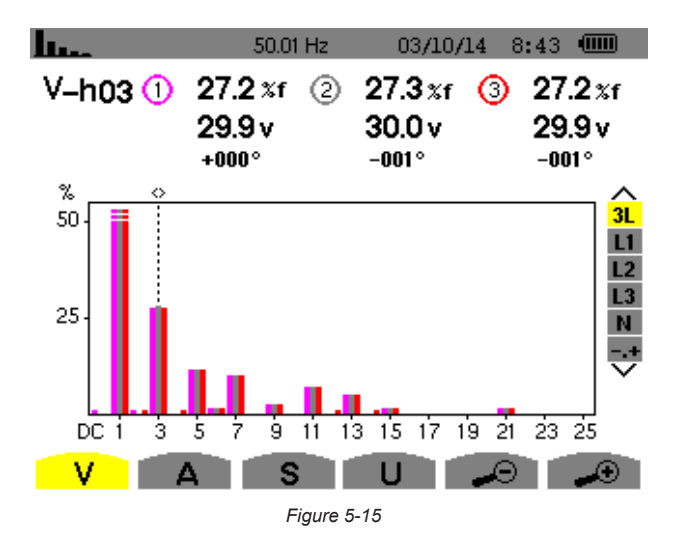

- **V** Phase-to-neutral voltage
- A Harmonics of the current
- **S**  Apparent power of the harmonics
- **U** Phase-to-phase voltage harmonics
- The  $\overline{\mathcal{A}}$  and  $\overline{\mathcal{A}}$  buttons allow the user to zoom in or out, in increments of 2%, 5%, 10%, 20%, 50% and 100%.

### 5.2.1 PHASE-TO-NEUTRAL VOLTAGE HARMONICS

The **V** sub-menu displays the harmonics of the phase-to-neutral voltage only for sources having a neutral.

**NOTE:** The choice of curves to be displayed depends on the type of connection (see § [4.1.4](#page-27-0)):

- **Single-phase, 2-wire:** no choice (L1)
- **Single-phase, 3-wire:** L1, N
- **Split-phase, 3-wire:** 2L, L1, L2
- **Split-phase, 4-wire:** 2L, L1, L2, N
- **3-phase, 4-wire:** 3L, L1, L2, L3, -,+
- **3-phase, 5-wire:** 3L, L1, L2, L3, N, -,+

The examples shown in the following sections were obtained with a 5-wire 3-phase connection.

#### **3L PHASE-TO-NEUTRAL VOLTAGE HARMONICS**

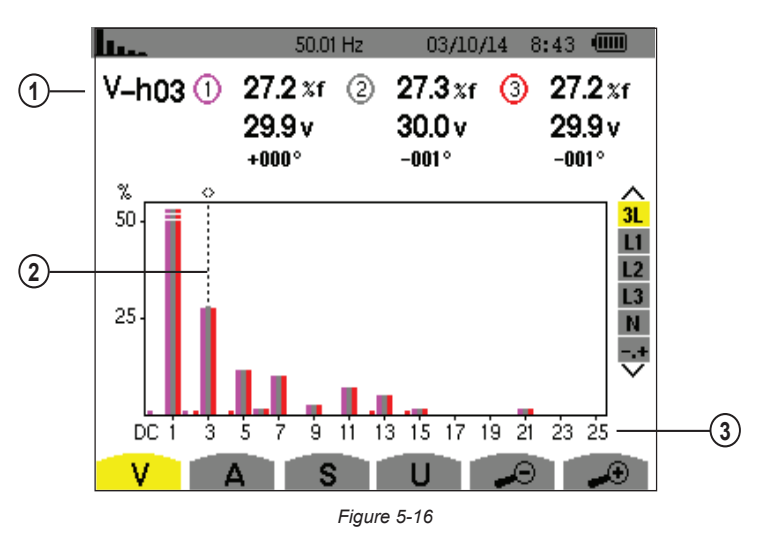

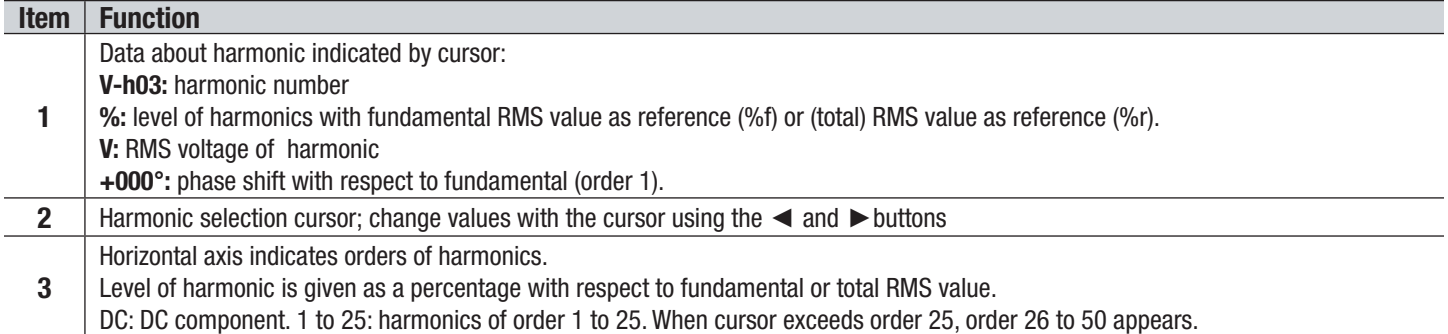

Display in expert mode **-.+** (on the right-hand side) is available for 3-phase hookups by pressing the ▲ and ▼ buttons.

### **L1 PHASE VOLTAGE HARMONICS**

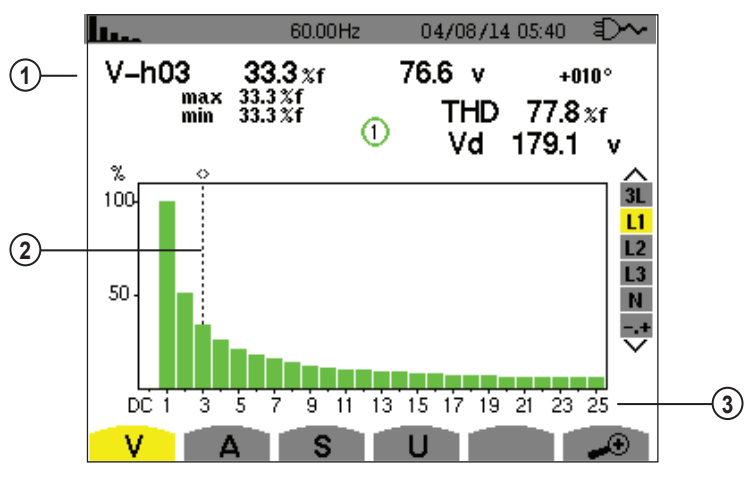

*Figure 5-17*

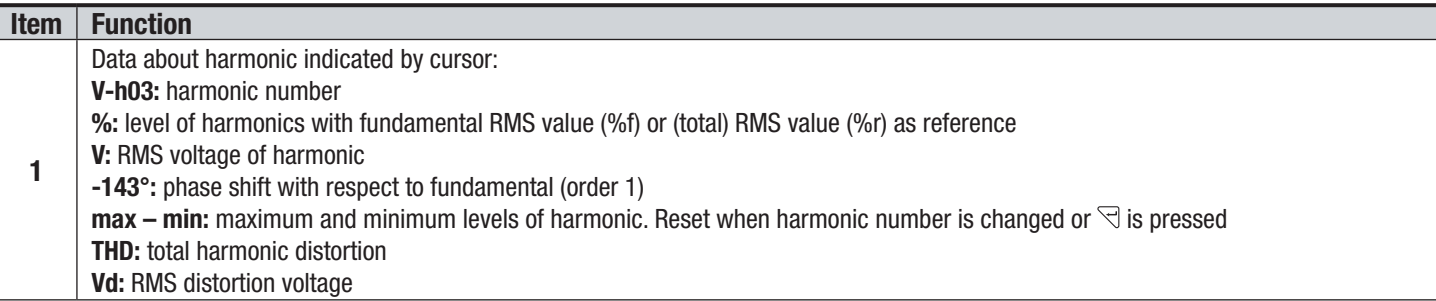

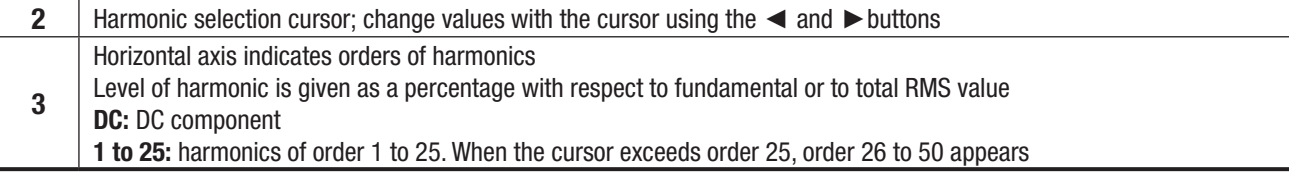

**NOTE:** Filters L2 and L3 display the harmonics of the phase-to-neutral voltage for phases 2 and 3, respectively. The screen is identical to the one displayed for filter L1.

There is no phase shift or distortion value for the neutral channel.

### 5.2.2 CURRENT

The **A** sub-menu displays the harmonics of the current.

### **3L CURRENT HARMONICS**

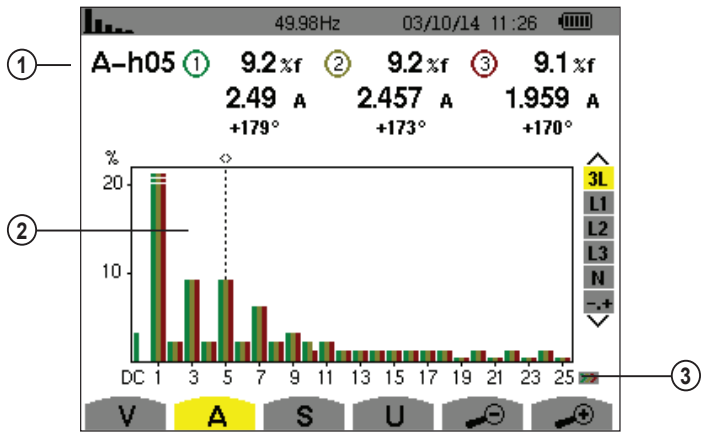

*Figure 5-18*

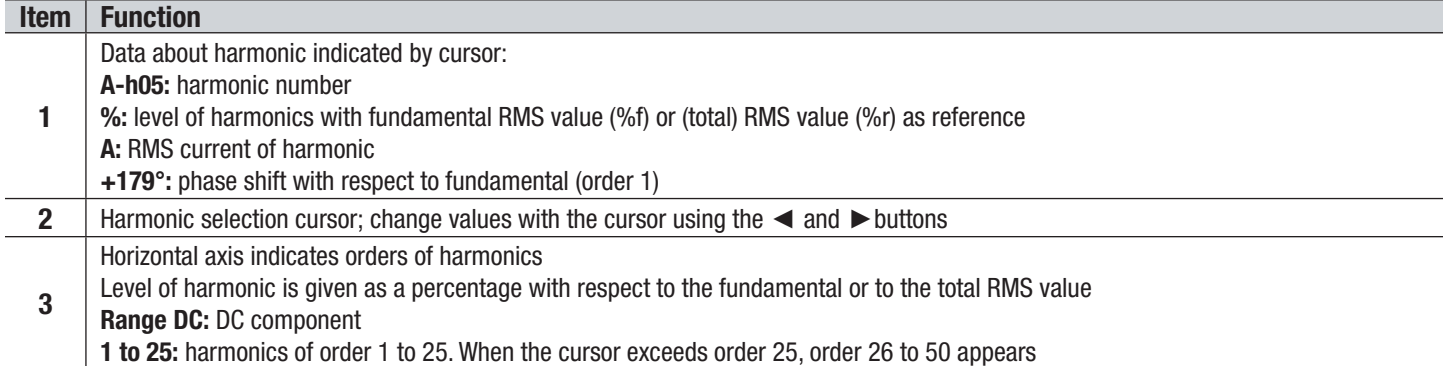

#### **L1 CURRENT HARMONICS**

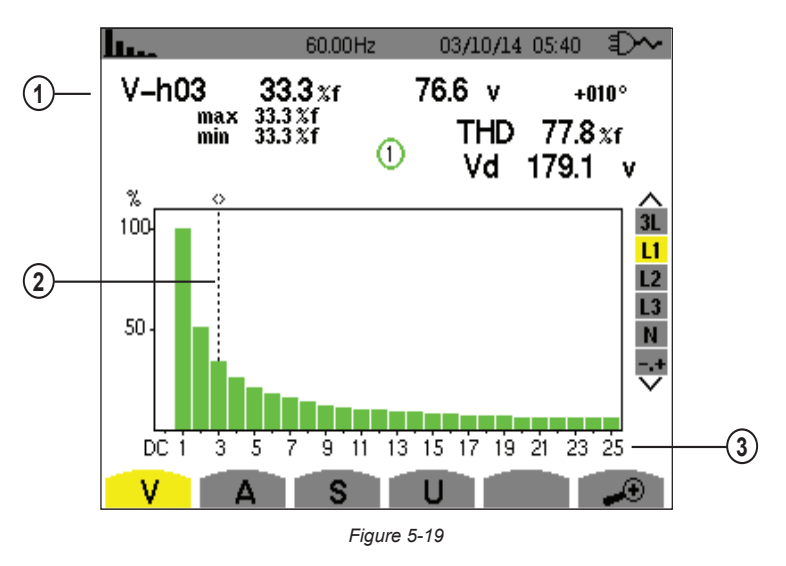

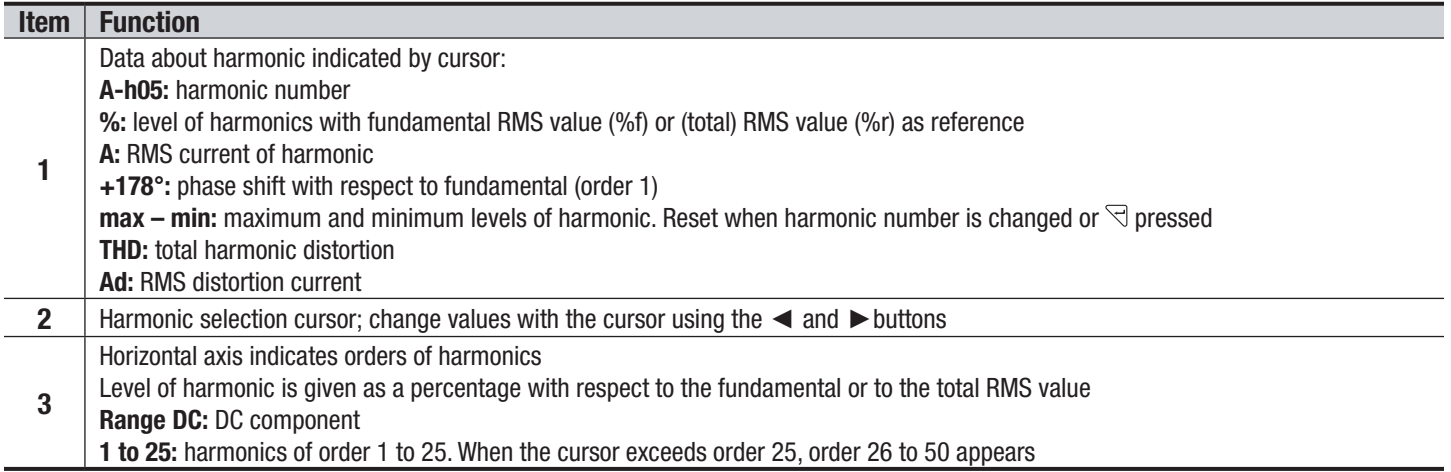

**NOTE:** Filters L2 and L3 display the current harmonics of phases 2 and 3, respectively. The screen is identical to the one displayed for filter L1.

There is no phase shift or distortion value for the neutral channel.

### 5.2.3 APPARENT POWER

The **S** sub-menu displays the harmonics of the apparent power, for all connections except 3-wire 3-phase. The horizontal axis indicates the orders of the harmonics. The bars of the bar chart above the horizontal center line signify harmonic power consumed, those below it harmonic power generated.

#### **3L APPARENT POWER HARMONICS**

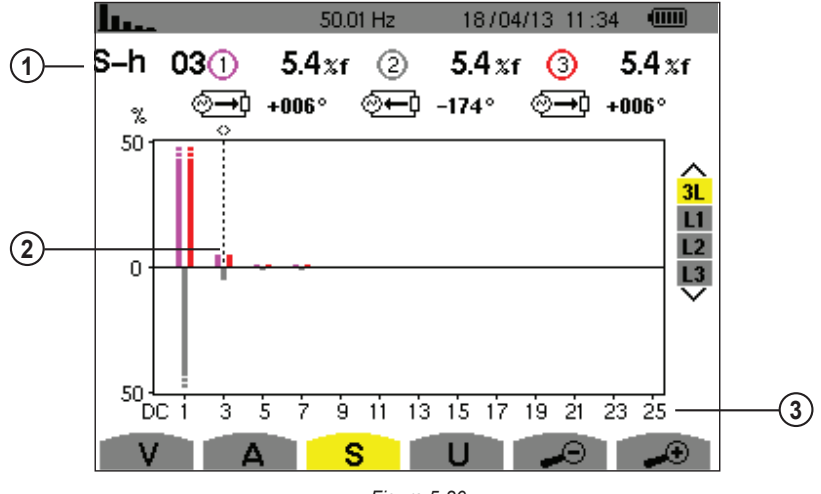

*Figure 5-20*

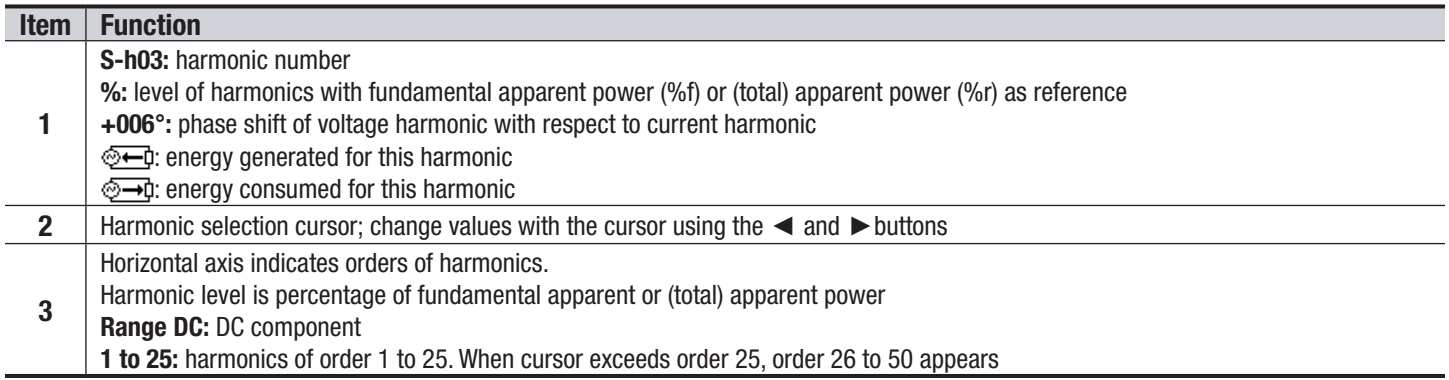

### **L1 APPARENT POWER HARMONICS**

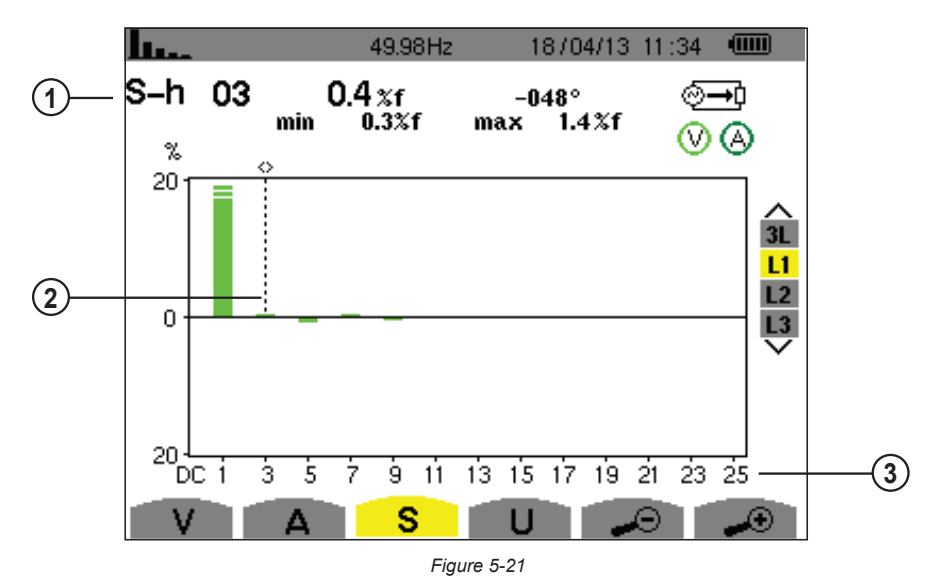

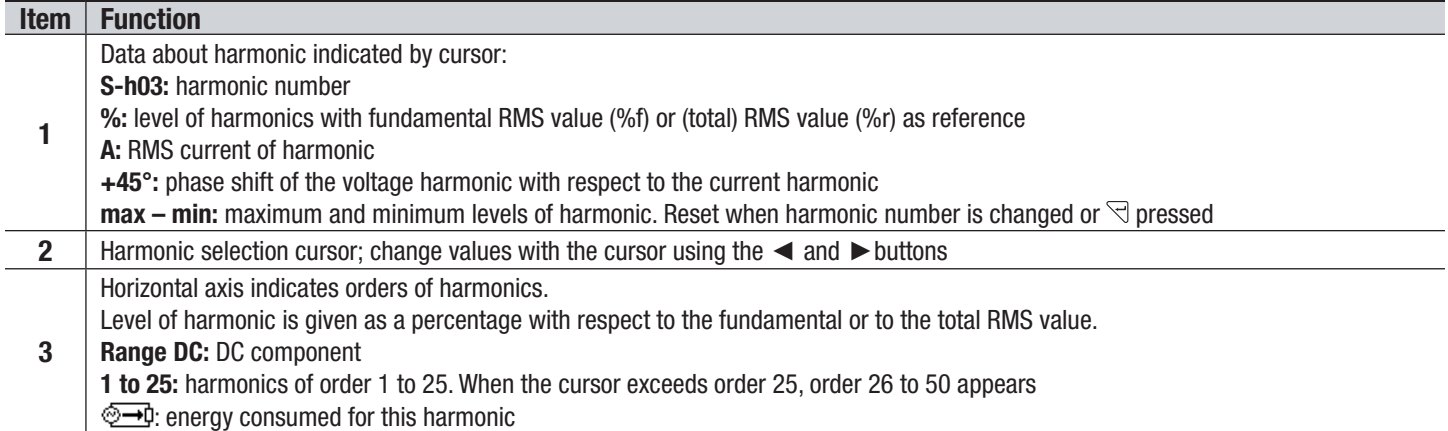

**NOTE:** Filters L2 and L3 display the apparent power of the harmonics for phases 2 and 3, respectively. The screen is identical to the one displayed for filter L1.

### 5.2.4 PHASE-TO-PHASE VOLTAGE

The **U** sub-menu is available for all connections except 2- or 3-wire single-phase. This sub-menu displays the harmonics of the phase-to-phase voltage.

#### **3L PHASE-TO-PHASE VOLTAGE HARMONICS**

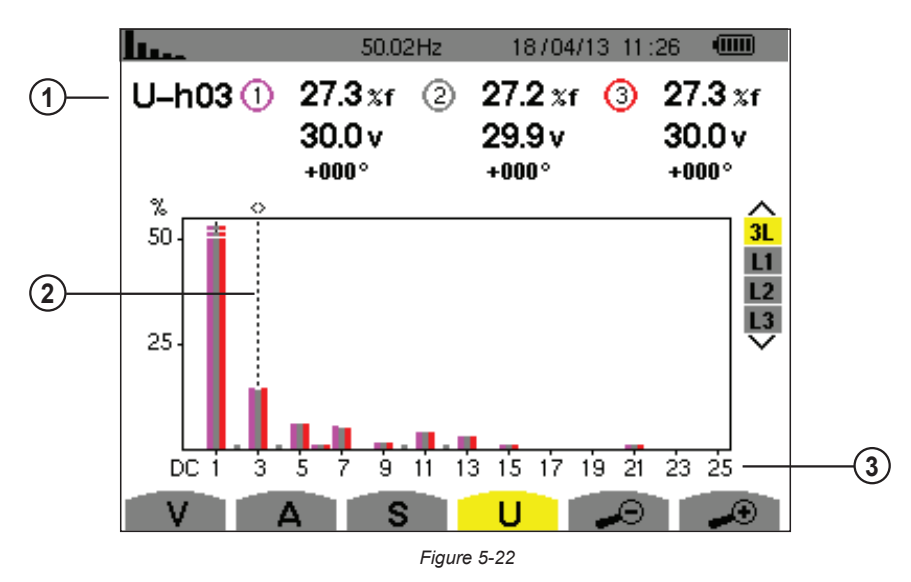

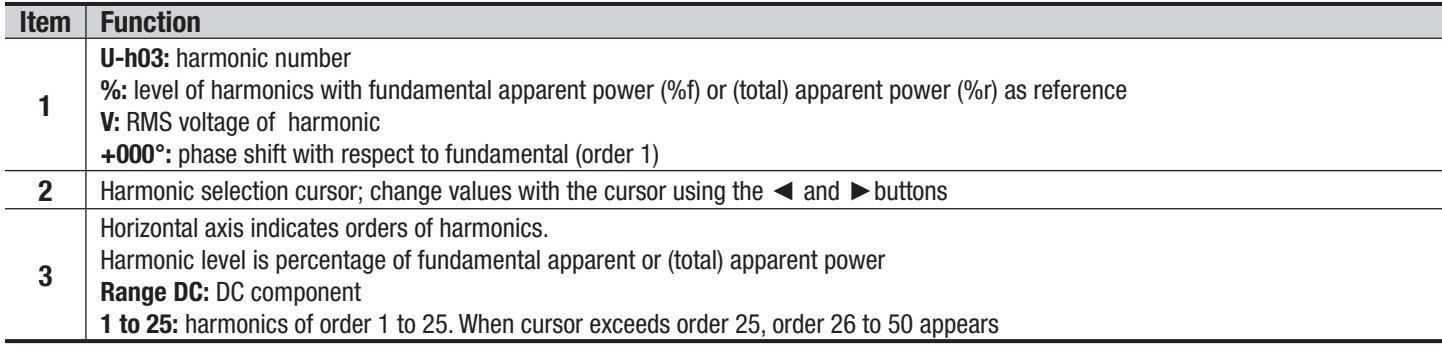

#### **L1 PHASE-TO-PHASE VOLTAGE HARMONICS**

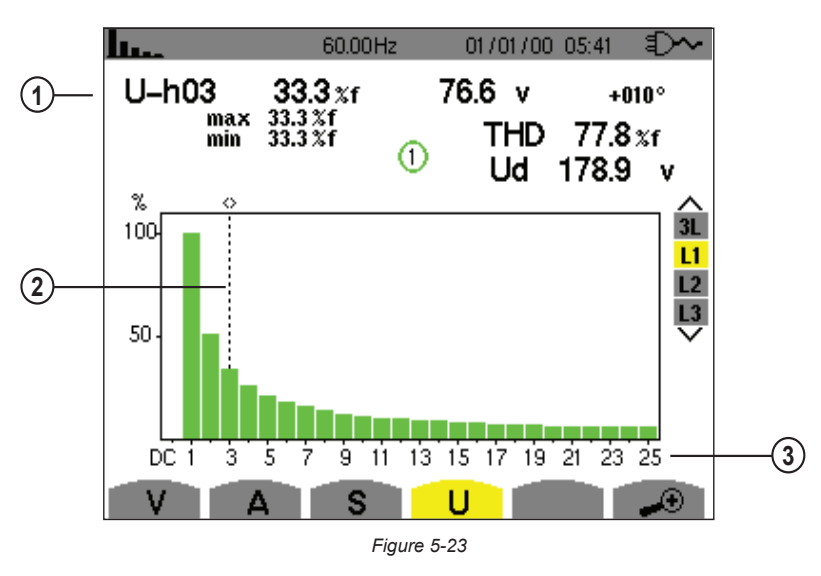

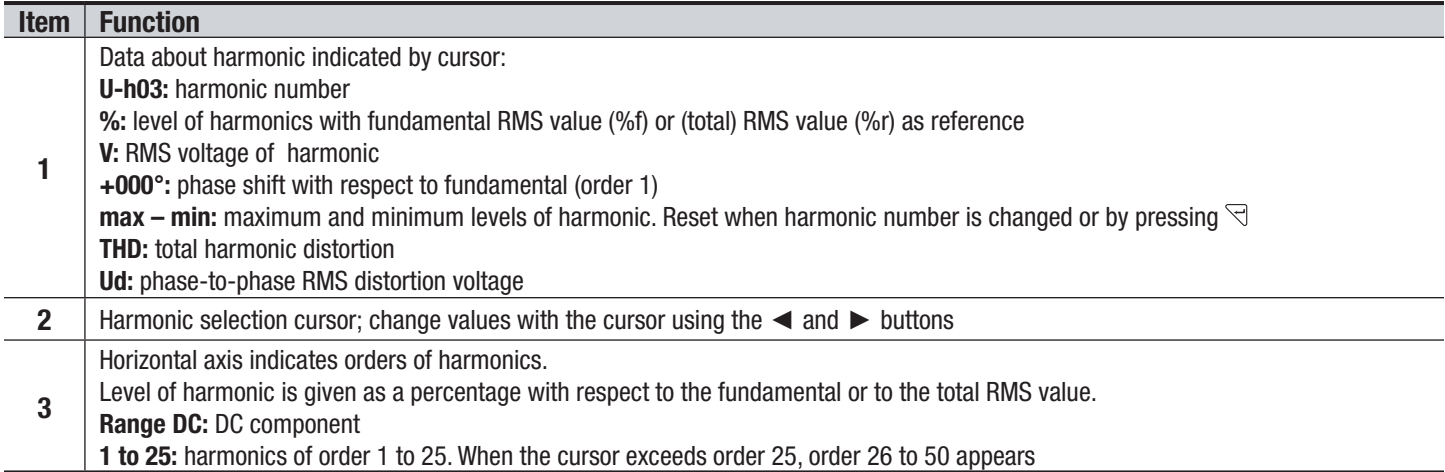

**NOTE:** Filters L2 and L3 display the harmonics of the phase-to-neutral voltage for phases 2 and 3, respectively. The screen is identical to the one displayed for filter L1.

### 5.2.5 EXPERT MODE

The  $\cdot$ <sup>+</sup> Expert mode is available with a 3-phase connection only. It displays the influence of the harmonics on heating the neutral and on rotating machines. To display the expert mode press the ▲ or ▼ button. The selection is highlighted in yellow and the screen simultaneously displays the expert mode.

From this screen, two sub-menus are available:

- **V** for 3-phase set-ups with neutral or U for the 3-phase set-up without neutral
- **A** for the expert mode in current

**NOTE:** The breakdown into sequences shown in the following figure is valid only in the case of a balanced load.

#### **PHASE-TO-NEUTRAL VOLTAGE EXPERT MODE**

For 3-phase set-ups with neutral, the **V** sub-menu displays the influence of the harmonics of the phase-to-neutral voltage on the heating of the neutral and on rotating machines.

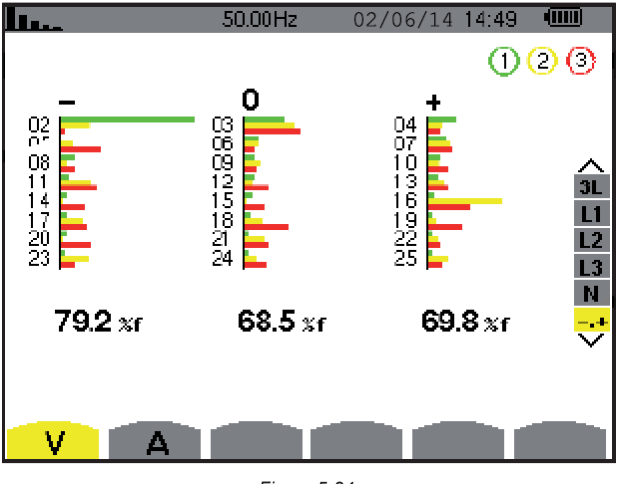

*Figure 5-24*

- **Column One:** The harmonics inducing a negative sequence.
- **Column Two:** Those inducing a zero sequence.
- **Column Three:** Those inducing a positive sequence.
- %: Level of harmonics with fundamental RMS value as reference (%f) or the (total) RMS value as reference (%r)

For 3-phase set-ups without neutral, the **U** sub-menu displays the influence of the harmonics of the phase-to-phase voltage on the heating of revolving machines.

#### **CURRENT EXPERT MODE**

The **A** sub-menu displays the influence of current harmonics on heating the neutral and on rotating machines.

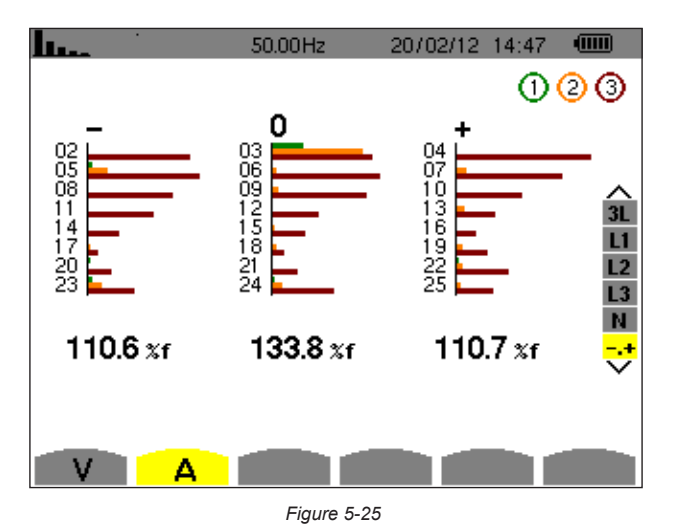

- **Column One:** The harmonics inducing a negative sequence.
- **Column Two:** Those inducing a zero sequence.
- **Column Three:** Those inducing a positive sequence.
- **■ %:** Level of harmonics with fundamental RMS value as reference (%f) or the (total) RMS value as reference (%r)

# 5.3 WAVEFORM MODE  $\heartsuit$

The Waveform mode displays the current and voltage graphs, along with the values measured and those calculated from the voltages and currents (except for power, energy, and harmonics). This is the screen that appears when the instrument is powered up.

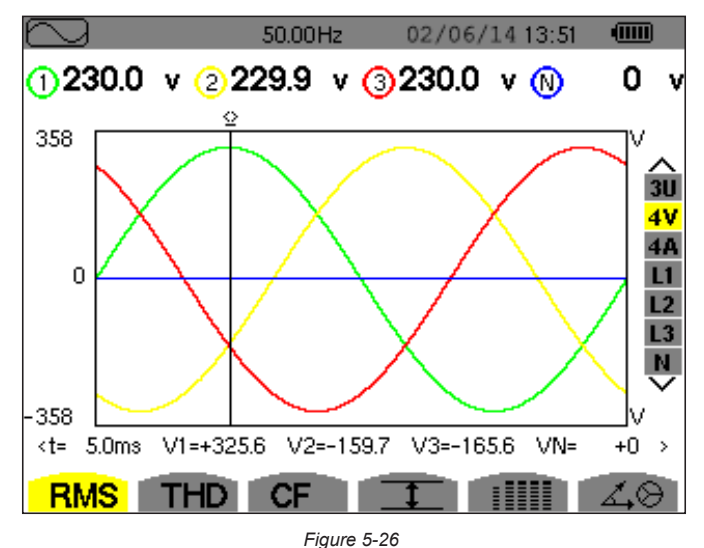

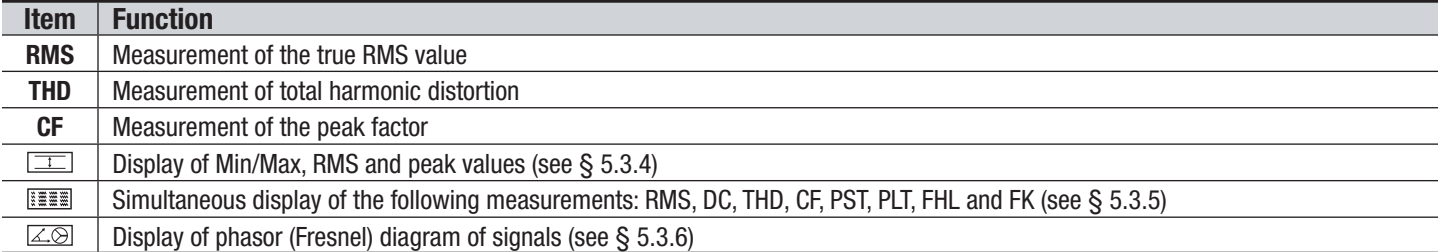

### 5.3.1 RMS MEASUREMENTS

This sub-menu displays the waveforms over a period of the measured signals and the true effective values of the voltage and the current.

The choice of graphs to be displayed depends on the type of electrical connection that was set up during the configuration (see § [4.1.4](#page-27-0)).

- Single-phase, 2-wire or Split-phase, 2-wire: no choice (L1)
- Single-phase, 3-wire:
	- For RMS, THD,  $CF$ ,  $\boxed{=}$  and  $\boxed{}$   $\boxed{=}$  2V, 2A, L1, N
	- For  $\angle 2\degree$ : no choice (L1)
- Split-phase, 3-wire:
	- For RMS, THD,  $CF$ ,  $\boxed{1}$  and  $\boxed{111}$ : U, 2V, 2A, L1, L2
	- For  $\triangle \otimes$ : 2V, 2A, L1, L2
- Split-phase, 4-wire:
	- For RMS, THD,  $CF$ ,  $\equiv$  and  $\equiv$ : U, 3V, 3A, L1, L2, N
	- For  $\boxed{\angle\otimes}$ : 2V, 2A, L1, L2
- 3-phase, 3-wire: 3U, 3A
- 3-phase, 4-wire: 3U, 3V, 3A, L1, L2, L3
- 3-phase, 5-wire:
	- For RMS, THD, CF,  $\equiv$  and  $\equiv$  : 3U, 4V, 4A, L1, L2, L3, N
	- For  $\boxed{\angle 3}$ : 3U, 3V, 3A, L1, L2 and L3

 $\mathbf i$ 

#### 5.3.1.1 RMS (3U)

This screen displays the three phase-to-phase voltages of a 3-phase system.

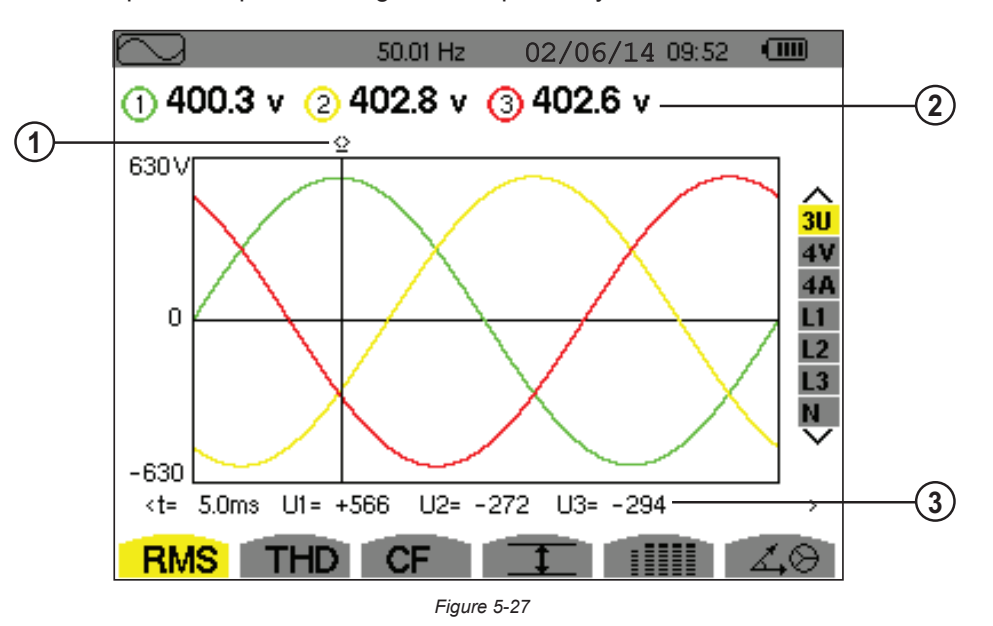

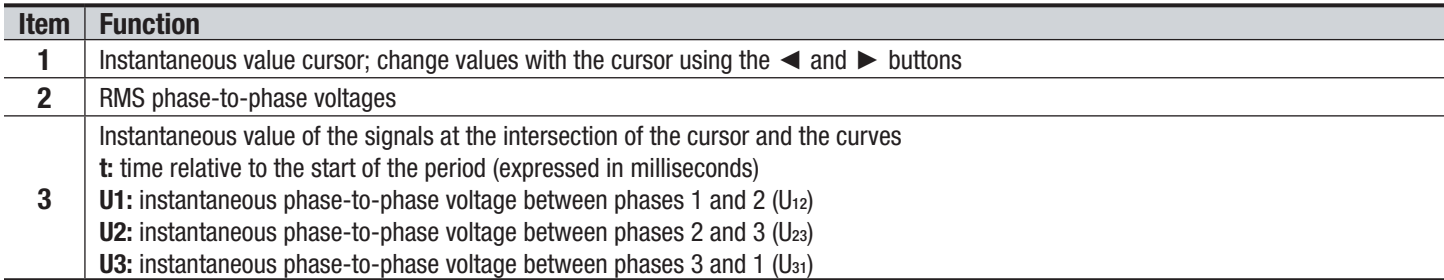

#### 5.3.1.2 RMS (4V)

This screen displays the three phase-to-neutral voltages and the neutral-to-ground voltage of a 3-phase system.

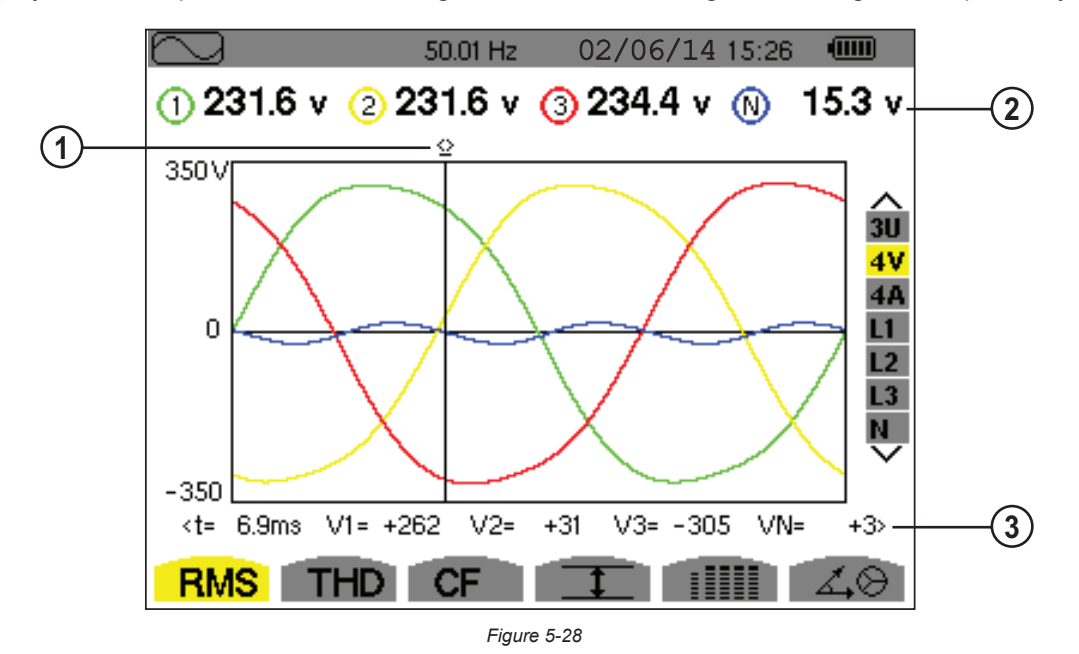

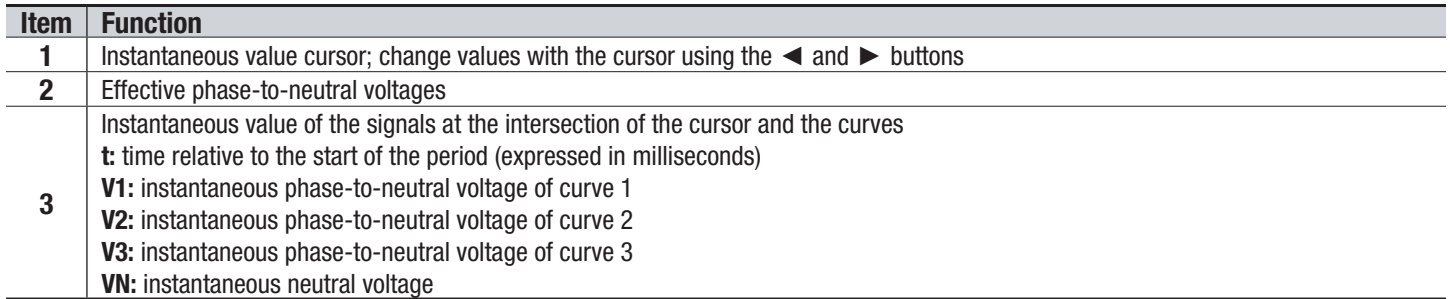

# 5.3.1.3 RMS (4A)

This screen displays the three phase currents and the neutral current of a 3-phase system.

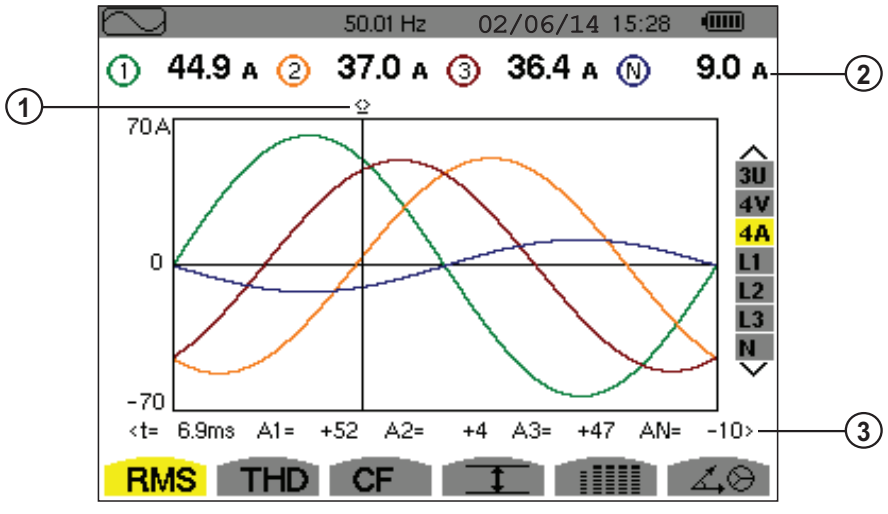

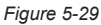

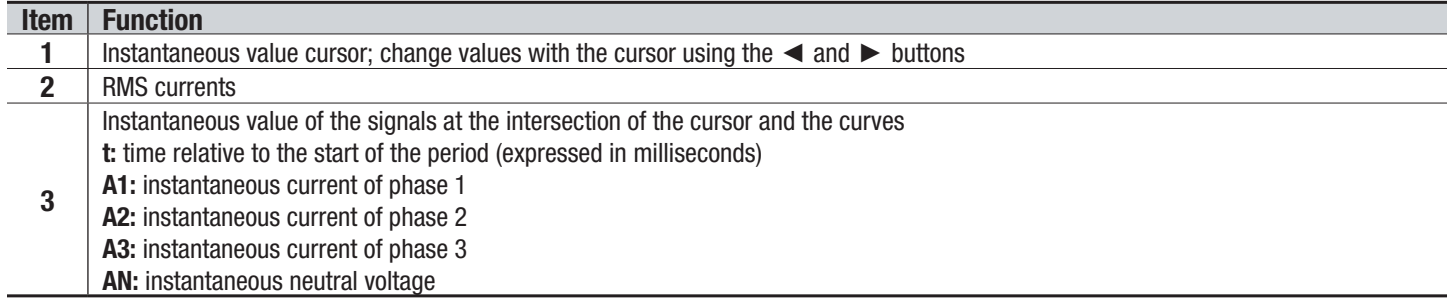

#### 5.3.1.4 RMS (NEUTRAL)

This screen displays the neutral voltage relative to ground and the neutral current.

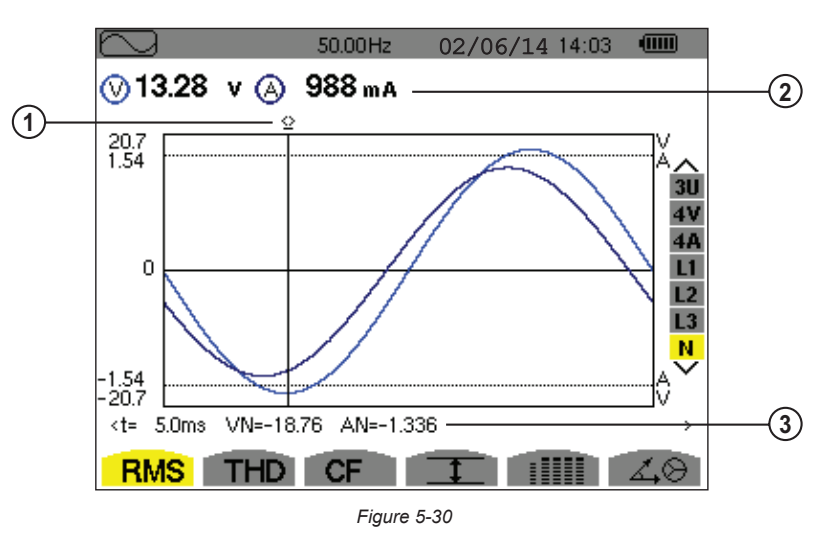

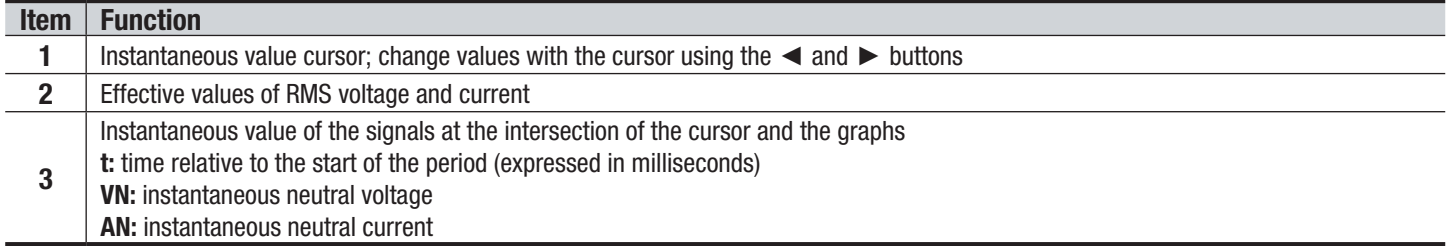

**NOTE:** Filters L1, L2, and L3 display the current and voltage in phases 1, 2, and 3, respectively. The screen is identical to the one displayed for the neutral.

### 5.3.2 MEASUREMENT OF TOTAL HARMONIC DISTORTION (THD)

The **THD** sub-menu displays the waveforms of the signals measured over one full cycle and the total voltage and current harmonic distortion. The levels are displayed either with the fundamental RMS value as reference (%f) or with the RMS value without DC as reference (%r), depending on which reference is chosen in the Configuration menu.

#### 5.3.2.1 THD (3U)

This screen displays the phase-to-phase voltage waveforms for one period and the total harmonic distortion values.

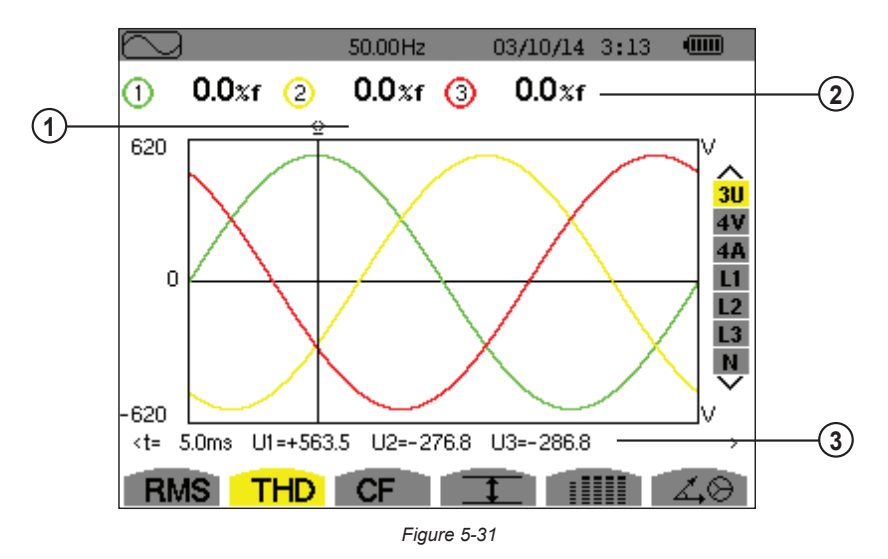

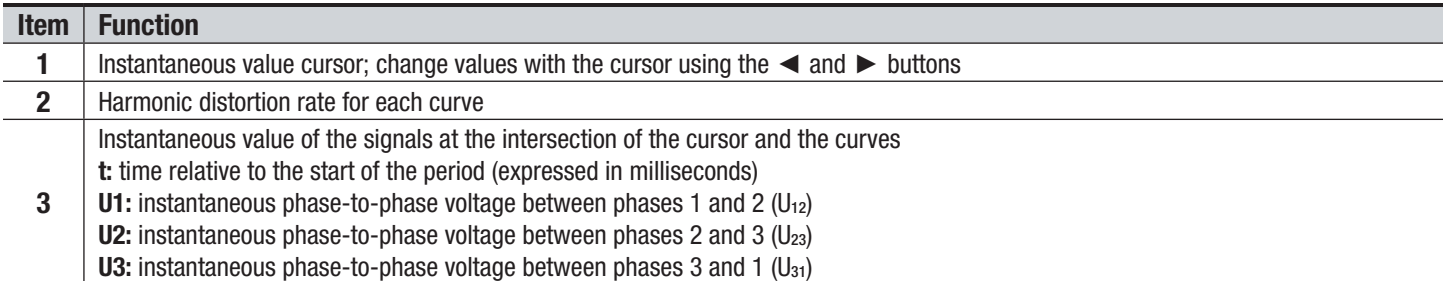

### 5.3.2.2 THD (4V)

This screen displays the phase-to-neutral voltage waveforms for one period and the total harmonic distortion values.

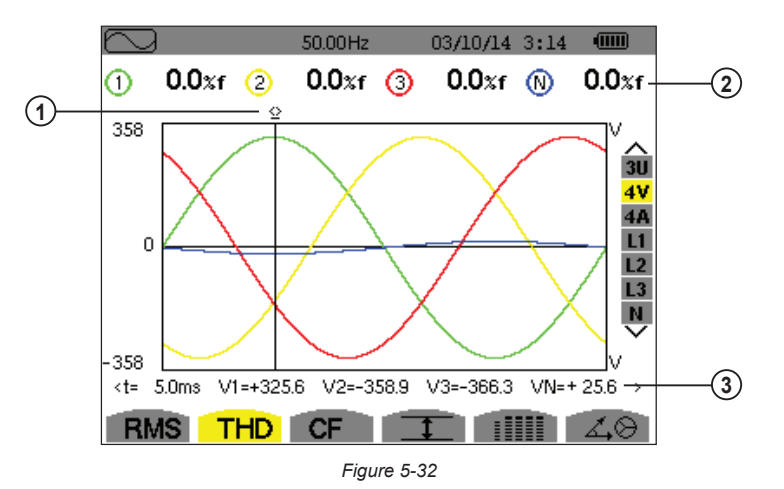

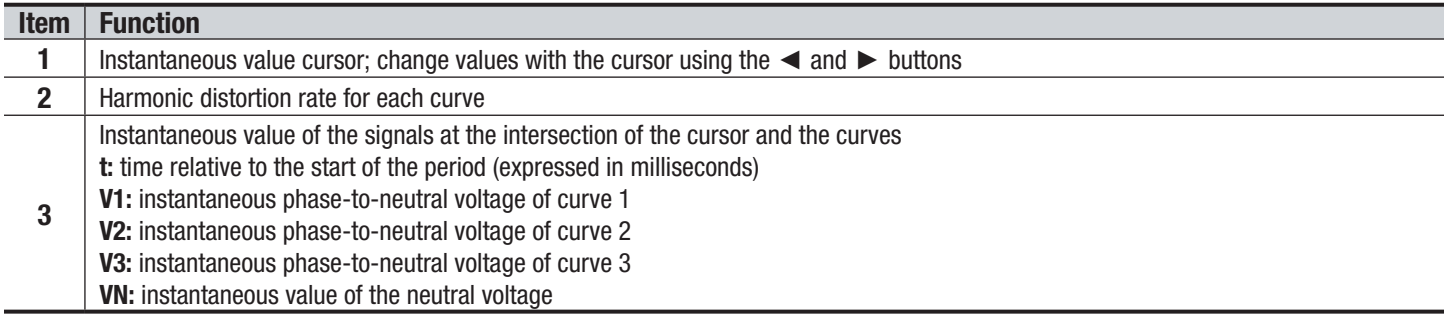

#### 5.3.2.3 THD (4A)

This screen displays the phase current waveforms for one period and the total harmonic distortion values.

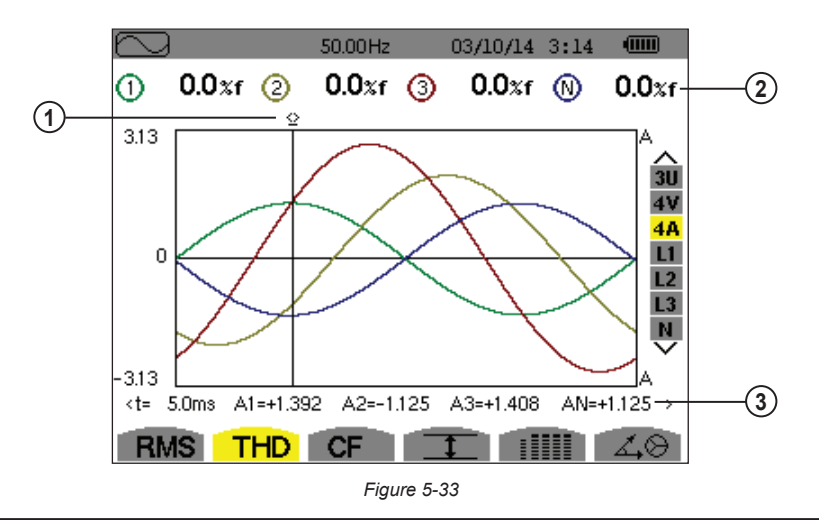

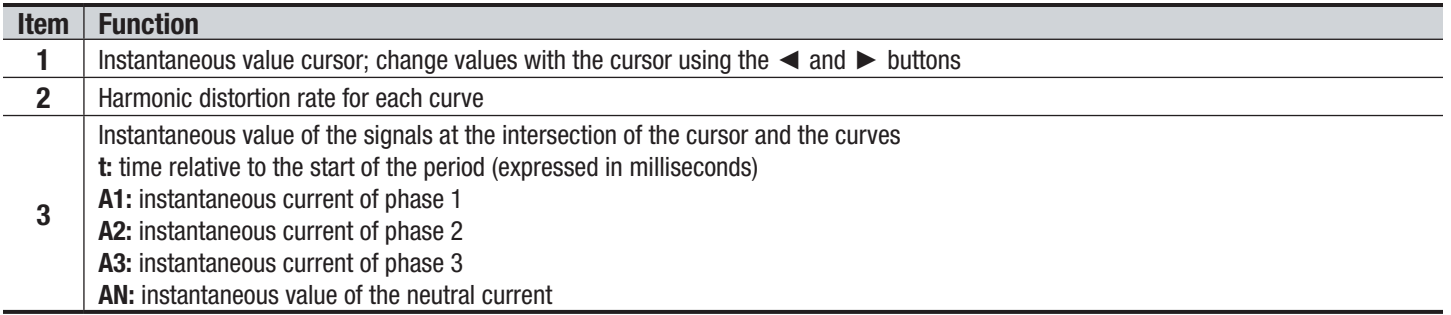

**Note:** Filters L1, L2, L3 and N display the total current and voltage harmonic distortion for phases 1, 2, and 3, and the neutral channel respectively.

## 5.3.3 MEASUREMENT OF THE PEAK FACTOR (CF)

The **CF** sub-menu displays the waveforms of the signals measured over one period and the voltage and current peak factors.

### 5.3.3.1 CF (3U)

This screen displays the phase-to-phase voltage waveforms of one period and the peak factors.

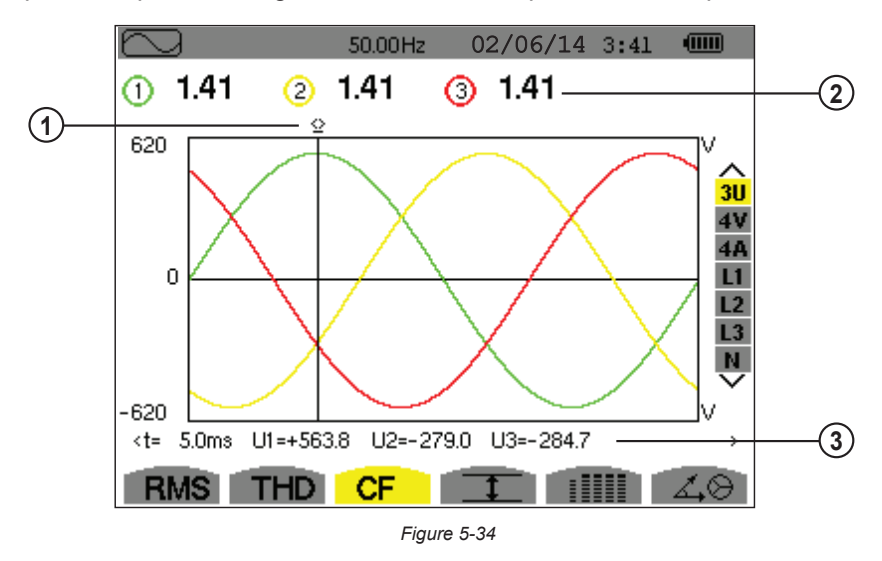

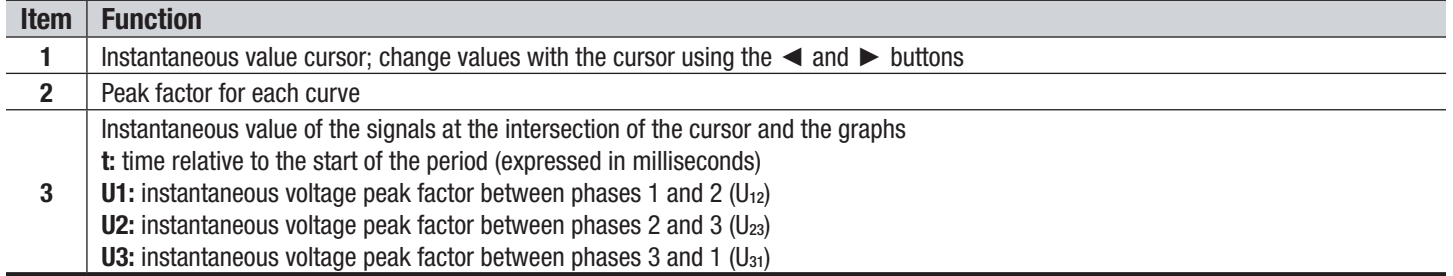

### 5.3.3.2 CF (4V)

This screen displays the phase-to-neutral voltage waveforms of one period and the peak factors.

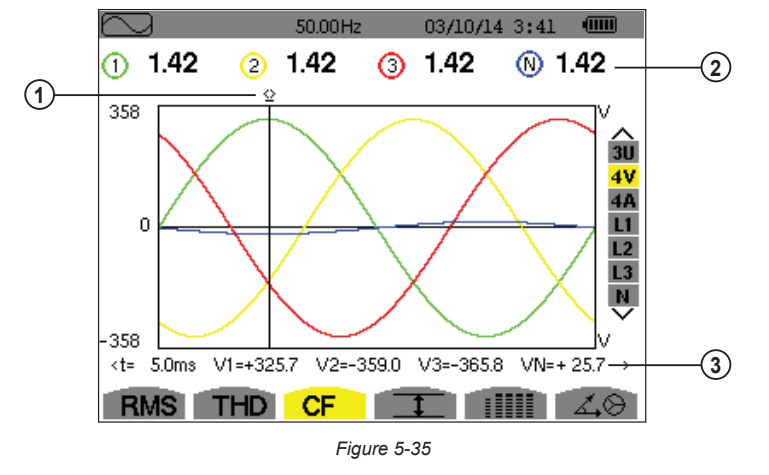

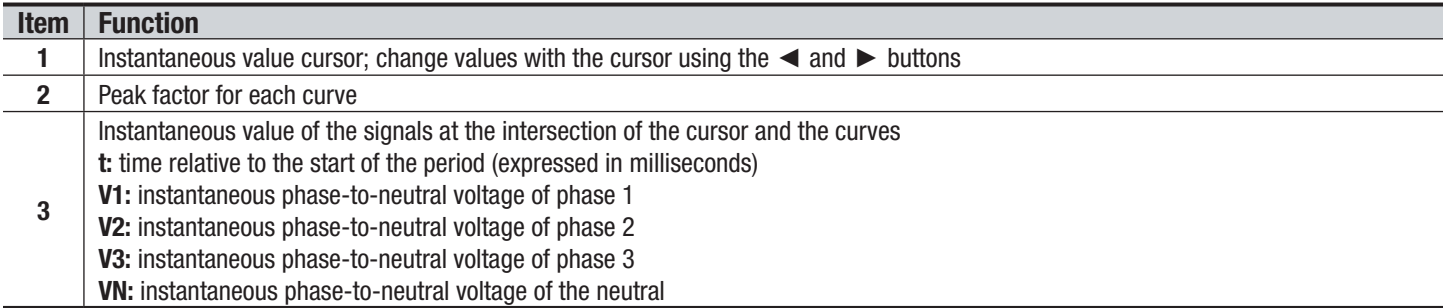

#### 5.3.3.3 CF (4A)

This screen displays the current waveforms of one period and the peak factors.

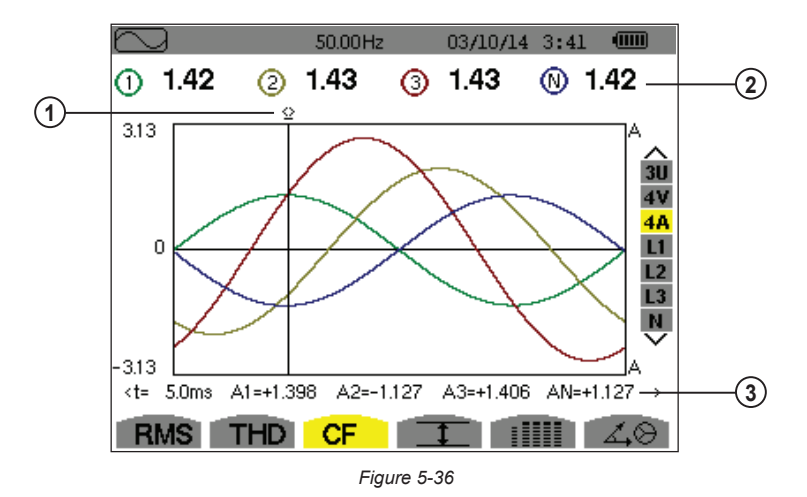

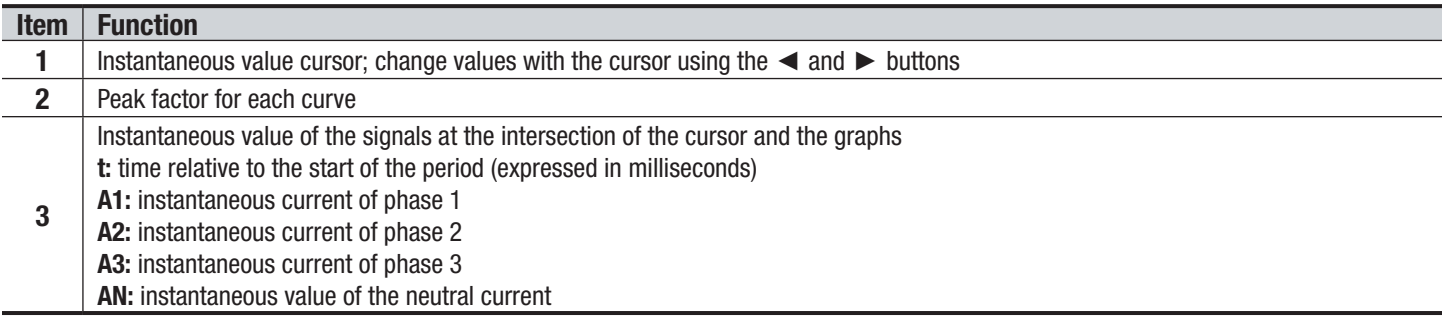

**NOTE:** Filters L1, L2, L3 and N display the total current and voltage harmonic distortion for phases 1, 2, and 3, and the neutral channel respectively.

### <span id="page-69-0"></span>5.3.4 MEASUREMENT OF EXTREME AND MEAN VOLTAGE AND CURRENT VALUES  $\boxed{ \top}$

The  $\boxed{1}$  sub-menu displays the RMS, maximum, minimum and average values for voltage and current, as well as the instantaneous positive and negative voltage and current peaks.

**NOTE:** The display screen varies depending on which value is selected.

 $\overline{\mathbf{h}}$ 

- **3U:** Displays the one-second mean and half-cycle maximum and minimum RMS values and the instantaneous positive and negative phase-to-phase voltage peaks.
- **4V:** Displays the one-second mean and half-cycle maximum and minimum RMS values and the instantaneous positive and negative peaks of the phase-to-neutral voltages and of the neutral.
- 4A: Displays the one-second mean and half-cycle maximum and minimum RMS values and the positive and negative instantaneous peak values of the phase and neutral currents.
- **L1/L2/L3:** Displays the one-second mean and half-cycle maximum and minimum RMS values and the instantaneous positive and negative peaks of the phase-to-neutral voltage and of the current of phase 1.
- **N:** Displays the RMS values and the positive and negative instantaneous peaks of the neutral relative to ground.

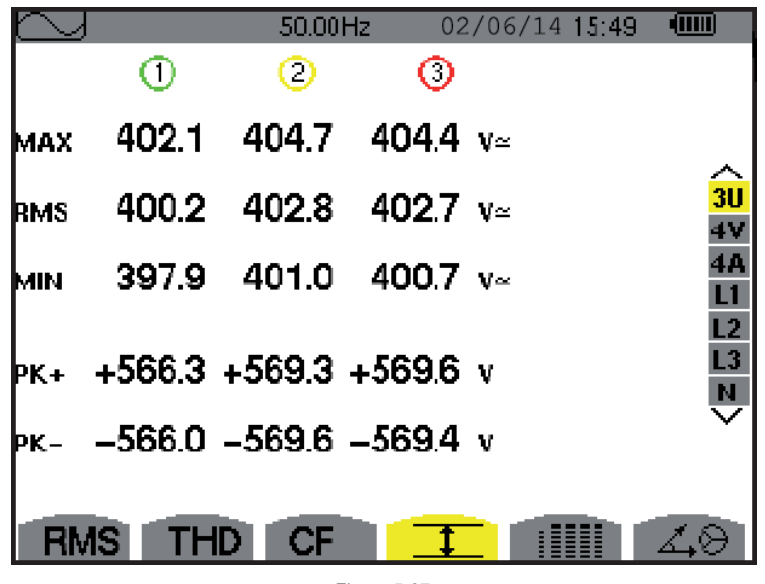

*Figure 5-37*

The columns display the values relative to each voltage, current or neutral graph.

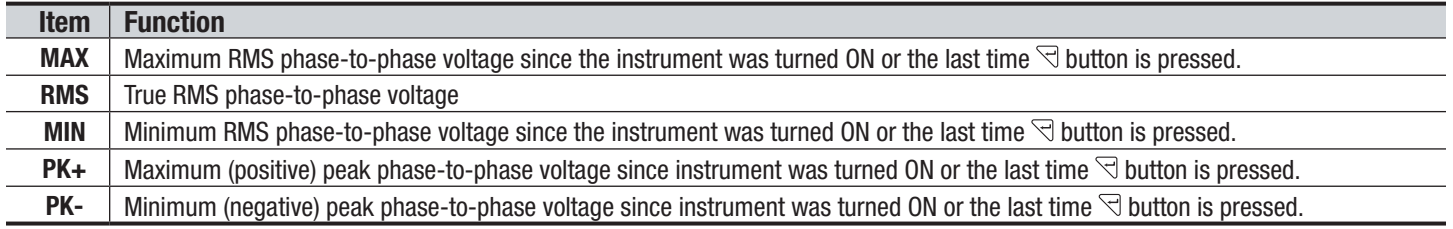

**NOTE:** The MAX and MIN RMS measurements are calculated every half-period (e.g. every 10ms for a signal at 50Hz). The measurements are refreshed every 250ms.

To reset the MIN and MAX on the display, press the  $\triangleleft$  button.

#### <span id="page-70-0"></span>**5.3.5 SIMULTANEOUS DISPLAY FREE**

The  $\frac{F}{F}$  sub-menu displays all the voltage and current measurements (RMS, DC, THD, CF, PST, PLT, FHL and FK).

 $\overline{\mathbf{1}}$ **NOTE:** The display screen varies depending on which value is selected.

- **3U:** Displays the RMS, DC, THD and CF values of the phase-to-phase voltages.
- **4V:** Displays the RMS, DC, THD, CF, PST and PLT values of the phase-to-neutral voltages and of the neutral.
- **4A:** Displays the RMS, DC, THD, CF, FHL and FK values of the phase and neutral currents.
- **L1/L2/L3:** Displays the RMS, DC, THD, CF, PST and PLT values of the phase-to-neutral voltage and of the current, the DC and PST parameters of the phase-to-neutral voltage, and the DC value (if the current sensor allows) and FK of the current for phase 1.
- **N:** This screen displays the RMS, THD and CF voltage and current of the neutral, the DC component of the neutral voltage, and (if the current sensor allows) the DC component of the neutral current.

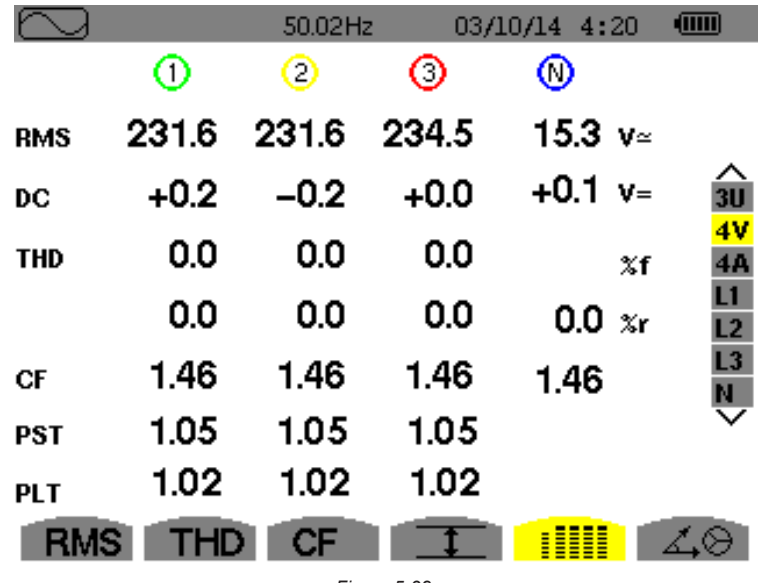

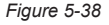

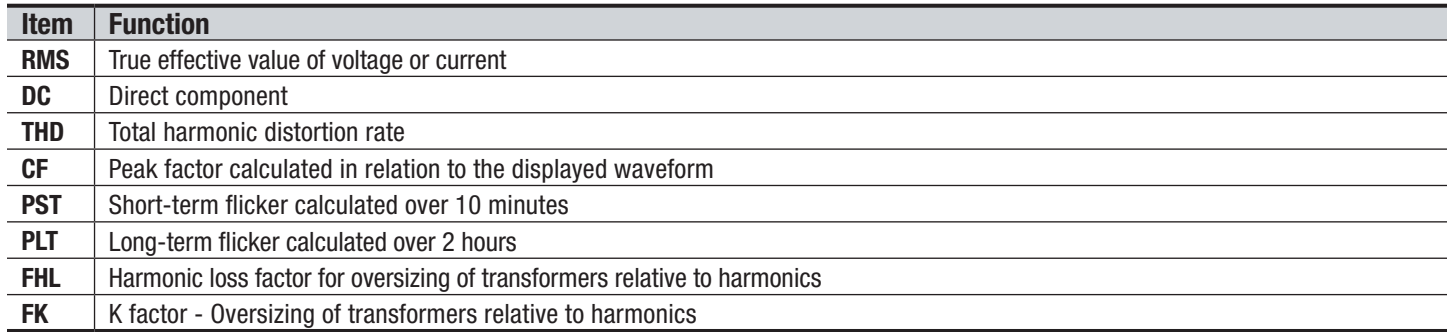

**NOTE:** The DC value of the current of phase 1 is displayed only if the associated current sensor can measure direct current. L2 and L3 provide the simultaneous display of the current and voltage for phases 2 and 3, respectively.

### <span id="page-71-0"></span>5.3.6 PHASOR DIAGRAM DISPLAY **ASS**

The  $\angle\textcircled{S}$  sub-menu displays a vector representation of the fundamentals of the voltages and currents. It indicates their associated quantities (modulus and phase of the vectors) and the unbalances of the voltages and currents.

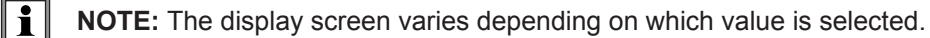

- **3U:** Displays a vector representation of the fundamentals of the phase-to-phase voltages and of the currents. It indicates their associated quantities (modulus and phase of the phase-to-phase voltage vectors) and the voltage unbalance. The reference vector of the representation (at 3 o'clock) is U1.
- **3V:** Displays a vector representation of the fundamentals of the phase-to-neutral voltages and of the currents. It indicates their associated quantities (modulus and phase of the phase-to-neutral voltage vectors) and the voltage unbalance. The reference vector of the representation (at 3 o'clock) is V1.
- **3A:** Displays a vector representation of the fundamentals of the phase-to-neutral voltages and of the currents. It indicates their associated quantities (modulus and phase of the current vectors) and the current unbalance. The reference vector of the representation (at 3 o'clock) is A1.
- **L1/L2/L3:** Displays a vector representation of the fundamentals of the phase-to-neutral voltages and the currents of one phase. It indicates their associated quantities (modulus and phase of the current and phase-to-neutral voltage vectors). The reference vector of the representation (at 3 o'clock) is the current vector.

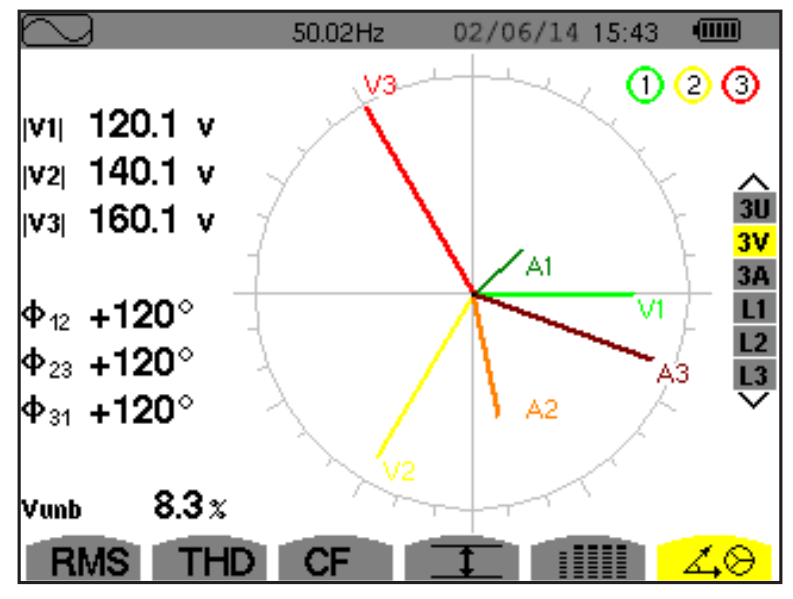

*Figure 5-39*

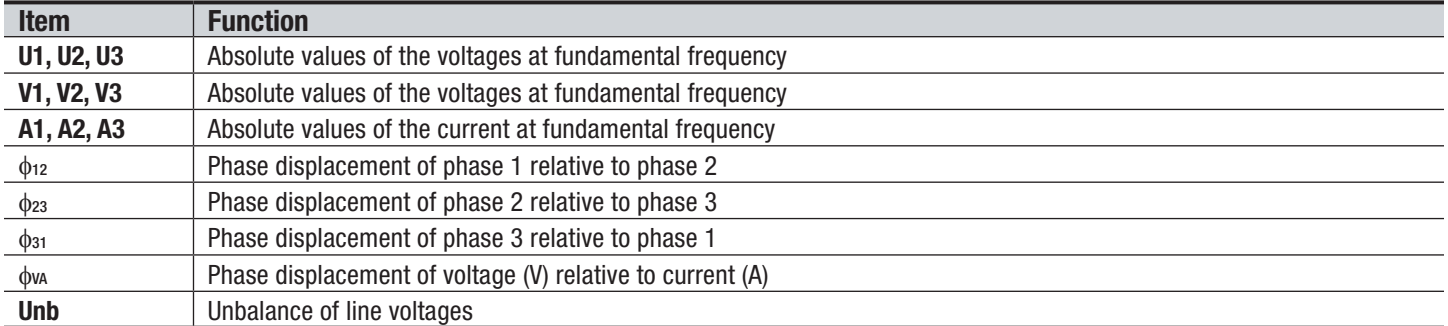

**NOTE:** L2 and L3 display vector representations of the fundamentals of the phase-to-neutral voltages and the currents of phases 2 and 3, respectively. They indicate their associated quantities (modulus and phase of the current and phase-toneutral voltage vectors of phases 2 and 3, respectively). The reference vector of the representation (at 3 o'clock) is the current vector (A2 and A3, respectively).
## 5.4 ALARM MODE  $\triangle$

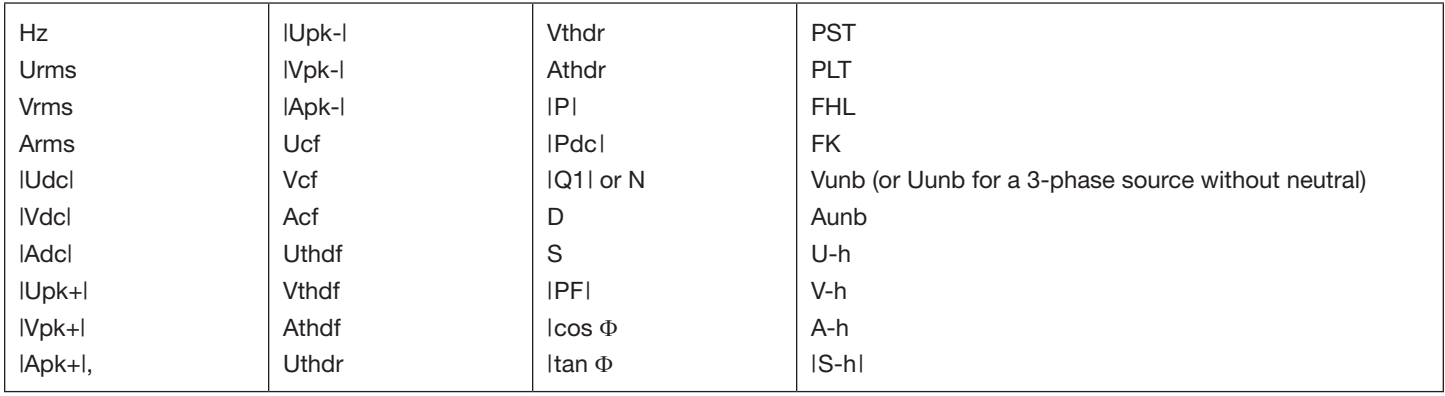

The Alarm  $\triangle$  mode detects overshoots of thresholds on each of the following parameters:

(See also the table of abbreviations in § [8.3](#page-116-0))

The alarm thresholds must:

H

- have been programmed in the Configuration / Alarm mode screen (see § [4.1.8](#page-39-0))
- be active (marked with a red spot on that same screen)

**NOTE:** Stored alarms can subsequently be transferred to a PC via the DataView data analysis program (see § [6](#page-95-0)). You can capture over 16,000 alarms.

When the Alarm mode button  $\triangle$ . is pressed, the Detection Schedule screen will appear:

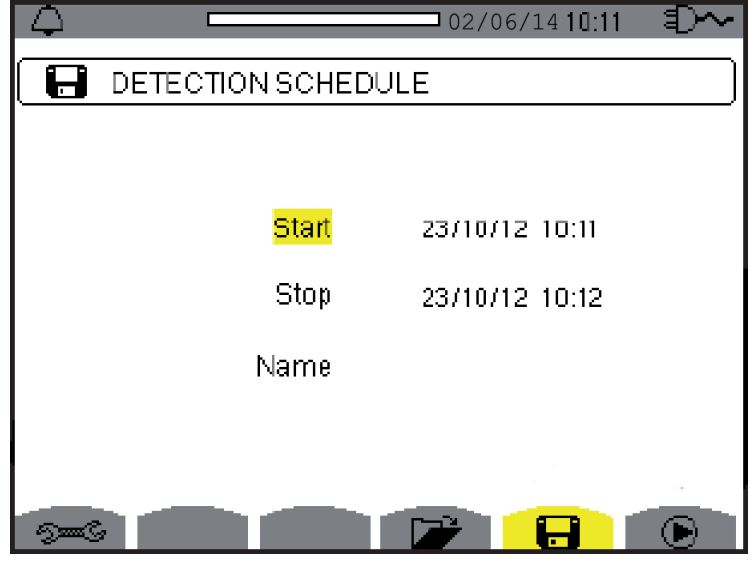

*Figure 5-40*

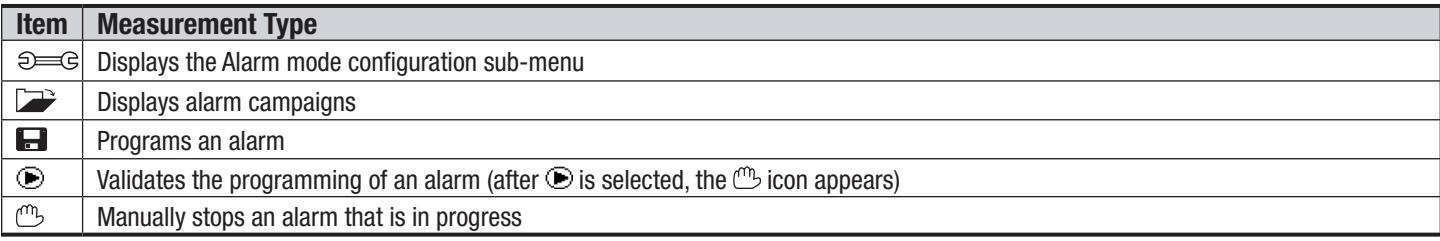

 $\mathbf i$ To program/display alarms, they must first be configured (see § [4.1.8](#page-39-0)).

The  $\Omega$  Alarm Mode configuration submenu displays the list of alarms configured (see § [4.1.8](#page-39-0)). This shortcut button lets you define or change alarm configurations. Press  $\searrow$  to return to the Detection Schedule (Programming a Campaign) screen.

#### 5.4.2 PROGRAMMING AN ALARM CAMPAIGN

The **D** Detection Schedule screen specifies the start and stop times for an alarm campaign.

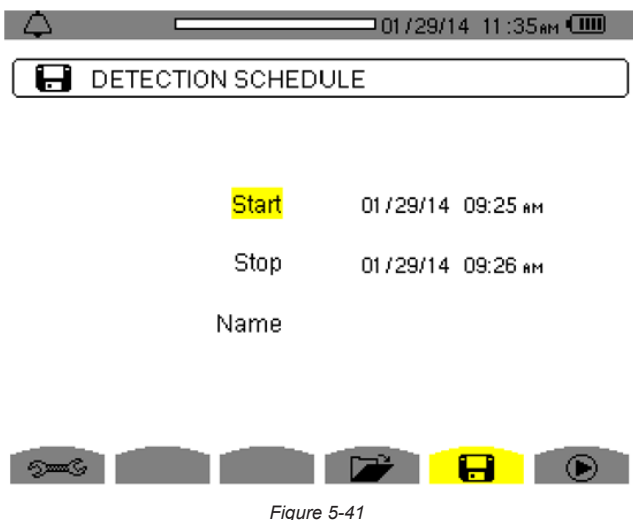

To program an alarm campaign, enter the start date and time, the stop date and time, and the name of the campaign. To modify an item, move the yellow cursor to it using the up and down arrow buttons, then validate with the  $\leq$  button. Change the value using the arrow buttons, then validate again.

The name can be up to eight characters long. Several campaigns can have the same name. Allowable characters are uppercase letters A through Z and digits 0 through 9. The last five names assigned (in the transient, trend, and alarm modes) are kept in memory. When a name is entered, it can then be completed automatically.

**NOTE:** The start date and time must be later than the current date and time. The stop date and time must be later than the start date and time. You cannot program an alarm campaign if an inrush current capture is in progress.

#### 5.4.3 STARTING AN ALARM CAMPAIGN

 $\mathbf i$ 

 $\mathbf i$ 

After the settings are entered, the campaign can be started by pressing the  $\odot$  button. The  $\odot$  icon on the status bar blinks to indicate that the campaign has been started. The  $\mathbb{C}$  button replaces the  $\blacktriangleright$  button and can be used to stop the campaign before it is finished.

Alarms in progress (not yet ended) are recorded in the campaign if their duration is equal to or greater than their programmed minimum duration. The message *"Campaign on standby"* is displayed until the start time is reached. It is then replaced by the message *"Campaign running."*

When the stop time is reached, the Detection Schedule screen returns with the  $\bullet$  button. You can then program another campaign.

**NOTE:** During an alarm campaign, only the stop date field can be modified. It is automatically highlighted in yellow.

#### 5.4.4 MANUALLY STOPPING AN ALARM CAMPAIGN

An alarm can be manually stopped before the stop date and time by pressing the  $\mathbb{C}$  icon's yellow button. The OK icon will reappear in the same location.

## 5.4.5 DISPLAYING A LIST OF ALARM CAMPAIGNS

To display the list of campaigns performed, press the  $\Box$  button. The Detection List screen is displayed.

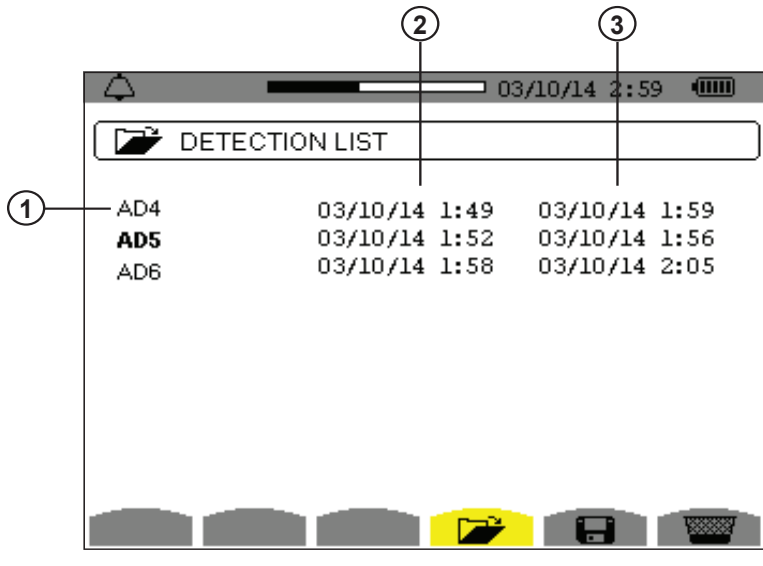

<span id="page-74-0"></span>*Figure 5-42*

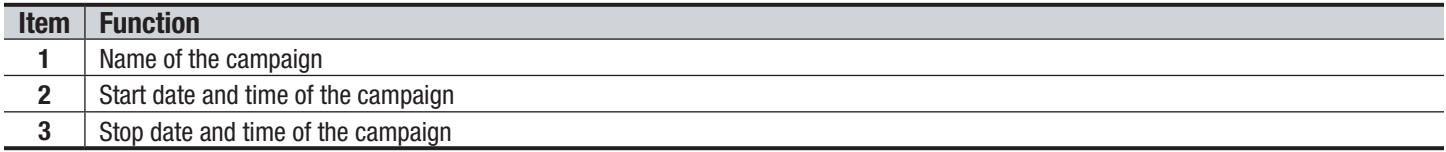

If the stop date of the campaign is in red, it does not match the stop date initially programmed for one of the following reasons:

- Power supply problem (battery low or disconnection of the instrument supplied by AC power only).
- Memory is full.

#### 5.4.6 LIST OF ALARMS

To select a campaign, move the cursor to it using the ▲ and ▼ arrow buttons. The selected field is bolded. Then validate with the  $\Diamond$  button. The instrument then displays the alarms in list form.

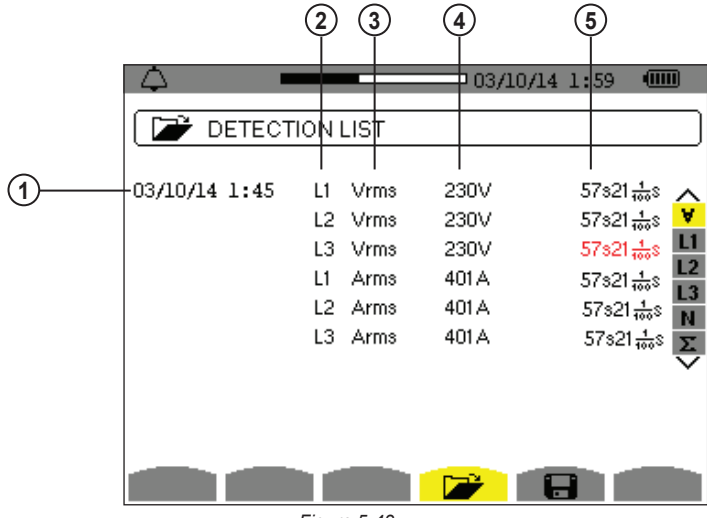

*Figure 5-43*

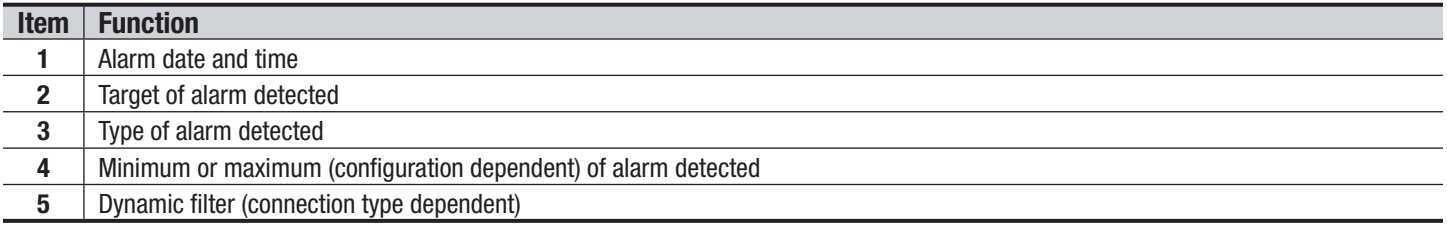

If an alarm duration is displayed in red, it was cut short for one of the following reasons:

- Power supply problem (battery low)
- Manual stoppage of the campaign by pressing  $\mathfrak{S}$  or by turning the instrument OFF
- Memory is full
- Measurement error
- Incompatibility between the quantity monitored and the configuration of the instrument (for example withdrawal of a current sensor)

In the last two cases, the minimum or maximum (whichever is applicable) s also displayed in red. To return to the Detection List screen, press  $\circ$ .

#### 5.4.7 DELETING ALARM CAMPAIGNS

#### 5.4.7.1 DELETING A SINGLE ALARM CAMPAIGN

When the list of campaigns performed is displayed (see [Figure 5-42](#page-74-0)), select the campaign to be deleted by moving the cursor to it using the up and down arrow buttons. The selected campaign is bolded. Then press the  $\mathbb{W}$  button. Press  $\mathbb{R}$ to confirm the deletion or  $\leq$   $\geq$  to cancel.

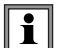

**NOTE:** You cannot delete an alarm campaign in progress.

#### 5.4.7.2 DELETING ALL ALARM CAMPAIGNS

Erasing all alarm campaigns from memory is performed via the Configuration menu, in the Erase Memory sub-menu (see § [4.1.9](#page-40-0)).

## 5.5 TREND MODE  $\swarrow$

## 5.5.1 PROGRAMMING AND STARTING A RECORDING

The Tend mode records changes to parameters previously specified in Trend mode configuration screen (see § [4.1.7](#page-36-0)). Pressing this button displays the Recording Schedule screen.

<span id="page-76-0"></span>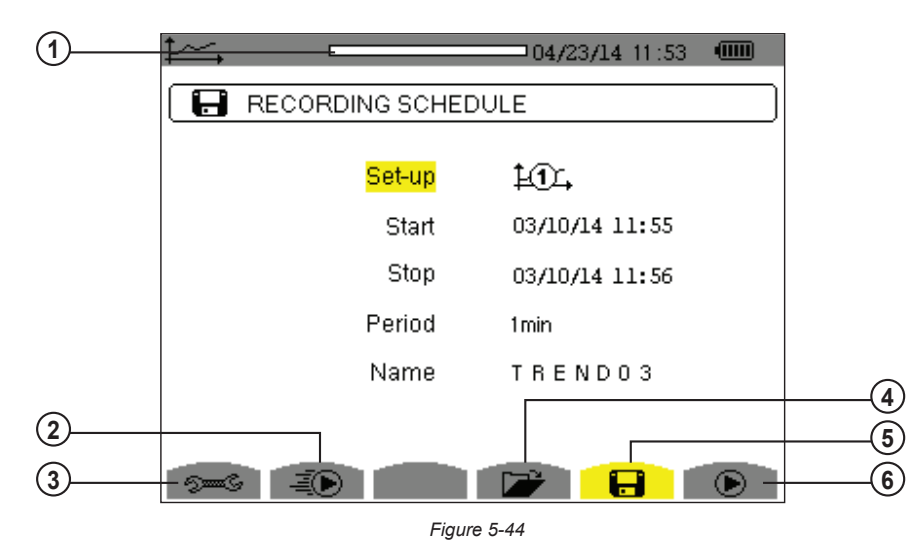

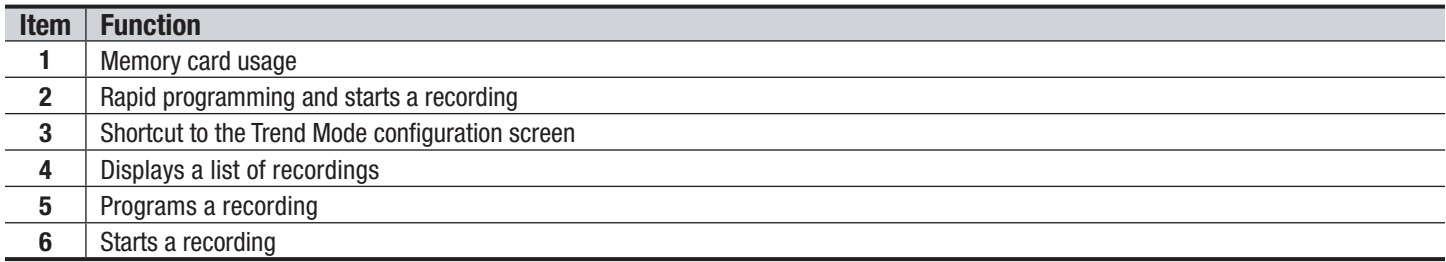

The  $\Box$  screen specifies the characteristics of a recording (see [Figure 5-44](#page-76-0)). To quickly start a recording, press the  $\equiv$ button. Recording starts immediately; all measurements are recorded every second until the memory or completely full. The configuration displayed is  $H \bullet L$ .

To program a recording, set the parameters listed in the Recording Schedule screen:

- **Set-up** identifies the configuration  $\widehat{\mathcal{H}}$  **f** through  $\widehat{\mathcal{H}}$  **f**  $\widehat{\mathcal{H}}$ .
- **Start** defines the time and date when the recording starts. The start date and time must be later than the current date and time.
- **Stop** specifies when the recording ends. This must be later than the start date and time.
- **Period** is the time over which the measurements of each recorded value are averaged (arithmetic mean). Allowable values are 1s, 5s, 20s, 1min, 2min, 5min, 10min, and 15min.
- **Name** can be up to eight characters long. Several recordings can have the same name. Allowable characters are uppercase A through Z and the numbers 0 through 9. The last five names assigned (in the transient, trend, and alarm modes) are kept in memory. When a name is entered, it can then be completed automatically.

To modify an item, move the yellow cursor to it using the up and down arrow buttons, then press the  $\forall$  button. Change the value using the arrow buttons, then press  $\leq$  again to confirm.

After you finish setting the parameters, start the recording by pressing the  $\odot$  button. If not enough memory is available, an error message appears informing you of this. The  $\odot$  icon in the status bar blinks to indicate that recording has begun.

 $\mathbf i$ **NOTE:** The  $\mathbb{C}$  button replaces the  $\left( \bullet \right)$  button and can be used to stop the recording before it is finished.

The *"Recording on standby"* message is displayed until the start time is reached. It is then replaced by the message "Recording running." When the stop time is reached, the Recording Schedule screen returns with the **D** button displayed. You can then program a new recording. During the recording of a trend, only the stop date field can be modified. It is automatically highlighted in yellow.

## 5.5.2 VIEWING THE RECORDING LIST

The Recording List  $\Box$  submenu displays the recording list already made..

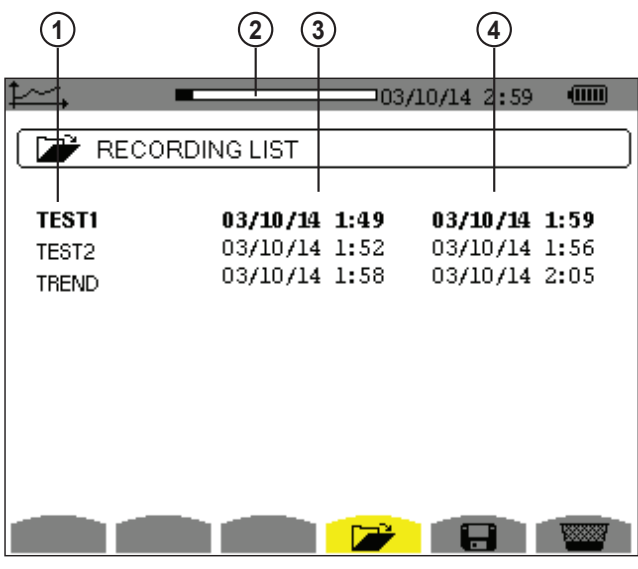

<span id="page-77-0"></span>*Figure 5-45*

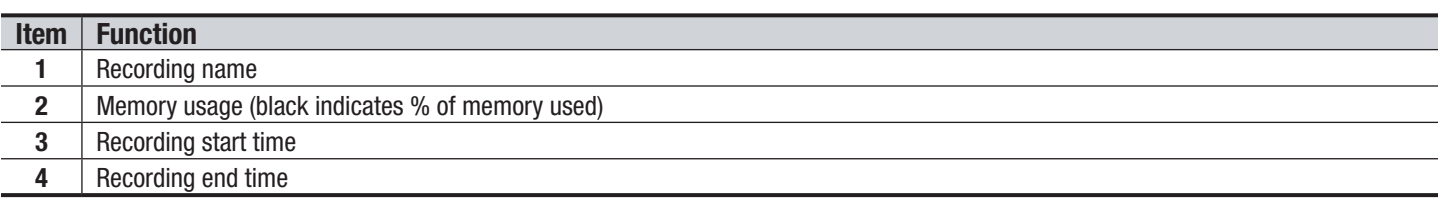

If the stop date is in red, it does not match the stop date initially programmed because of a power supply problem (battery low or disconnection of the instrument from AC power).

#### 5.5.3 DELETING RECORDINGS

When the list of records is displayed (see [Figure 5-45](#page-77-0)), select the recording to be deleted using the ▲ or ▼ button. The selected recording is bolded. Press the  $\mathbb{S}$  button. Press the  $\mathbb{S}$  button to confirm deletion, or the  $\mathbb{S}$  button to cancel.

#### 5.5.4 VIEWING RECORDS

When the list of records is displayed (see [Figure 5-45](#page-77-0)), use the up and down arrow buttons to select the record to be displayed. The selected recording is bolded. Press $\Im$  to validate.

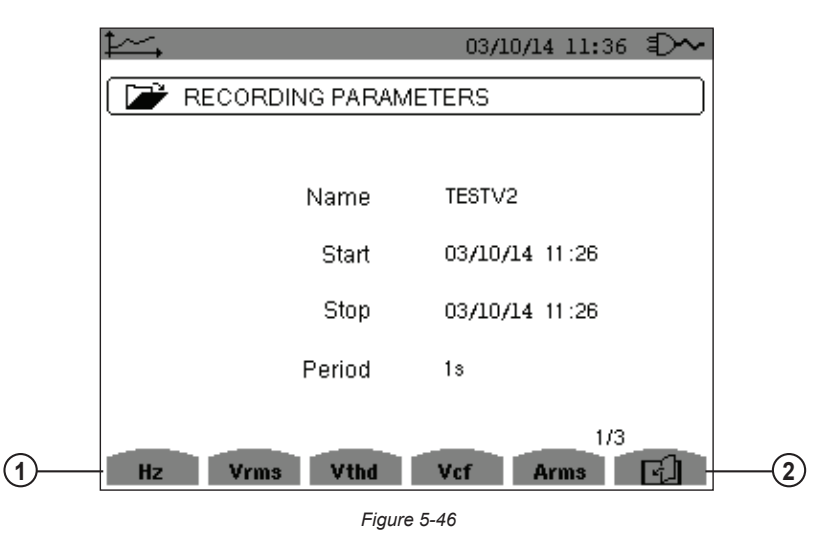

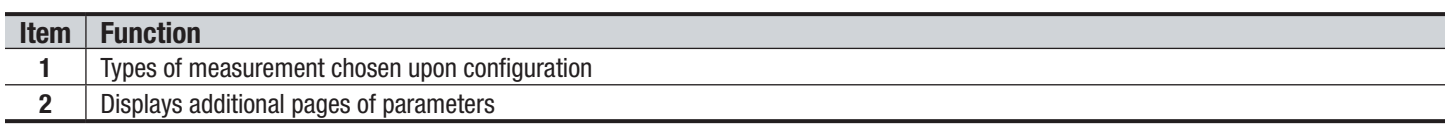

If a measurement does not appear in the tabs, it was incompatible with the configuration chosen (connection, types of sensors, ratios programmed). For example, if the calculation mode chosen during the programming is "Non-active Quantities not separated" (see § [4.1.3](#page-24-0)), the D tab does not appear. Press the appropriate yellow button to display a specific graph.

#### 5.5.5 TREND GRAPHS

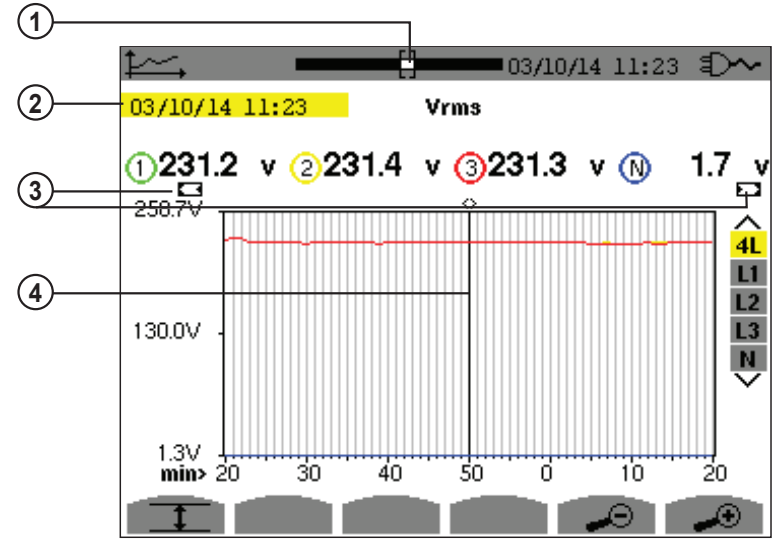

<span id="page-78-0"></span>*Figure 5-47*

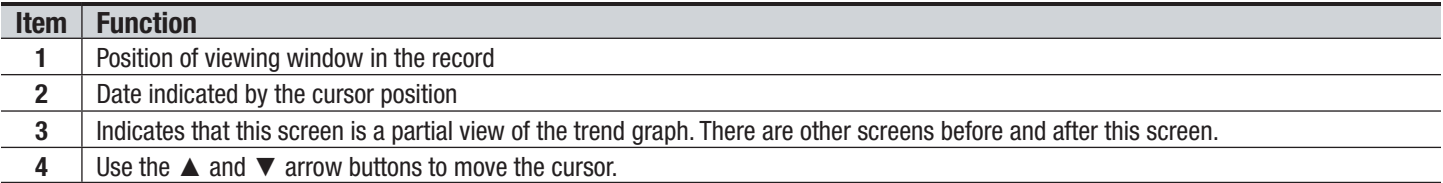

The display period of this graph is one minute. Since the period of the record is one second, each point on the graph corresponds to a value recorded in a one-second window once per minute. There is therefore a substantial loss of information (59 values out of 60), but the display is rapid.

**NOTE:** Values of the cursor in red indicate saturated values. Black dashes indicate erroneous values. Red dashes  $|\mathbf{i}|$ indicate values that are not calculated (following the end of calculation of the MIN-MAX-AVG mode when  $\mathbb{C}$  is pressed).

<span id="page-79-0"></span>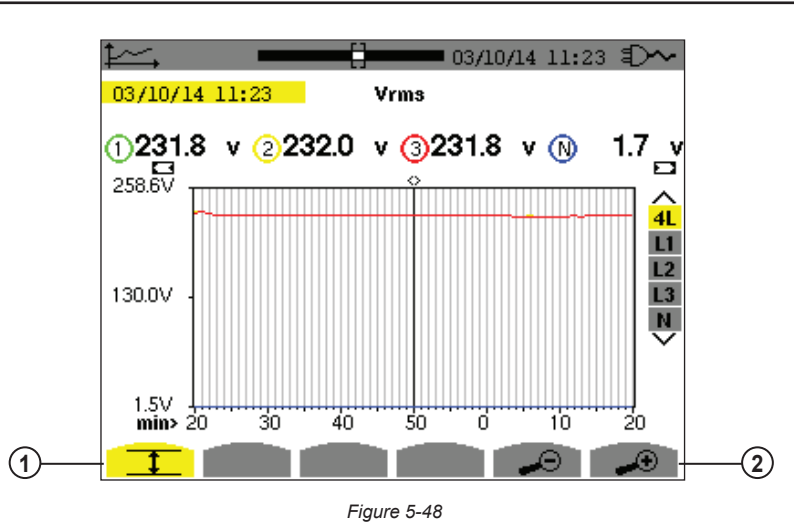

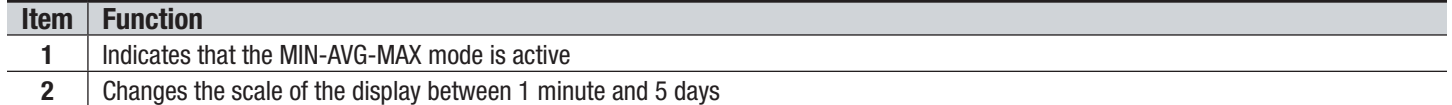

The display period of the graph shown in [Figure 5-48](#page-79-0) is one minute. With the MIN-AVG-MAX mode activated, each point of this graph represents the arithmetic mean of 60 values recorded every second. This graph is therefore more precise than the graph shown in [Figure 5-47](#page-78-0), since there is no loss of information. It is slower, however.

To stop the calculation of the MIN-AVG-MAX mode, press  $\mathbb{C}$ .

**NOTE:** While MIN-AVG-MAX mode is being calculated, a progress bar is displayed for this calculation in the status  $\boxed{\mathbf{i}}$ strip instead of the recording display window positioning bar. The MIN-AVG-MAX mode is not available while a trend is being recorded.

To return to the Recording Parameters screen, press  $\overline{\phantom{a}}$ .

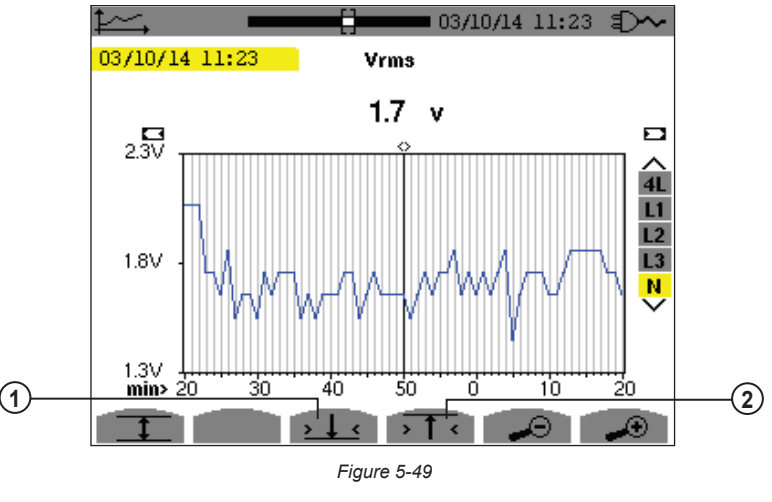

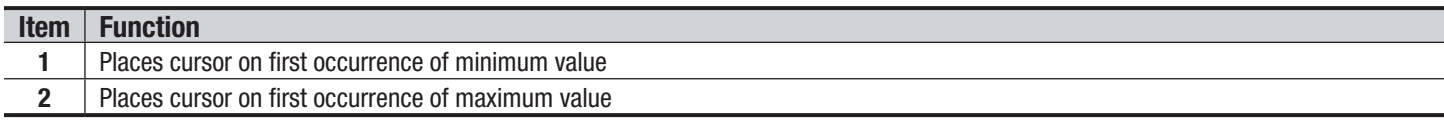

Pressing the  $\overline{1}$  or  $\overline{2}$  button automatically sets "zoom in" to the highest level (the display period is identical to the recording period) and deactivates the MIN-AVG-MAX mode if previously activated.

<span id="page-80-1"></span><span id="page-80-0"></span>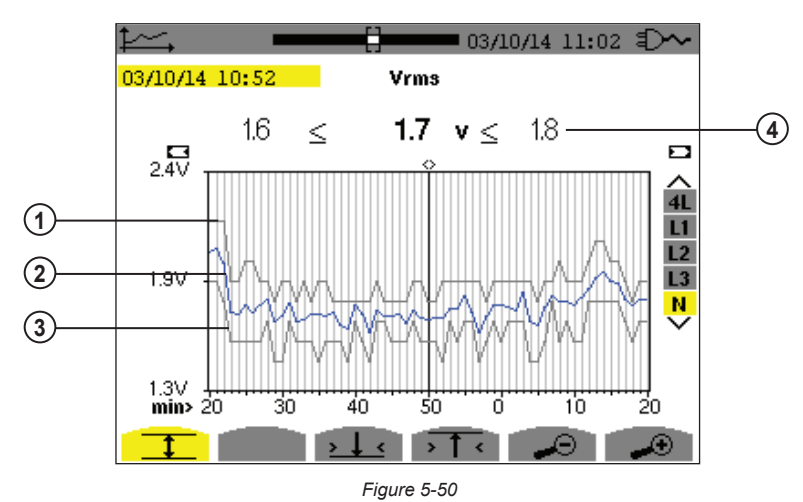

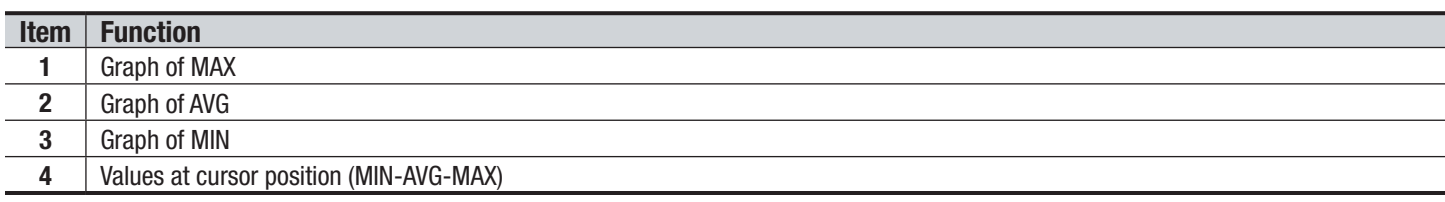

The display period of the graph shown in [Figure 5-50](#page-80-0) is one minute. Each point of the AVG graph represents the arithmetic mean of 60 values recorded every second. Each point of the graph of the MAX represents the maximum of the 60 values recorded every second. Each point of the graph of the MIN corresponds to the minimum of the 60 values recorded every second. This display is therefore more precise than the one illustrated in [Figure 5-49](#page-80-1).

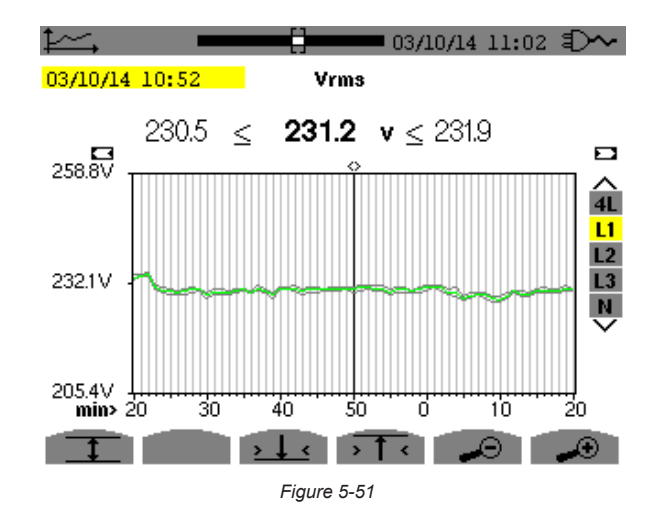

For each of the phases (L1, L2, and L3), at each recording of a value over one second (recording period), the instrument also records the minimum half-cycle RMS value over one second and the maximum half-cycle RMS value over one second. These are the three graphs shown in [Figure 5-51](#page-81-0).

<span id="page-81-0"></span>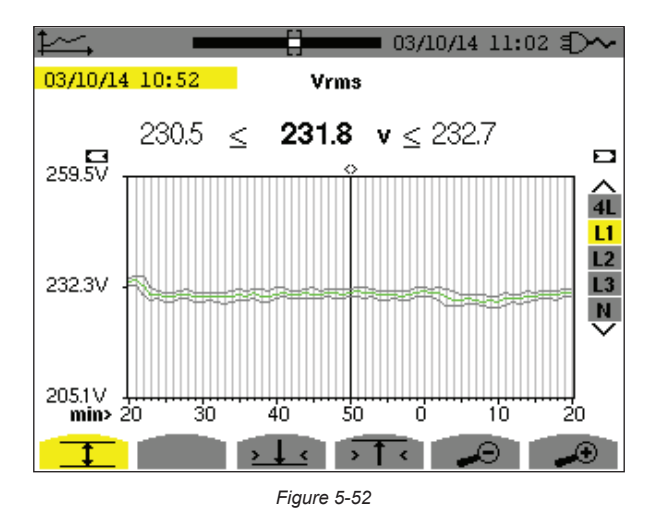

This graph differs slightly from the one shown in [Figure 5-51](#page-81-0) because, with the MIN-AVG-MAX mode, there is no loss of information.

 $\sqrt{1}$ 

**NOTE:** For the quantities (P, Pdc, VAR, S, D, PF, cos Φ and tan Φ) and for a 3-phase source without neutral, only the total quantities are represented.

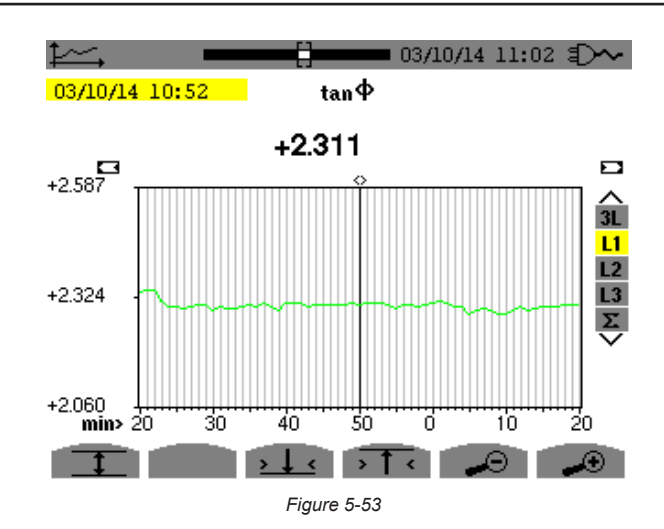

This graph is an example of tan Φ (L1) without MIN-AVG-MAX for a 3-phase connection with neutral.

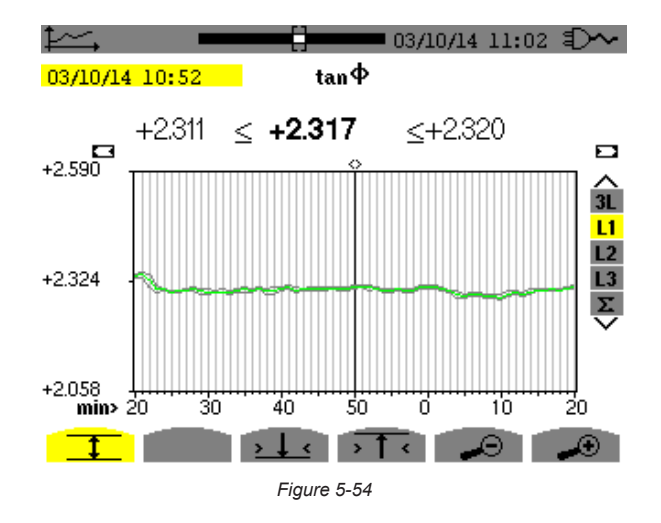

This graph is an example of tan  $\Phi$  (L1) with MIN-AVG-MAX.

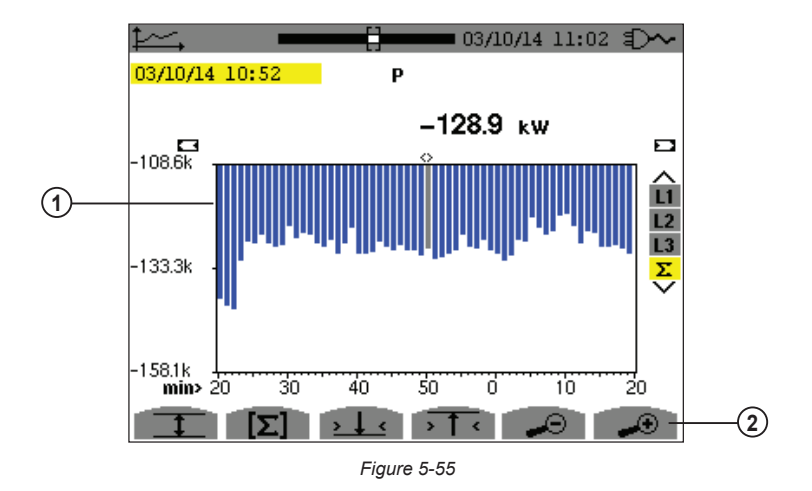

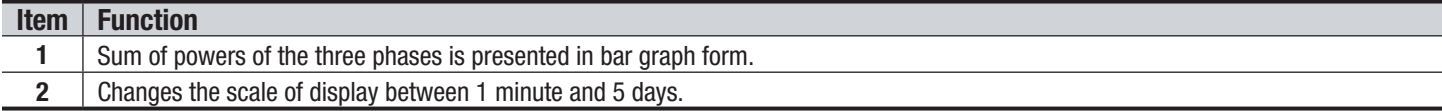

For the energy graphs, the quantities are expressed in Wh, J, toe, or BTU, depending on the unit chosen in the configuration of the instrument (see § [4.1.3.2](#page-25-0)).

<span id="page-82-0"></span>![](_page_82_Figure_5.jpeg)

This graph ([Figure 5-56](#page-82-0)) differs slightly from the previous one because, with the MIN-AVG-MAX mode, there is no loss of information.

The MIN-AVG-MAX mode can be activated for the powers to be displayed (above the graph) the mean power value at the cursor date along with the maximum and minimum power values. Note that, in contrast with the other quantities, only the bar chart of mean values is represented.

![](_page_83_Figure_1.jpeg)

![](_page_83_Picture_125.jpeg)

The display period of this bar chart is one minute. Since the recording period is one second, each bar of this bar chart represents a value recorded in a one-second window once a minute. The energy calculation mode determines the sum of the powers on the selected bars.

![](_page_83_Figure_4.jpeg)

With the MIN-AVG-MAX mode activated, the display differs slightly from the previous one because there is no loss of information.

![](_page_84_Figure_0.jpeg)

![](_page_84_Picture_142.jpeg)

The period of display of this graph is two hours. Since the recording period is one second, each point of this graph represents a value recorded every second taken every two hours. There is therefore a substantial loss of information (7199 out of 7200), but the display is rapid.

<span id="page-84-0"></span>![](_page_84_Figure_3.jpeg)

![](_page_84_Picture_143.jpeg)

This graph differs considerably from the one illustrated by [Figure 5-59](#page-84-0) in that MIN-AVG-MAX mode is activated. Each point of the AVG curve represents the arithmetic mean of 7,200 values recorded every second. Each point of the graph of the MAX represents the maximum of the 7,200 values recorded every second. Each point of the graph of the MIN corresponds to the minimum of the 7,200 values recorded every second. This display is therefore more precise, because there is no loss of information, but it is slower.

![](_page_85_Figure_0.jpeg)

![](_page_85_Figure_1.jpeg)

#### **Item Function**

**1** You can stop the loading of recorded values and calculation of the values displayed at any time by pressing this button.

![](_page_85_Figure_4.jpeg)

*Figure 5-62*

![](_page_85_Picture_129.jpeg)

Display of the record is not complete because construction was stopped before the end.

![](_page_85_Figure_8.jpeg)

![](_page_85_Figure_9.jpeg)

![](_page_85_Picture_130.jpeg)

The display has not been stopped and is therefore complete.

The following table indicates the time needed to display the graph on screen as a function of the width of the display window for a recording period of one second:

![](_page_86_Picture_175.jpeg)

These times can be long; you can stop the display at any time by pressing  $\mathbb{C}$ .

You can also, at any time, press:

 $|\mathbf{i}|$ 

- $\bullet \quad \overbrace{\phantom{aa}}$  or  $\bullet$  to change the scale of the display
- ◄ or ► to move the cursor
- ▲ or ▼ to change the display filter

**NOTE:** Pressing these buttons may restart the loading and/or calculation of the values from the beginning.

## 5.6 POWER AND ENERGY MODE

The  $\boldsymbol{\mathsf{W}}$  Power and Energy button displays power and energy measurements. The sub-menus available depend on which filter is selected:

- For 2- and 3-wire single-phase connections and for the 2-wire 2-phase connection, only L1 is available. The filter is therefore not displayed; but the display is the same as for L1.
- **■** For the 3-wire 3-phase connection, only the Σ filter selection is available. The filter is therefore not displayed, but the display is the same as for  $Σ$ .

### 5.6.1 3L FILTER

#### 5.6.1.1 POWER

The **W...** sub-menu is used to display power.

|             | 50.00Hz      |                               | 03/10/14 09:20 | 仙川                   |
|-------------|--------------|-------------------------------|----------------|----------------------|
| P (W)       | ⊙<br>+34.83k | 2<br>+34.77k                  | O<br>+34.60k   | $\frac{2}{31}$       |
| Pdc (W)     |              |                               |                | L1<br>L <sub>2</sub> |
| $Q_1$ (var) |              | ยี+19.71k ยี+20.26k ยี+20.01k |                | $rac{L3}{\Sigma}$    |
| D (var)     | 1.23k        | 1.12k                         | 0.55k          |                      |
| S(VA)       | 40.04k       | 40.26k                        | 39.98k         |                      |
|             | PF           |                               |                |                      |

*Figure 5-64*

![](_page_87_Picture_151.jpeg)

On the right side of the screen are a set of filters: 3L, L1, L2, L3, and Σ. Use the ▲ and ▼ buttons to choose the filter. The values displayed on the Power and Energy screens are dependent on which of these filters is selected; different data will appear for different filters. The following sections describe how these screens appear for the 3L, L1/L2/L3 (all three display the same fields), and  $\Sigma$  filters.

**NOTE:** This screen corresponds to the choice "non-active quantities separated" in the AR tab of the Calculation Methods menu in Configuration mode. If the choice is "non-active quantities combined" the D label (distortion power) does not appear, and Q1 is replaced by N. This non-active power is unsigned and has no inductive or capacitive effect.

 $|\mathbf{i}|$ 

#### 5.6.1.2 QUANTITIES ASSOCIATED WITH POWER

![](_page_88_Picture_90.jpeg)

The **PF...** sub-menu displays the quantities associated with power.

*Figure 5-65*

The values in this screen are as follows:

![](_page_88_Picture_91.jpeg)

#### 5.6.1.3 ENERGY CONSUMED

The  $\sqrt{2-1}$  Energy Consumed sub-menu displays the meters of energy consumed by the load.

![](_page_88_Picture_92.jpeg)

**NOTE:** This screen corresponds to the choice "non-active quantities separated" in the VAR tab of the Calculation  $\boxed{\mathbf{1}}$ Methods menu in Configuration mode. If the choice is "non-active quantities combined" Dh does not appear and Q<sub>1</sub>h is replaced by Nh. This non-active energy has no inductive or capacitive effect.

![](_page_89_Picture_76.jpeg)

#### 5.6.1.4 ENERGY GENERATED

The  $\overline{\otimes}$  Energy Generated screen displays the meters of the energy generated by the load.

![](_page_89_Picture_77.jpeg)

 $\boxed{1}$ 

**NOTE:** This screen corresponds to the choice "non-active quantities separated" in the VAR tab of the Calculation Methods menu in Configuration mode. If the choice is "non-active quantities not separated" Dh does not appear and Q<sub>1</sub>h is replaced by Nh. This non-active energy has no inductive or capacitive effect.

#### 5.6.2 L1, L2, AND L3 FILTERS

#### 5.6.2.1 POWERS AND ASSOCIATED QUANTITIES

The **W...** sub-menu displays the power and associated quantities.

![](_page_90_Picture_119.jpeg)

*Figure 5-68*

The values in this screen are as follows:

![](_page_90_Picture_120.jpeg)

**NOTE:** This screen corresponds to the choice "non-active quantities separated" in the VAR tab of the Calculation  $\vert \mathbf{i} \vert$ Methods menu in Configuration mode. If the choice is "non-active quantities combined" D (distortion power) does not appear and  $Q_1$  is replaced by N. This non-active energy has no inductive or capacitive effect.

Filters L2 and L3 display the same information for phases 2 and 3.

 $\Phi$  ua is displayed for the 2-wire 2-phase set-up.

#### 5.6.2.2 ENERGY METERS

The **Wh...** sub-menu displays the energy meters.

![](_page_91_Picture_116.jpeg)

The values in this screen are as follows:

![](_page_91_Picture_117.jpeg)

Filters L2 and L3 display the same information for phases 2 and 3.

#### **5.6.3 Σ** FILTER

#### 5.6.3.1 TOTAL POWERS AND ASSOCIATED QUANTITIES

When the Σ filter is selected, the **W...** sub-menu displays the powers and associated quantities.

![](_page_91_Figure_9.jpeg)

![](_page_91_Figure_10.jpeg)

**NOTE:** This screen corresponds to the choice "non-active quantities separated" in the VAR tab of the Calculation  $\vert \mathbf{i} \vert$ Methods menu in Configuration mode. If the choice is "non-active quantities combined" D does not appear and  $Q_1$  is replaced by N. This non-active energy has no inductive or capacitive effect.

Filters L2 and L3 display the same information for phases 2 and 3.

![](_page_92_Picture_146.jpeg)

## 5.6.4 TOTAL ENERGY METERS

The **Wh...** sub-menu displays the energy meters.

![](_page_92_Picture_147.jpeg)

*Figure 4-71*

![](_page_92_Picture_148.jpeg)

**NOTE:** This screen corresponds to the choice "non-active quantities separated" in the VAR tab of the Calculation  $\boxed{1}$ Methods menu in Configuration mode. If the choice is "non-active quantities combined" Dh does not appear and Q<sub>1</sub>h is replaced by Nh. This non-active energy has no inductive or capacitive effect.

For the 3-wire 3-phase set-up, only the display of total quantities is available; the method of calculation of the powers used is the two-wattmeter method.

#### 5.6.5 STARTING AND STOPPING ENERGY MEASUREMENTS

To start a measurement:

i

- **1.** Press the **Deutton while in an energy display (** $\overline{Q-1}$ ,  $\overline{Q-1}$ , or **Wh...).** The date and time at which the measuring starts will appear in the upper left corner of the screen, and the  $\bigcirc$  icon on the screen blinks to indicate that energy metering is in progress.
- **2.** To stop the measurement, press the **O** button. The date and time at which the measuring stops will appear in the upper right corner of the screen. The  $\mathbf D$  icon is also replaced by the by  $\mathbb{W}\mathbb{W}$  icon.
- **3.** To resume metering, press the  $\bigcirc$  button again.

**NOTE:** If no recording is in progress, disconnecting the energy metering results in the appearance of the blinking  $\odot$ icon in the status bar (in place of the  $\mathbf 1$  icon).

#### 5.6.6 RESETTING THE ENERGY MEASUREMENT

To reset the measurement, press the press the  $\bigcirc$  button to stop metering. Then press the  $\mathbb{W}$  button, and then  $\forall$  to confirm. All energy values (consumed and generated) are reset.

## 5.7 SCREEN SNAPSHOTS **FO**

The  $\overline{[0]}$  button enables you to take up to 50 screen snapshots and display the recorded snapshots. Saved screens can then be downloaded to a PC using DataView.

Press the **to** button for approximately three seconds to shoot any screen displayed on the instrument. When a screen snapshot is taken, the icon of the active mode ( $\iff$ ,  $\text{m}$ , ,  $\iff$ ,  $\iff$ ,  $\iff$ ,  $\iff$ ,  $\iff$ ,  $\iff$ ,  $\iff$ ,  $\iff$ ,  $\iff$ ,  $\iff$ ,  $\iff$ ,  $\iff$ ,  $\iff$ ,  $\iff$ replaced by the  $\sqrt{\frac{1}{2}}$  icon. You can then release the  $\sqrt{\frac{1}{2}}$  button. The instrument can record only 50 screen snapshots. If you want to record a 51st screen, the instrument informs you that snapshots must be deleted by displaying the word in place of  $\boxed{\odot}$ .

![](_page_93_Figure_11.jpeg)

![](_page_93_Picture_252.jpeg)

**NOTE:** These screens can be downloaded to a computer using DataView®

#### 5.7.1 VIEWING A SNAPSHOT

- A **short press** (about 1s) on the **<b>button** gives access to the menu of snapshots that have been saved.
- Use the arrow buttons to select the snapshot.
- The date and time of the selected snapshot are bolded. Press  $\exists$  to display the selected snapshot.
- Press  $\overline{\phantom{a}}$  to return to the list of screen snapshots.

## 5.7.2 DELETING A SNAPSHOT

- Select the snapshot that you want to delete using the arrow buttons.
- Press the **WW** button and confirm the deletion by pressing  $\Box$ .

To leave the screen without deleting any alarm, press the  $\overline{\phantom{a}}$  button.

## 5.8 HELP

Press this button to obtain help for the currently displayed mode. To exit the Help mode, press the  $\Omega$  button once again.

# <span id="page-95-0"></span>6. DATAVIEW SOFTWARE

DataView is a software program that enables a PC to connect to and interact with a variety of AEMC instruments, including the Model 8336. As its name implies, a primary purpose of DataView is to view data that has been recorded by the instrument and displayed on the PC. With DataView you can:

- Connect PC to the instrument
- Download data
- Display and analyse data
- Generate reports
- Export to a spreadsheet
- Configure the instrument from the PC

### 6.1 INSTALLING DATAVIEW

#### $\mathbf{i}$ **DO NOT CONNECT THE INSTRUMENT TO THE PC BEFORE INSTALLING THE SOFTWARE AND DRIVERS.**

When you purchase an AEMC instrument supported by DataView, the software is included as part of the product package. DataView program files are stored on a USB stick.

**NOTE:** When installing, the user must have Administrative access rights during the installation. The users access rights can be changed after the installation is complete. DataView must be reinstalled for each user in a multi-user system.

#### 6.1.1 USB FLASH DRIVE INSTALL

- **1.** Insert the USB stick into an available USB port (wait for driver to be installed).
- **2.** If Autorun is enabled then an AutoPlay window should appear as shown.

![](_page_95_Picture_15.jpeg)

![](_page_95_Figure_16.jpeg)

 $\mathbf{i}$ 

 $|\mathbf{i}|$ 

**NOTE:** If Autorun is disabled, it will be necessary to open Windows Explorer, then locate and open the USB stick drive labeled "DataView" to view the files on the drive.

- **3.** In the AutoPlay window, select **Open Folder to view files**.
- **4.** Double-click on **Setup.exe** from the opened folder view to launch the DataView setup program.

 $\mathbf i$ **NOTE:** Depending on your operating system, the **User Account Control** dialog box may be displayed. Confirm when prompted to proceed.

**5.** A **Set-up** window, similar to below, will appear.

![](_page_96_Picture_173.jpeg)

*Figure 6-2*

There are several different options to choose from. Some options<sup>(\*)</sup> require an internet connection.

- **DataView, Version x.xx.xxxx** Installs DataView onto the PC.
- \***Adobe Reader** Links to the Adobe® website to download the most recent version of Adobe® Reader to the computer. *Adobe® Reader is required for viewing PDF documents supplied with DataView.*
- \***DataView Updates** Links to the online DataView software updates to check for new software version releases.
- \***Firmware Upgrades** Links to the online firmware updates to check for new firmware version releases.
- **User Manuals** Shows a list of instrument related documents that you can view. Adobe® Reader is required for viewing PDF documents supplied with DataView.
- **6. DataView, Version x.xx.xxxx** option should be selected by default. Select the desired language and then click on **Install**.
- **7.** The **Installation Wizard** window will appear. Click **Next**.
- **8.** Read the terms of the license agreement. If agreeable, indicate your acceptance and click **Next**.
- **9.** In the **Customer Information** window, enter a Name and Company, then click **Next**.
- **10.** In the **Setup Type** window that appears, select either **Complete** to install DataView files in the default directory, or **Custom** to choose a directory. Then click **Next**.
- **11.** The **Select Features** window appears. This enables you to select the DataView Control panels you want to install.

![](_page_97_Picture_117.jpeg)

<span id="page-97-0"></span>*Figure 6-3*

Select Power & Quality Analyzers and any other instrument control panel(s) that you want to install. You can also deselect any Control Panel that you do not need. Then click **Next**.

 $\mathbf i$ **NOTE:** The **PDF-XChange** option must be selected to be able to generate PDF reports from within DataView.

#### **12.** In the **Ready to Install the Program** window, click on **Install**.

**13.** If the instrument selected for installation requires the use of a USB port, a warning box will appear, similar to [Figure](#page-97-0)  [6-4](#page-97-0). Click **OK**.

![](_page_97_Picture_6.jpeg)

**NOTE:** The installation of the drivers may take a few moments. Windows may even indicate that it is not responding,  $\mathbf{i}$ however it is running. Please wait for it to finish.

- **14.** When the drivers are finished installing, the **Installation Successful** dialog box will appear. Click on **OK**.
- **15.** Next, the **Installation Wizard Complete** window will appear. Click on **Finish**.
- **16.** A **Question** message box appears next. Click **Yes** to read the procedure for connecting the instrument to the USB port on the computer.

**NOTE:** The Set-up window remains open. You can now select another option to download (e.g. Adobe® Reader), or close the window.

- **17. Restart** your computer, then connect the instrument to the USB port on the computer.
- **18.** After the instrument is connected to the computer, the **Found New Hardware** dialog box appears. Windows will complete the driver installation process automatically.

Shortcuts for DataView and each instrument Control Panel selected during the installation process will appear on your desktop. The shortcut icon for the Control Panel for the Model 8336 will appear as **a** and be labeled "PowerPad III".

**NOTE:** If you connected your instrument to the computer before installing the software and drivers, you may need to use the **Add/Remove Hardware** utility to remove the instrument driver before repeating the process.

## 6.2 CONNECTING THE MODEL 8336 TO YOUR COMPUTER

The Model 8336 is supplied with a USB cable required for connecting the instrument to the computer. To connect the instrument to your computer:

- **1.** Connect the USB cable to the port on the front panel of the instrument.
- **2.** Connect the other end of the USB cable to a USB port on your computer.
- **3.** Turn the instrument on.

You are now ready to use the DataView® software with the Model 8336.

## 6.3 OPENING THE CONTROL PANEL

To open the PowerPad III Control Panel:

- **1.** Double-click the PowerPad III shortcut icon ( $\bigcirc$ ) created on your desktop during DataView installation.
- **2.** In the Menu bar at the top of the Control Panel interface, click **Instrument**.
- **3.** From the drop-down menu, select **Connect an Instrument**. The Connect an Instrument Wizard screen appears.

![](_page_98_Picture_163.jpeg)

![](_page_98_Figure_16.jpeg)

The Model 8336 to which you are connected should appear in the **Instrument** drop-down list. Select the instrument's name and click **Next**.

**4.** The computer connects with the instrument. During this process a progress bar may appear on the screen. When the connection is established, the message "Instrument has been identified, select Finish to continue" appears. Click **Finish** to exit the Connect an Instrument Wizard.

 $\overline{\phantom{a}}$ 

The Control Panel user interface consists of multiple components for displaying, modifying, saving, and navigating data recorded on the Model 8336.

![](_page_99_Figure_1.jpeg)

*Figure 6-6*

The Control Panel user interface consists of multiple components for displaying, modifying, saving, and navigating data recorded on the Model 8336.

- At the very top of the Control Panel is the **title bar**. The title bar displays the name of the application and the path to the open data file (if any).
- **■** Below the title bar is the **menu bar**. The menu bar contains six drop-down menus: **File**, **Edit**, **View**, **Instrument**, **Tools**, and **Help**. Each command in these drop-down menus is associated with the menu name. For example, instrument specific commands are listed under the Instrument menu.
- **■** Below the menu bar is the **toolbar**. The toolbar contains iconic representations of menu commands; each icon performs the same function as its associated menu command when selected.
- **■** Below the toolbar and to the left is the **navigation tree frame**. The navigation tree operates much like Windows Explorer does when exploring the folders on your computer. The selected entry in the navigation tree determines what information is displayed in the **data frame** to the right. For example, selecting the My Open Sessions entry in the navigation tree displays a list of the open sessions (if any) in the data frame. Other data shown in the data frame includes data recorded from the instrument (recordings, photographs, alarms, transients, inrush), real-time data currently being reported by the instrument (trend, waveform, harmonics. power, energy), campaigns, and DataView reports.
- Below the navigation and data frames is the **status bar**. The status bar displays a single line of help information (to the left) and instrument connection status (to the right).

## 6.4 CONFIGURING THE INSTRUMENT

The PowerPad III Control Panel also enables you to configure every aspect of the Model 8336. Each field is identical to the programmable features available from the instrument's front panel itself. Several of the functions are configured by typing the appropriate value in the field provided. Others are configured by clicking the available radio button or icon. To configure the instrument, select **Instrument** from the menu bar, and then click **Configure**. This displays the Configure Instrument dialog box.

![](_page_100_Picture_170.jpeg)

<span id="page-100-0"></span>*Figure 6-7*

#### The Configure Instrument dialog box consists of eight tabs: **Setup**, **Sensors and Ratios**, **Instrument Display**, **Alarm Conditions**, **Recordings**, **Transients**, **Inrush**, and **Schedule**.

At the bottom of each of these tabs are a set of buttons that perform the following tasks:

- **Re-Read from Instrument** reads the current configuration of the connected Model 8336.
- **Save To File** saves the current configuration. This file will reside on the computer's disk drive. Saving different configuration setups can be useful for future functions and tests.
- **Load From File** retrieves a saved file from the computer's disk drive to be used in programming the Model 8336.
- **OK** writes the current configuration to the instrument and closes the open dialog box.
- **Cancel** exits the dialog box without writing the configuration to the instrument.
- Apply programs the instrument using the current settings without closing the window.
- **Help** opens the online Help.

#### 6.4.1 SETUP

The **Setup** tab (shown in [Figure 6-7](#page-100-0)) enables you to select the distribution system and associated parameters. This tab includes the following selections:

- **Distribution System** defines the hook-up to be tested. Options are 1-Phase (2 and 3 wire), 2-Phase (2, 3, and 4 wire), and 3-Phase (3, 4, and 5 wire).
- **Reactive Values (var) Calculation** can be "N. Combined (With Harmonics)" or "Q. Separated (Without Harmonics)." This allows you to select calculations with or without harmonics.
- **Transformer Factor K** sets the q and e settings for the factor K (also called K-factor).
- **Nominal Frequency** is either 50 or 60Hz. This parameter determines the correction coefficients used for calculating power and energy.
- **Phase Harmonics Ratios:** Options are Fundamental Value as reference (%f) and Total Value as reference (%r).
- **Long-Term Flicker: Options are Fixed Window and Sliding Window.**

#### 6.4.2 SENSORS AND RATIOS

The Sensors and Ratios tab defines the voltage ratios and current ratios (when available) so final values can be adjusted, recorded, and displayed with correct magnitudes. The ability to set the current probe ratio is dependent on the type of probe used.

![](_page_101_Picture_59.jpeg)

**NOTE:** For detailed instructions and descriptions for any feature in this and any other Control Panel dialog box, click  $\boxed{\mathbf{i}}$ on the **Help** button (lower right-side of the dialog box).

#### 6.4.3 INSTRUMENT DISPLAY

The Instrument Display tab allows you to customize the display (colors, clock, language and contrast) and specify energy units to use.

![](_page_101_Picture_60.jpeg)

*Figure 6-9*

## 6.4.4 ALARM CONDITIONS

The Alarm Conditions tab allows you to set up 40 alarm configurations.

![](_page_102_Picture_220.jpeg)

*Figure 6-10*

- **Prev Page & Next Page:** Move between the 3 pages of alarms with 16 alarms per page.
- **■ Data to Capture:** The alarm will be triggered based on the value of the selected parameter. Choices include:

![](_page_102_Picture_221.jpeg)

![](_page_103_Picture_167.jpeg)

- **■ Phases:** Options are 3L, N, and 4L.
- **■ < or >:** Determines whether the alarm condition is triggered when the measurement exceeds or falls below the threshold alarm setting.
- **Threshold:** The value that must be reached to start an alarm. For ">" alarms, the value or higher must be reached. For "<" alarms, the value or lower must be reached. To the right of this setting is a button that displays a drop-down menu from which you can select the appropriate unit of measurement.
- **Duration:** The alarm will only be recorded if the duration of the parameter meeting the threshold criteria exceeds the duration. The minimum alarm duration can be in minutes or seconds. In the case of Vrms, Urms, or Arms not using neutral current, this setting can also be in hundredths of a second. For Vrms, Urms, and Arms, it can be useful to set a duration of 0 seconds. In that case an event as short as a half cycle can be detected (8 milliseconds at 60Hz). For all other parameters, the minimum duration that can be detected is 1 second.
- **Hysteresis:** This value for alarms is set to prevent multiple recordings of an event that goes above the threshold and a certain percentage below it at times.

*Example:* Alarm threshold is 100V or higher, hysteresis is 1%. When the voltage goes up to 100V, the alarm condition starts. When it goes back down to 99V, the alarm condition stops.

**NOTE:** You can configure alarms, recordings, Inrush, and transient searches while testing is in progress.

#### 6.4.5 RECORDINGS

The Recordings tab shows the parameters for a recording session.

![](_page_103_Picture_168.jpeg)

*Figure 6-11*

Four different configurations are available. More configurations can be saved by pressing **Save to File** and recalled later by pressing **Load From File**.

- **1.** Select the configuration to set up: 1, 2, 3, or 4.
- **2.** Check the box for each parameter desired in the **Data to Record** section.
- **3.** Configure the harmonic values to be recorded, if desired.
- **4.** Choose an **Aggregation Period** for the recording, which sets how often the recording updates while it is running.

The Model 8336 loses its scheduled recording if it is powered OFF before the recording begins. If it is powered OFF  $\mathbf{i}$ during the recording, a partial recording will usually still exist but with the first letter of its name changed to "@". The start and end times requested for the recording might be adjusted by the Model 8336 to be in even multiples of the averaging period. For instance, if an integration period of 10 minutes was requested, and the start time was 9:03, the recording might not actually begin until 9:10.

#### 6.4.6 TRANSIENTS

The Transients tab allows you to set up the criteria for capturing transients.

![](_page_104_Picture_140.jpeg)

*Figure 6-12*

- **1.** In the Threshold of Voltage Difference section of the dialog box, select from the drop-down menu one of the following options: 4L Same thresholds for all, 3L+N Same except N has its own threshold, or L1+l2+l3+N Separate thresholds.
- **2.** Based on the preceding selection, fill in appropriate values for L1, L2, L3, and N. (Some of these may be greyed out and inactive, depending on the selected connection type.)
- **3.** Select Maximum number of transients to find. If previous transients are stored in the memory, the maximum available will be reduced accordingly. The information is available on the screen.
- **4.** In the Threshold of Current Difference section of the dialog box, select the appropriate option in the drop-down menu. Available options are the same as those in the Threshold of Voltage Difference drop-down menu.

The configuration settings can be saved to a file by clicking the **Save to File** button and selecting a file name. A previously saved configuration can be loaded by clicking the **Load From File** button. A present configuration in the instrument (if connected) can be read by clicking **Re-Read From Instrument**.

### 6.4.7 INRUSH

The Inrush tab shows the dialog box used to configure the parameters for an Inrush search.

![](_page_105_Picture_73.jpeg)

*Figure 6-13*

Inrush current is measured when the power is first turned on. Depending on the type of load, the Inrush current may be very high for some time when compared with steady state current later on. The parameters can be set up here.

- **■ Mode**: Select **RMS+ Peak (< ~1 min Capture)** or **RMS Only (<~10 min Capture)**.
- **Current Threshold**: Type in the appropriate value, and select the units from the adjacent drop-down menu (mA, A, kA).
- **■ Hysterisis**: Select the percentage from the drop-down menu (0, 1, 2, 5, 10, 20, 50, or 100).
- **■ Channels**: Select the number for the Inrush recording.

Click **OK** to write the configurations to the instrument and close the Configuration dialog box.

## 6.5 SCHEDULE

The Schedule Tab allows you to choose Start/Stop times and define other parameters related to recording sessions and searching for alarms.

![](_page_106_Picture_73.jpeg)

*Figure 6-14*

- **Record Now** immediately begins a recording session or search, depending on selections. The process can start without a name.
- **■ "Use the same dates, times, and names for the recordings and searches"** instructs the Control Panel to use the same settings for all recordings and searches.

The remaining fields on the dialog enable you to schedule (and optionally name) a recording, transient search, inrush search, or alarm search.

Click **OK** to write the configurations to the instrument and close the Configuration dialog box.

**NOTE:** For more information about configuring the Model 8336 from the PowerPad III Control Panel, consult the Help file within the software.

 $|\mathbf{i}|$ 

## 6.6 REAL-TIME DATA

When your setup is completed, you can display different views on the screen of real-time data and waveforms.

#### 6.6.1 TREND

This display shows a real-time trend of data from the Model 8336. The data is an average of waveforms downloaded to the PC whose scale adjusts constantly to fit all the data it has received.

![](_page_107_Figure_4.jpeg)

*Figure 6-15*

#### 6.6.2 WAVEFORM

You can select the type of data to display using the buttons at the top of the Waveform display. Stop the update with the  $\boxed{0}$  (Pause) button, and resume with the  $\boxed{0}$  (Play) button.

![](_page_107_Figure_8.jpeg)

*Figure 6-16*
## 6.6.3 HARMONICS

This screen displays harmonic data up to the 50th harmonic for voltage or current for selected phase(s) of the available channels or neutral (N).

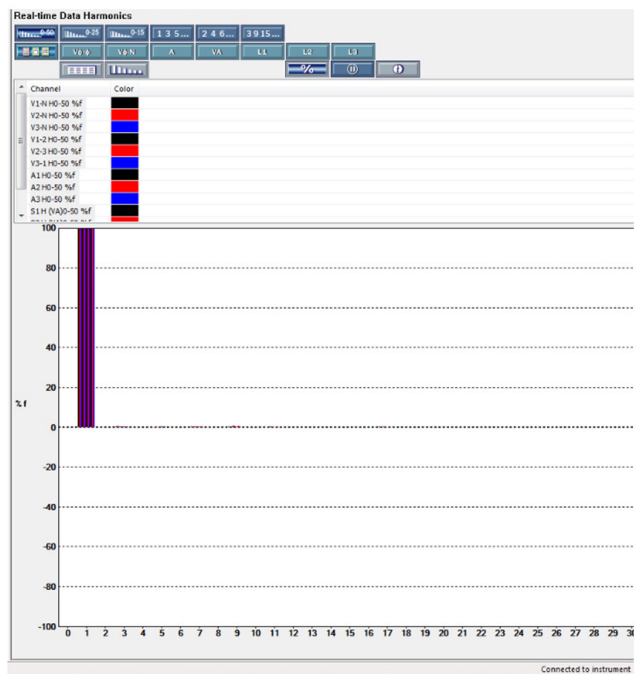

*Figure 6-17*

The voltage harmonics can be selected for phase-to-phase voltage or phase-to-neutral voltage or neutral-to-ground voltage. The Harmonics is displayed as a % of the fundamental (%f) as default. Harmonics are displayed as absolute voltage by pressing % button. Similarly, the current harmonics can be selected for each phase and neutral.

### 6.6.4 POWER

The Real-time Data Power window displays accumulated power data.

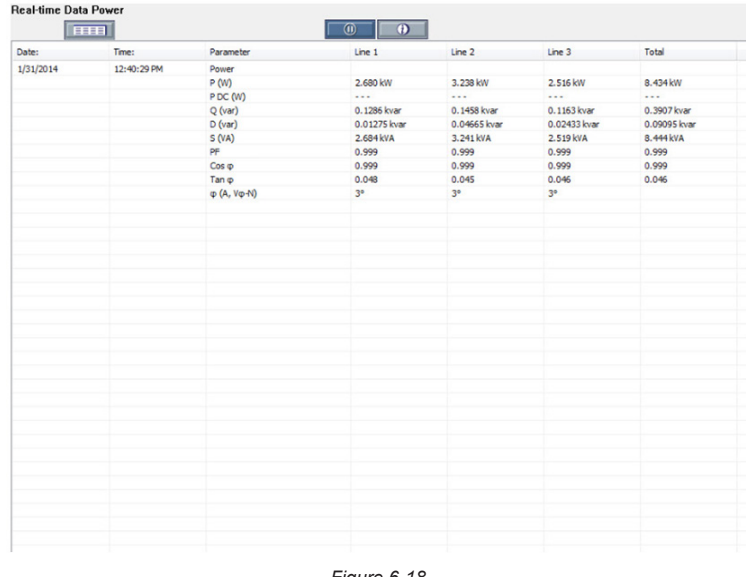

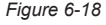

The data can be started or stopped using the  $\boxed{\circ}$  (Pause) and  $\boxed{\circ}$  (Play) buttons, and the results can be downloaded to a database and viewed on the screen, selected by phase. The data for all available phases are downloaded to a database or spreadsheet, not just what is shown on the screen.

## 6.6.5 ENERGY

Real-time Data Energy resembles the Power display.

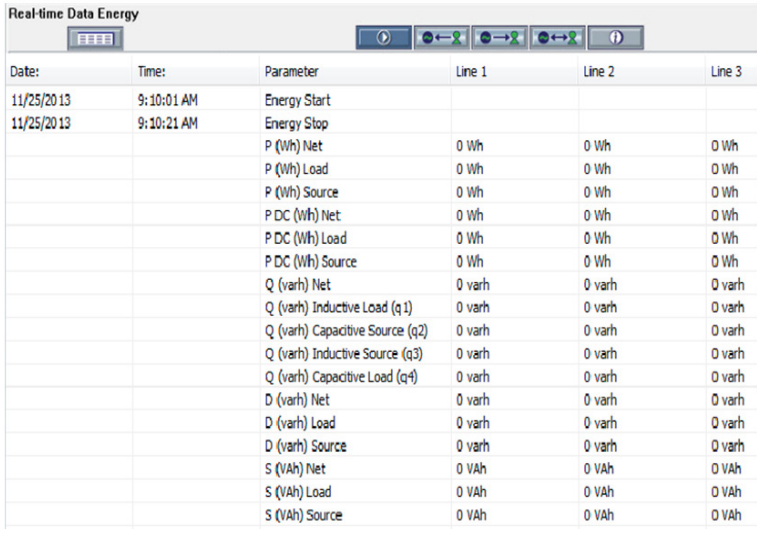

*Figure 6-19*

This displays accumulated energy data, and can be started or stopped; the results can be downloaded to a database and viewed on the screen, selected by phase.

# 6.7 DOWNLOADING DATA

To download recorded data, select Instrument from the menu bar and click Download Recorded Data. The Control Panel prompts you to confirm that you want to download all the data from the instrument. Click Yes to initiate the download. The Download dialog box appears.

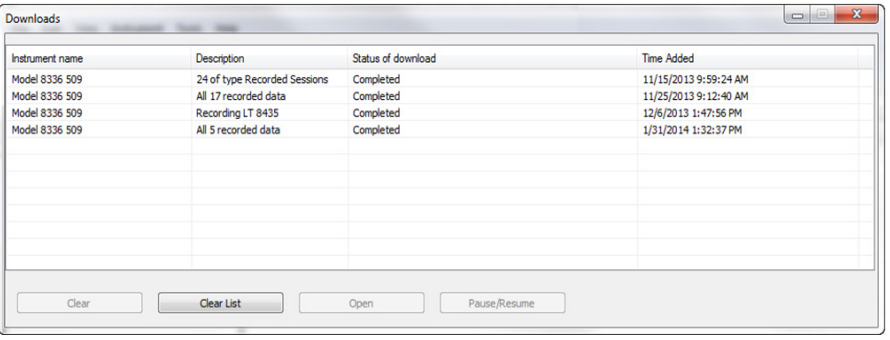

*Figure 6-20*

This dialog box lists the recorded sessions, photographs, alarms, transients, and Inrush data stored on the instrument. The download progress is shown in the Status of download column. When downloading is complete, click Open to view a list of recorded sessions. These appear under Recorded Sessions on the left side of the Control Panel display. Click on the listed item to view its recorded data.

You can format this data as a DataView report by opening the File menu and selecting Create DataView Report. You can also view the data as an Excel-compatible spreadsheet by selecting Export to a Spreadsheet from the File menu.

You can delete files listed in the Downloads dialog box by using the buttons Clear (to delete a selected session) or Clear List (to delete all sessions from the list). Note that this does not affect the files stored on the Model 8336; any file deleted through the Downloads dialog box remains on the instrument and can be downloaded at a future time

### 6.7.1 RECORDINGS

The Recordings folder in the navigation frame on the left side of the Control Panel lists all recordings downloaded from the Model 8336. A recording can be downloaded to a database on the PC by selecting it and clicking Save or Save As from the File menu. This saves the session as an .icp file within DataView. This file can later be opened by selecting File from the menu bar and clicking Open; this displays a dialog box for locating the file to be opened.

### 6.7.2 SCREEN SNAPSHOTS

The Snapshot folder in the navigation frame displays a list of photographs (snapshots), with the date and time, taken when the camera button was pressed. Clicking on a recorded snapshot shows the data at the time the camera button was pressed.

i Snapshots can only be initiated using the camera button on the Model 8336 itself, not by DataView®.

### 6.7.3 ALARMS

Clicking Alarms in the navigation frame displays a list of alarms that were recorded on the Model 8336. Details on the alarm search are available by clicking on the desired alarm set, which opens up an alarm window with the searches details. Alarm search data can be selected and downloaded to a spreadsheet or a DataView report by opening the File menu and selecting the appropriate commands.

### 6.7.4 TRANSIENTS

The Transients folder displays transients stored on the Model 8336. It shows the number and name of the recording, and the time it began and ended. The selected transient(s) can either be downloaded or deleted.

The downloaded data contains many waveforms. Use the navigational buttons in the toolbar (such as zoom in  $\mathbb{Q}$  and zoom out  $\mathcal{P}$ ) to view details in the data. These buttons are available in every graph from recorded data.

### 6.7.5 INRUSH

The Inrush folder displays recorded Inrush data that is stored on the Model 8336. Buttons at the top of the data frame are arranged in three rows. The top row selects the measurement group that can be displayed. The buttons in the second row vary based on the selected group and selects which channels in the selected group to display. The third row of buttons selects how the data should be displayed (trend, tabular, bar chart, and so on).

### 6.7.6 EDITING DOWNLOADED DATA

The Control Panel enables you to augment downloaded data with additional information about the recording session, such as operator and site. To do this, highlight the downloaded recording, alarm, transient, or Inrush result listed under Recorded Sessions. Then open the Edit menu and click Edit Address Book. The Session Properties dialog box appears.

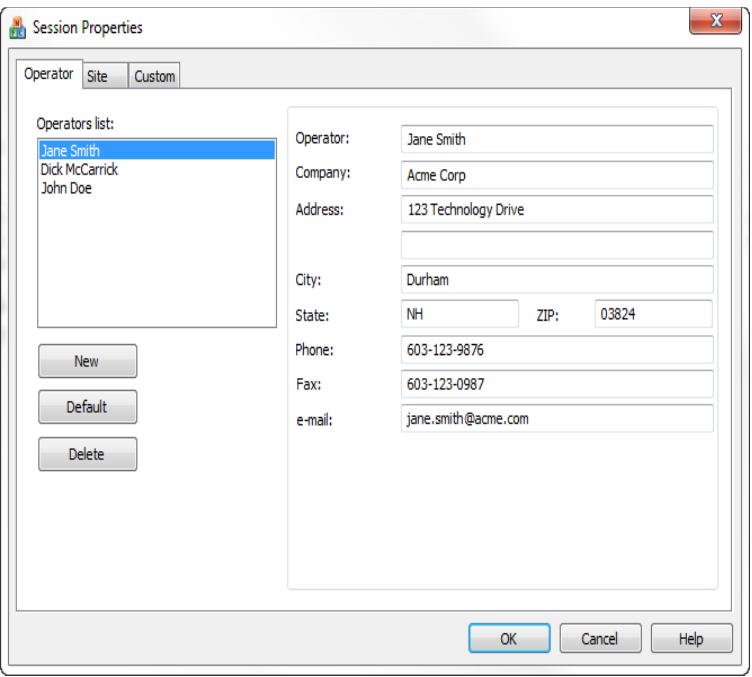

*Figure 6-21*

The Session Properties dialog box allows you to specify the Operator, Site, and Custom parameters that are to be saved with recorded data. These parameters are used when generating reports. The Operator and Site tabs allow you to maintain lists of operators and sites, saving you time when specifying parameters for reports. On the left of the Operator and Site tabs is the list of previously defined operators and sites. On the right of the Operator and Site tabs is a set of individual parameters that will be saved in an associated database. Only a single set of operator and site fields is saved in the recording database.

The Custom tab contains a list of user defined parameters. Next to each user defined parameter is a check box. Items that are checked will be added to an associated database. Only a single set of custom parameters can be maintained (unlike the Operator and Site lists). The Custom tab allows you to specify any user defined parameters (in addition to the comments field of the Site tab) that are to be used in displaying a report.

# 7. MAINTENANCE

Use only factory specified replacement parts. AEMC<sup>®</sup> will not be held responsible for any accident, incident, or malfunction following a repair done other than by its service center or by an approved repair center.

# 7.1 CLEANING

**Disconnect the instrument from any source of electricity.** 

- Use a soft cloth, lightly dampened with soapy water
- Wipe with a damp cloth and then dry with a dry cloth
- Do not splash water directly on the instrument
- Do not use alcohol, solvents or hydrocarbons

For the current probes and sensors: Keep the air gaps of the clamps perfectly clean using a cloth. Lightly oil visible metal parts to avoid rust.

# 7.2 REPLACING THE BATTERY

# **WARNING:**

- For safety reasons, replace the battery only with the original replacement model (see  $\S$  [1.2.2](#page-9-0)).
- Do not expose the battery to heat exceeding 212°F (100°C).
- Do not short-circuit the battery terminals.
- To eliminate all risk of electric shock, disconnect the power supply cord and measurement leads of the instrument.
- 1. Turn the instrument over, raise the stand, and prop it up.
- 2. Use a coin to unscrew the two quarter-turn screws on the back of the housing.
- 3. Using a flat screwdriver, remove the cover from the compartment.
- 4. Turn the instrument over and hold the battery as it slides out of its compartment.
- 5. Disconnect the battery connector without pulling on the wires.
- 6. Connect the new battery. The connector is error-proofed to prevent reversals of polarity.
- 7. Place the battery in its compartment and arrange the wires so that they do not protrude.
- 8. Put the battery compartment cover back in place and screw the two screws back in.

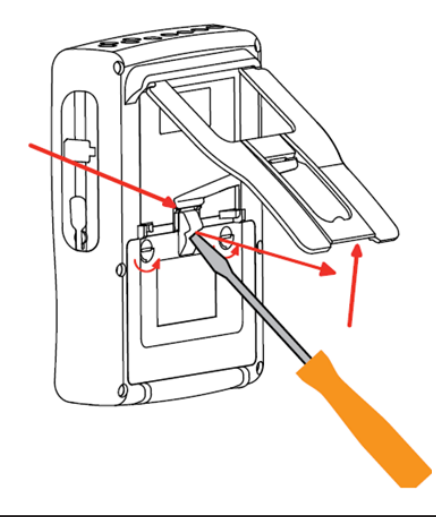

**NOTE:** If the battery is disconnected, it must then be fully recharged, even if it is not replaced, so that the instrument will know the battery charge condition (this information is lost when the battery is disconnected).

i.

# 7.3 UPDATING SOFTWARE & FIRMWARE

To provide our customers the best possible service in terms of performance and technical upgrades, AEMC® offers free software and firmware updates on our website.

- Visit us at: **[www.aemc.com](http://www.aemc.com)**
- Click on the **TECH INFO** tab, then click on the **Software & Firmware Updates** button.

You can also update the software by selecting "Update" from the Help menu within the DataView® software.

**NOTE:** Updating embedded software or firmware resents the configuration and erases all data stored on the instru- $\boxed{1}$ ment. As a precaution, you should always save stored data to a PC before performing any software or firmware updates.

# 8. ICONS, BUTTON & SYMBOLS

# 8.1 FUNCTION BUTTON ICONS

The Model 8336 display includes the following icons for the yellow function buttons:

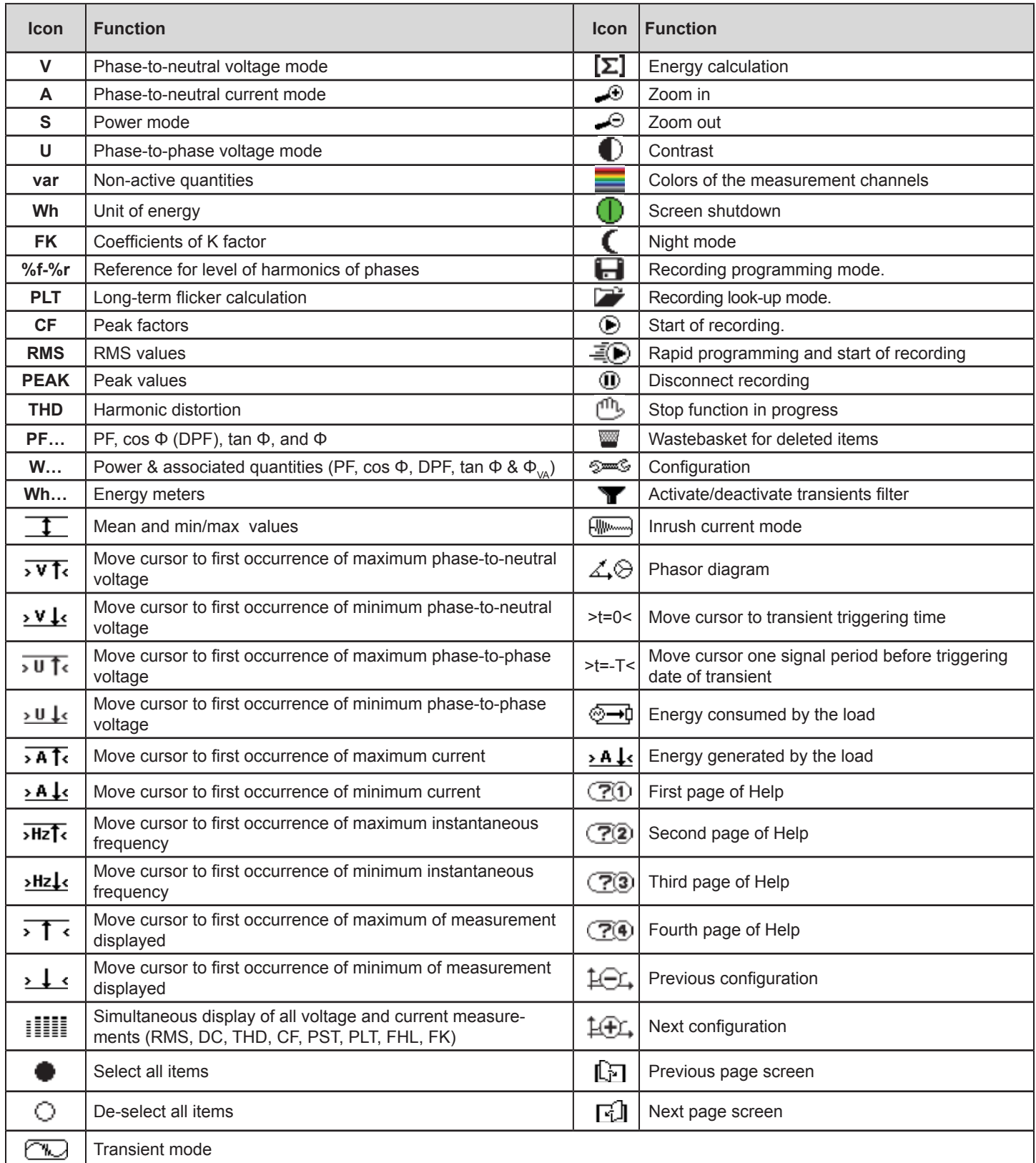

# 8.2 KEYPAD BUTTONS

## 8.2.1 FUNCTION BUTTONS (YELLOW BUTTONS)

These six buttons activate the function or tool represented by the corresponding icon on the screen.

#### 8.2.2 NAVIGATION BUTTONS

A block of four arrow buttons, a select button and a return button are available for navigating menus.

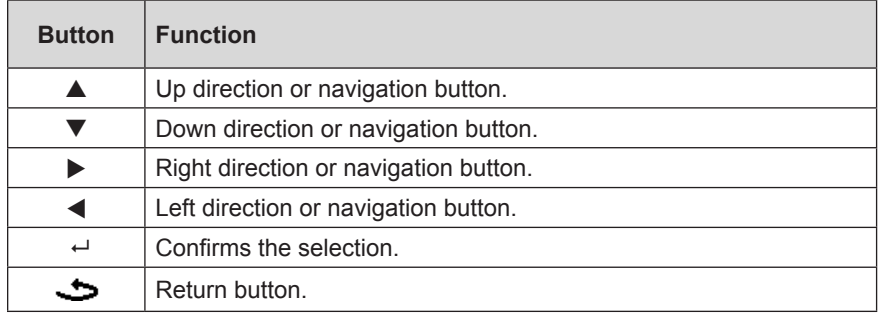

# 8.2.3 MODE BUTTONS (VIOLET BUTTONS)

These buttons provide access to specific modes:

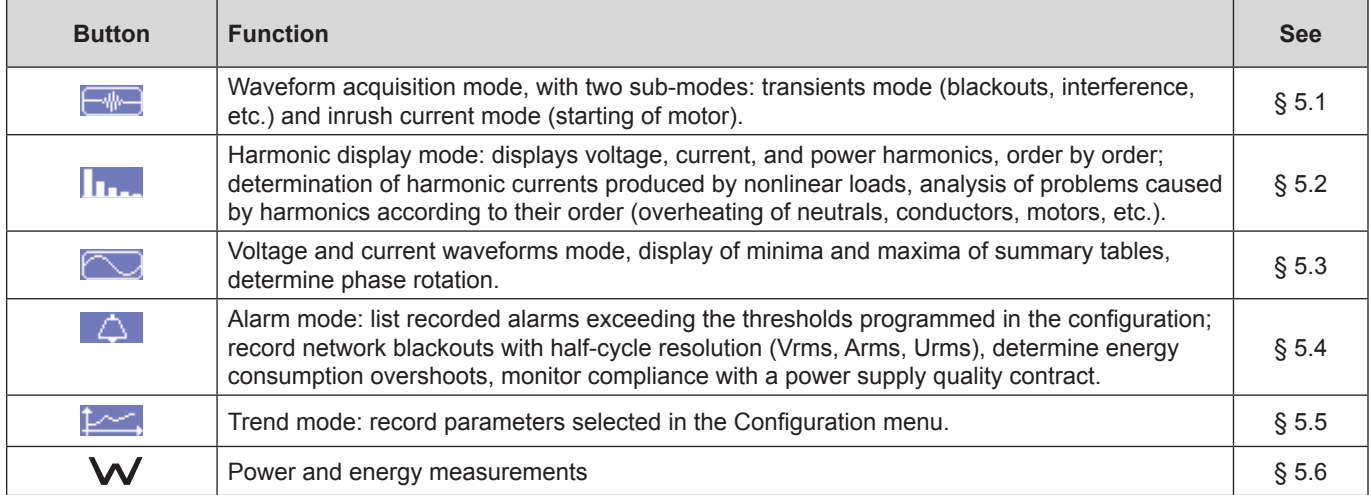

Three of these buttons are real-time mode buttons:  $W$ ,  $\Pi_{\text{max}}$ , and  $\Box$ . In each of these modes, the colored circles on a white ground (for example  $\mathbb D$ ) in which the channel numbers or types appear indicate saturation: the ground of the circle is colored when the channel measured is potentially full (for instance  $\bullet$ ).

When a numbered circle corresponds to a simulated channel (for example in 4-wire 3-phase with selection V1V2, 2½-element method, or in 3-wire 3-phase with selection A1A2, 2-element method) this channel is potentially full if at least one channel used in calculating it is potentially full. Similarly, if the circle corresponds to a phase-to-phase voltage channel, it is potentially full if at least one of the phase-to-neutral voltage channels used in calculating it is potentially full.

## 8.2.4 OTHER BUTTONS

The other buttons have the following functions:

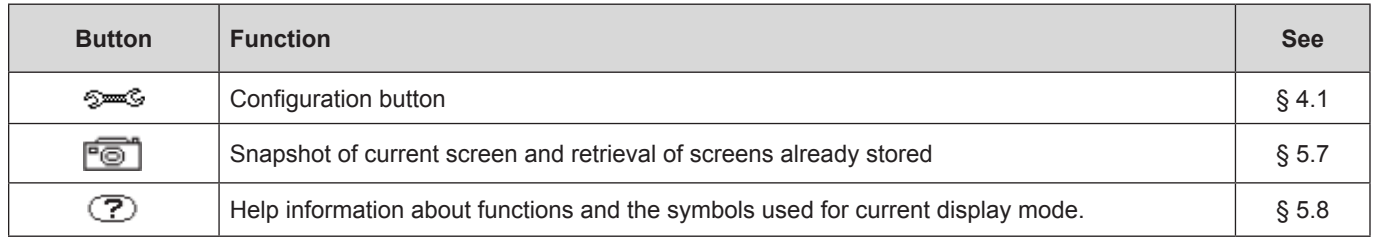

# 8.3 ABBREVIATIONS

Prefixes of International System (SI) units:

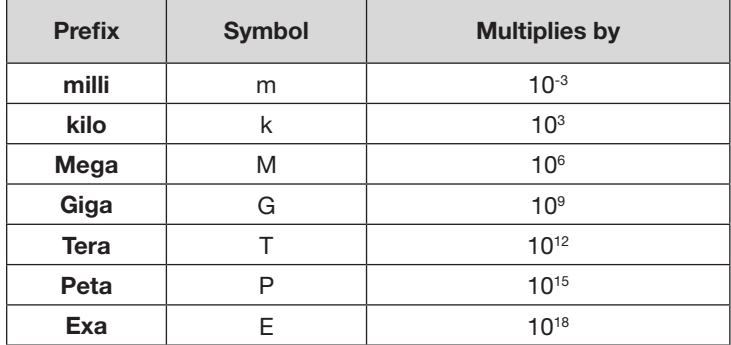

Meanings of the symbols and abbreviations used:

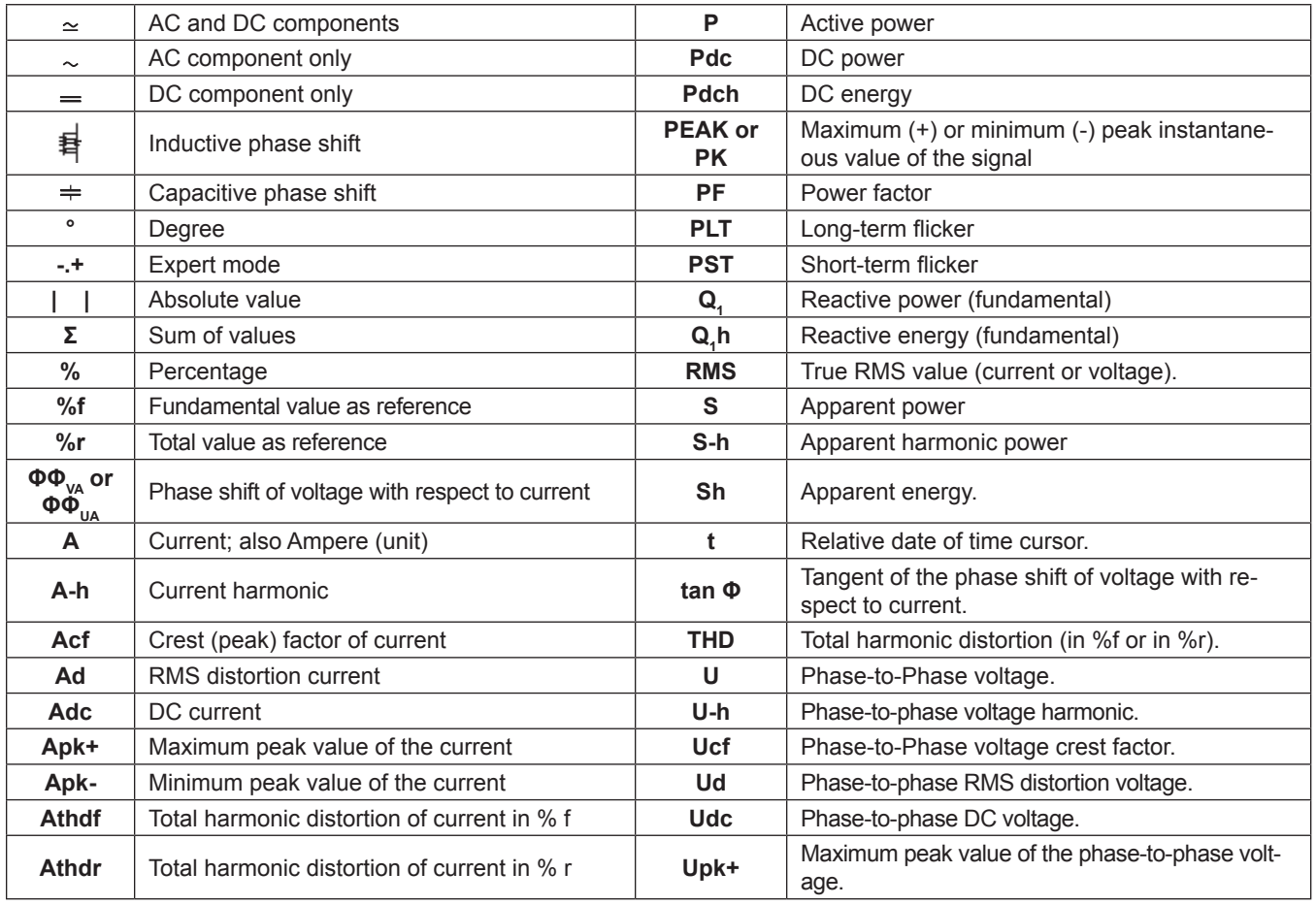

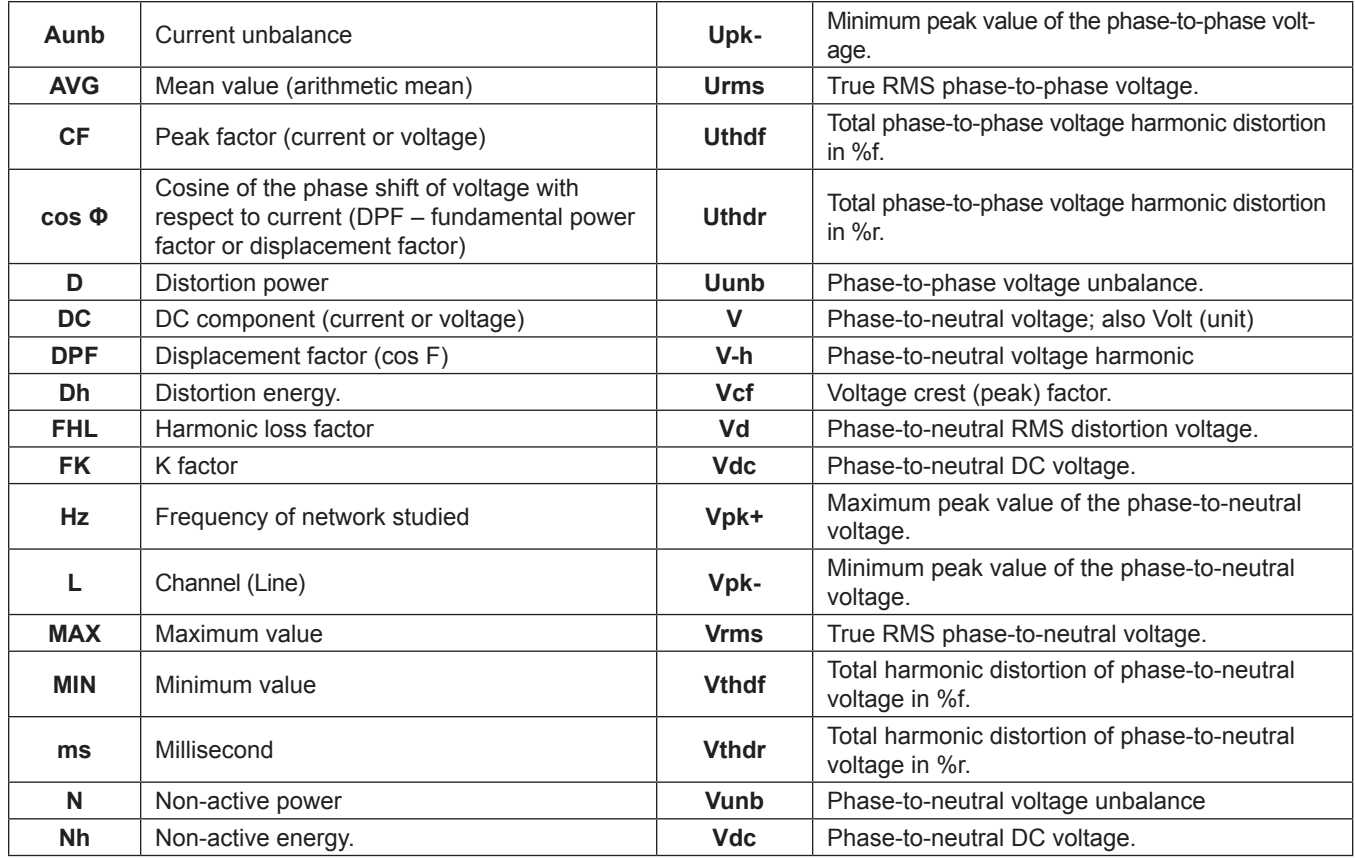

# 9.1 REFERENCE CONDITIONS

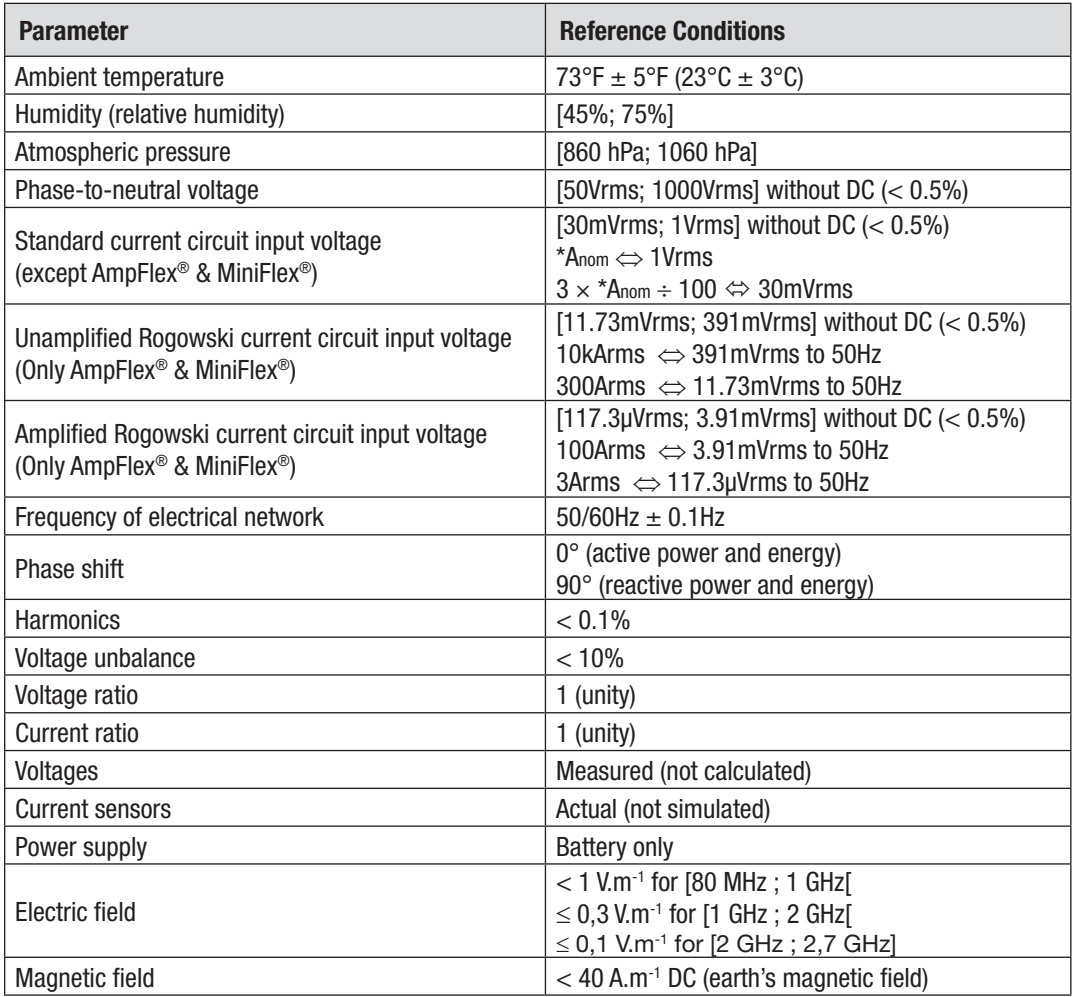

 $\boxed{1}$ **NOTE:** The symbol "U" may be used throughout this manual and in the instrument to refer to phase-to-phase voltage measurement. The symbol "V" will be used for phase-to-neutral voltage measurement.

*The values of Anom are provided in the table below.*

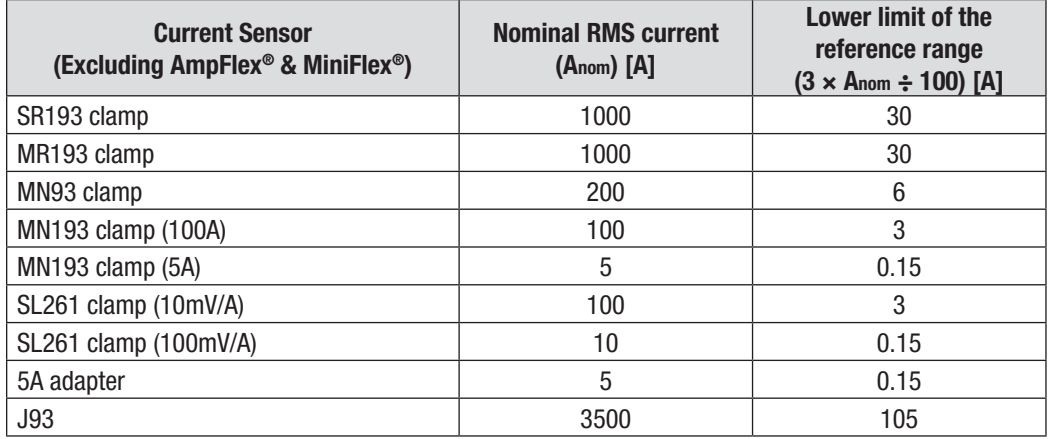

# 9.2 ELECTRICAL SPECIFICATIONS

#### 9.2.1 VOLTAGE INPUTS

**Range for use:** 0 to 1000Vrms AC+DC phase-to-neutral and neutral-to-ground 0 to 2000Vrms AC+DC phase-to-phase (on condition of compliance with 1000Vrms with respect to ground in CAT III) **Input Impedance:** 1195 $k\Omega$  (between phase and neutral and between neutral and ground) **Admissible Overload:** 1200Vrms constant 2000Vrms for one second

#### 9.2.2 CURRENT INPUTS

**Operating Range:** 0 to 1V **Input Impedance:** 1MΩ for current probe circuit 12.4kΩ for AmpFlex® and MiniFlex® circuit **Overload:** 1.7Vrms constant

#### 9.2.3 BANDWIDTH

Measurement channels:256 points per period, e.g.:

- At 50 Hz: 6.4 kHz (256  $\times$  50 ÷ 2)
- At 60 Hz: 7.68 kHz (256  $\times$  60 ÷ 2)

The analogue 3-dB bandwidth: 76 kHz.

#### 9.2.4 POWER SUPPLY

**AC Power** (external power supply) - 600V CAT IV; 1000V CAT III

**Operating Range:** 230VAC ± 10% @ 50Hz and 120VAC ± 10% @ 60Hz **Max Power:** 65VA

**Battery Power** (allows use in the event of an interruption)

**Type:** 8 NiMH 4000mAh min

**Rated Voltage:** 9.6V

**Charge Time:** 5 hrs approx

**Battery Life:** 10 hrs (completely charged) approx

>15 hrs (recording in progress) approx

**Operating Temperature:** 32° to 122°F (0° to 50°C)

**Recharging Temperature:** 50° to 104°F (10° to 40°C)

**Storage Temperature:** -4 to +122°F (-20 to +50°C) for ≤ 30 days

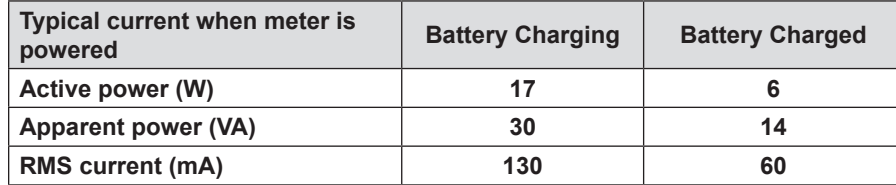

# 9.2.5 ACCURACY SPECIFICATIONS (EXCLUDING CURRENT PROBES)

**Quantities concerning currents and voltages**

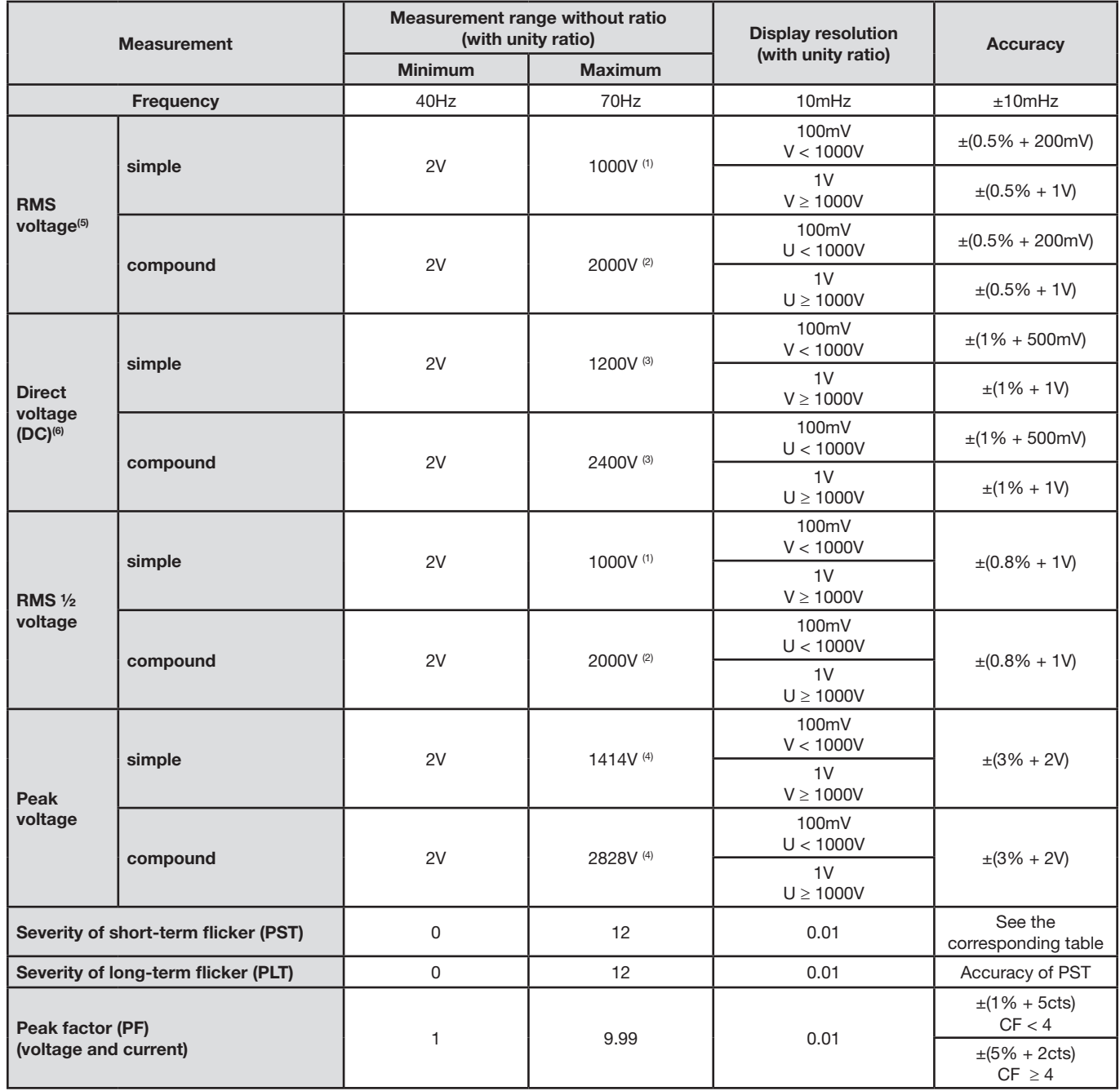

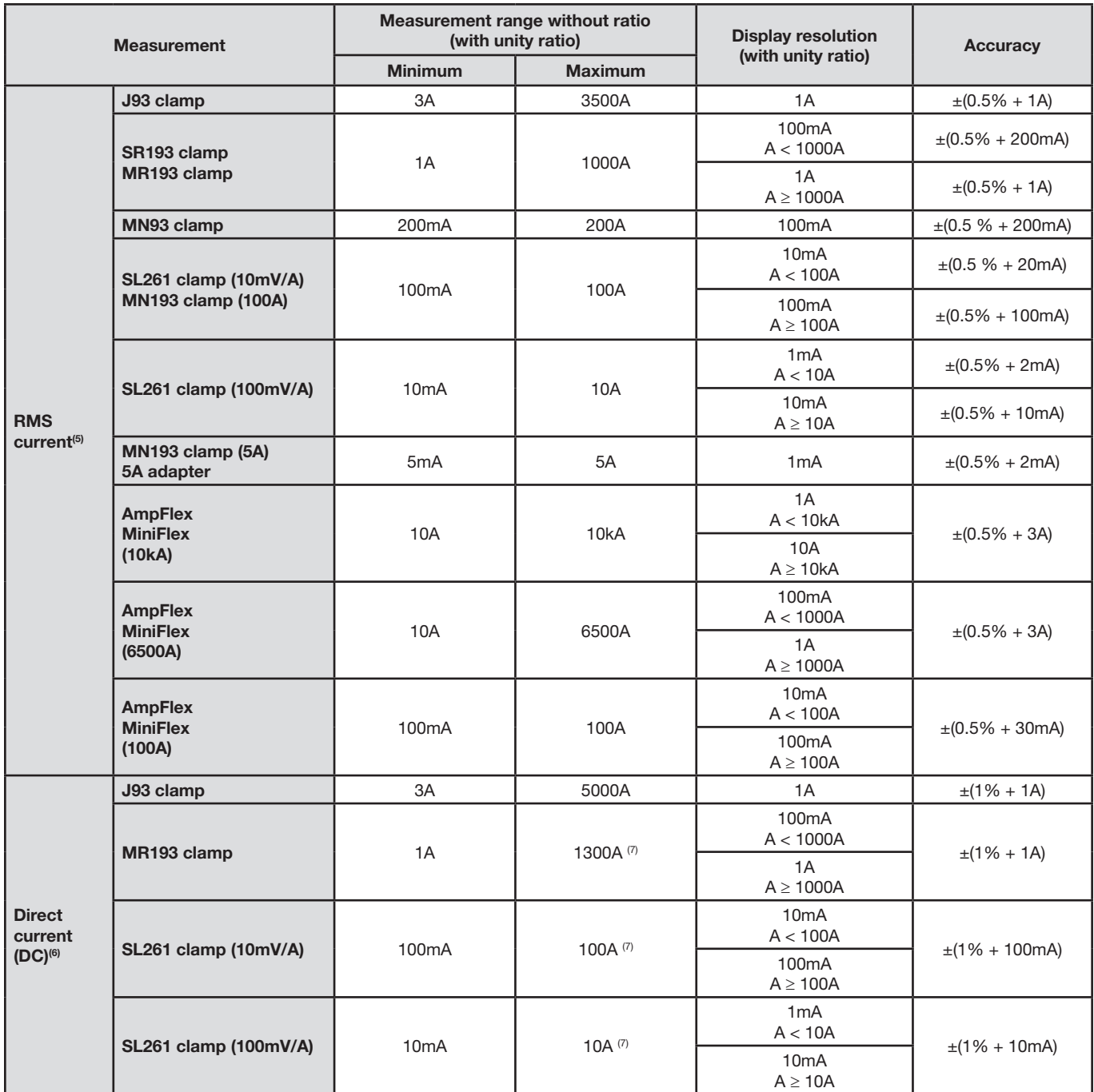

(1) In 1000VRMS, category III, provided that the voltage between each of the terminals and earth does not exceed 1000VRMS.

(2) Two-phase (opposite phases) – same note as (1).

(3) Limitation of the voltage inputs.

(4) 1000 x  $\sqrt{2}$  ≈ 1414; 2000 x  $\sqrt{2}$  ≈ 2828;

(5) Total RMS value and RMS value of the fundamental

 $(6)$  DC harmonic component  $(n= 0)$ 

(7) Limitation of the MR193 and SL261 clamps

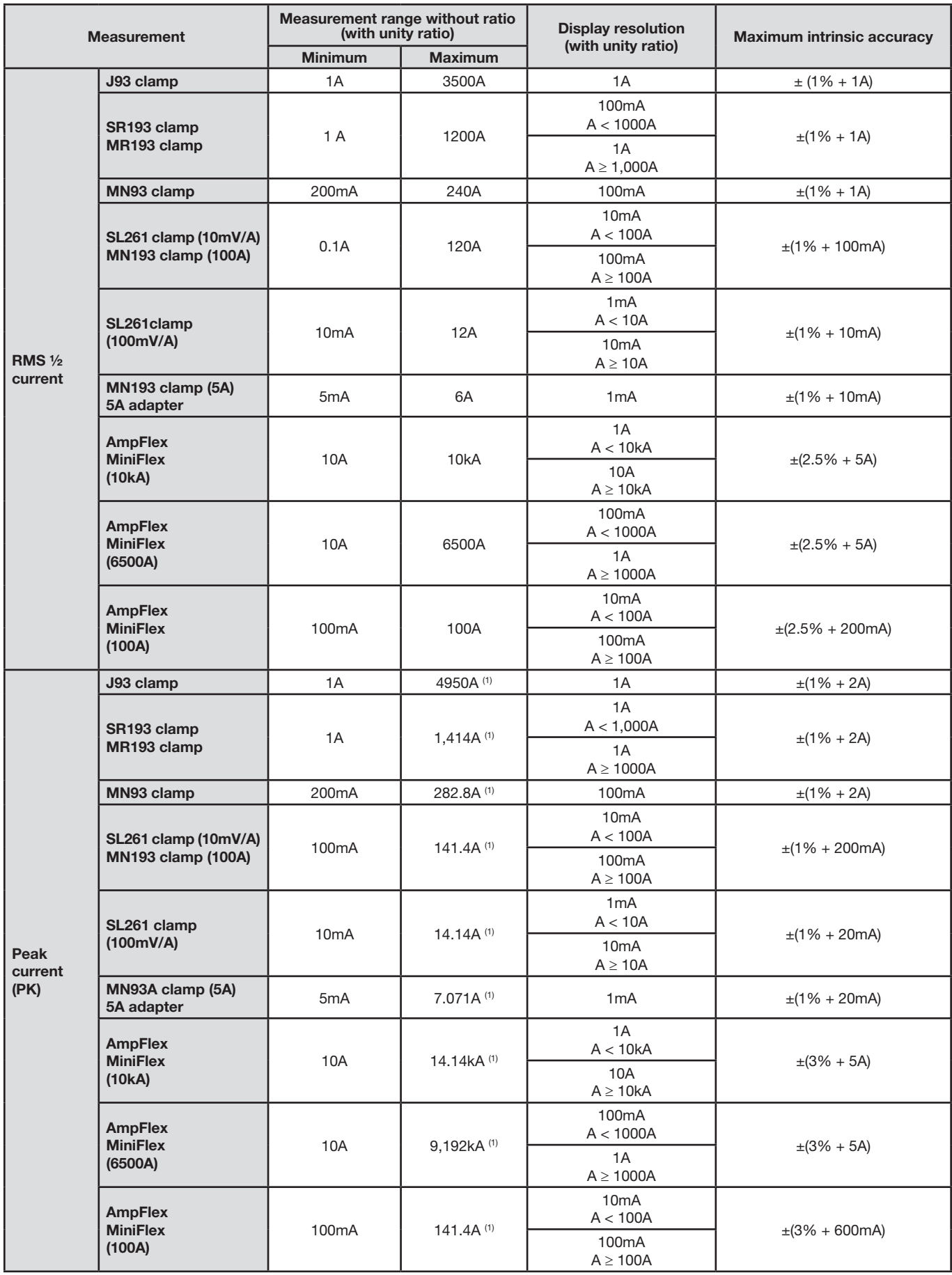

(1) 3500 x √2 ≈ 4,950; 1000 x √2 ≈ 1414; 200 x √2 ≈ 282.8; 100 x √2 ≈ 141.4; 10 x √2 ≈ 14.14; 10,000 x √2 ≈ 14,140; 6500 x √2 ≈ 9192;

#### **Quantities concerning powers and energies**

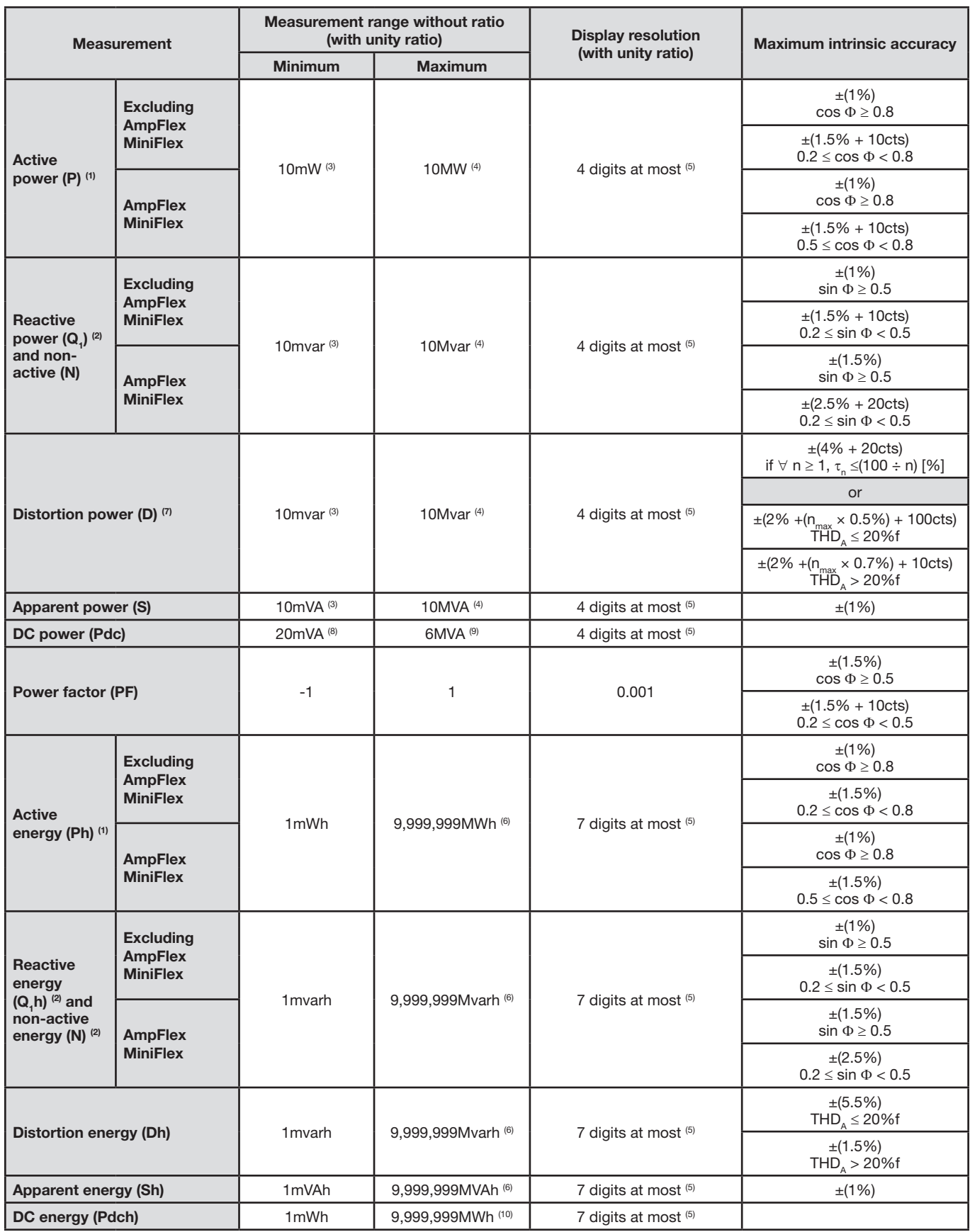

(1) The stated accuracy on the active power and energy measurements are maximum for lcos  $\Phi$ | = 1 and typical for the other phase differences.

(2) The stated accuracy on the reactive power and energy measurements are maximum for  $|\sin \Phi| = 1$  and typical for the other phase shifts.

(3) With MN193 clamp (5A) or 5A adapter.

(4) With AmpFlex or MiniFlex *f*or a 2-wire single-phase connection (phase-to-ground voltage).

(5) The resolution depends on the current sensor used and on the value to be displayed.

- (6) The energy is equivalent to more than 114 years of the associated maximum power (unity ratios).
- (7)  $n_{max}$  is the highest order for which the harmonic ratio is non-zero.
- (8) With SL261 clamp (100mV/A)
- (9) With J93 clamp, for a 2-wire single-phase connection (phase-to-ground voltage).
- (10)The energy corresponds to more than 190 years at maximum power Pdc (unit ratios).

#### **Quantities associated with power**

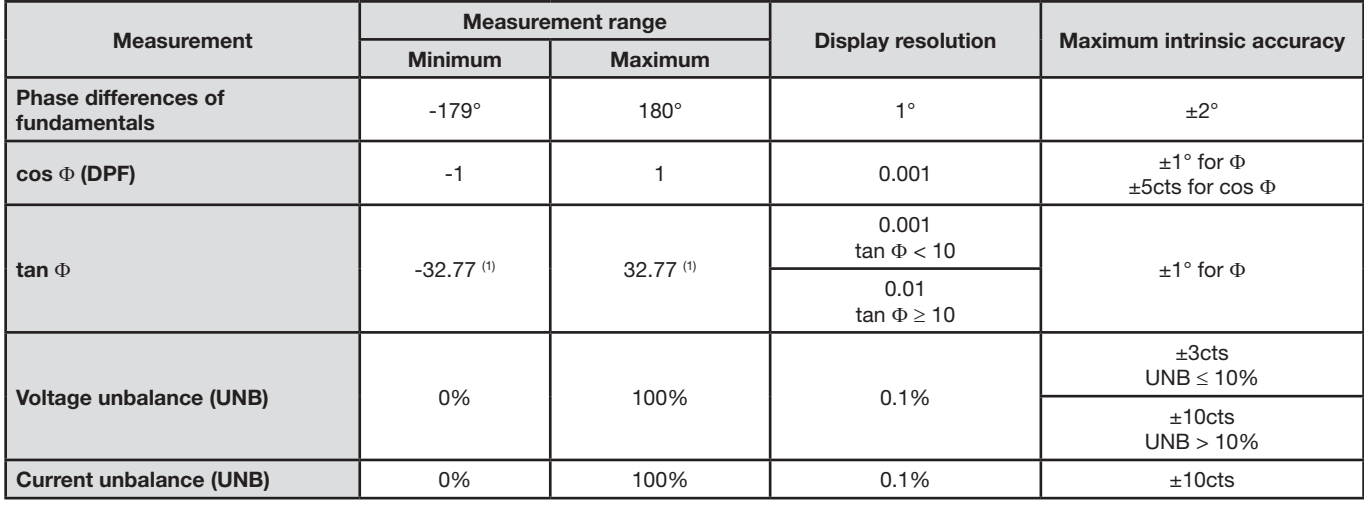

(1) Itan  $\Phi$ | = 32,767 corresponds to  $\Phi = \pm 88.25^{\circ} + k \times 180^{\circ}$  (k being a natural number)

#### **Quantities concerning the spectral composition of the signals**

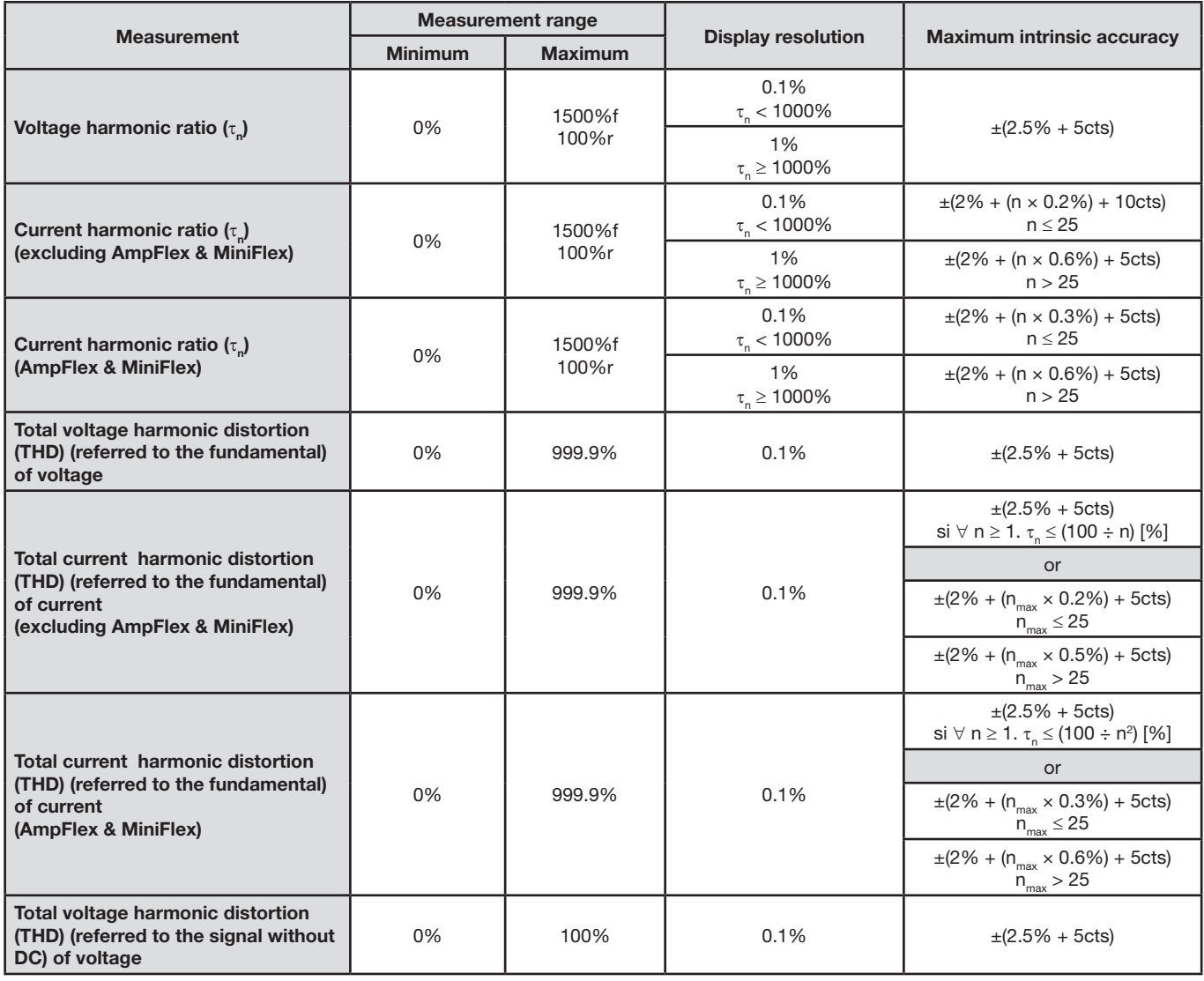

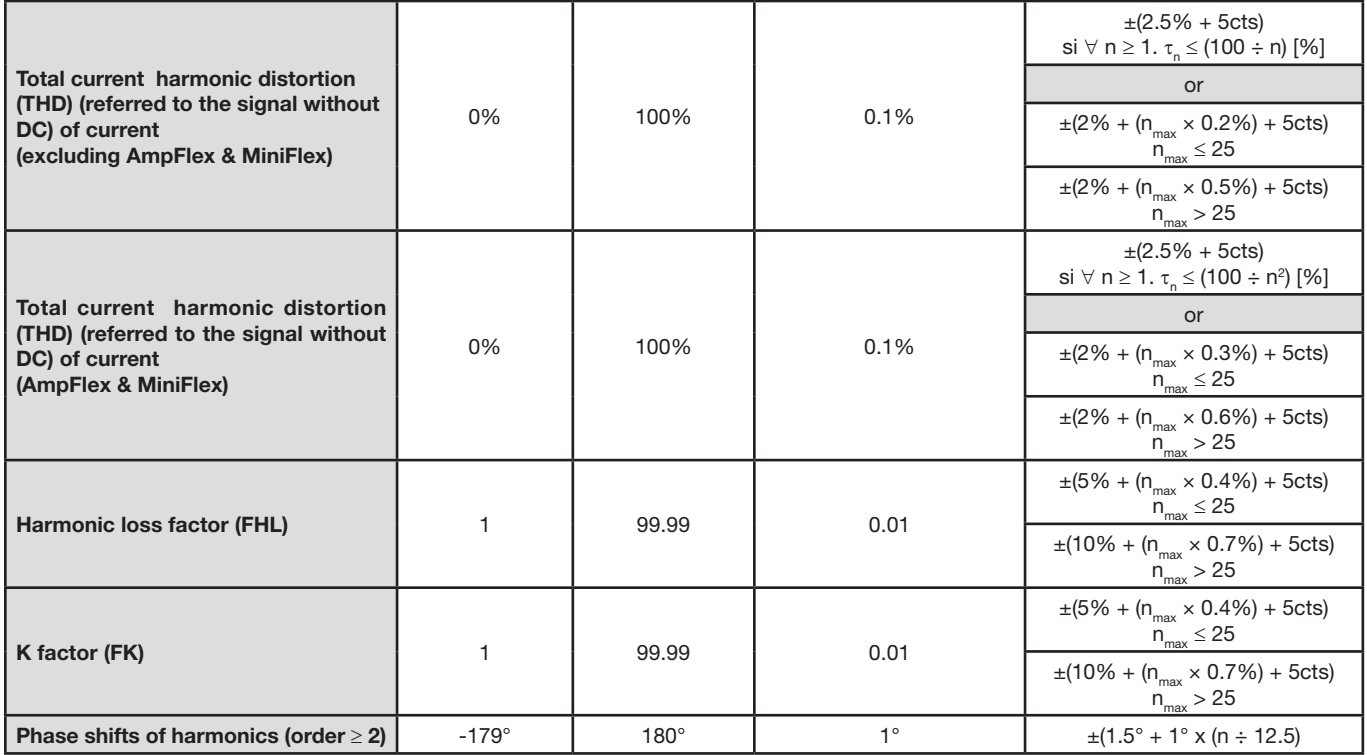

**Note :**  $n_{max}$  is the highest order for which the harmonic ratio is non-zero.

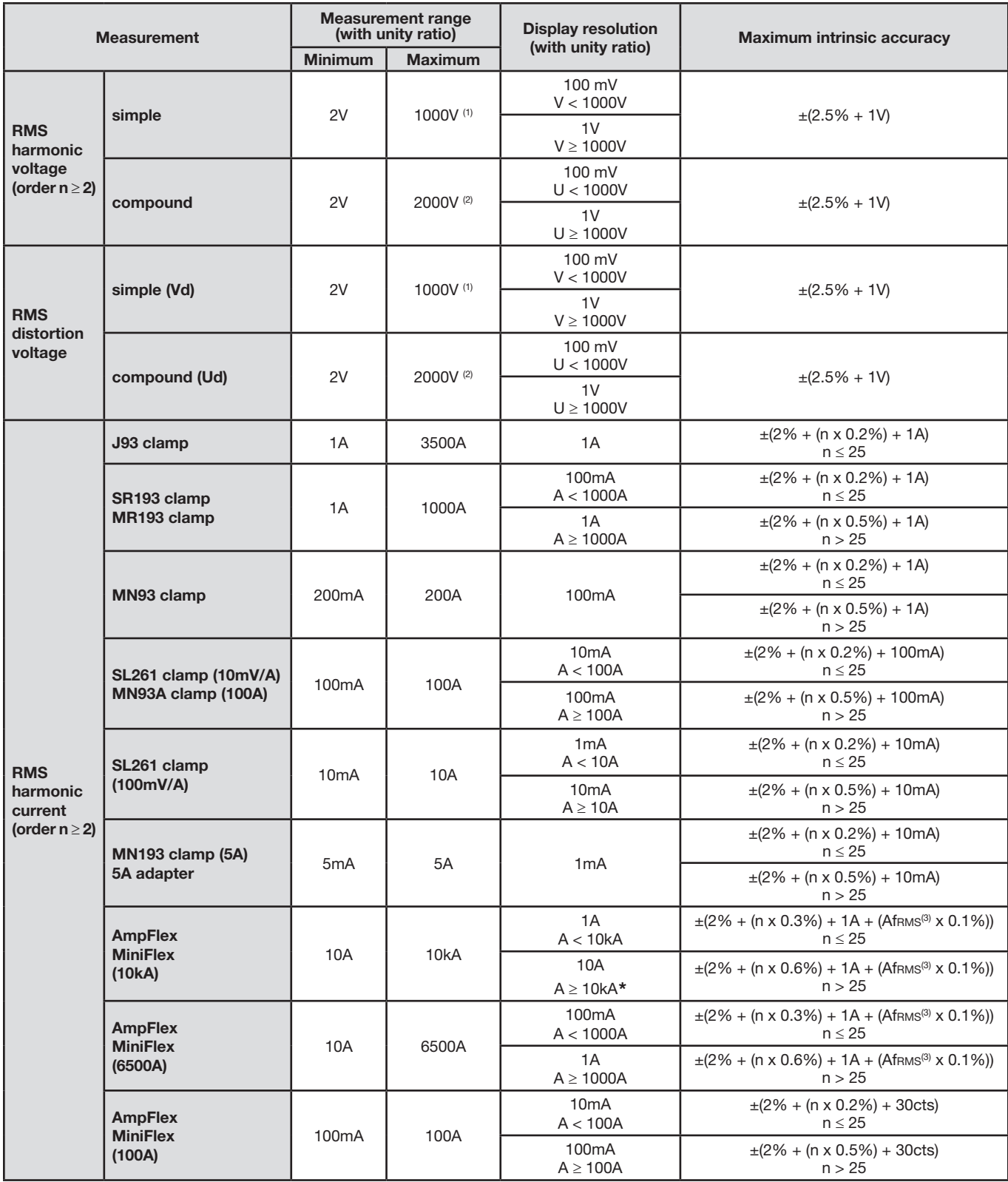

*\* NOTE: Peak Measurement is 14.1kA*

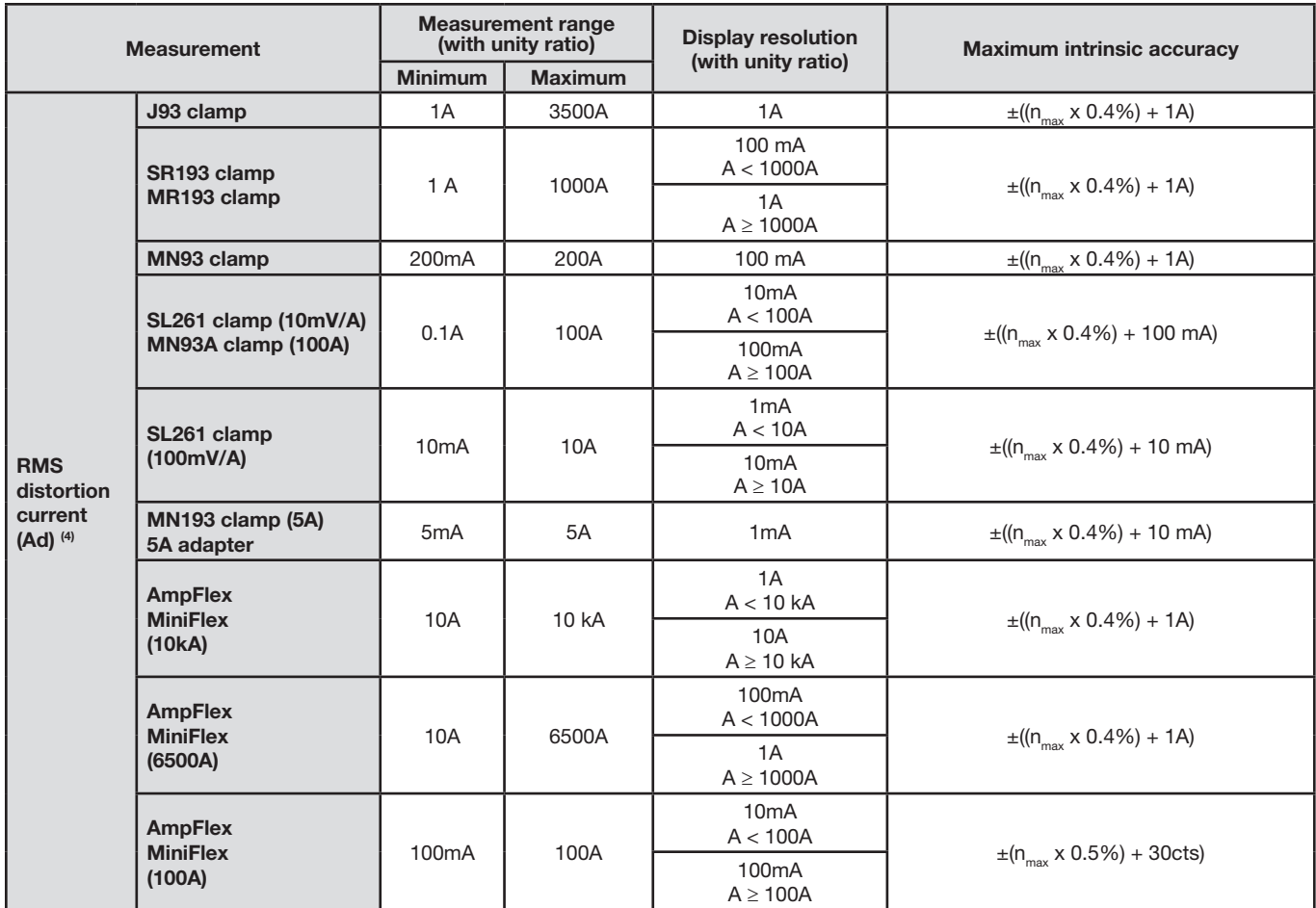

(1) In 1000 Vrms, category III, provided that the voltage between each of the terminals and ground/earth does not exceed 1000 Vrms.

(2) Two-phase (opposite phases) – same note as (1).

(3) RMS value of the fundamental.

(4)  $n_{\text{max}}$  is the highest order for which the harmonic ratio is non-zero.

#### **Severity of short-term flicker**

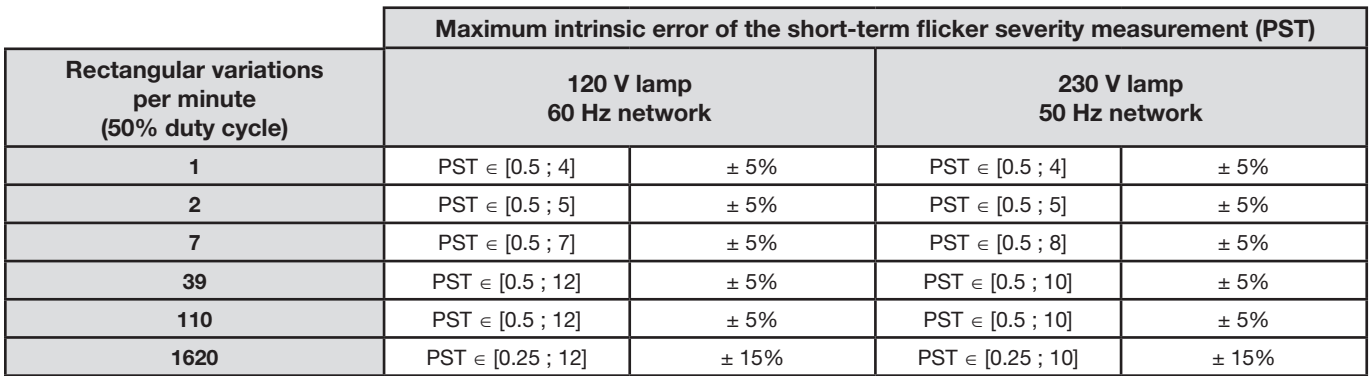

#### **Range of current and voltage ratios**

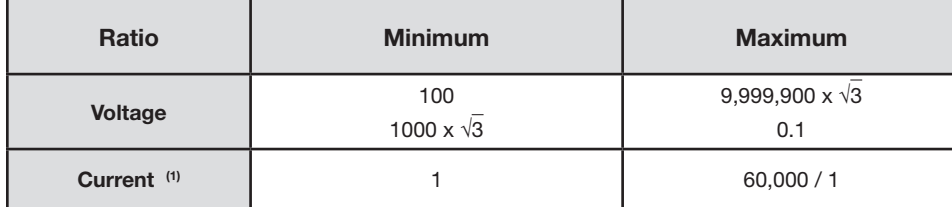

(1) Only for the MN193 clamp (5A) and the 5A adapter.

#### **Measurement ranges after application of the ratios**

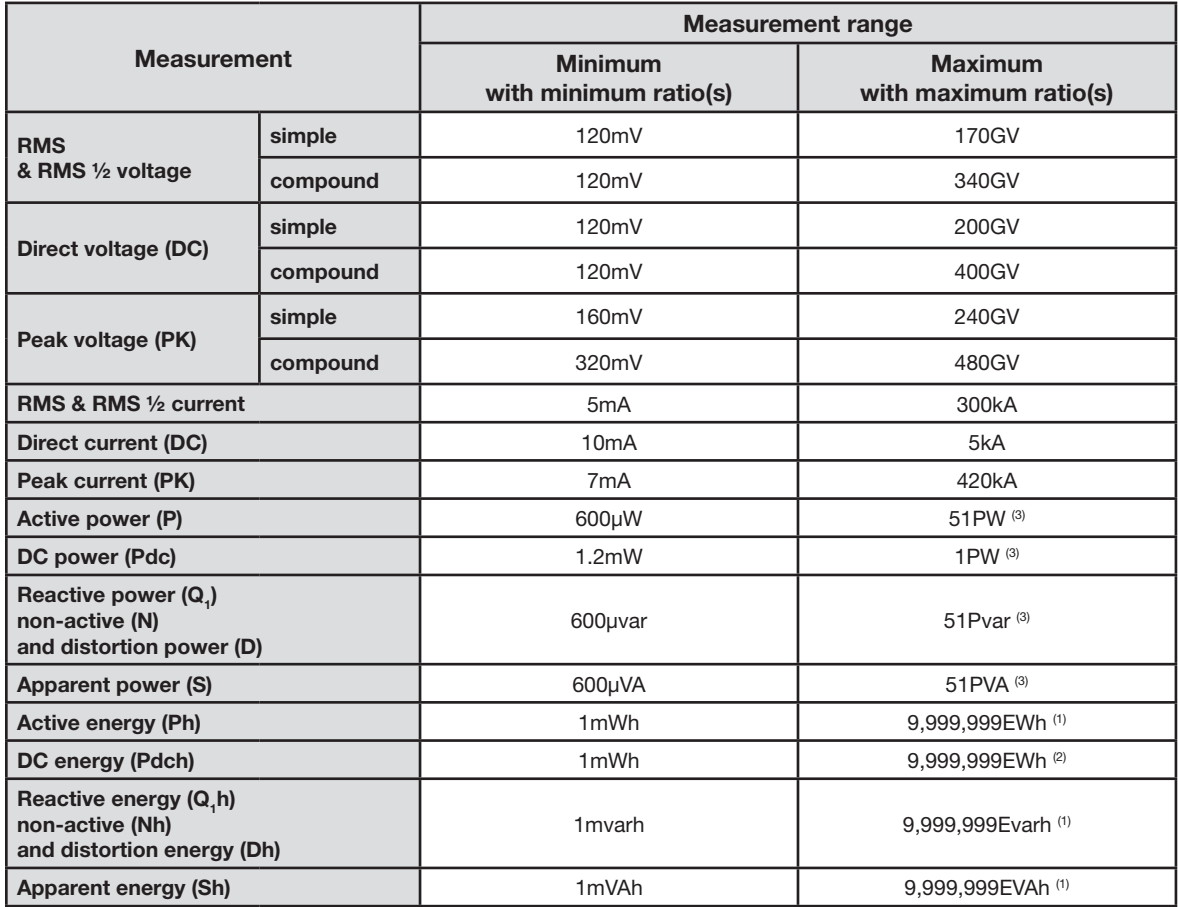

(1) The energy corresponds to more than 22,000 years of the associated maximum power (maximum ratios).

(2) The energy Pdch corresponds to more than 1 million years at maximum power Pdc (maximum ratios).

(3) Maximum value calculated for a 2-wire single-phase connection (phase-to-ground voltage).

#### 9.2.6 CURRENT PROBE ACCURACY (TO BE ADDED TO THE MODEL 8336'S ACCURACY)

Sensor errors are offset by a typical correction inside the device. This typical correction, applied to the phase and amplitude, depends on the type of sensor connected (detected automatically) and the gain in the current acquisition channel used.

The RMS current measurement error and phase error are additional errors (which must therefore be added to the device errors), indicated as influences on the calculations carried out by the analyzer (powers, energies, power factors, tangents, etc.).

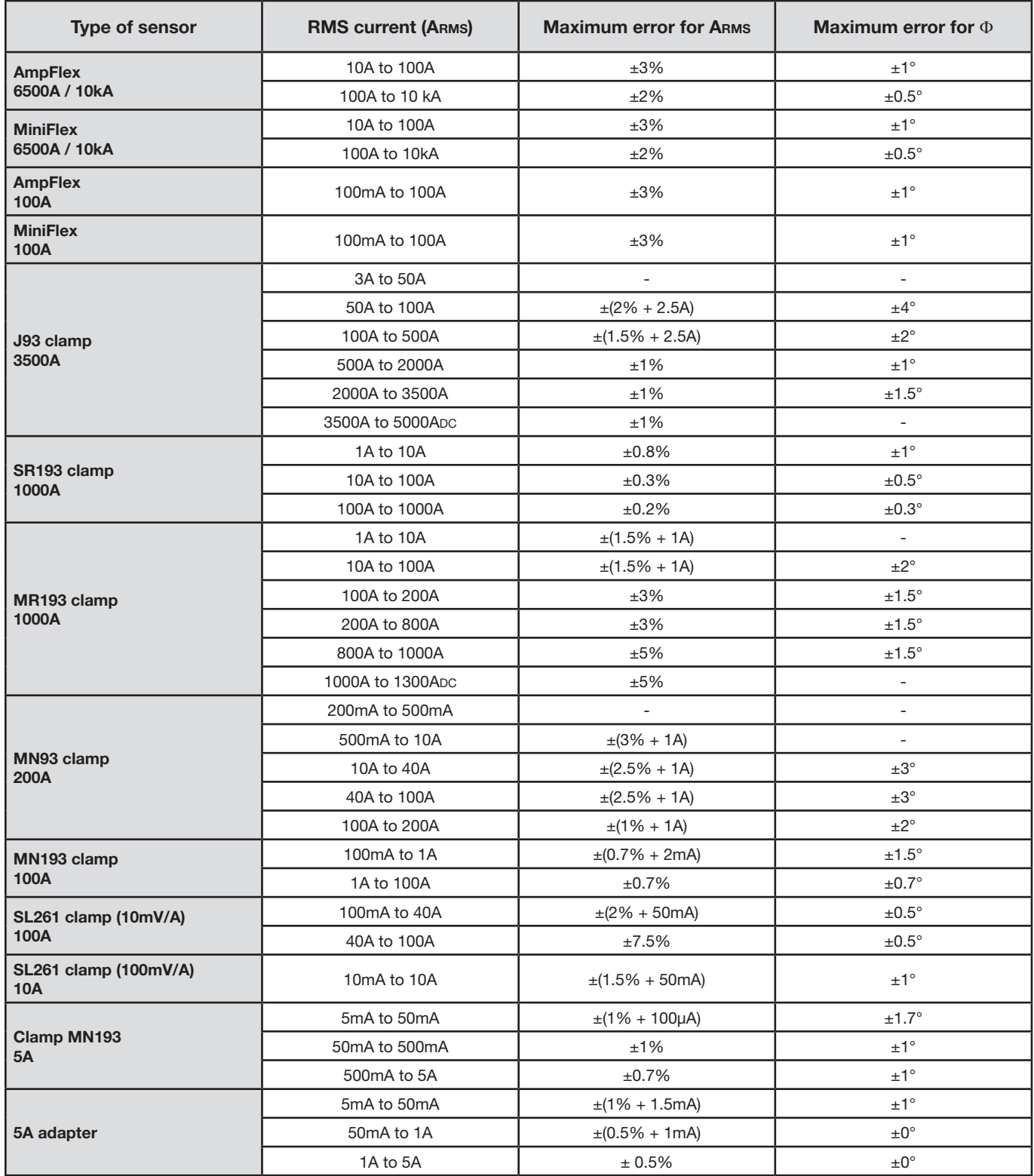

**Note:** This table does not take into account possible distortion of the measured signal (THD) because of the physical limitations of the current sensor (saturation of the magnetic circuit or of the Hall-effect cell). Class B under standard IEC61000-4-30**.**

# 9.2.7 CURRENT PROBES AND SENSORS

When installing probes, face the arrow on the probe in the direction of the load. Note that only AmpFlex® sensors are watertight; all other probes and sensors are non-watertight.

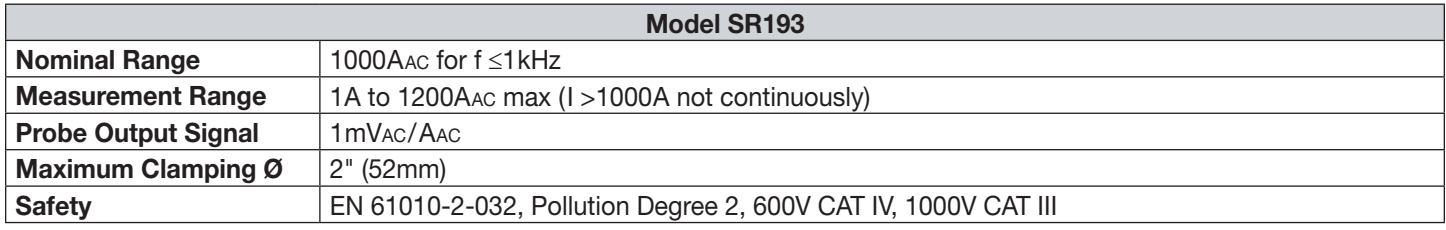

**NOTE:** Currents <0.5A will be displayed as zero. Neutral current measures down to 0A.

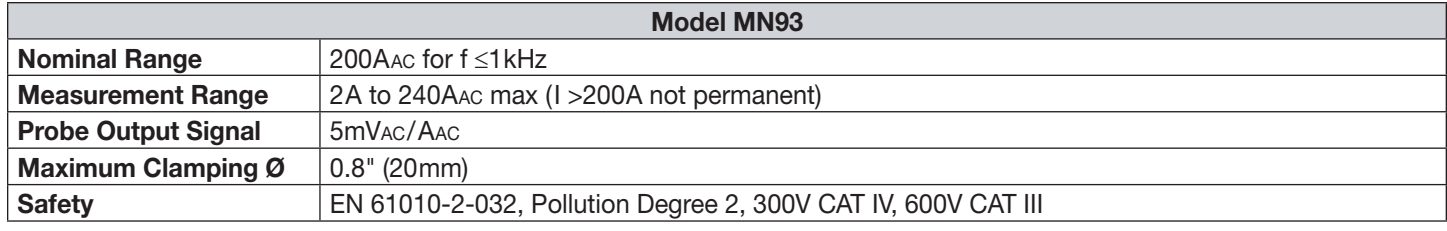

**NOTE:** Currents <0.5A will be displayed as zero. Neutral current measures down to 0A.

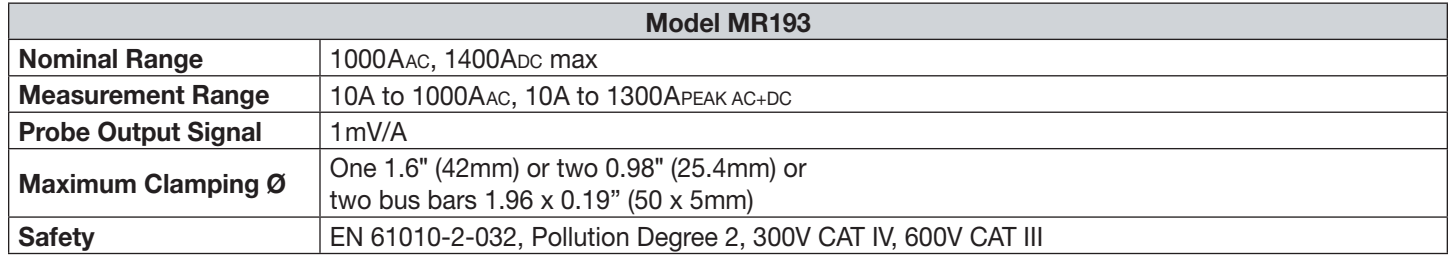

**NOTE:** Currents <1AAC/DC will be displayed as zero. Neutral current measures down to 0A.

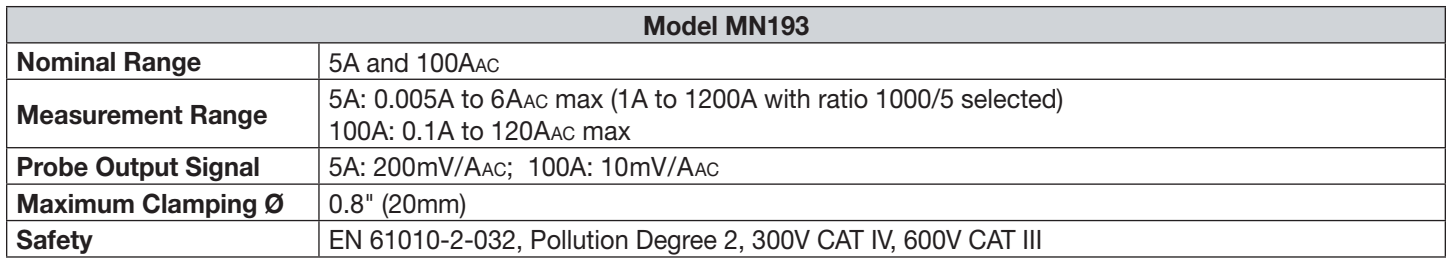

The 5A range of the MN193 is designed to work with secondary current transformers. Best accuracy is available when entering the transformer ratio (e.g. 1000/5A). When used to measure 5A direct, the resolution will be limited to 0.1A max.

**NOTE:** Currents < (Primary x 5) ÷ (Secondary x 1000) or <250mA on the 5A range and <0.2A on the 100A range will be displayed as zero with this probe. Power calculations will also be zeroed when the current is zeroed.

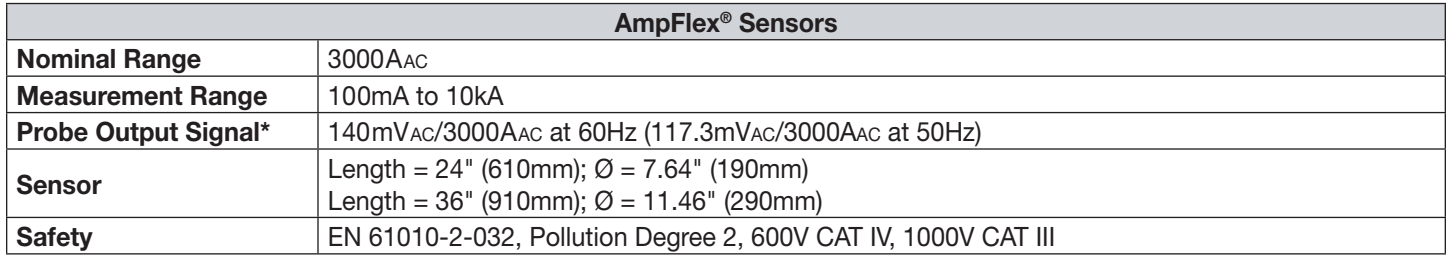

\*Output is proportional to the amplitude and frequency of the measured current.

**NOTE:** Currents <10A will be displayed as zero. Neutral current measures down to 0A (if 6500A or 10kA is selected) Currents <100mA will be displayed as zero. Neutral current measures down to 0A (if 100A is selected)

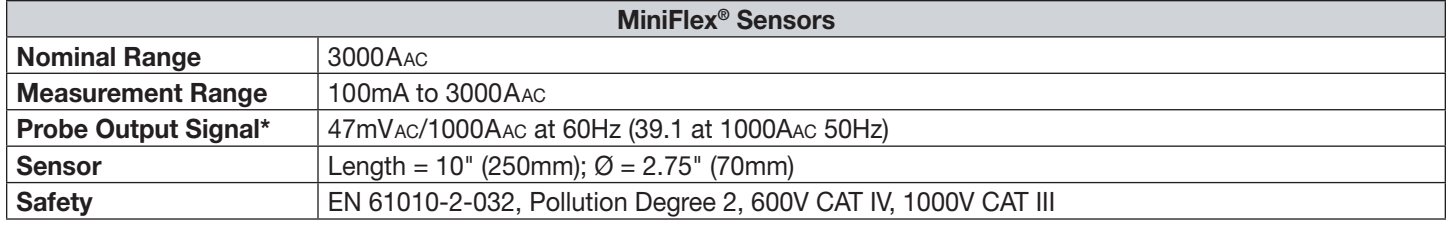

\*Output is proportional to the amplitude and frequency of the measured current.

**NOTE:** Currents <10A will be displayed as zero. Neutral current measures down to 0A. (if 6500A or 10kA is selected) Currents <100mA will be displayed as zero. Neutral current measures down to 0A. (if 100A is selected)

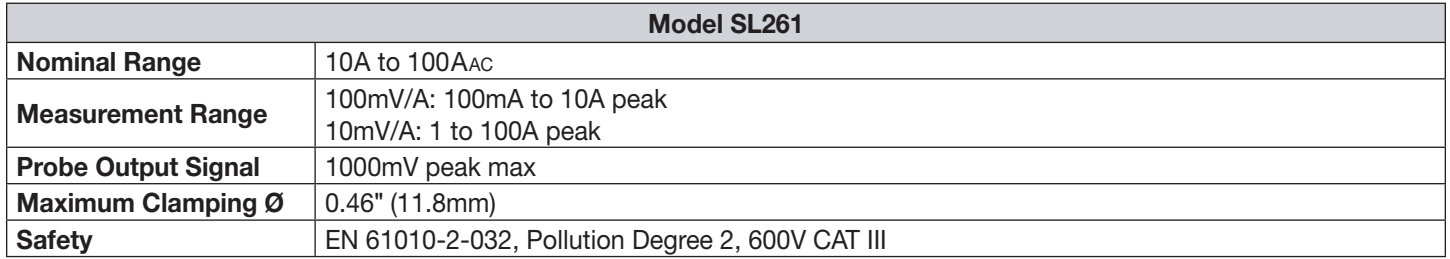

**NOTE:** Currents <0.5A will be displayed as zero. Neutral current measures down to 0A.

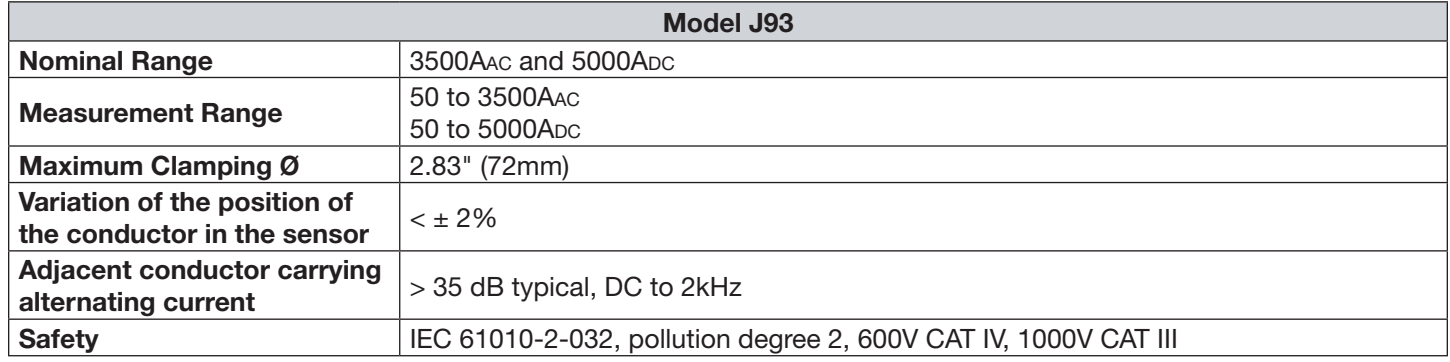

# 9.3 CLASS B UNDER STANDARD IEC 61000-4-30

# 9.3.1 CONFORMITY OF THE DEVICE

The Model 8336 and its DataView Control Panel software are compliant with class B of standard IEC61000-4-30 for the following parameters:

- Industrial frequency
- Supply voltage amplitude
- Flicker
- Supply voltage brownouts
- Temporary overvoltages at industrial frequency
- Supply voltage blackouts
- Voltage transients
- Supply voltage unbalance
- Voltage harmonics

**NOTE:** To ensure this compliance, trend recordings (Trend mode) must be made with:

- A recording period of one second
- The quantities Vrms and Urms selected
- The quantities V-h01 and U-h01 selected

### 9.3.2 ACCURACY AND MEASUREMENT RANGES

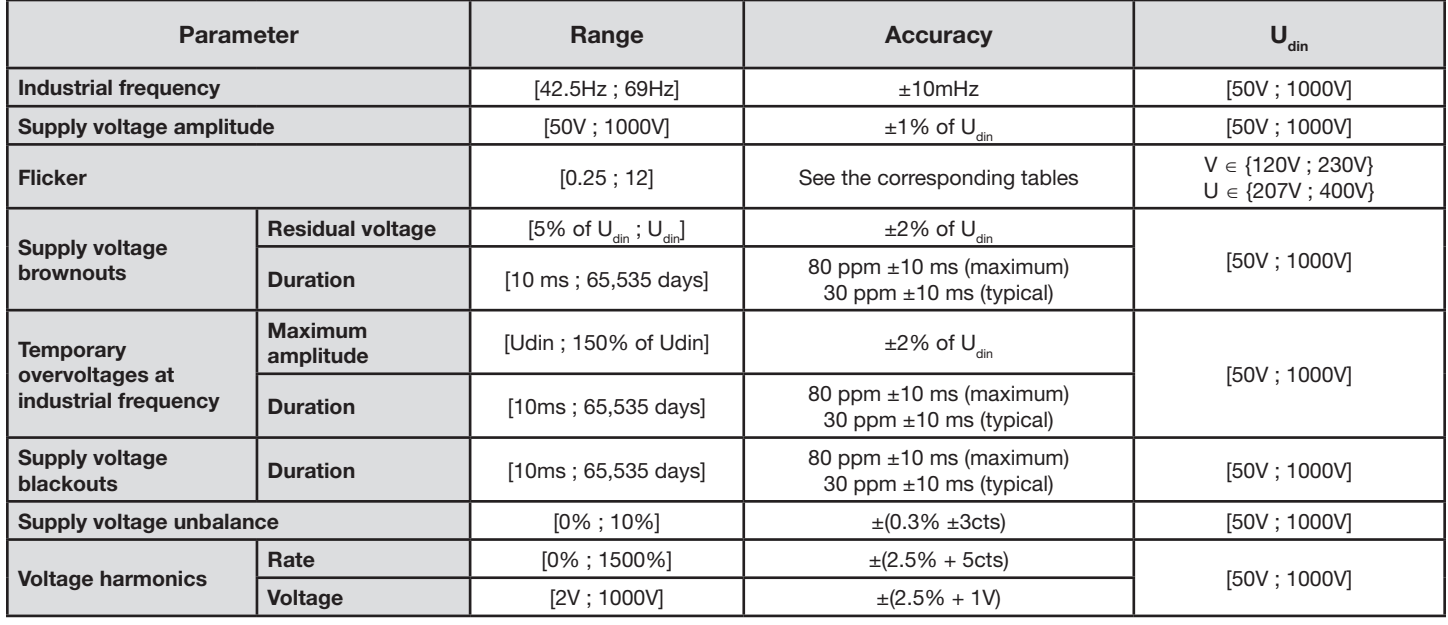

# 9.3.3 REAL-TIME CLOCK ACCURACY

The accuracy of the real-time clock is 80 ppm at most (device 3 years old used at an ambient temperature of 50°C). With a new device used at 25°C, this accuracy is only 30 ppm.

# 9.4 MECHANICAL SPECIFICATIONS

**Dimensions:** 7.9 x 9.8 x 2.6" (200 x 250 x 67mm)

**Weight:** 5.36 lb (2kg) approx.

**Shock and Vibration:** per IEC 61010-1

**Tightness:** 

- IP53 per EN 60529 when the instrument is on its stand, with no lead connected, with the jack cover and the cap on the USB connector in the closed position
- IP20 at the level of the measurement terminals
- IK08 per EN 62262
- Drop Test 1m per IEC 61010-1

# 9.5 ENVIRONMENTAL SPECIFICATIONS

#### **Altitude**

Operating: 0 to 2000 meters (6560 ft) Non-Operating: 0 to 10,000 meters (32800 ft) Pollution degree 2 Indoor Use

#### **Temperature and % RH:**

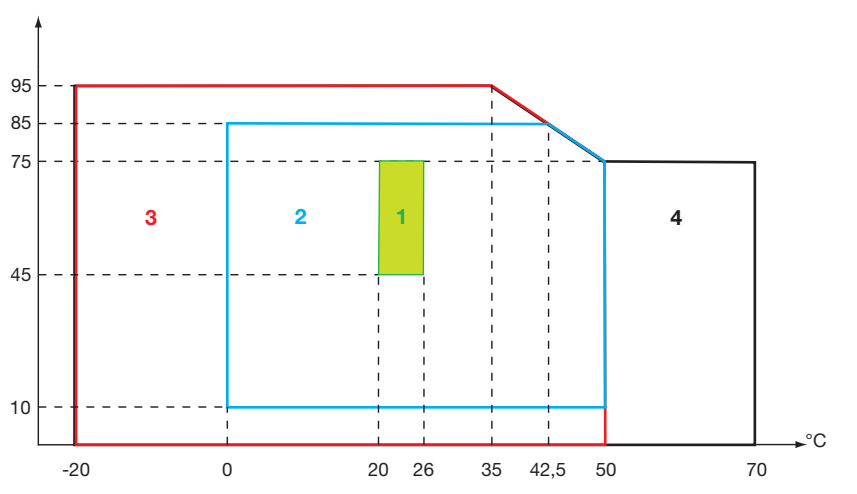

**WARNING:** Above 104°F (40°C) the instrument must be powered by the battery alone **OR** from AC power with the i battery removed. Use of the instrument with both the battery **AND** AC power is **prohibited**.

# 9.6 SAFETY SPECIFICATIONS

### **Electrical Safety**

# $\Box$  CE

IEC 61010-1; 600V CAT IV or 1000V CAT III

- The use of the AmpFlex®, MiniFlex® and SR probes rate the "device + probe" at **600V CAT IV** or **1000V CAT III.**
- The use of the MR193, MN93, MN193, J93 and SL261 probes rate the "device + current probe" at **300V CAT IV** or **600V CAT III.**
- The use of the 5A adapter rates the "device + current probe" at **150V CAT IV** or **300V CAT III.**

#### **Electromagnetic Compatibility**

Emissions and immunity in an industrial setting compliant with IEC 61326-1. For electromagnetic emissions, the instrument belongs to group 1, class A, under standard EN55011. Class A devices are intended for use in industrial environments. There may be difficulties ensuring electromagnetic compatibility in other environments, due to conducted and radiated disturbance.

For immunity to radio frequency fields, the instrument is intended for use at industrial sites under standard IEC61326-1. For the AmpFlex® and MiniFlex® sensors:

- An (absolute) influence of 2% may be observed on the current THD measurement in the presence of a radiated electric field.
- An influence of 0.5A may be observed on the RMS current measurement in the presence of conducted radio frequencies.
- An influence of 1A may be observed on the RMS current measurement in the presence of a magnetic field.

*Specifications are subject to change without notice.*

# A.1 HYSTERESIS

# A.1.1 Surge detection

With a hysteresis of 2%, for example, the return level for surge detection is equal to (100% - 2%) or 98% of the reference voltage threshold.

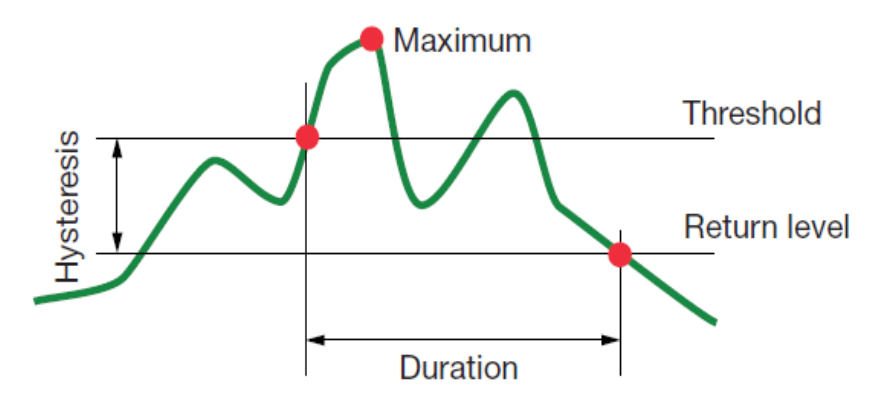

# A.1.2 Undervoltage or blackout detection

With a hysteresis of 2%, for example, the return level for undervoltage detection is equal to (100% + 2%) or 102% of the Uref voltage threshold.

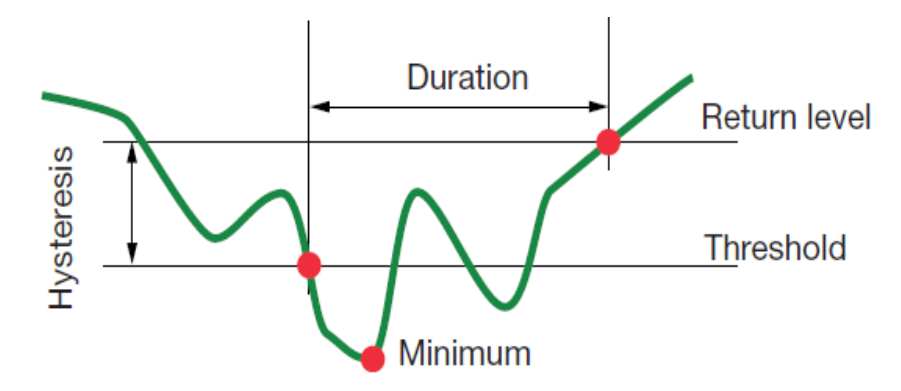

## A.1.3 Minimum scale values for waveforms and minimum RMS values

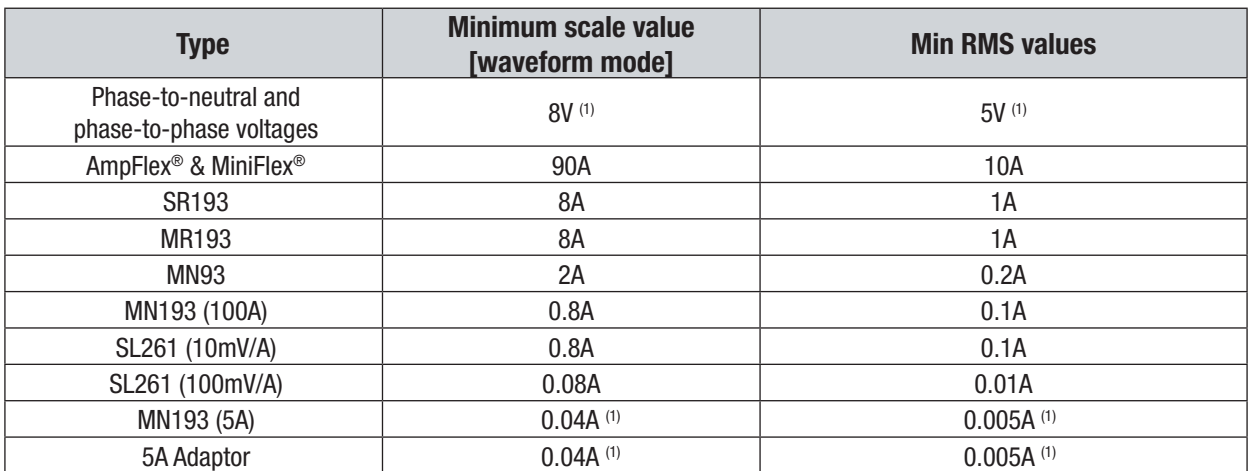

(1) *Value to be multiplied by the ratio in effect (if not unity).*

# A.1.4 Four-Quadrant Diagram

This diagram is used for  $\mathbf W$  power and energy measurements (see § [5.6](#page-87-0)).

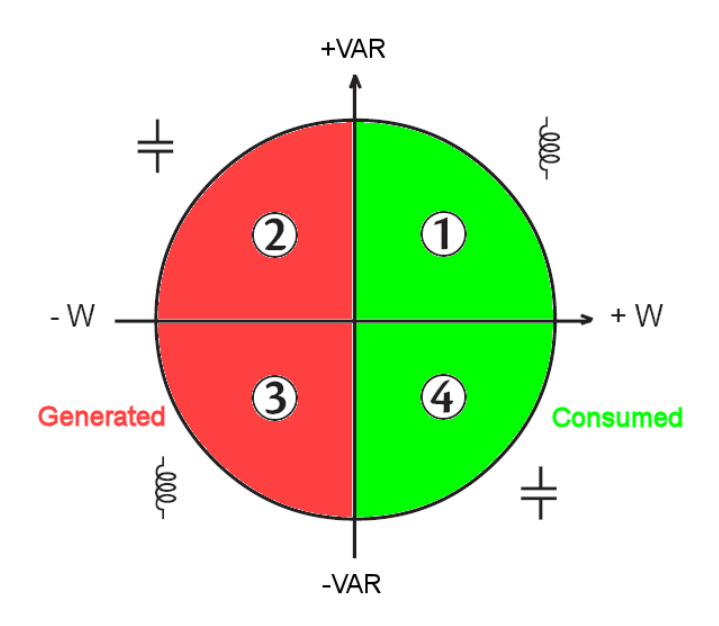

Here VAR is the fundamental reactive power (and not the non-active power).

# A.1.5 Mechanism for triggering transient sensors

The sampling rate is a constant 256 samples per cycle. When a transient capture is started, each sample is compared to the sample from the preceding cycle. The preceding cycle defines the mid-point of the trigger envelope and is used as reference. As soon as a sample is outside the envelope, the triggering event occurs; the representation of the transient is then captured by the instrument. The cycle preceding the event and the three following cycles are saved to memory.

The following is a graphical representation of the transient capture trigger mechanism:

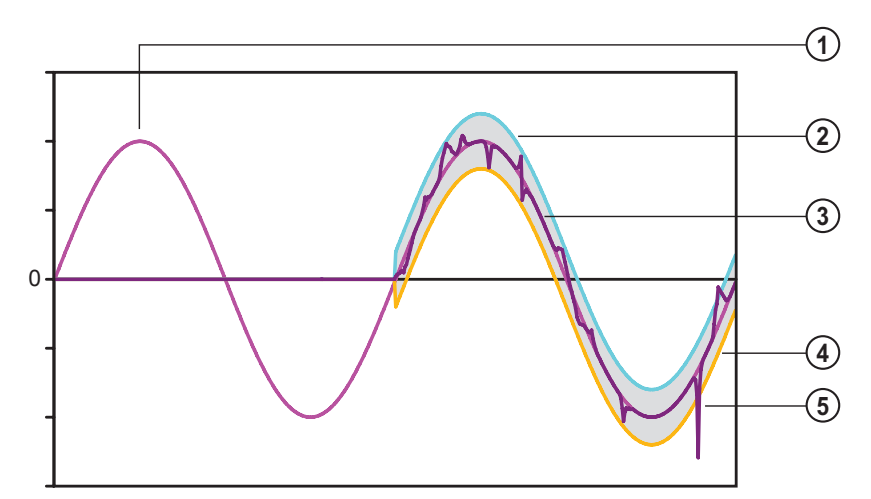

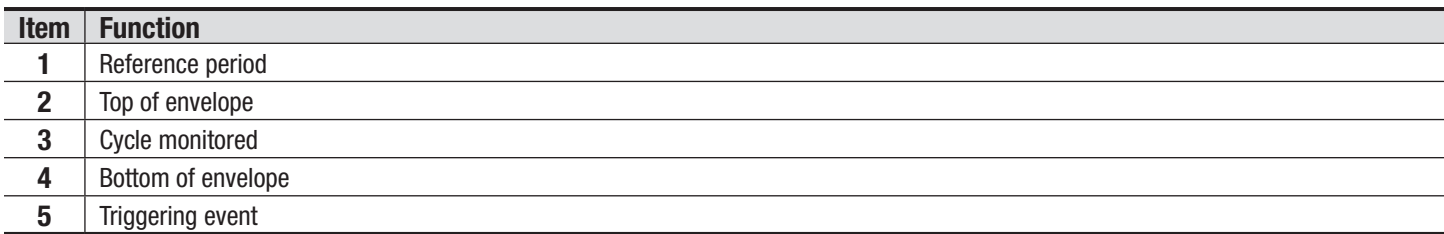

# A.1.6 Capture Conditions in Inrush Current Mode

Captures depend on the trigger event and a stop event. If the capture ends with a stop event or if the recording memory of the Model 8336 is full, the capture stops automatically.

The stop threshold for capture is calculated as follows:

```
[Stop threshold [A]] = [Start threshold [A]] \times (100 – [Stop hysteresis [%]]) ÷ 100
```
The following table shows the conditions for triggering and stopping capture:

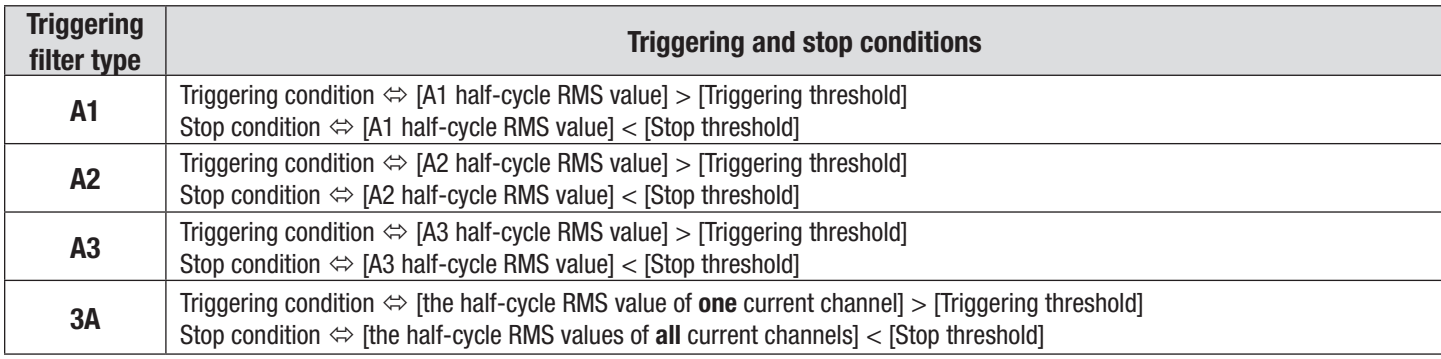

# GLOSSARY OF TERMS

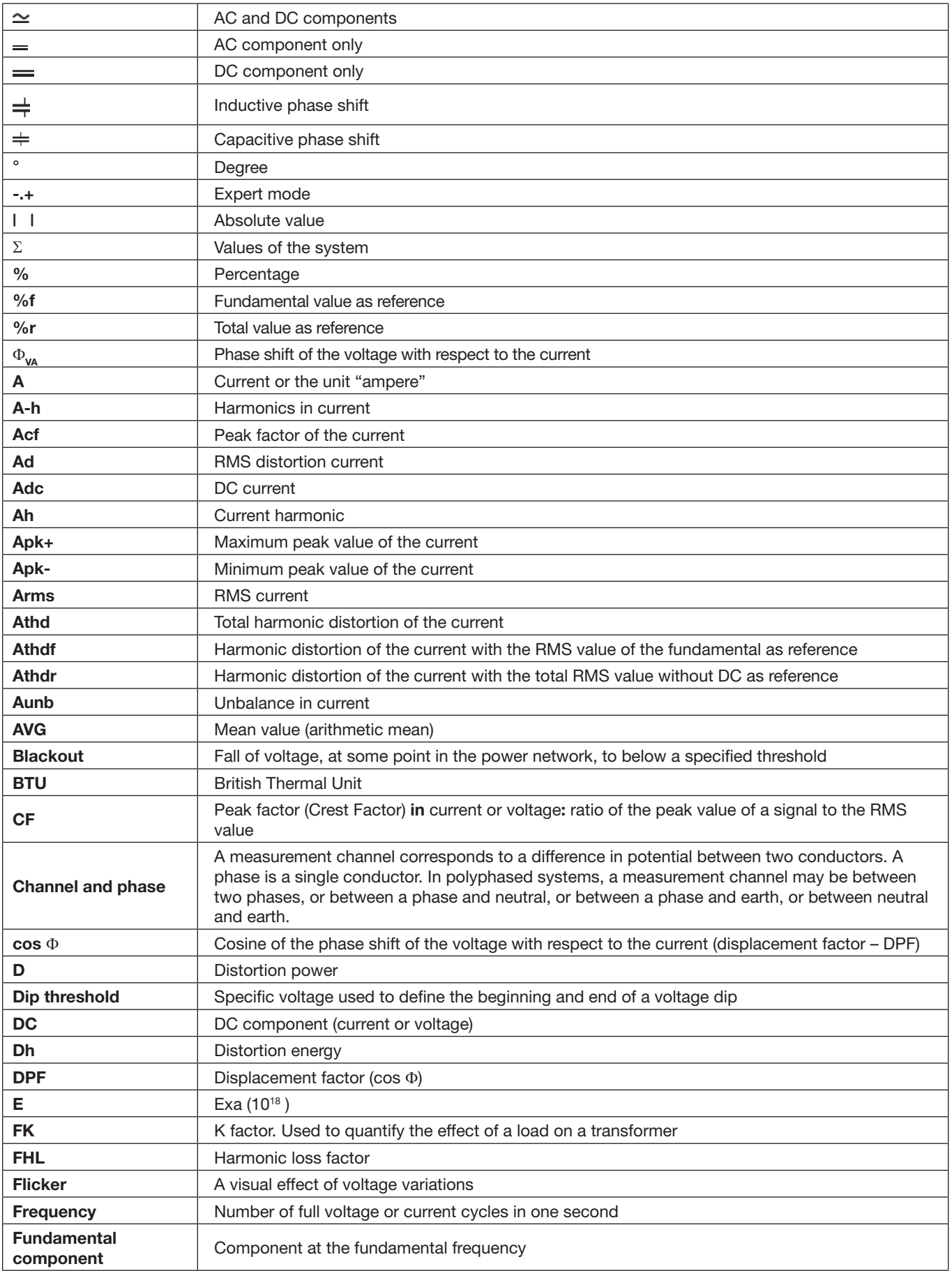

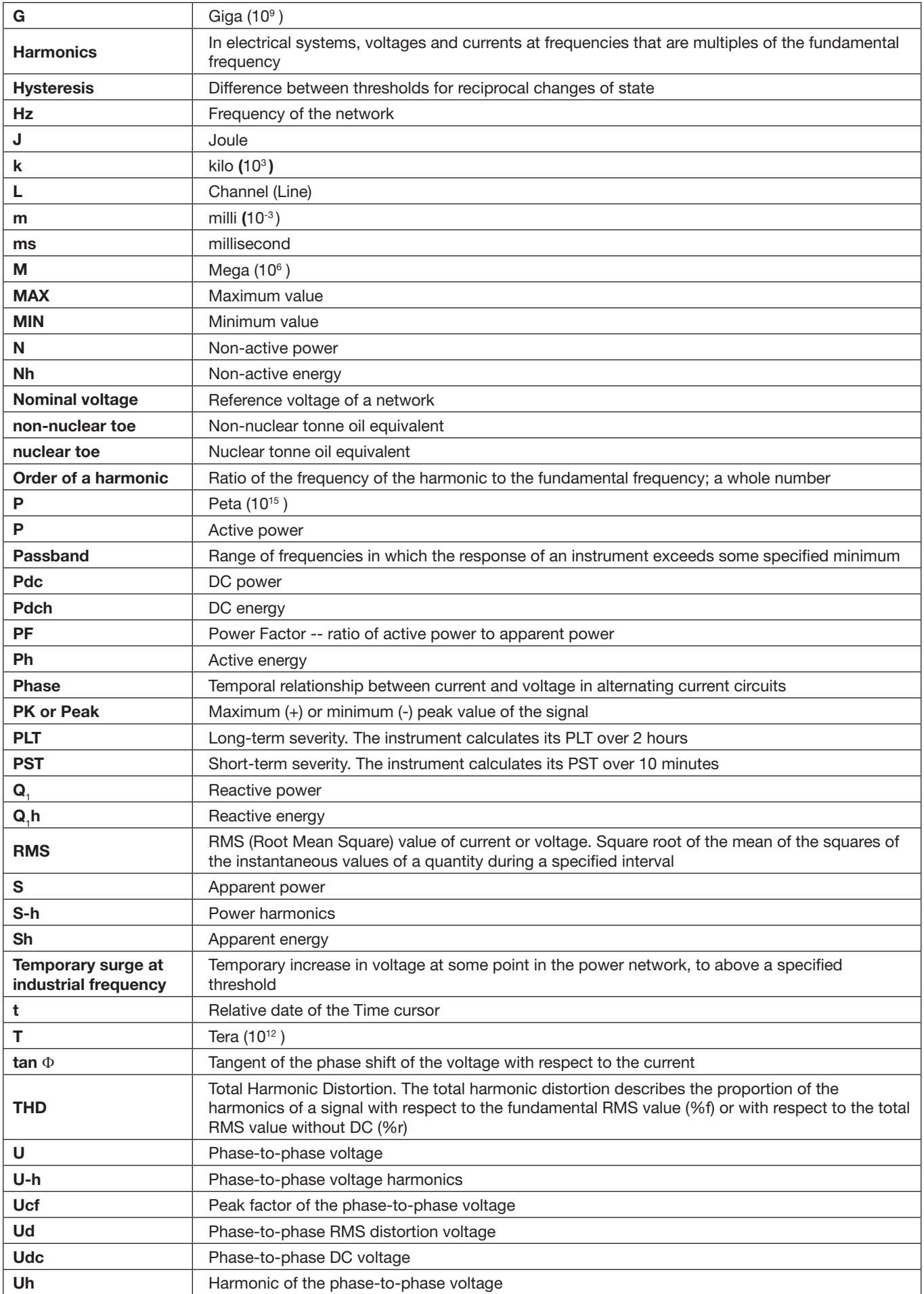

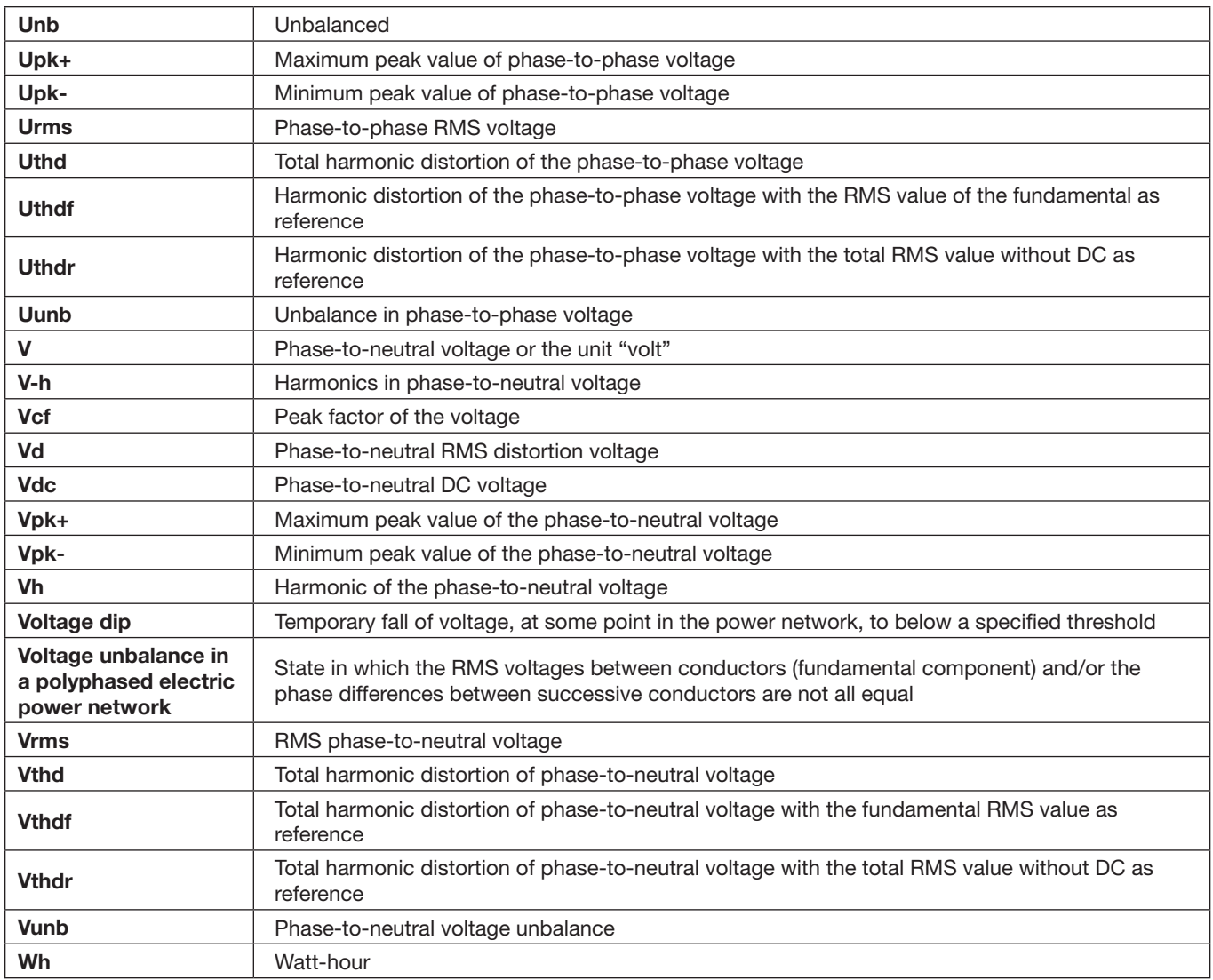

# REPAIR AND CALIBRATION

To ensure that your instrument meets factory specifications, we recommend that it be scheduled back to our factory Service Center at one-year intervals for recalibration, or as required by other standards or internal procedures.

#### **For instrument repair and calibration:**

You must contact our Service Center for a Customer Service Authorization Number (CSA#). This will ensure that when your instrument arrives, it will be tracked and processed promptly. Please write the CSA# on the outside of the shipping container. If the instrument is returned for calibration, we need to know if you want a standard calibration, or a calibration traceable to N.I.S.T. (Includes calibration certificate plus recorded calibration data).

#### **Ship To: Chauvin Arnoux®, Inc. d.b.a. AEMC® Instruments**

15 Faraday Drive • Dover, NH 03820 USA Phone: (800) 945-2362 (Ext. 360) (603) 749-6434 (Ext. 360) Fax: (603) 742-2346 or (603) 749-6309 E-mail: repair@aemc.com

(Or contact your authorized distributor)

Costs for repair, standard calibration, and calibration traceable to N.I.S.T. are available.

**NOTE:** You must obtain a CSA# before returning any instrument.

# TECHNICAL AND SALES ASSISTANCE

If you are experiencing any technical problems, or require any assistance with the proper operation or application of your instrument, please call, fax or e-mail our technical support team:

#### **Chauvin Arnoux®, Inc. d.b.a. AEMC® Instruments**

Phone: (800) 343-1391 • (508) 698-2115 Fax: (508) 698-2118 E-mail: techsupport@aemc.com

# LIMITED WARRANTY

The Model 8336 is warranted to the owner for a period of one year from the date of original purchase against defects in manufacture. This limited warranty is given by AEMC® Instruments, not by the distributor from whom it was purchased. This warranty is void if the unit has been tampered with, abused or if the defect is related to service not performed by AEMC® Instruments.

Full warranty coverage and product registration is available on our website at: **[www.aemc.com/warranty.html](http://www.aemc.com/warranty/html)**.

Please print the online Warranty Coverage Information for your records.

#### **What AEMC® Instruments will do:**

If a malfunction occurs within the one-year period, you may return the instrument to us for repair, provided we have your warranty registration information on file or a proof of purchase. AEMC® Instruments will, at its option, repair or replace the faulty material.

# IMPORTANT WARRANTY NOTE:

By registering online within 30 days from the date of purchase, your warranty will be extended to 3 years

# WARRANTY REPAIRS

#### **What you must do to return an Instrument for Warranty Repair:**

First, request a Customer Service Authorization Number (CSA#) by phone or by fax from our Service Department (see address below), then return the instrument along with the signed CSA Form. Please write the CSA# on the outside of the shipping container. Return the instrument, postage or shipment pre-paid to:

#### **Ship To: Chauvin Arnoux®, Inc. d.b.a. AEMC® Instruments**

15 Faraday Drive • Dover, NH 03820 USA Phone: (800) 945-2362 (Ext. 360) (603) 749-6434 (Ext. 360) Fax: (603) 742-2346 or (603) 749-6309 E-mail: repair@aemc.com

**Caution:** To protect yourself against in-transit loss, we recommend you insure your returned material.

**NOTE:** You must obtain a CSA# before returning any instrument.

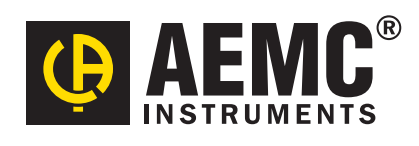

11/15 99-MAN 100405 v2

**Chauvin Arnoux®, Inc. d.b.a. AEMC® Instruments** 15 Faraday Drive • Dover, NH 03820 USA • Phone: (603) 749-6434 • Fax: (603) 742-2346 **www.aemc.com**